P1134139-01JA 改訂版 A

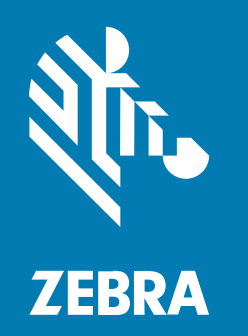

**ユーザー ガイド**

# **ZQ610 Plus/ZQ620 Plus/ZQ630 Plus** ポータブル プリンタ

#### 2024/02/29

ZEBRA および図案化された Zebra ヘッドは、Zebra Technologies Corporation の商標であり、世界各 地の多数の法域で登録されています。その他のすべての商標は、該当する各所有者が権利を有していま す。©2023 Zebra Technologies Corporation および/またはその関連会社。無断複写、転載を禁じます。

本書の内容は、予告なしに変更される場合があります。本書で説明するソフトウェアは、使⽤許諾契約 または秘密保持契約に基づいて提供されます。本ソフトウェアの使⽤またはコピーは、これらの契約の 条件に従ってのみ⾏うことができます。

法的事項および所有権に関する表明の詳細については、以下を参照してください。

ソフトウェア:[zebra.com/linkoslegal.](http://www.zebra.com/linkoslegal) 著作権および商標: [zebra.com/copyright.](http://www.zebra.com/copyright) 特許: [ip.zebra.com.](http://ip.zebra.com/) 保証: [zebra.com/warranty.](http://www.zebra.com/warranty) エンド ユーザー ソフトウェア使用許諾契約: [zebra.com/eula.](http://www.zebra.com/eula)

# **使⽤の条件**

#### **所有権の表明**

本書には、Zebra Technologies Corporation およびその⼦会社 (「Zebra Technologies」) に所有権が属 している情報が含まれています。本書は、本書に記載されている機器の操作および保守を⾏うユーザー に限り、情報の閲覧とその利⽤を⽬的として提供するものです。当社に所有権が属している当該情報に 関しては、Zebra Technologies の書面による明示的な許可がない限り、他の目的で利用、複製、または 第三者へ開示することは認められません。

#### **製品の改善**

Zebra Technologies は、会社の⽅針として、製品の継続的な改善を⾏っています。すべての仕様や設計 は、予告なしに変更される場合があります。

### **免責条項**

Zebra Technologies では、公開されているエンジニアリング仕様およびマニュアルに誤りがないよう に、万全の対策を講じていますが、まれに誤りが発⽣することがあります。Zebra Technologies は、か かる誤りを修正する権利を留保し、その誤りに起因する責任は負わないものとします。

#### **責任の限定**

業務の逸失利益、業務の中断、業務情報の損失などを含めて、またはこれらに限定することなく、当 該製品の使⽤、使⽤の結果、またはその使⽤不能により派⽣した損害に関しては、いかなる場合で も、Zebra Technologies、あるいは同梱製品 (ハードウェアおよびソフトウェアを含む) の開発、製造、 または納⼊に関与したあらゆる当事者は、損害賠償責任を⼀切負わないものとします。さらにこれらの 損害の可能性を事前に指摘されていた場合でも、損害賠償責任を一切負わないものとします。一部の法 域では、付随的または派⽣的損害の除外または制限が認められないため、上記の制限または除外はお客 様に適⽤されないことがあります。

# 目次

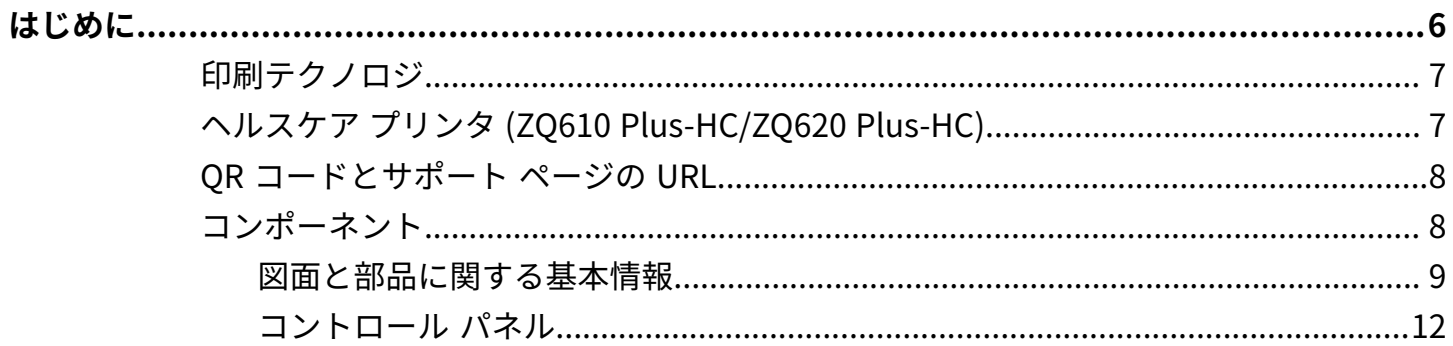

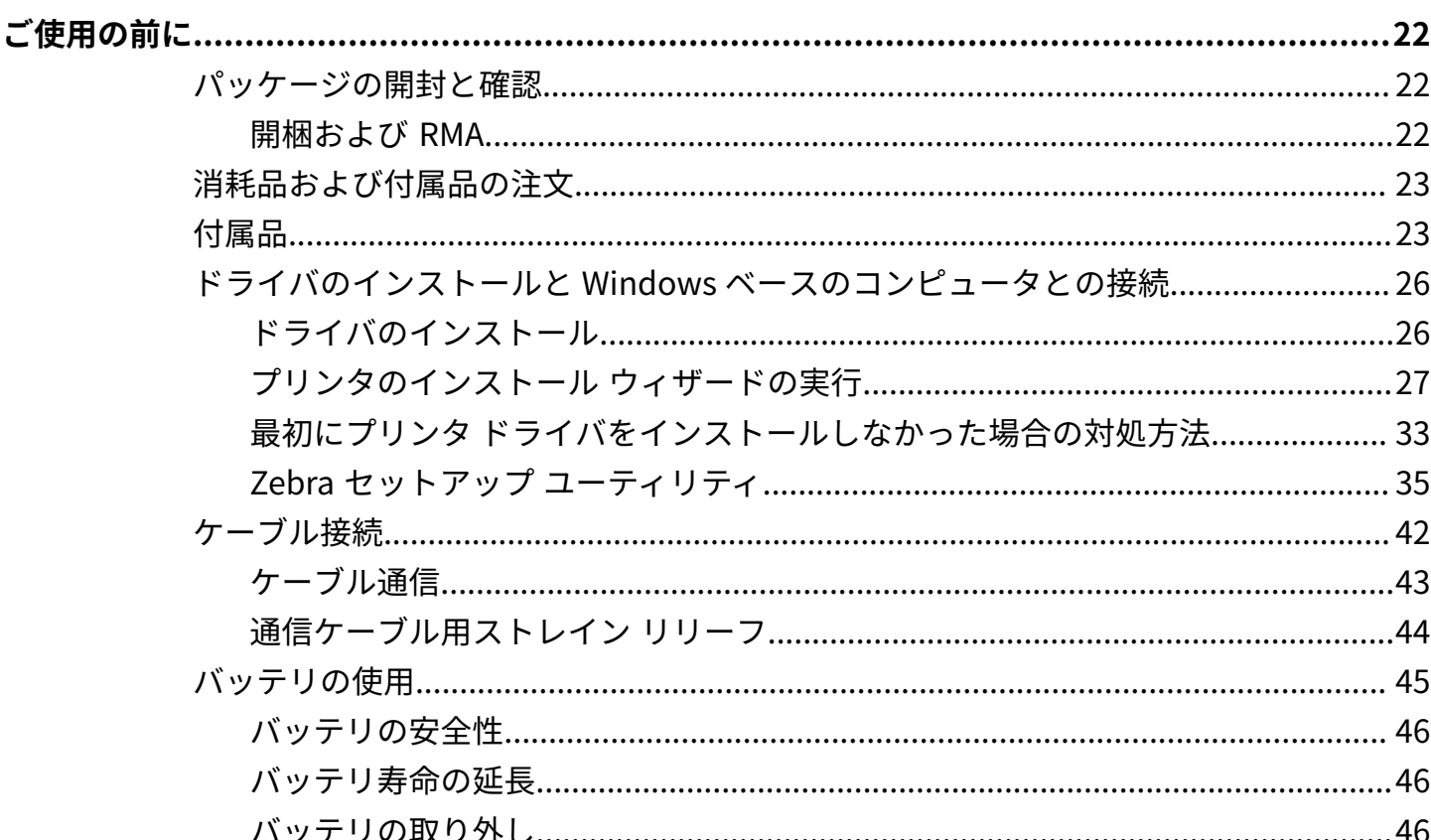

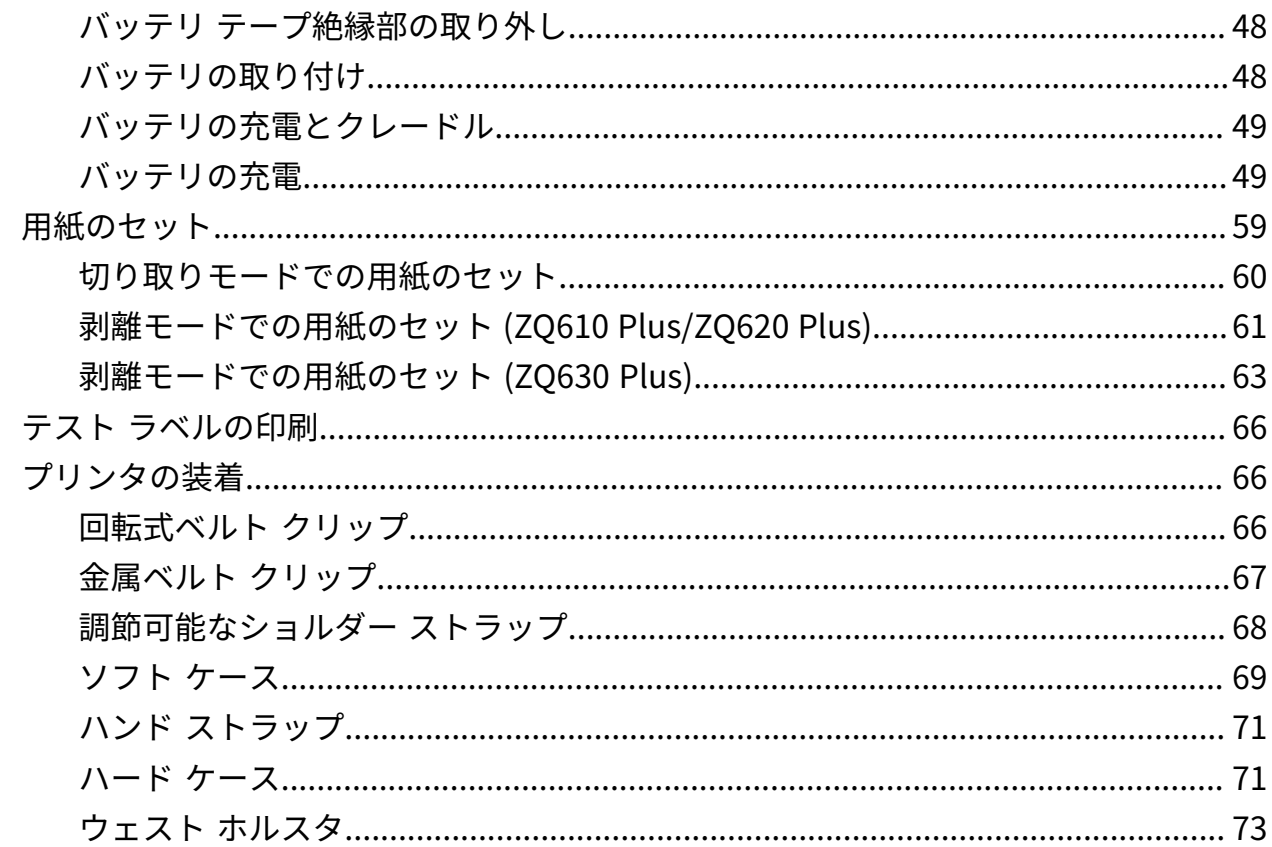

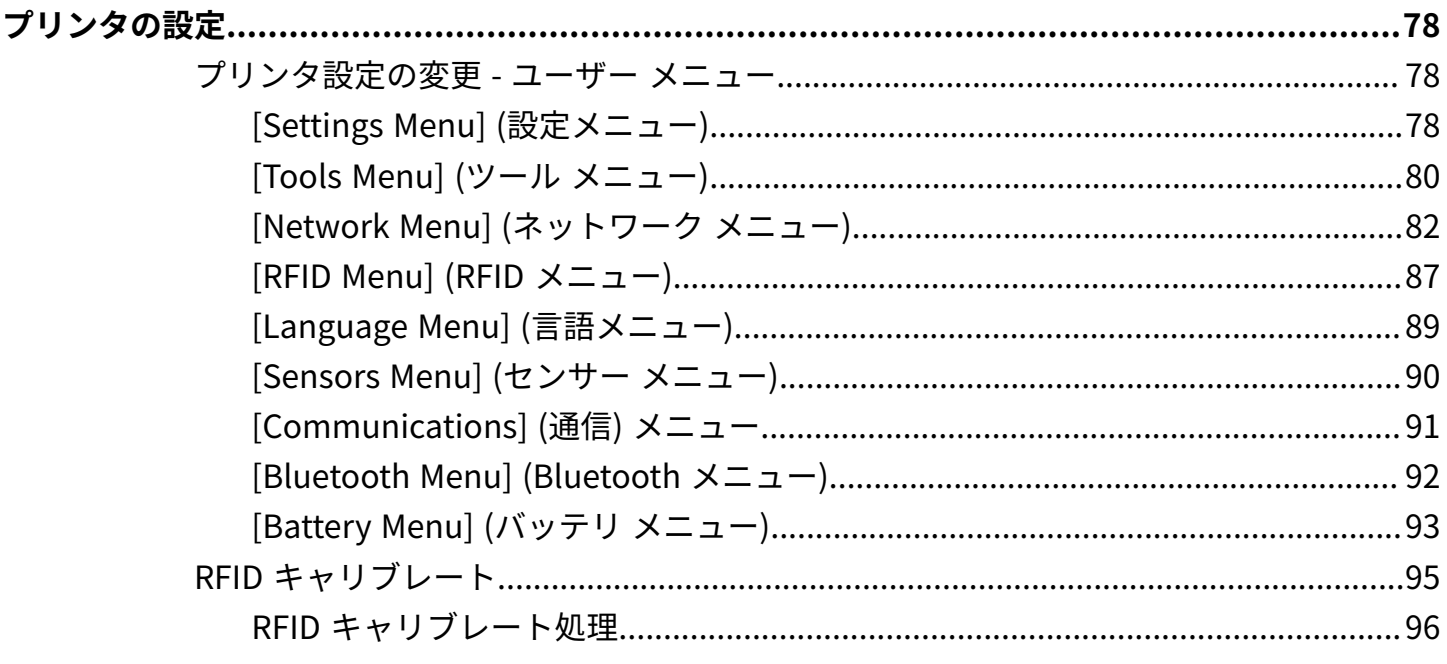

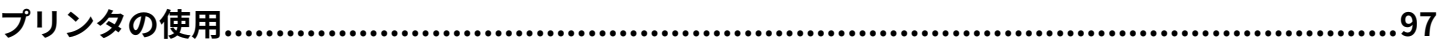

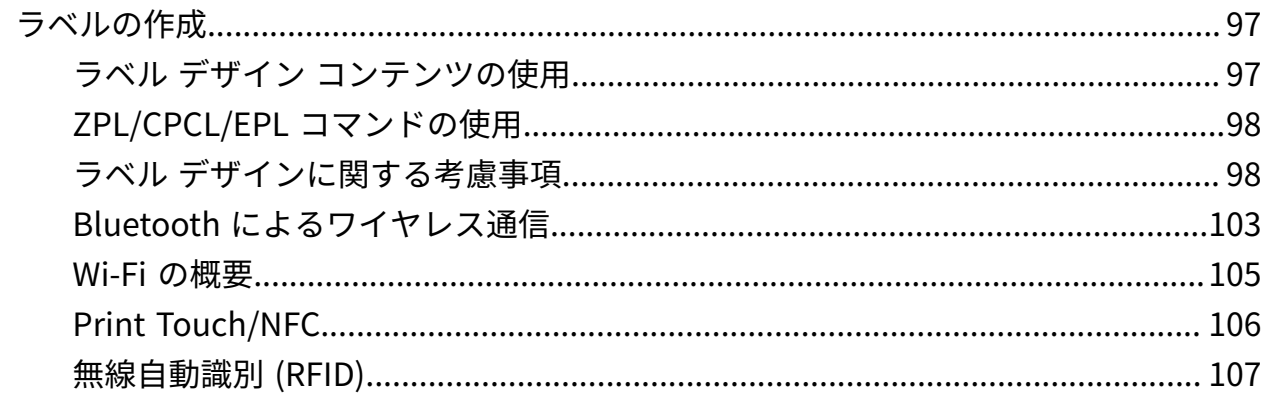

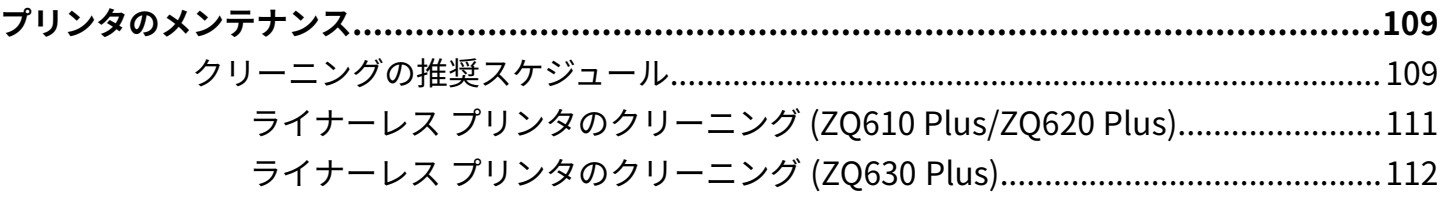

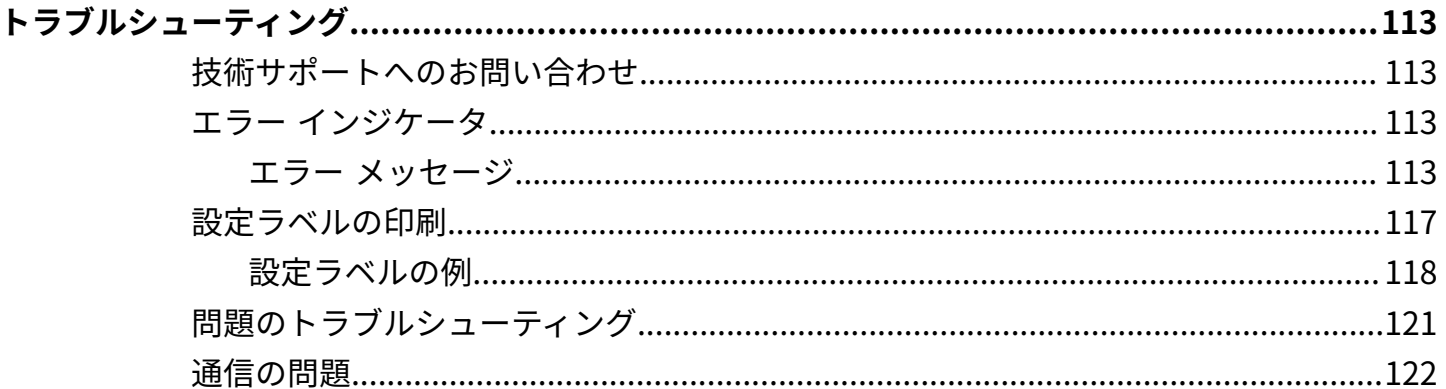

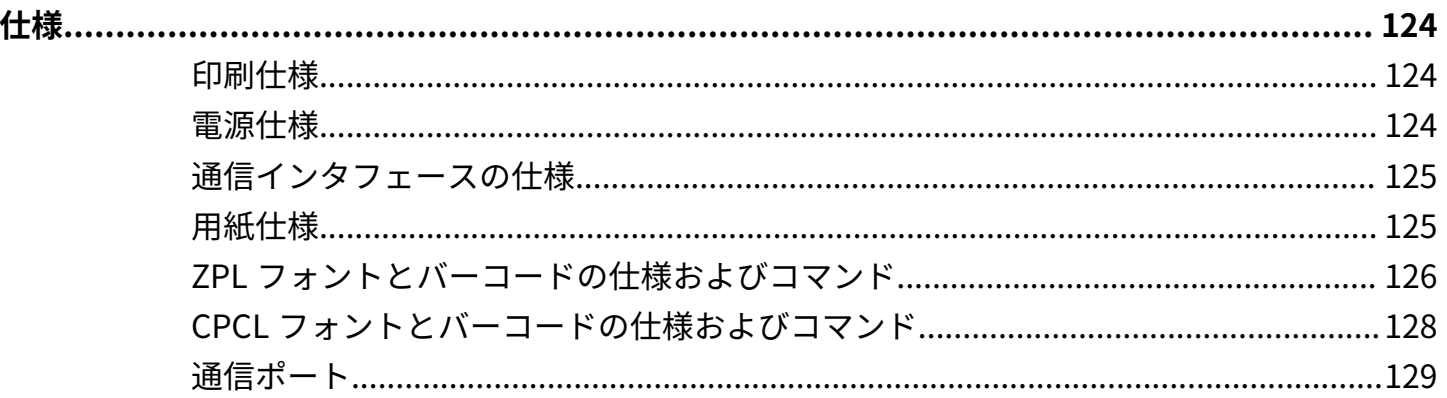

<span id="page-5-0"></span>このガイドでは、ZQ600 Plus シリーズ プリンタの操作方法について説明します。このプリンタには、次 のような最新技術が使⽤されています。

- Wi-Fi 6 デュアル無線 (802.11ax + Bluetooth 5.3)\*
- Wi-Fi 5 デュアル無線 (802.11ac + Bluetooth 4.2)\*
- オプションの RFID 機能
- PowerPrecision+ 機能搭載のスマート バッテリ
- 近距離無線通信 (NFC)
- カラー LCD ディスプレイ
- Made for iPhone (MFi)。ZQ600 Plus シリーズ プリンタは、Bluetooth 5.3 および 4.2 (Classic およ び BLE) を介して、iOS 10 以降が実⾏されている iPhone や iPad などの Apple デバイスとの通信をサ ポートしています。

Made for **SiPod DiPhone DiPad** 

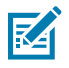

**注 :** \* Zebra では、Wi-Fi 6 または Wi-Fi 5 デュアル無線を搭載したデバイスを選択できます。

プリンタは、CPCL、ZPL、および EPL プログラミング⾔語を使⽤して、プリンタと印刷プロパティ、ラ ベル デザイン、および通信を設定します。『CPCL プログラミング ガイド』、『ZPL プログラミング ガ イド』、および『EPL プログラミング ガイド』 ([zebra.com/support\)](http://www.zebra.com/support) を参照してください。

ソフトウェア リソースとユーティリティ:

- ZebraNet Bridge Enterprise: プリンタの設定、フリート管理
- Zebra Printer Setup Utilities: シングル プリンタの設定、クイック セットアップ
- ZebraDesigner Professional 3: ラベル デザイン
- Zebra Designer ドライバ: Windows ドライバ
- OPOS ドライバWindows ドライバ
- マルチプラットフォーム SDK
- Zebra ダウンローダ
- Printer Profile Manager Enterprise (PPME)

これらのユーティリティは、Zebra Web サイト [\(zebra.com/zq600plus-info](http://www.zebra.com/zq600plus-info)) で入手できます。

# <span id="page-6-0"></span>**印刷テクノロジ**

ZQ600 Plus シリーズ プリンタには、他の Zebra モバイル プリンタ製品ラインで広く使⽤されている定 評あるテクノロジが統合されています。

#### **ダイレクト サーマル テクノロジ**

ZQ600 Plus シリーズ プリンタでは、テキスト、グラフィックス、バーコードなどを読みやすく印刷する ダイレクト サーマルが採⽤されています。これは、あらゆる条件で最適な印刷効果を発揮する最新式の 印刷エンジンです。ダイレクト サーマル印刷は、特殊処理した⽤紙上で熱を使って化学反応を起こしま す。この反応により、印字ヘッドの熱されたエレメントが用紙と接触すると、黒い印ができます。印字 エレメントは横 203dpi (ドット/インチ)、縦 200dpi (ドット/インチ) と非常に高密度に配置されているた め、用紙が印字ヘッドを通過するに従い、非常に読みやすい文字やグラフィック要素が一度に 1 行ずつ 印刷されます。インクまたはトナーのような消耗品を必要としないため、このテクノロジには簡略性と いう利点があります。ただし、用紙は熱に敏感であるため、特に比較的高温の環境または直射日光にさ らされる場合、⻑い時間が経過するうちに読みやすさは徐々に失われていきます。

#### **アダプティブ印刷性能**

ZQ600 Plus シリーズ プリンタは、印字品質を犠牲することなくご利用の印刷状態に適合させる PSPT PrintSmart Gen 2 技術を使用しています。プリンタが充電状態、バッテリ状態、極端な低温、または高 密度な印刷などの環境条件を認識すると、印刷性能を調整してバッテリ機能を維持し、印刷を続⾏する ことができます。これにより印刷の速度や音に影響が出る可能性がありますが、印刷品質に影響はあり ません。

# <span id="page-6-1"></span>**ヘルスケア プリンタ (ZQ610 Plus-HC/ZQ620 Plus-HC)**

ZQ610 Plus-HC および ZQ620 Plus-HC は、医療環境固有のニーズを満たすように設計された 2 インチお よび 3 インチのプリンタです。レシートを印刷するプリンタの機能を維持しながら、バーコード ラベル を印刷する場合、ヘルスケア設定はプリンタによって異なります。

ZQ610 Plus-HC および ZQ620 Plus-HC には、次のような重要な機能強化が実装されています。

- プリンタは、白と青の特徴的なヘルスケア カラーで、病院で使用されるほとんどのクリーナーで殺菌 できる⾼性能プラスチックを使⽤しています。
- 新しい LCD ディスプレイ、Wi-Fi 6 デュアル無線 (802.11ax + Bluetooth 5.3)、Wi-Fi 5 デュアル無線 (802.11ac + Bluetooth 4.2)、NFC、QR コードなど、ZQ600 Plus シリーズ プラットフォームで実現さ れた最新技術を活用します。

**図 1** ZQ620 Plus-HC ヘルスケア モデル

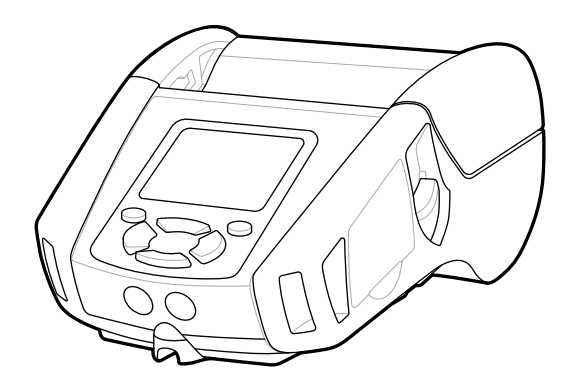

ヘルスケア プリンタは、ZQ610 Plus および ZQ620 Plus プラットフォームをベースにした、可変の印刷 幅をサポートするダイレクト サーマル プリンタです。デバイスは、具体的には次の点で ZQ610 Plus お よび ZQ620 Plus と同等の印刷機能を提供します。

- 同じバーコード、バーコード品質、およびビジュアル印刷品質をサポートします。
- 範囲、信頼性、およびスピードの点で、同等のワイヤレス性能を提供します。
- ZO600 Plus シリーズのすべてのアクセサリと、ヘルスケア プリンタ専用の別個の IEC60601 AC アダ プタが付属しています。

ヘルスケア プリンタは、製品寿命にわたって絶え間のないクリーニングに耐えるように設計およびテス トされています。

K

**注 :** ヘルスケア プリンタのクリーニングの詳細については、「清掃と消毒のガイドライン」を 参照してください。

# <span id="page-7-0"></span>**QR コードとサポート ページの URL**

QR バーコードには、人間が読めるテキスト URL (例: <u>[zebra.com/zq600plus-info](http://www.zebra.com/zq600plus-info)</u>) が含まれています。 ユーザーは、QR バーコードを使用して、プリンタ情報や、消耗品の購入、機能の概要、フィード、設定 レポートの印刷、クリーニング⼿順、付属品情報などに関する短いビデオにアクセスすることができま す。

**図 2** QR コード

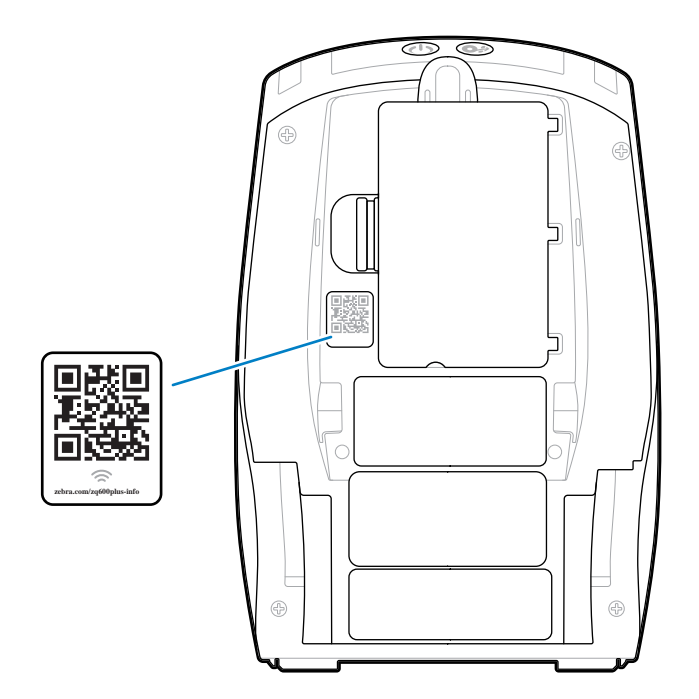

# <span id="page-7-1"></span>**コンポーネント**

プリンタはさまざまなコンポーネントから構成されます。プリンタの全体的なパフォーマンスは、これ らのコンポーネントの影響を受けます。プリンタ モデルとインストール済みのオプションによって、プ

リンタの外観は多少異なる場合があります。ラベルの付いているコンポーネントは、本書の手順で言及 されています。

# <span id="page-8-0"></span>**図⾯と部品に関する基本情報**

**図 3** プリンタ コンポーネント - 上から⾒た図 (ZQ610 Plus/ZQ620 Plus)

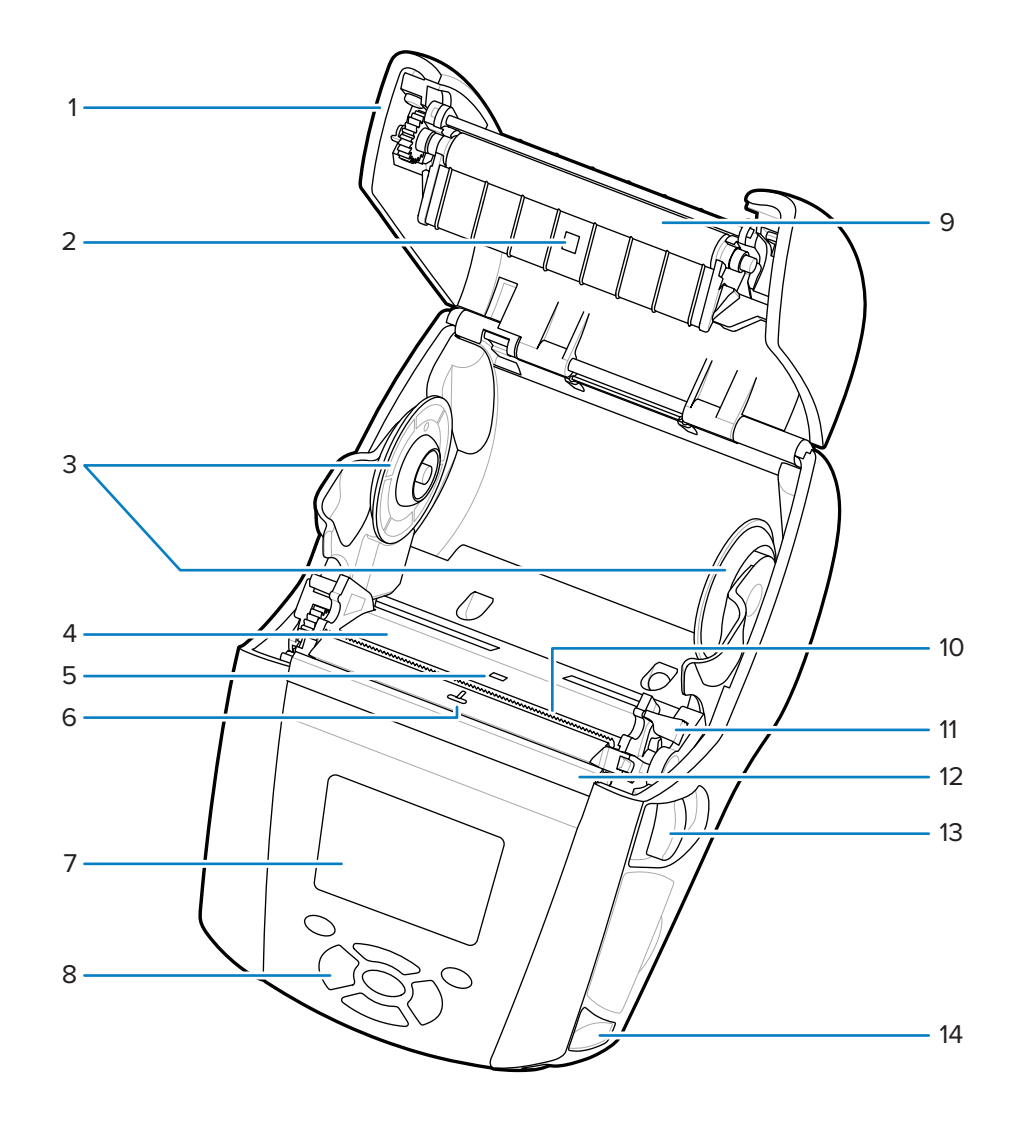

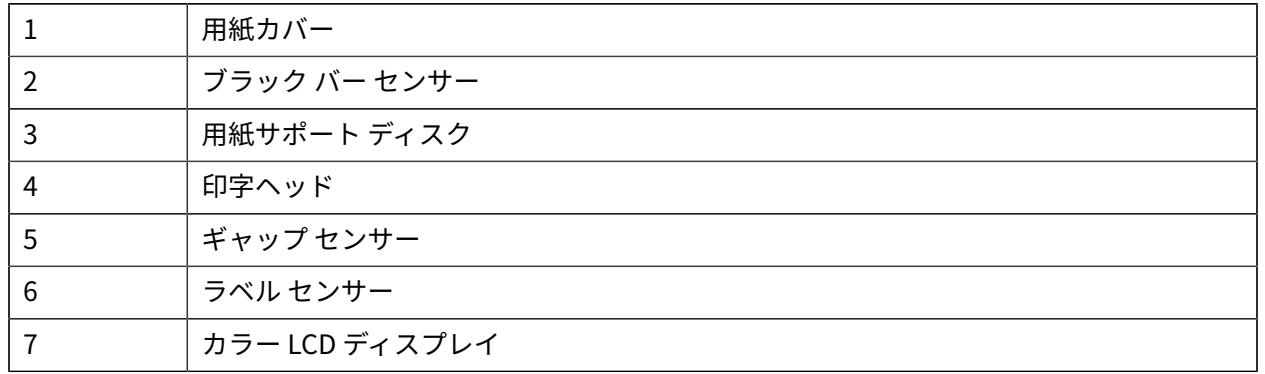

| -8 | キー パッド       |
|----|--------------|
| -9 | プラテン ローラー    |
| 10 | 切り取りバー       |
| 11 | ピーラー レバー     |
| 12 | ピーラー ベイル     |
| 13 | ラッチ リリース レバー |
| 14 | ストラップ ポスト    |

**図 4** プリンタ コンポーネント - 上から⾒た図 (ZQ630 Plus)

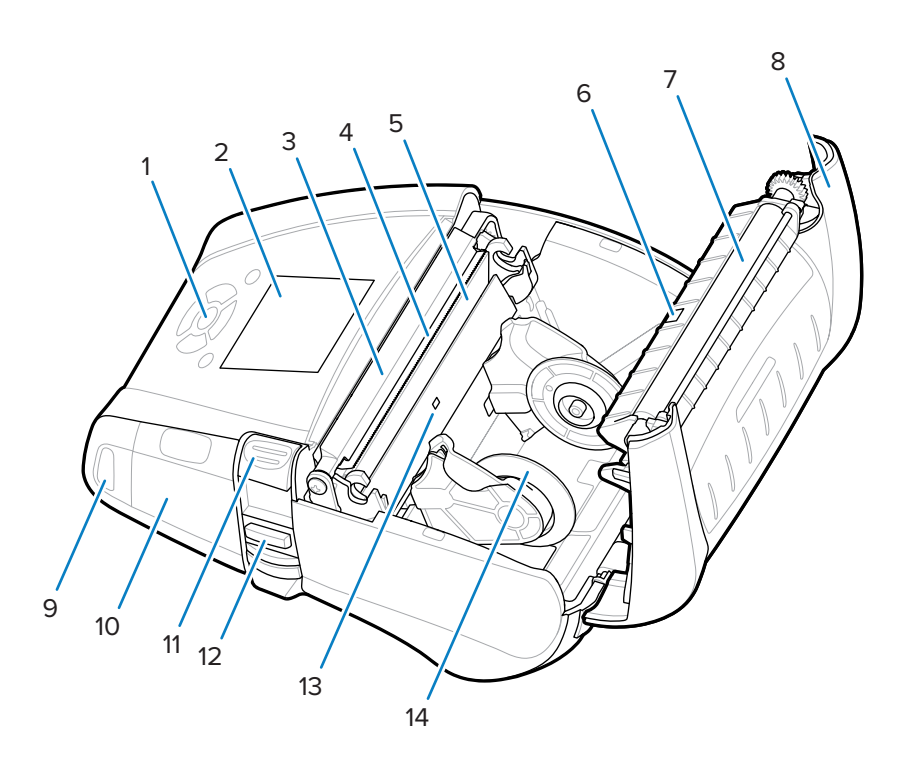

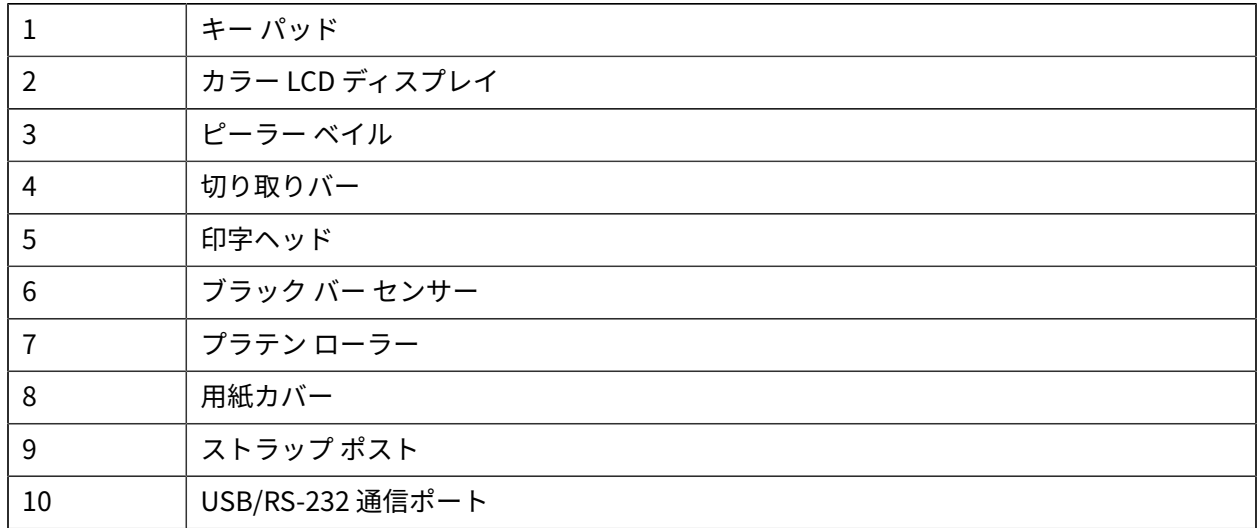

| ラッチ リリース レバー |
|--------------|
| ピーラー レバー     |
| ギャップ センサー    |
| 用紙サポート ディスク  |

**図 5** プリンタ コンポーネント - 正⾯図

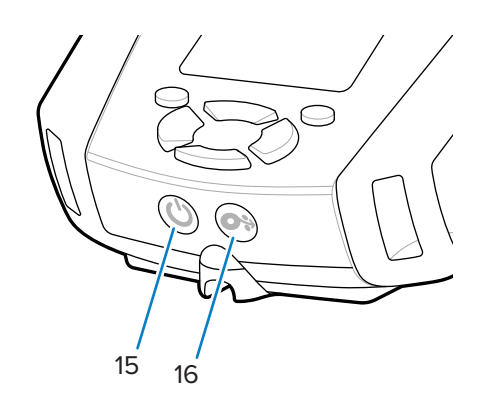

| ں⊥ | 電源ボタン (電源リング LED 付き) |
|----|----------------------|
| 16 | フィード ボタン             |

**図 6** プリンタ コンポーネント - 底⾯図

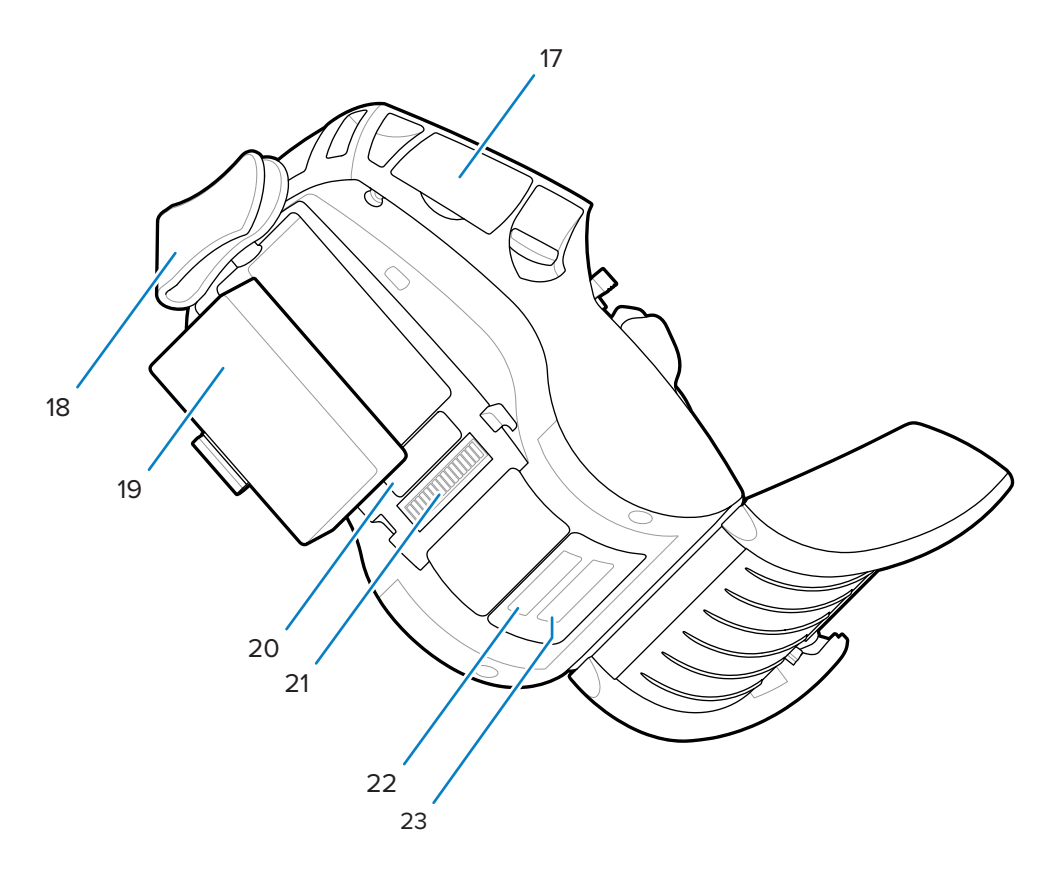

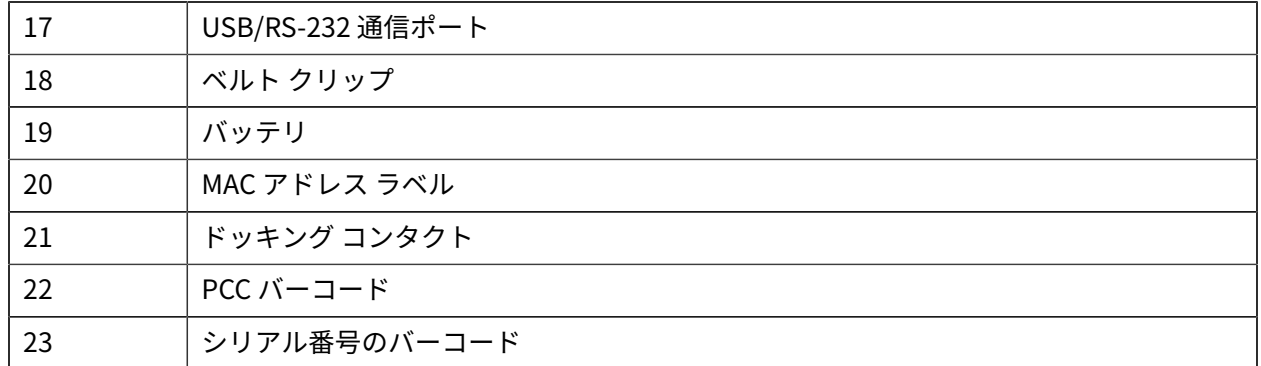

**図 7** プリンタ コンポーネント - 側⾯図

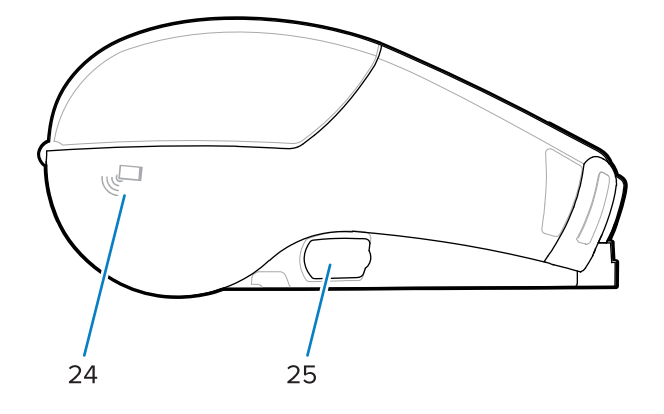

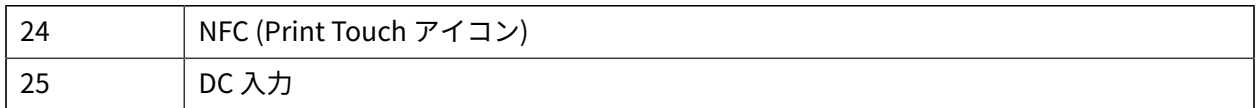

# 図

- スマートフォンで OR コードを読み取ると、プリンタ固有の情報を入手できます。
- 近距離無線通信 (NFC) 対応のスマートフォンで、Zebra Print Touch™ アイコンをタップす ると、プリンタ固有の情報に即座にアクセスできます。NFC および Zebra 製品の詳細につ いては[、zebra.com/nfc](http://www.zebra.com/nfc) を参照してください。NFC を介した Bluetooth ペアリング アプリ ケーションも使⽤できます。詳細については、Zebra マルチプラットフォーム SDK を参照 してください。

# <span id="page-11-0"></span>**コントロール パネル**

**注 :**

ZQ600 Plus シリーズ プリンタは、キーパッド コントロール パネル、カラー LCD グラフィカル ユーザー インタフェース、および 2 つの多⽬的ボタンを備えています。LCD インタフェースでは、多数のプリン タ機能を簡単に表⽰し、選択できます。LCD インタフェースには、次のような機能があります。

- 288x240 ピクセルの表示領域をサポートする、タッチ非対応のカラー LCD ディスプレイ。
- 室内照明と夜間の両方の条件下でのディスプレイ表示。
- ⾊付きのテキストと画像を表⽰可能。
- 電力を節約するために、設定可能なタイムアウト後ディスプレイは暗くなります。

**図 8** コントロール パネル

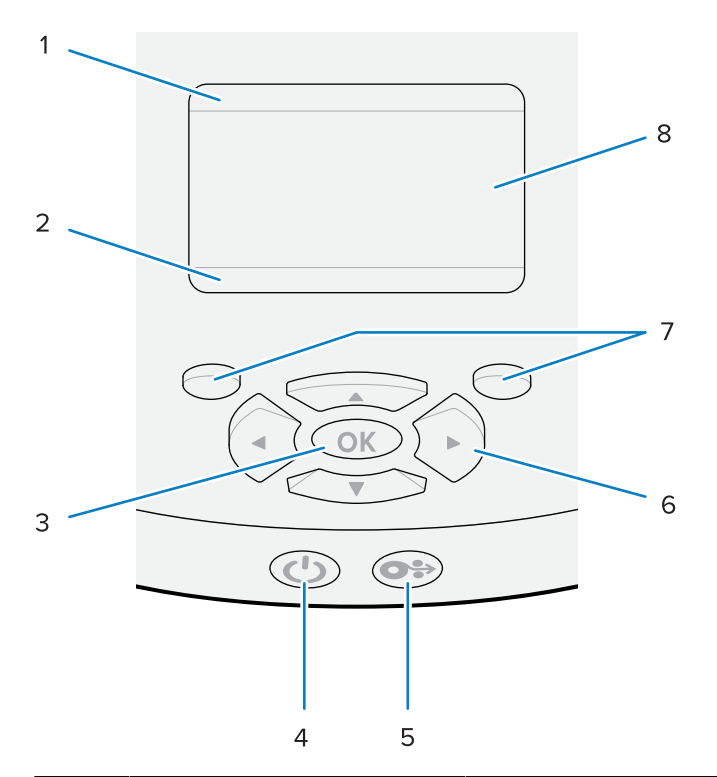

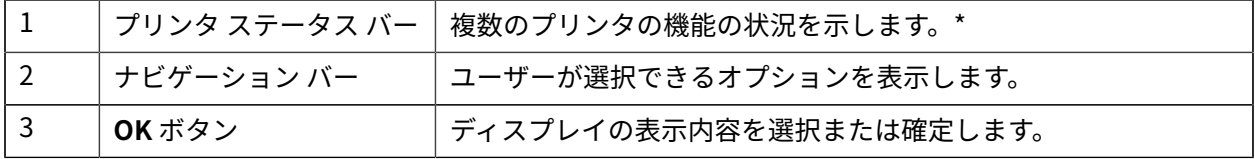

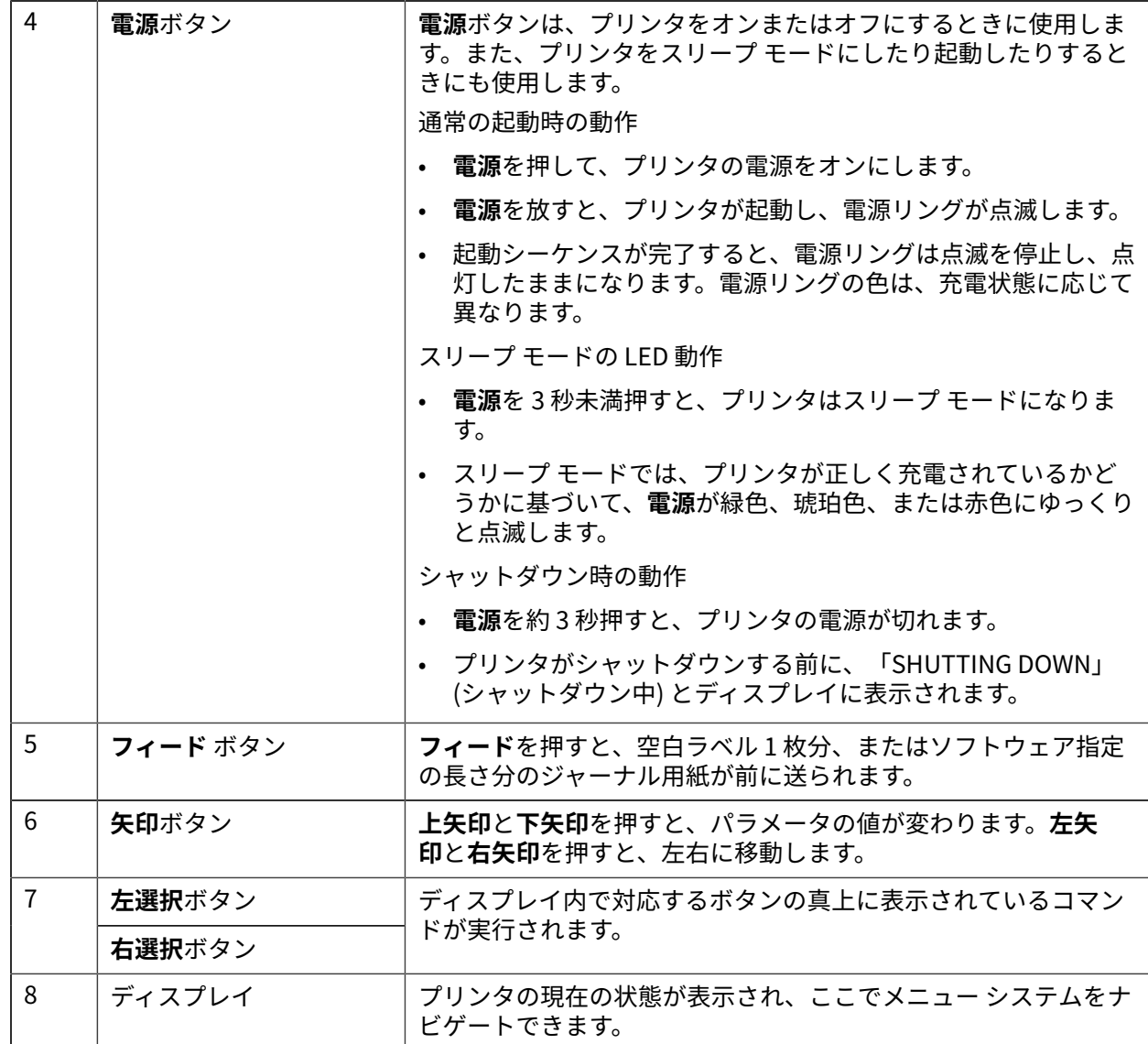

\* 現在のプリンタ ステータス表⽰に関連するアイコンのみ。

### **起動およびランタイム シーケンス**

ZQ600 Plus シリーズ プリンタのマルチボタン インタフェースを使⽤して、次の起動およびランタイム シーケンスを実⾏できます。

#### **起動シーケンス**

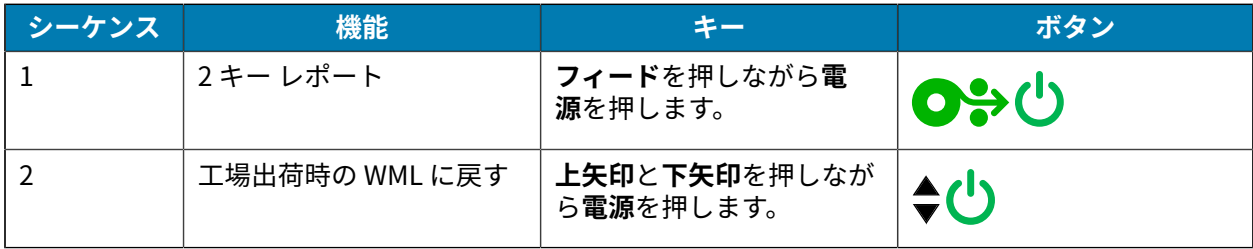

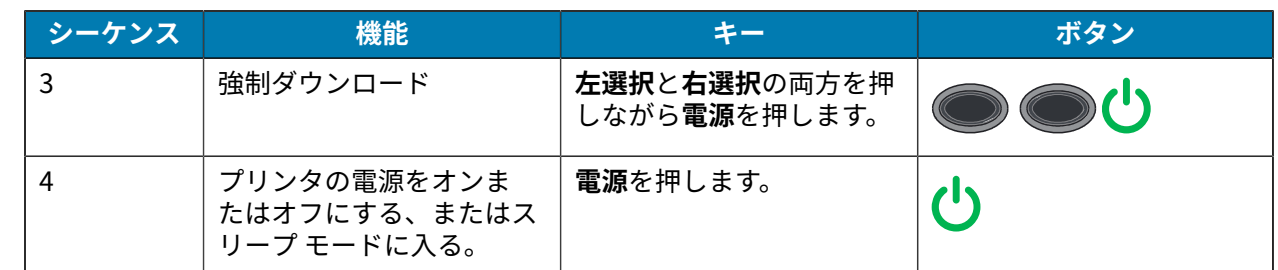

#### **注 :** K

- カスタム WML 機能がオフになっている場合は、工場出荷時の WML に戻してフル メニュー に戻す必要がある場合があります。
- 変更によって WML システムがロックされた場合は、再起動して⼀時的に機能を復元できま す。
- 強制ダウンロードとは、ファームウェアのダウンロードを有効にするためにプリンタの電源 を⼊れるモードのことです。このモードでは、プリンタは、ファームウェア アップデート のダウンロードおよびインストール プロセスを実行する特定のコードを実行します。

**ランタイム シーケンス**

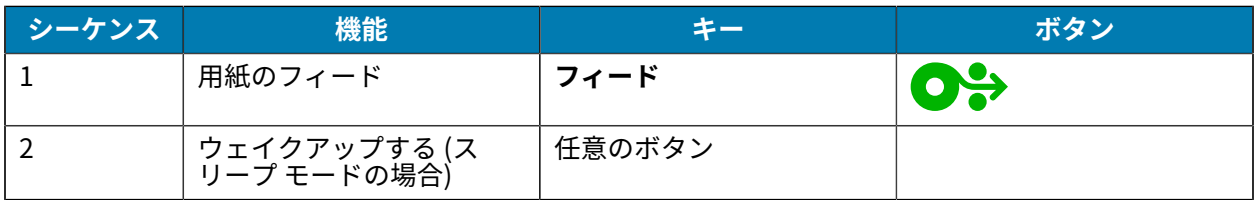

#### **スリープ モード**

20 分間何も操作しないと、バッテリを長持ちさせるためにスリープ モード機能によって自動的にス リープ状態になります。この状態では、LCD にコンテンツが表⽰されず、バックライトがオフになりま す。ZQ600 Plus シリーズ プリンタのその他の電源管理機能には、ウェイク オン Bluetooth やウェイク オン WiFi があります (プリンタは Bluetooth によるデータ交換や WiFi 経由でのネットワーク メッセージ の受信によってスリープ モードを終了します)。イーサネット クレードルにドッキングされているとき、 プリンタはスリープ モードになりません。

スリープ モードを有効または無効にするには、以下の操作を実行します。

**1.** Printer Setup Utilities (PSU) を使⽤して、power.sleep.enable コマンドをプリンタに送信します。

**2.** オン (デフォルト) またはオフに設定します。

プリンタがスリープ モードに移⾏するまでの時間を設定するには、以下の操作を実⾏します。

**1.** PSU を使⽤して、power.sleep.timeout (秒単位) をプリンタに送信します。

#### **ドラフト モード**

SGD コマンド media.draft\_mode (デフォルトは Off) を使用して、プリンタをドラフト モードで印字す るように設定できます。これによってプリンタをテキストのみ印刷に最適化します。ドラフト モードで は、印刷速度が 4 〜 5ips (インチ/秒) 高速化され、光学濃度が約 22% 薄くなります。

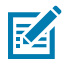

**注 :** すべての SGD コマンドの説明と⼀覧については、『プログラミング ガイド』 [\(zebra.com/](http://www.zebra.com/support) [support](http://www.zebra.com/support)) を参照してください。

## **プリンタ ディスプレイ画⾯のナビゲート**

次のトピックについて、詳しく説明します。

- ZQ600 Plus シリーズ プリンタのコントロール パネル ディスプレイの画⾯からのナビゲーションに使 ⽤できるオプション。
- ディスプレイ オプションを選択または変更する⽅法。

#### **アイドル表⽰**

アイドル表⽰で、プリンタのホーム メニューに進むには、**左選択**を押します。

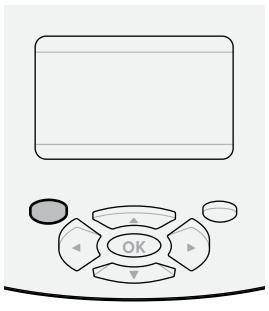

#### **[Home menu] (ホーム メニュー)**

このセクションでは、ホームメニューをナビゲートする方法について説明します。

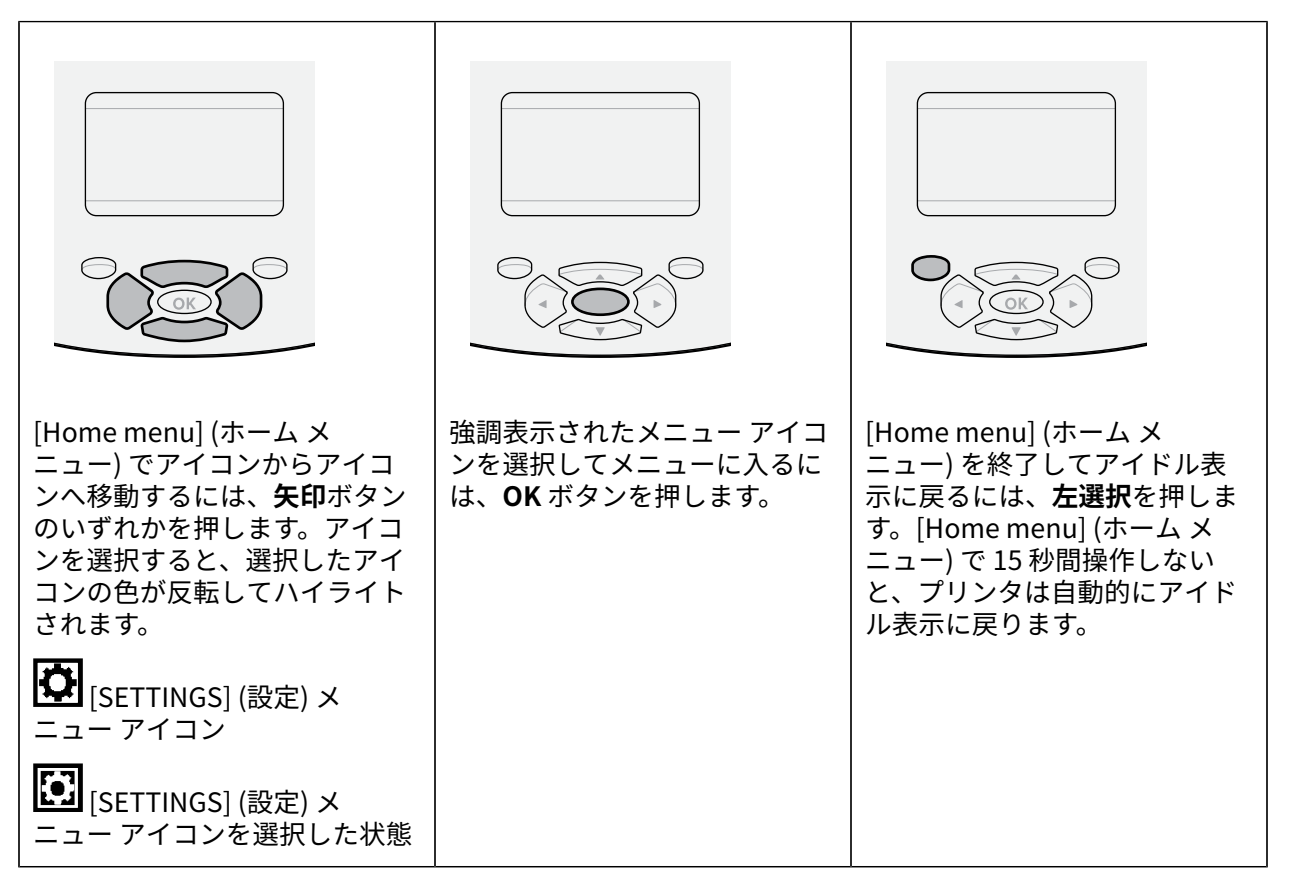

#### **ユーザー メニュー**

このセクションでは、ユーザー メニューのナビゲート方法について説明します。

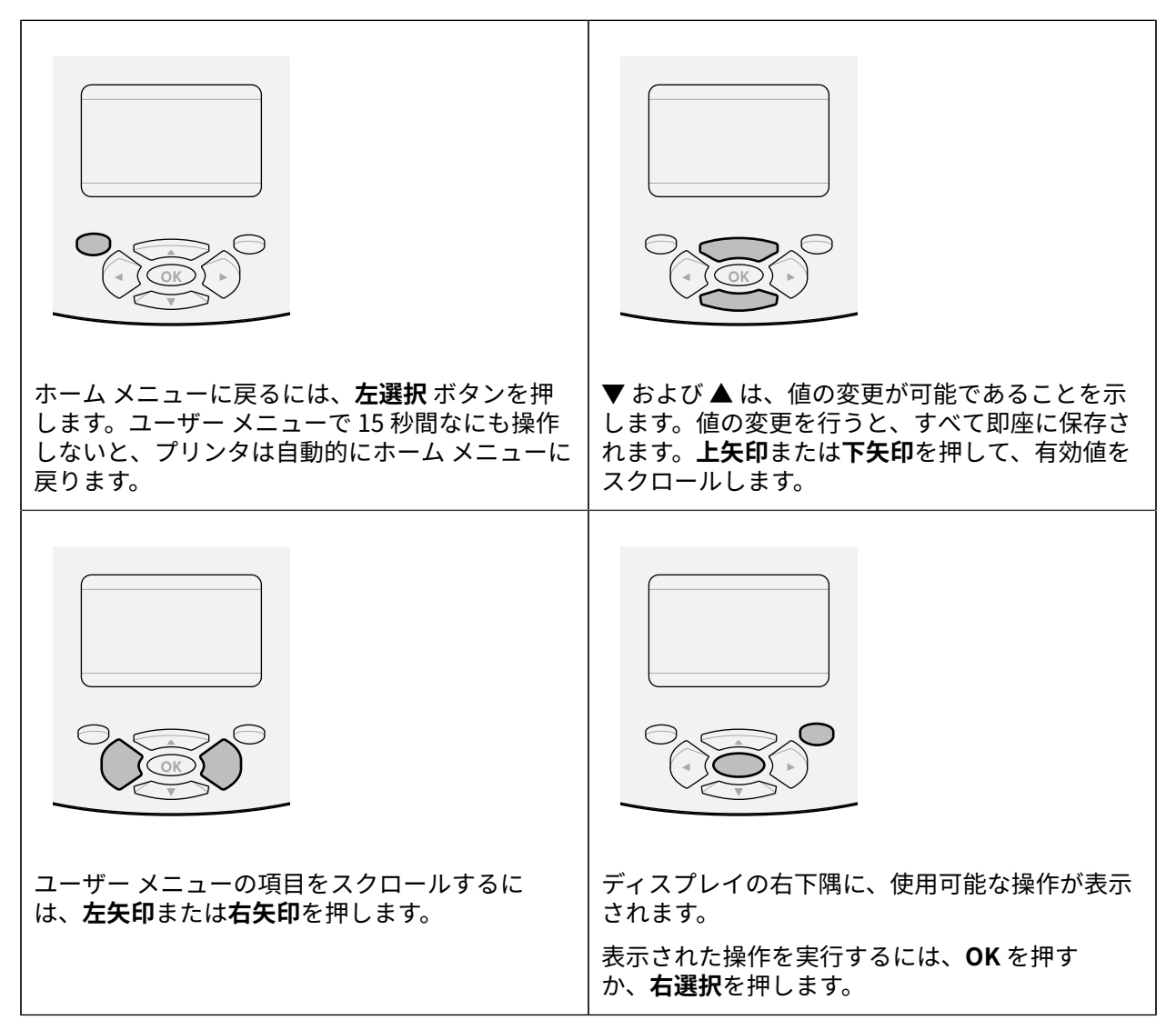

#### **アイドル表⽰、ホーム メニュー、ユーザー メニュー**

ZQ600 Plus プリンタのコントロール パネルには、プリンタの状態を表示したり操作パラメータを変更し たりするためのディスプレイがあります。

#### **アイドル表示**

プリンタは、電源投⼊シーケンスが完了すると、アイドル表⽰に移⾏します。この状態では、インス トールされているファームウェアのバージョンや IP アドレスなどの情報が表示されます。

**図9 アイドル表示** 

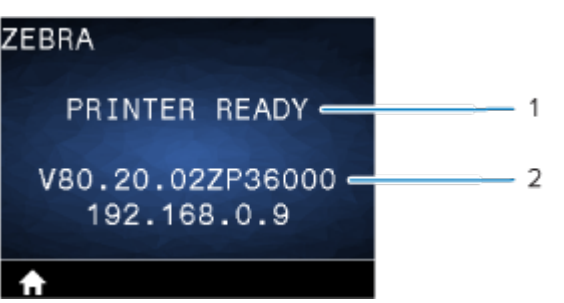

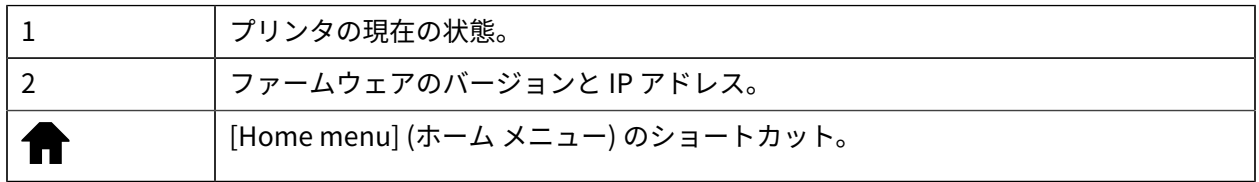

**[Home menu] (ホーム メニュー)**

[Home menu] (ホーム メニュー) を使用して、8 つのユーザー メニューからプリンタの操作パラメータに アクセスします。

**図 10** [Home menu] (ホーム メニュー)

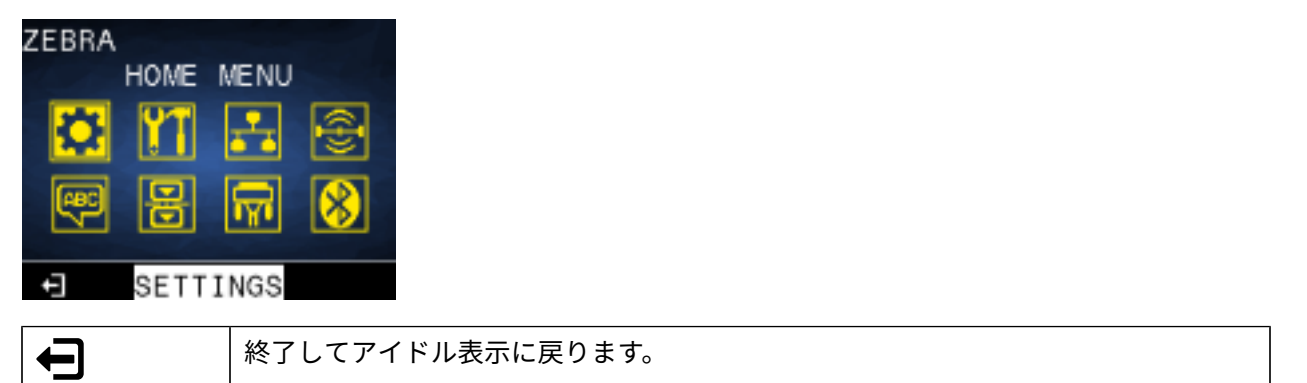

#### **ユーザー メニュー**

次のリストは、プリンタの設定を変更するために使⽤するユーザー メニューのアイコンについて説明し ています。プリンタの設定を変更するには、[プリンタの設定](#page-77-0)(78ページ) に進みます。

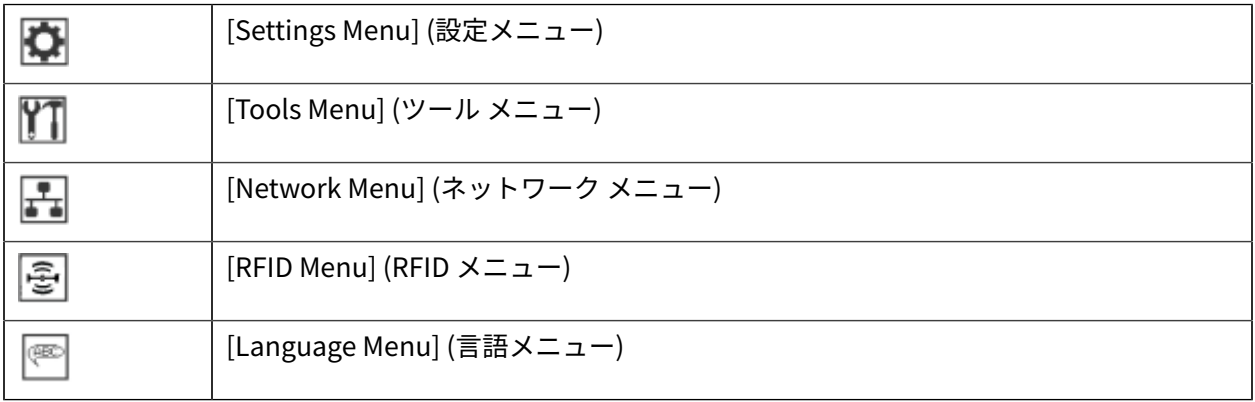

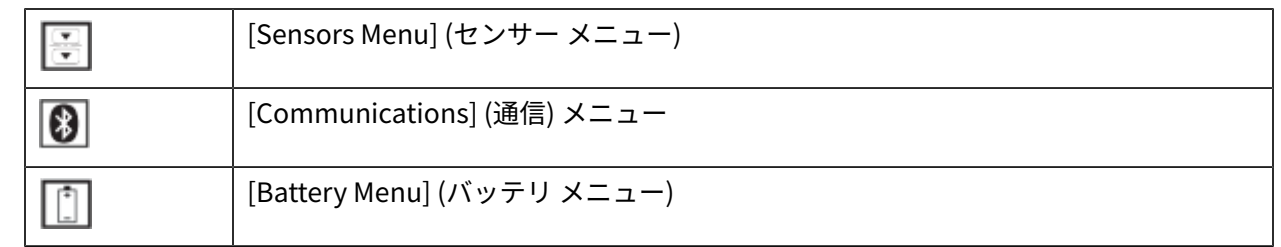

### **ステータス アイコン**

ディスプレイ上部に各プリンタ機能の状態を⽰すアイコンが表⽰されます。問題を解決するには、イン ジケータのステータスを確認し、以下の表で関連するトラブルシューティング トピックの⾒出し番号を 参照してください。

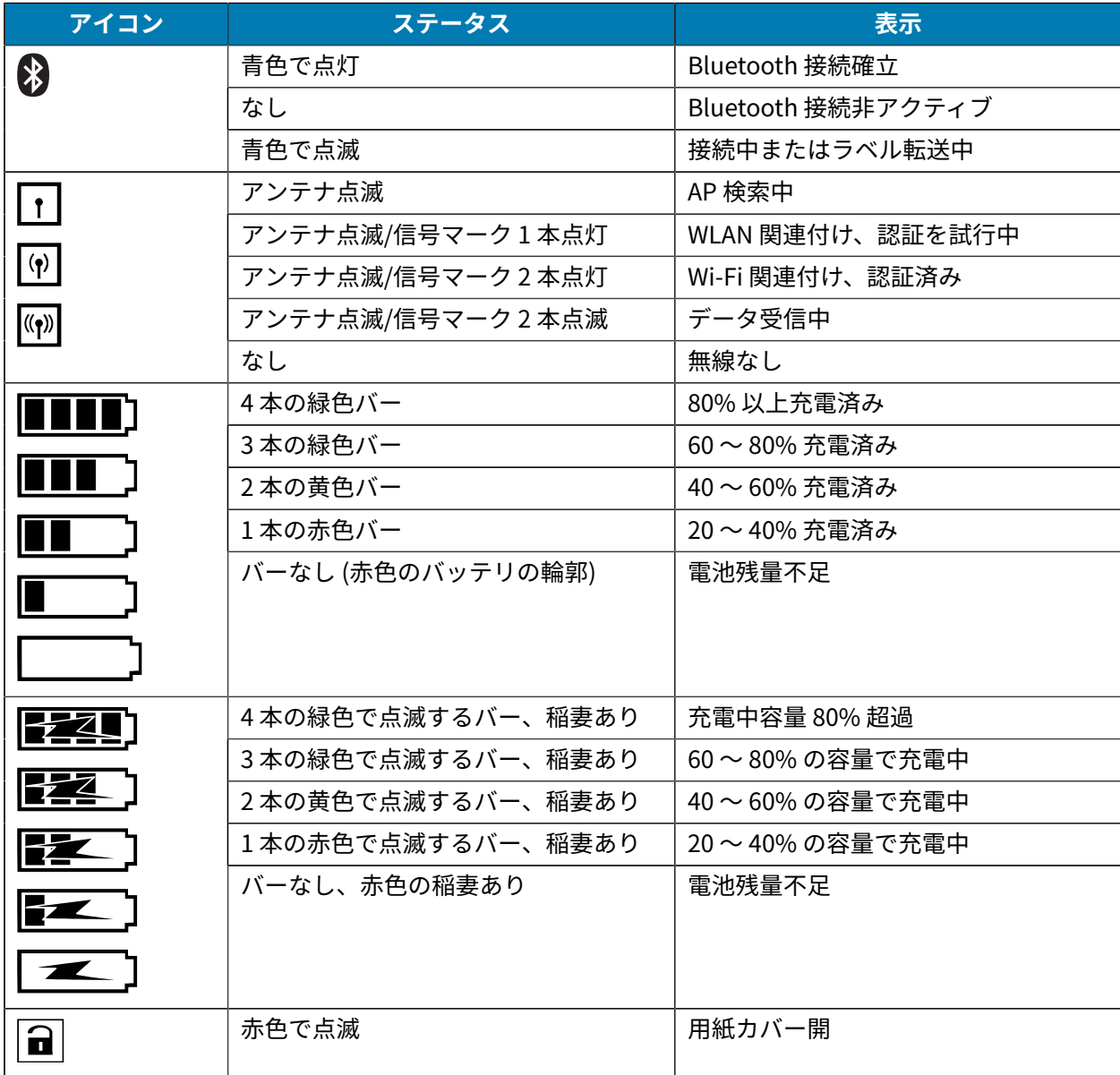

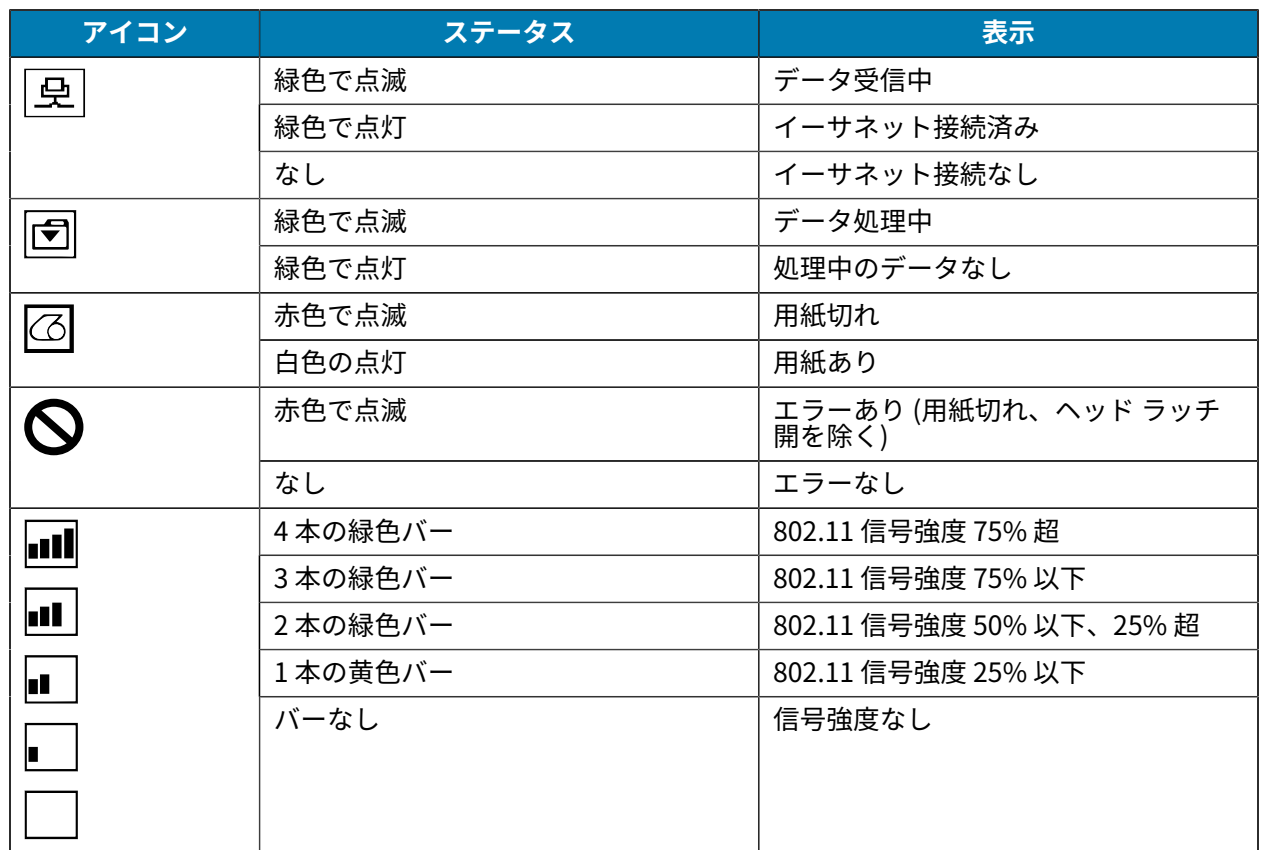

#### **ステータス ランプ**

**電源**ボタンの周りには、3 ⾊ (緑⾊、琥珀⾊、⾚⾊) の LED リングがあります。

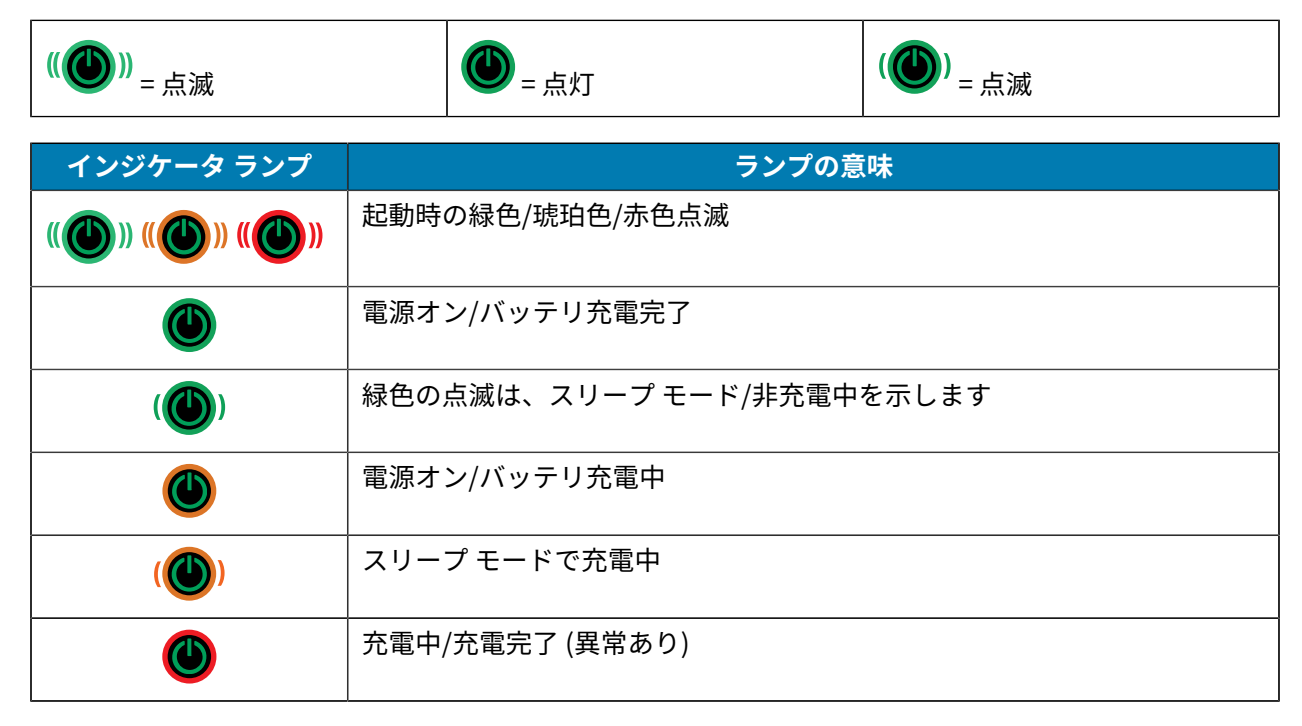

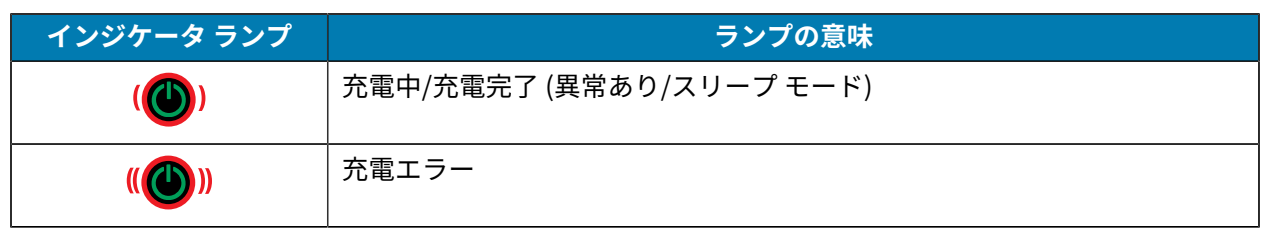

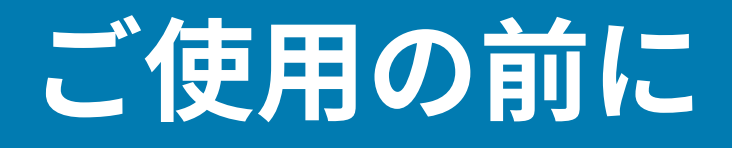

このセクションでは、プリンタの初期設定と操作についてユーザーに役立つ情報を提供します。

## <span id="page-21-1"></span><span id="page-21-0"></span>**パッケージの開封と確認**

このセクションでは、パッケージの開封と確認について説明します。

- 1. デバイスを覆っている保護材をすべて慎重に取り外して、後で保管や搬送に使用できるように梱包箱 を保管しておきます。
- **2.** 次のものが含まれていることを確認します。
	- クイック スタート ガイド
	- プリンタ
	- バッテリ パック
	- 規制ガイド
	- ベルト クリップ
- **3.** すべての外装表⾯を調べて、損傷がないことを確認します。
- 4. プリンタの用紙カバーを開き (用紙のセット (59ページ) を参照)、用紙セット部に損傷がないか 検査してください。
- **5.** デバイスを初めて使⽤する前に、LCD ディスプレイを覆っている搬送保護フィルムを剥がしてくださ い。
- **注 :** アクセサリは、地域によって異なる場合があります。 K

#### <span id="page-21-2"></span>**開梱および RMA**

配送時に受けた損傷が⾒つかった場合:

- 直ちに運送会社に通知して損害報告を提出してください。Zebra Technologies Corporation は、プリ ンタ配送時に発⽣する損傷の責任は負いません。また、この損傷の修理は保証には含まれません。
- 調査に備え、段ボール箱やすべての包装材は保存しておいてください。
- 最寄りの正規 Zebra 販売代理店に通知します。

# <span id="page-22-0"></span>**消耗品および付属品の注⽂**

プリンタ寿命を最大化し、ニーズに合った安定した印刷品質と性能を確保するには、Zebra 製用紙のみ のご使用を推奨します。これには、ZQ630 Plus 用に製造された Zebra RFID 用紙が含まれます。Zebra 製 以外の RFID ⽤紙では RFID のキャリブレートを⾏うことができない場合があります。

Zebra の消耗品および付属品を使用する利点は次のとおりです。

- 用紙製品の安定した品質と信頼性の高さ
- 標準的な形式、および豊富な品揃え。
- ⾃社カスタム フォーマット設計サービス
- 世界的な大手小売店チェーンを含む、大規模から小規模まで多様なビジネスのニーズを満たす大規模 生産能力。
- 業界標準以上の品質

詳細については、[zebra.com/supplies](http://www.zebra.com/supplies) を参照してください。

# <span id="page-22-1"></span>**付属品**

このセクションでは、ZQ600 Plus シリーズで使用できる付属品のリストを説明します。

#### **ZQ600 Plus シリーズ⽤付属品**

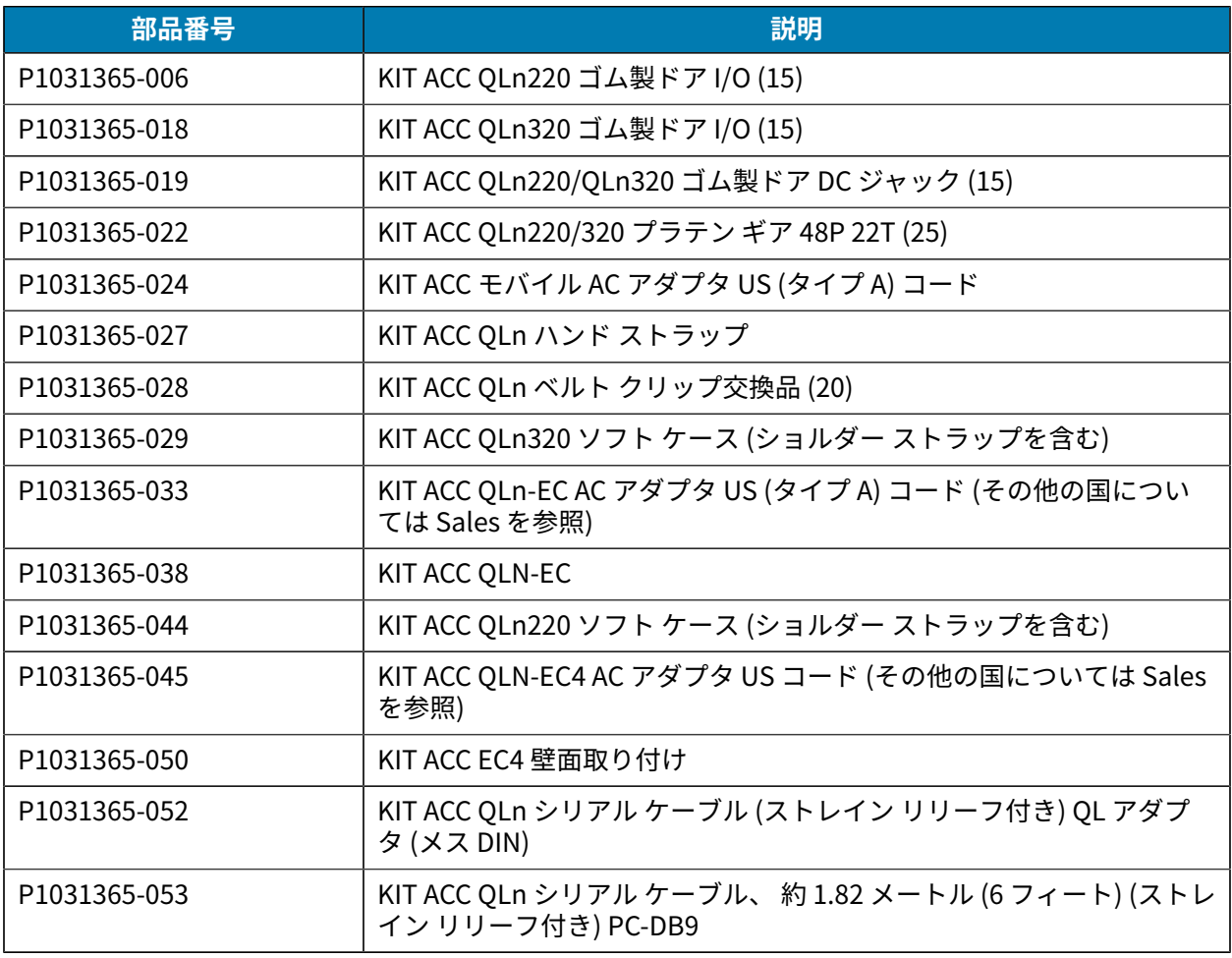

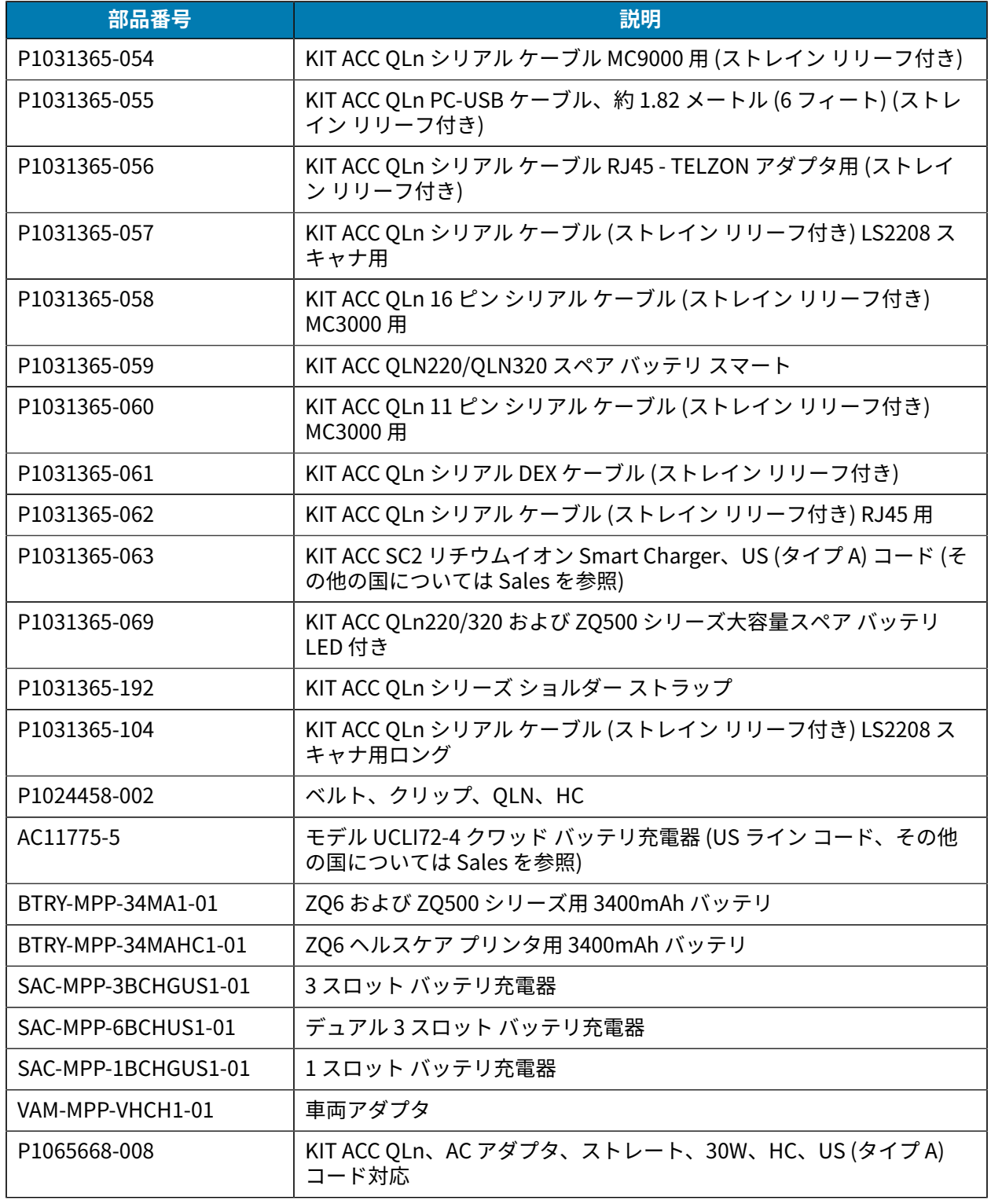

## **ZQ630 Plus ⽤付属品**

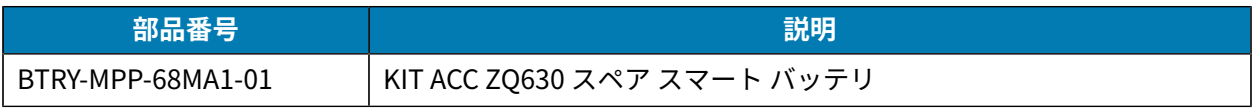

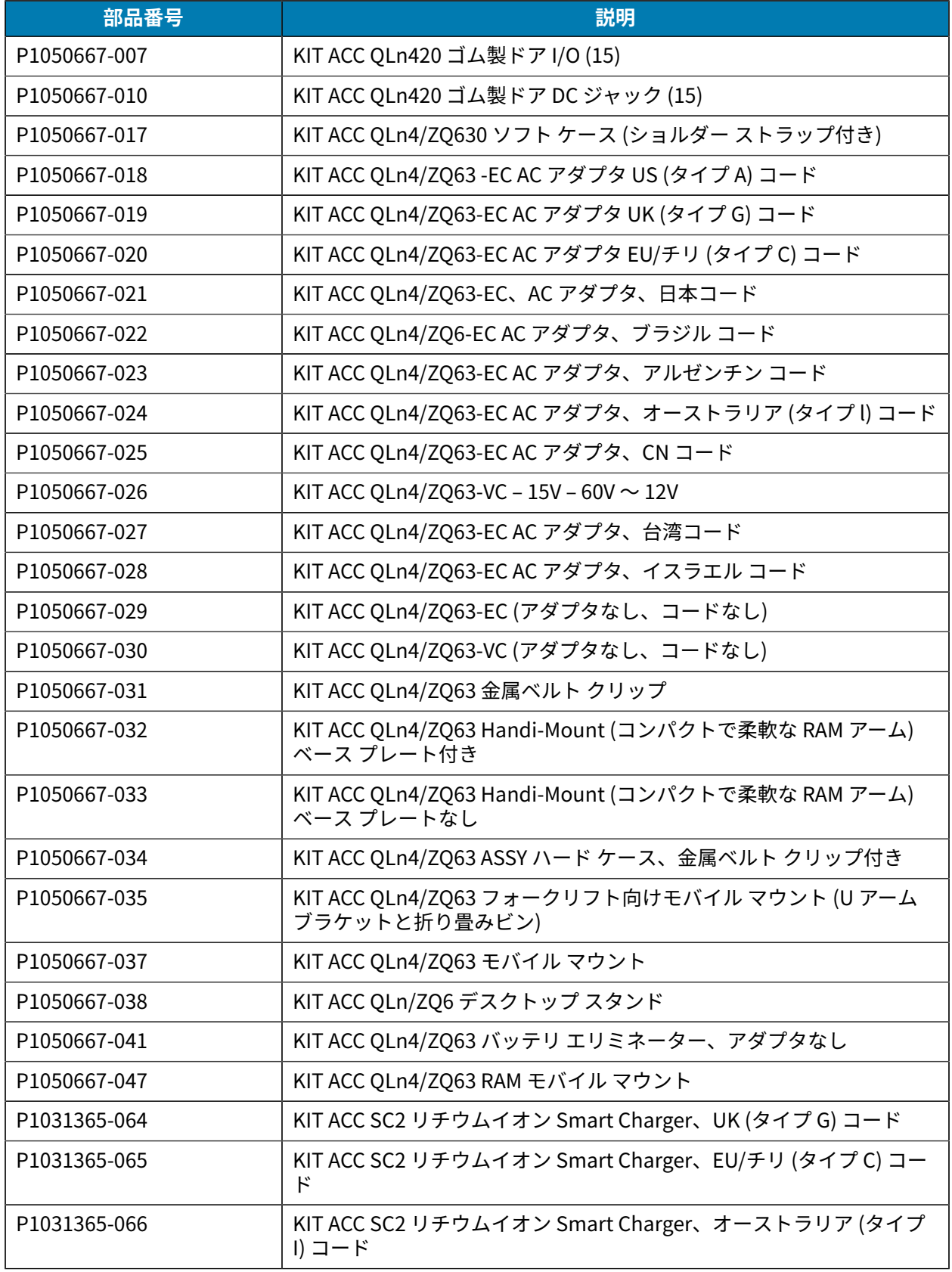

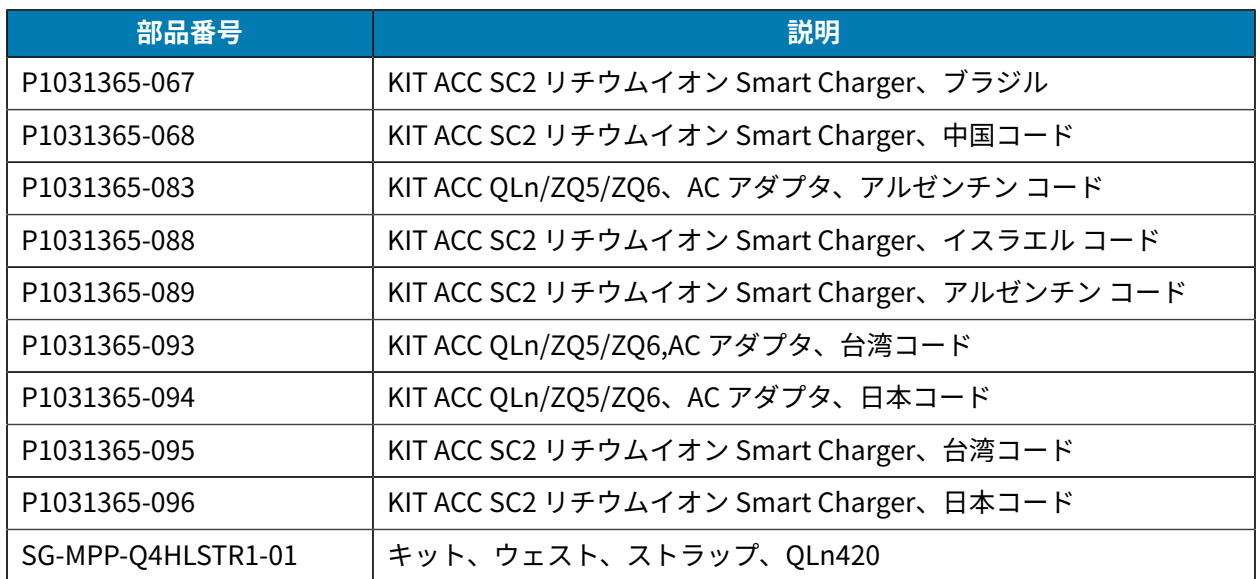

# <span id="page-25-0"></span>**ドライバのインストールと Windows ベースのコンピュータとの接続**

プリンタを Microsoft Windows ベースのコンピュータで使⽤するには、正しいドライバをインストール する必要があります。

**重要 :** プリンタをコンピュータに接続する際は、任意の使⽤可能な接続を使⽤できます。ただ  $\left( \mathbf{l} \right)$ し、指⽰があるまでは、コンピュータからプリンタにケーブルを接続しないでください。接続 のタイミングを間違えると、正しいプリンタ ドライバがインストールされません。誤ったドラ イバのインストールから回復するには、[「最初にプリンタ ドライバをインストールしなかった](#page-32-0) [場合の対処⽅法](#page-32-0)」を参照してください。

# <span id="page-25-1"></span>**ドライバのインストール**

次のステップに従い、正しいドライバをインストールします。

- 1. [zebra.com/drivers](https://www.zebra.com/us/en/support-downloads/printers.html)に移動します。
- **2. [Printers] (プリンタ)** をクリックします。
- **3.** プリンタ モデルを選択します。
- **4.** プリンタの製品ページで、**[Drivers] (ドライバ)** をクリックします。
- **5.** Windows 用の適切なドライバをダウンロードします。

ドライバの実⾏可能ファイル (zd86423827-certified.exe など) が、[Download] (ダウンロード) フォルダに追加されます。

**6.** その実⾏可能ファイルを実⾏して、プロンプトに従います。

セットアップが完了したら、特定のプリンタを追加できます ([プリンタのインストール ウィザードの](#page-26-0) [実⾏](#page-26-0)(27ページ) を参照してください)。

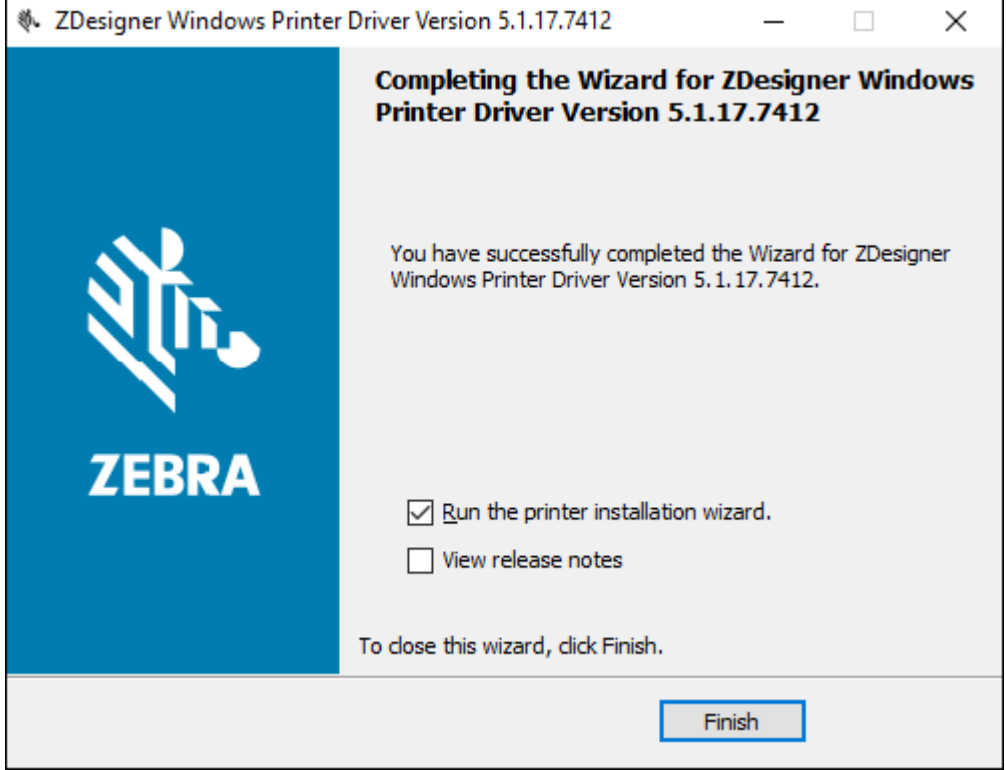

<span id="page-26-0"></span>**プリンタのインストール ウィザードの実行** 

**1.** ドライバ インストーラの最後の画⾯で、**[Run the Printer Installation Wizard] (プリンタのインス トール ウィザードを実⾏する)** チェックボックスをオンのままにして、**[Finish] (完了)** をクリックし ます。

プリンタ ドライバ ウィザードが表示されます。

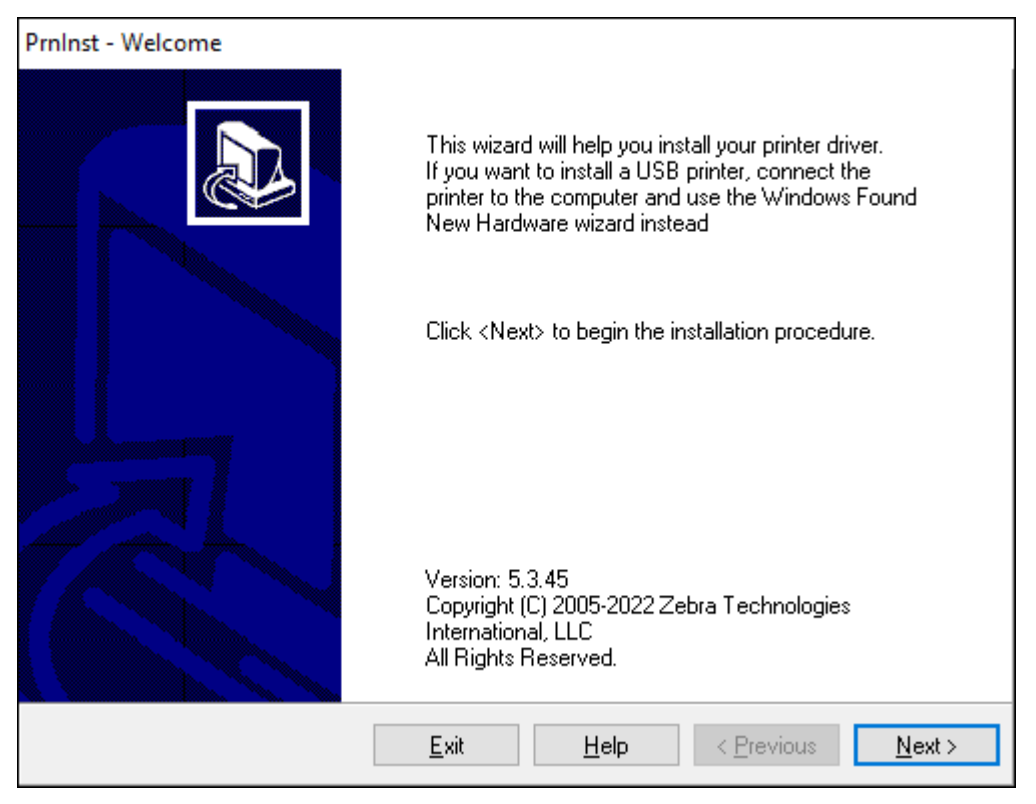

**2. [Next] (次へ)** をクリックします。

```
インストール オプションの選択を促されます。
```
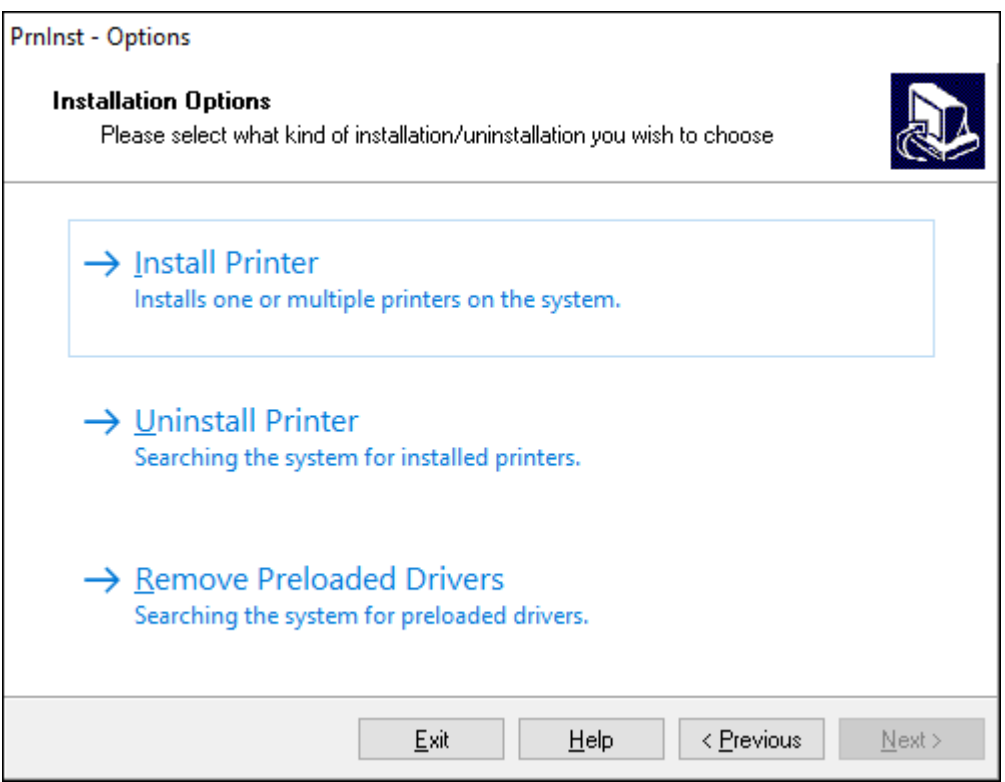

#### **3. [Install Printer] (プリンタのインストール)** をクリックします。

使用許諾契約が表示されます。

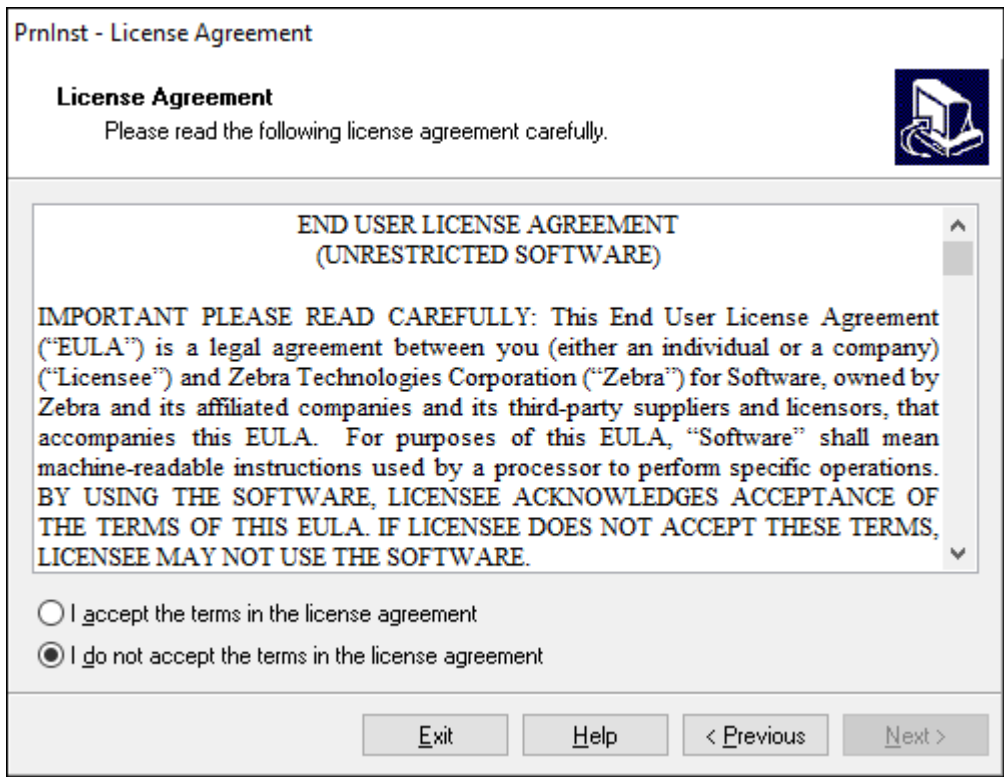

**4.** 重要な情報を読み、**[I Accept the Terms in the License Agreement] (ライセンス契約の条項に同意 します)** ボタンを選択して、条項に同意します。**[Next] (次へ)** をクリックします。

プリンタのタイプの選択を促されます。プリンタのモデルは、本体上部の切り取りバーの横にある か、またはプリンタの下にある部品ステッカーに記載されています。

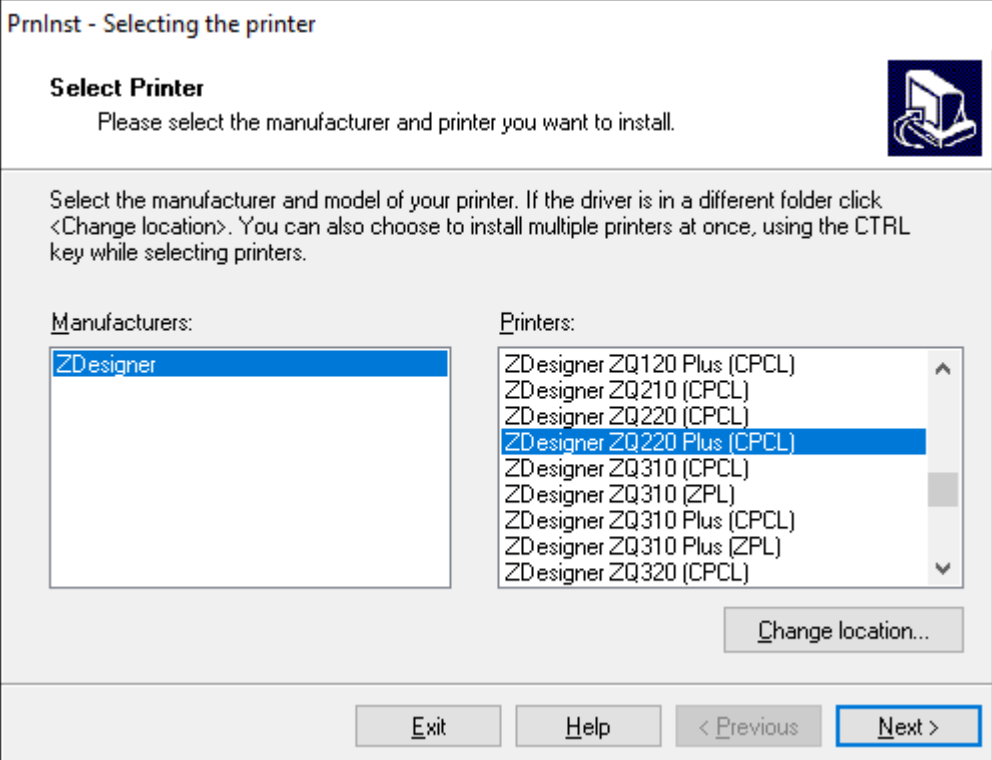

**5. [Next] (次へ)** をクリックします。

プリンタがインストール済みであると通知されます。

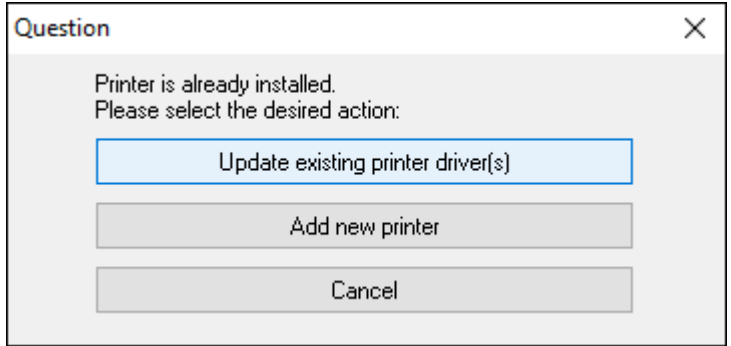

#### **6. [Add new printer] (新規プリンタの追加)** をクリックします。

プリンタ名、プリンタの接続先ポート、プリンタ ディスプレイの⾔語の指定を求められま す。**[USB001]** を選択します。

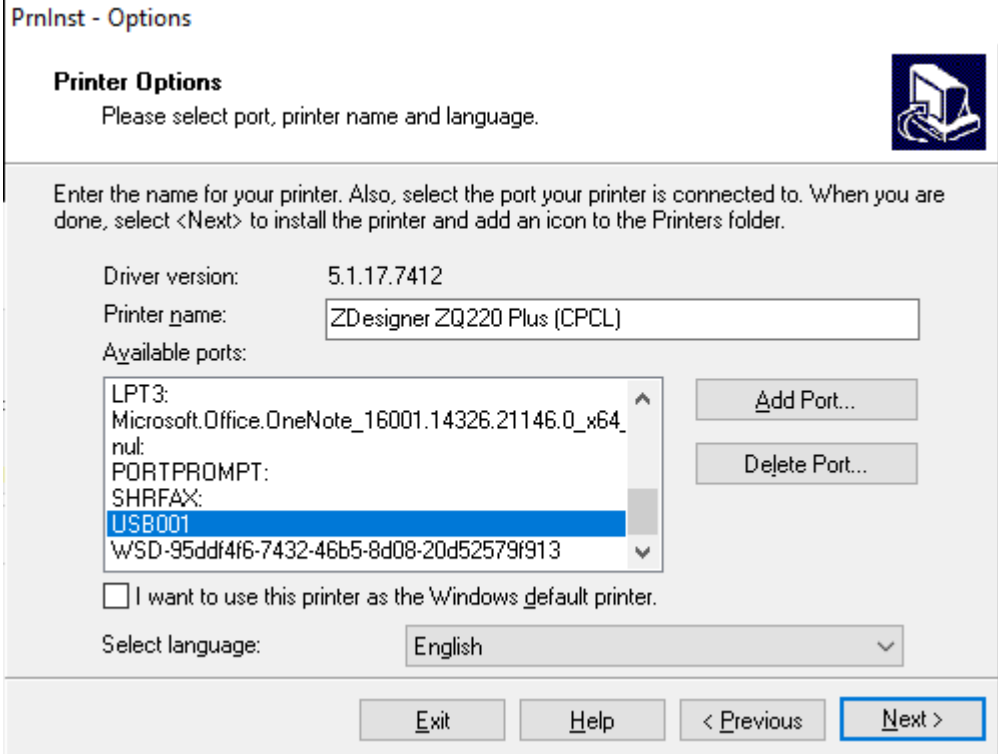

**7. [Next] (次へ)** をクリックします。

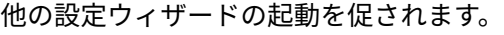

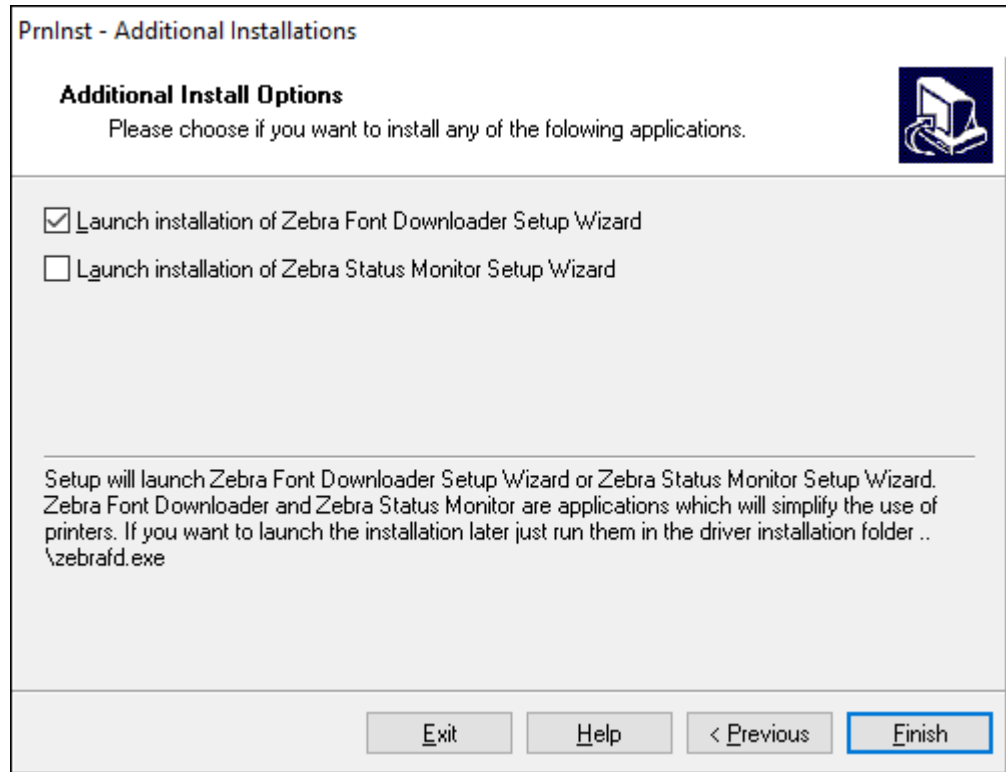

**8. [Finish] (完了)** をクリックします。

ドライバをインストールしたら、USB コードをプリンタの USB ポートに接続します ([ケーブル通](#page-42-0) [信](#page-42-0)(43ページ)を参照)。

プリンタのブートアップ時に、ドライバがインストールされ、プリンタが認識されます。最初にドラ イバをインストールしなかった場合は、[最初にプリンタ ドライバをインストールしなかった場合の対](#page-32-0) [処⽅法](#page-32-0)(33ページ)を参照してください。

## <span id="page-32-0"></span>**最初にプリンタ ドライバをインストールしなかった場合の対処方法**

ドライバをインストールする前に Zebra プリンタを接続すると、そのプリンタは不明なデバイスとして 表示されます。

- **1.** ドライバのインストールと Windows [ベースのコンピュータとの接続](#page-25-0)(26ページ)の説明に従っ て、ドライバをダウンロードしてインストールします。
- **2.** Windows メニューを右クリックし、[Device Manager] (デバイス マネージャ) を選択します。
	- または、タスクバーにある Windows の検索バーに「デバイス マネージャ」と入力します。

H  $\varphi$  Device Manger

**3. [Devices and Printers] (デバイスとプリンタ)** をクリックします。

次の例では、ZQ220 Plus が、正しくインストールされていない Zebra プリンタです。

**4.** リストから **[Printers] (プリンタ)** を⾒つけ、⽮印を選択してリストを展開します。

**5.** ZDesigner ZQ220 Plus (CPCL) を右クリックしてメニューを開きます。

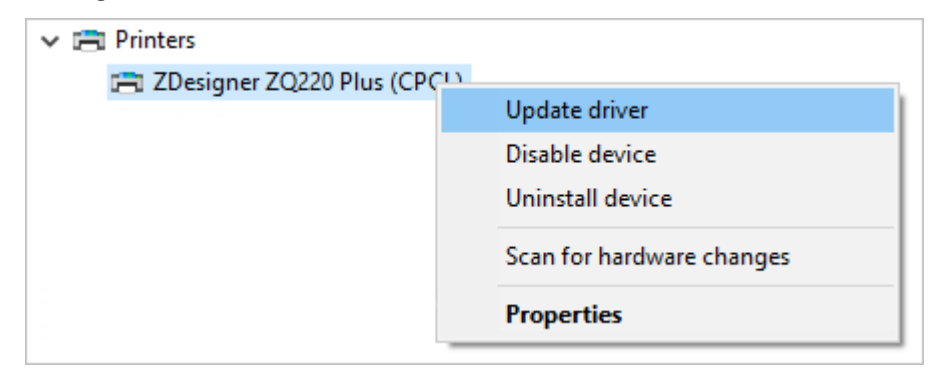

**6. [Update Driver] (ドライバの更新)** をクリックします。

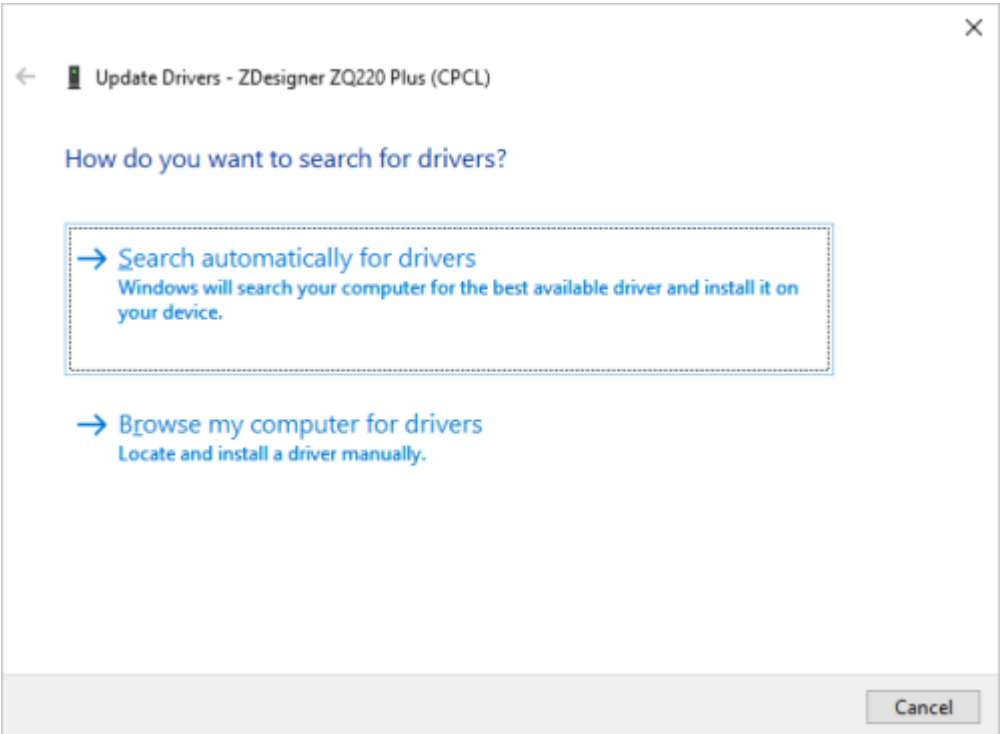

- **7. [Browse my computer for driver software] (コンピュータを参照してドライバ ソフトウェアを検 索)** をクリックします。
- **8. [Browse...] (参照...)** をクリックして、ダウンロード フォルダに移動します。

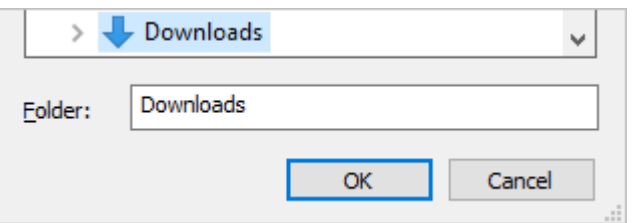

**9. [OK]** をクリックして、フォルダを選択します。

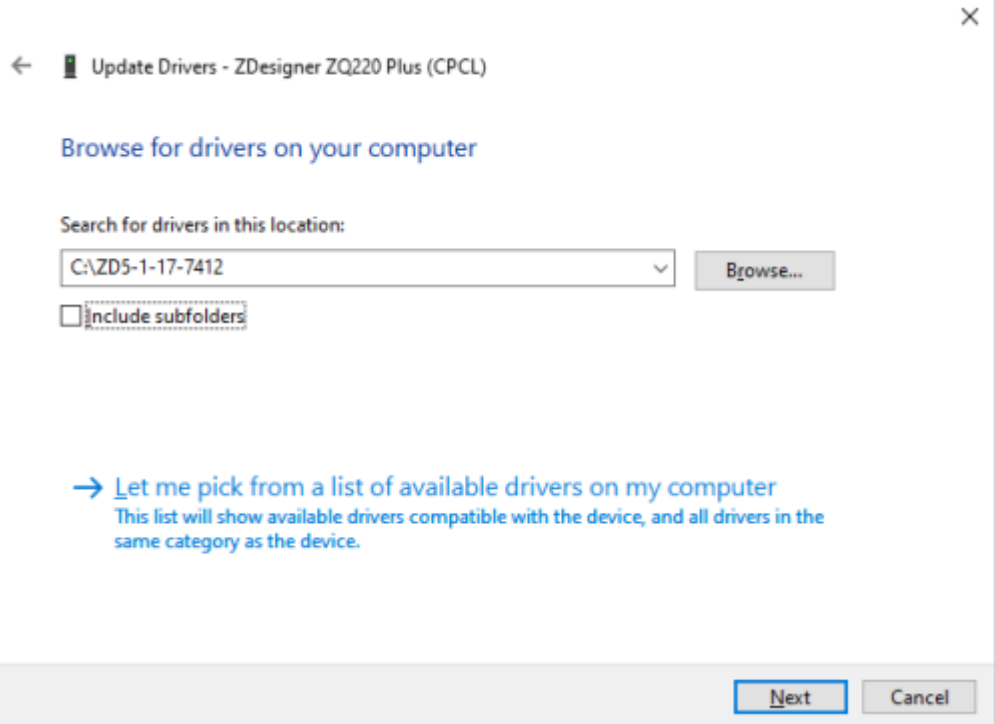

**10. [Next] (次へ)** をクリックします。

デバイスが正しいドライバを使⽤するように更新されます。

## <span id="page-34-0"></span>**Zebra セットアップ ユーティリティ**

ローカル エリア ネットワーク (LAN) で使用できるようにプリンタを設定するには、その前に、プリンタ のネットワーク設定の確立に必要な基本情報が必要です。Zebra Setup Utilities (ZSU) を使用すると、プ リンタを素早く容易に多様な⽤途に設定できます。たとえば、ローカル エリア ネットワーク (LAN) か、 国際的な Bluetooth 通信規格のいずれかで、無線通信向けにプリンタを設定できます。

Zebra Setup Utilities をコンピュータにダウンロードしたら、USB ケーブルをプリンタとコンピュータ に接続します ([ケーブル通信\(](#page-42-0)43ページ)を参照してください)。

[zebra.com/support](http://www.zebra.com/support) にアクセスし、Zebra Setup Utilities をダウンロードします。

#### **Zebra Setup Utilities によるプリンタの追加**

必要に応じて、ドライバのインストール後に、Zebra Setup Utilities を使⽤して Windows にプリンタを 追加できます。

- **1.** 必要な場合は、Zebra Setup Utilities プログラムをインストールします。
	- **a)** [zebra.com/setup](http://zebra.com/setup) にアクセスし、Zebra Setup Utilities for Windows をダウンロードします。
	- **b)** ダウンロードした zsu-xxxxxxx.exe ファイルを実⾏します。
	- **c)** InstallAware ウィザードの指⽰に従います。
	- **d)** ウィザードの最後の画⾯で、**[Run Zebra Setup Utilities now] (Zebra Setup Utilities を今すぐ 実⾏)** の横にあるチェックボックスをクリックし、**[Finish] (完了)** をクリックします。
	- **e)** システム準備ウィザードの指⽰に従います。
- **2.** 必要な場合は、**Zebra Setup Utilities** プログラムを開きます。

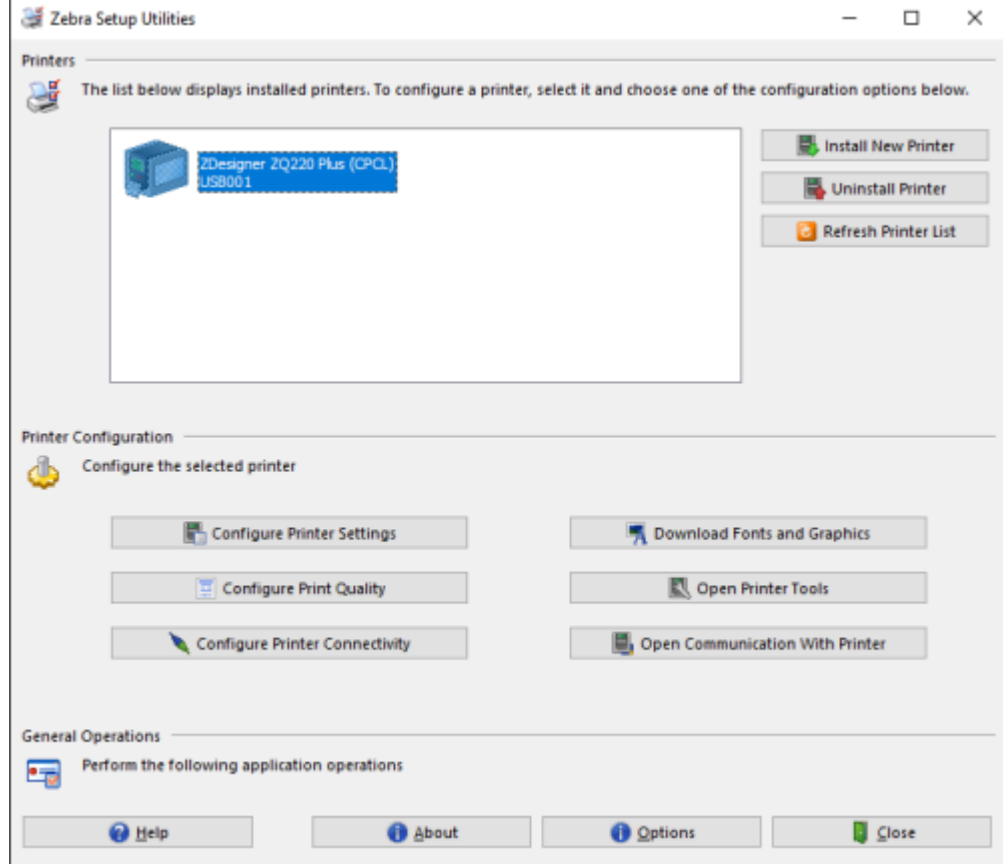
**3. [Install New Printer] (プリンタの新規インストール)** をクリックします。

プリンタ ドライバ ウィザードが表⽰されます。

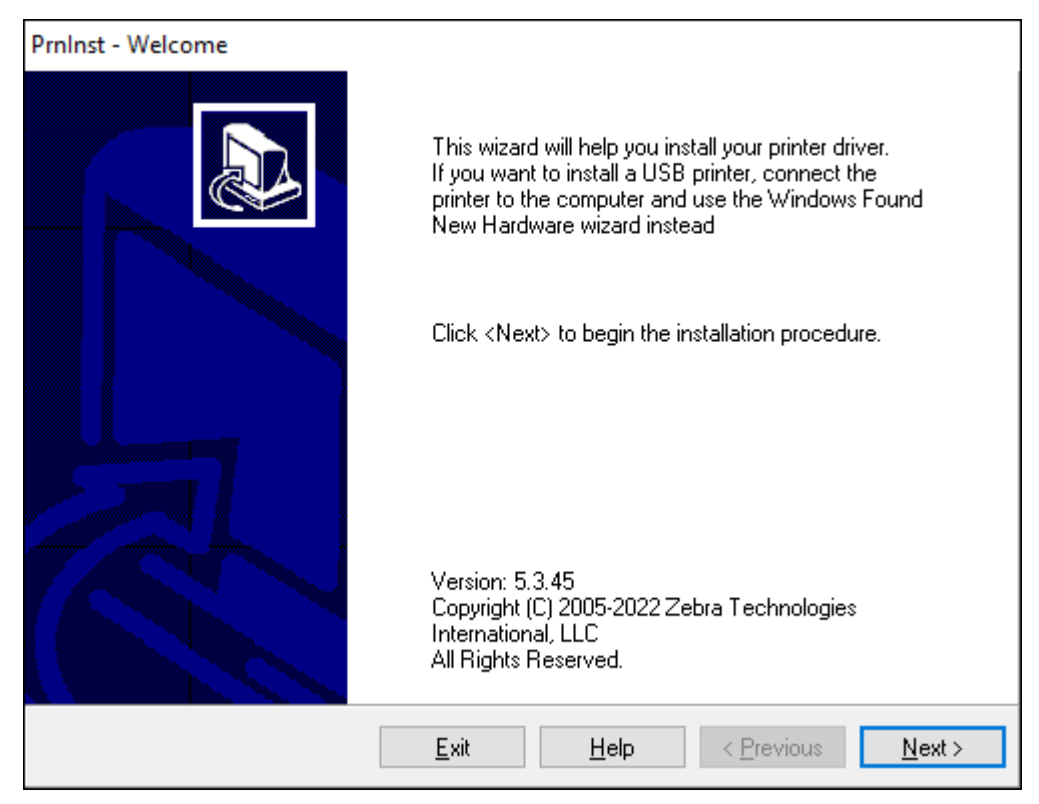

**4. [Next] (次へ)** をクリックします。

```
インストール オプションの選択を促されます。
```
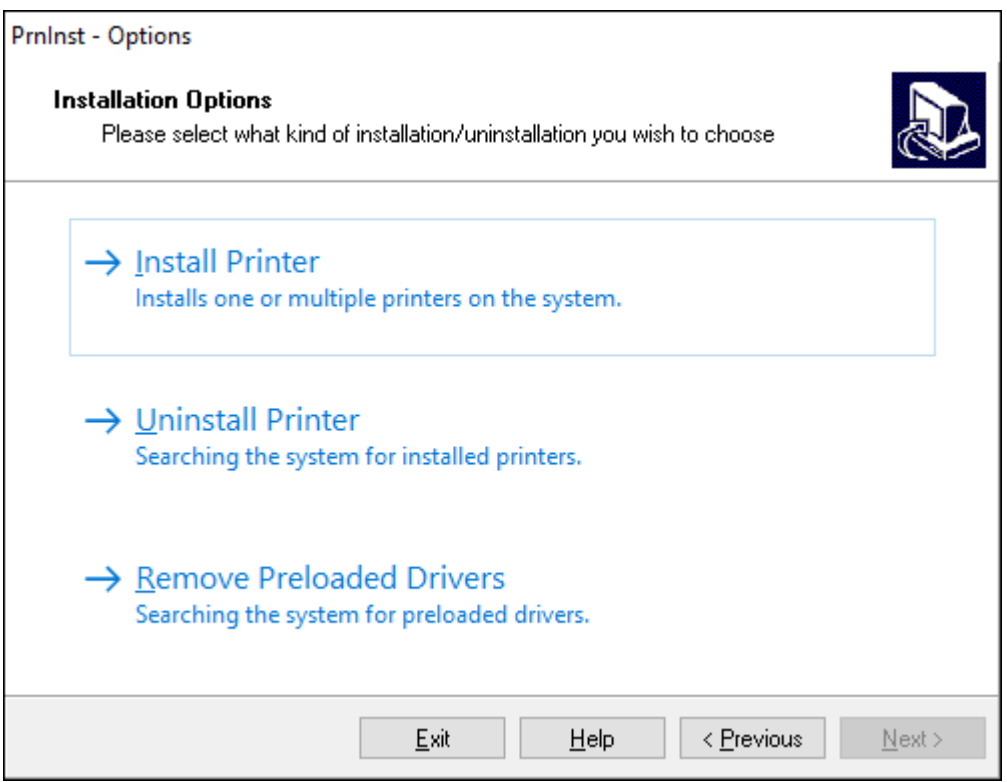

### **5. [Install Printer] (プリンタのインストール)** をクリックします。

プリンタのタイプの選択を促されます。モデル タイプは、プリンタ上部の切り取りバーの横にある か、プリンタの下にある部品ステッカーに記載されています。

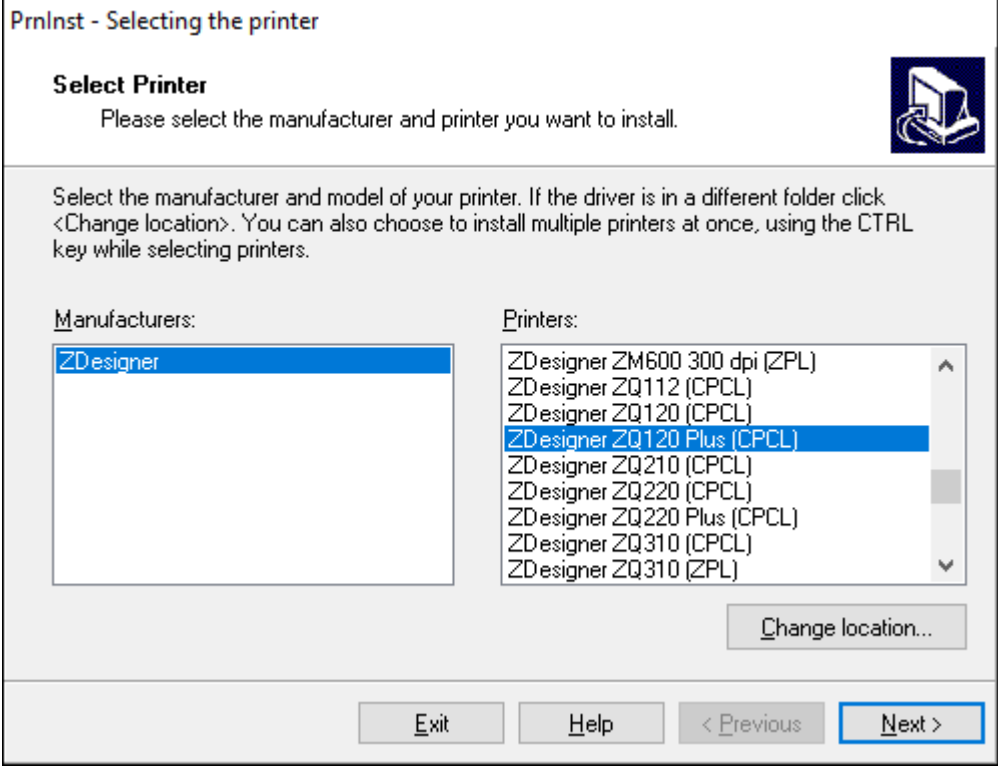

**6. [Next] (次へ)** をクリックします。

プリンタがインストール済みであると通知されます。

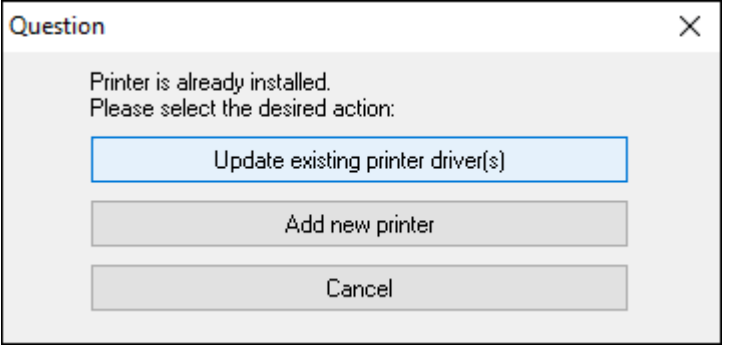

### **7. [Add new printer] (新規プリンタの追加)** をクリックします。

プリンタ名、プリンタの接続先ポート、プリンタ ディスプレイの⾔語の指定を求められま す。**[USB001]** をクリックします。

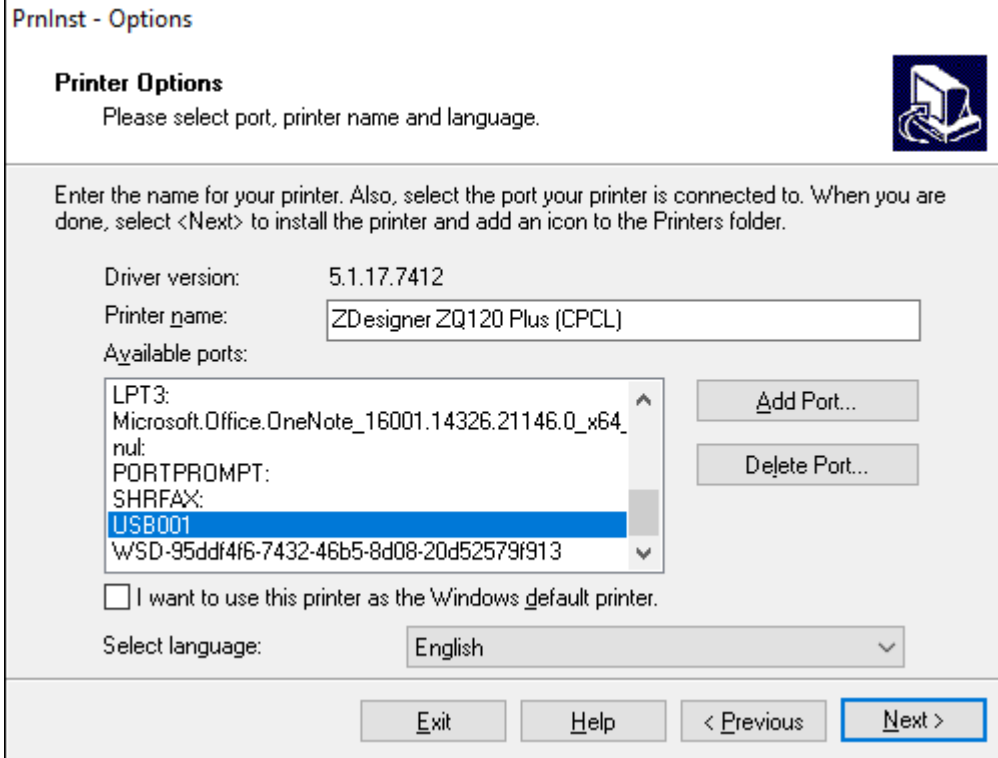

### **8. [Next] (次へ)** をクリックします。

### 他の設定ウィザードの起動を促されます。

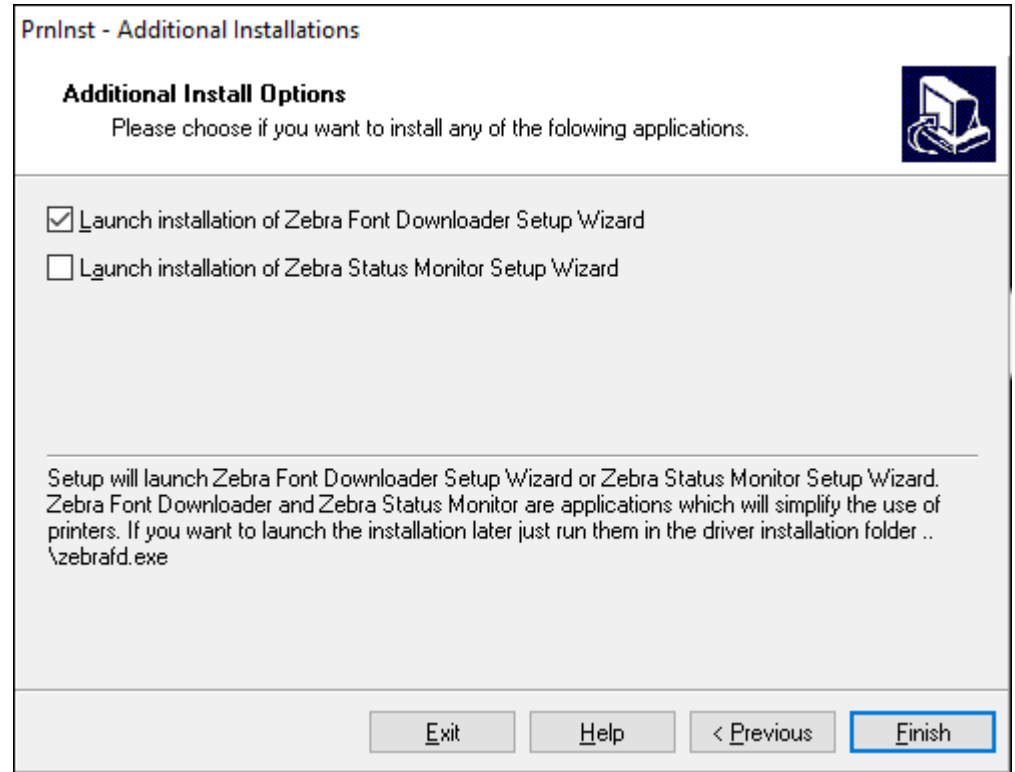

**9.** 必要なオプションを選択して、**[Finish] (完了)** をクリックします。

プリンタ ドライバがインストールされます。他のプログラムも影響される可能性があると表⽰される 場合は、適切なオプションをクリックして続⾏します。

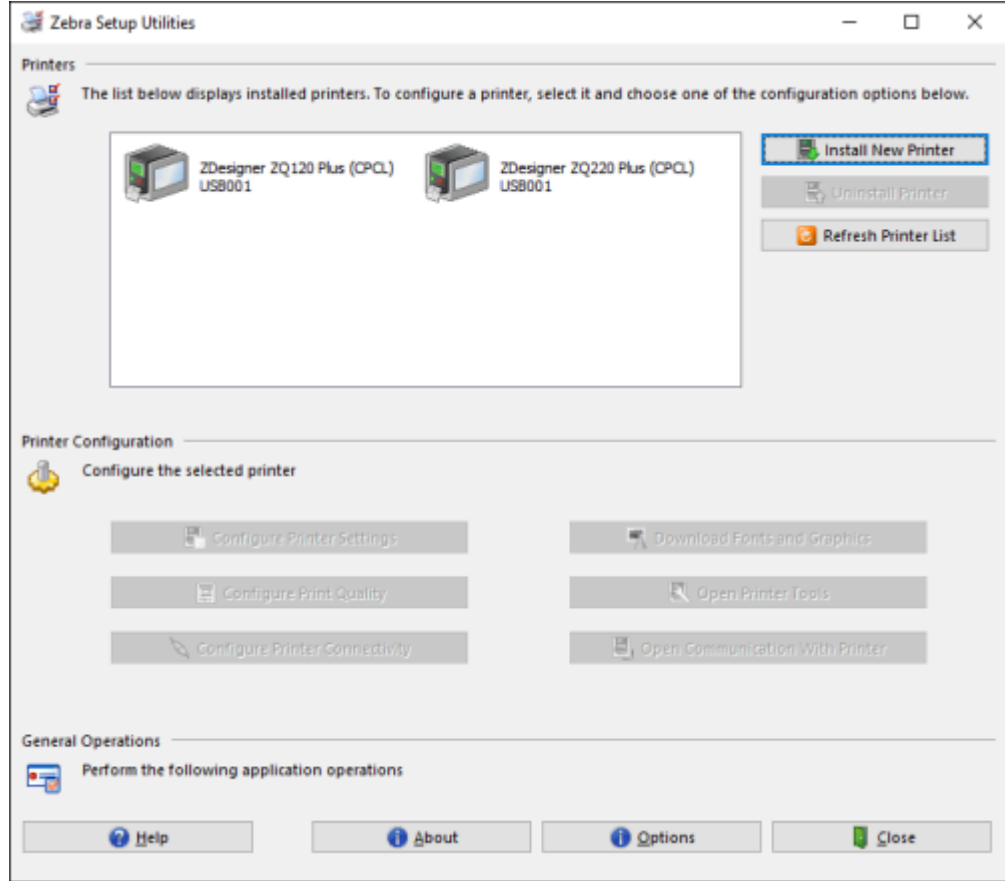

# **ケーブル接続**

- RS-232C または USB 2.0 のケーブルを使用します。シリアル、USB、およびネットワーク経由の印刷 をサポートする Windows ドライバは、Zebra Designer Driver に含まれており[、zebra.com/drivers](http://www.zebra.com/drivers) からダウンロードできます。
- 802.11 仕様準拠のワイヤレス LAN (ローカル エリア ネットワーク) を使用します (オプション)。
- イーサネット クレードルにドッキングされた状態でイーサネットを使用します
- Bluetooth 短距離 RF 接続を使⽤します。

WinMobile®、Blackberry®、および Android デバイスは、標準 Bluetooth プロトコルを使用します。 ZQ600 Plus シリーズ プリンタは iOS デバイスと互換性があります。そのため、Bluetooth を介した Apple デバイスへの印刷が可能です。

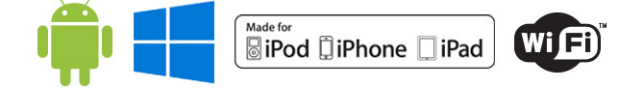

### **ケーブル通信**

ZQ600 Plus シリーズ プリンタは、ケーブルを介して通信できます。プリンタに付属するケーブルは、ホ スト デバイスとモデル プリンタによって異なります。

**注 :** 通信ケーブルに接続する、または接続を切断する前にプリンタをオフにする必要がありま K す。

**図 11** 通信ケーブル

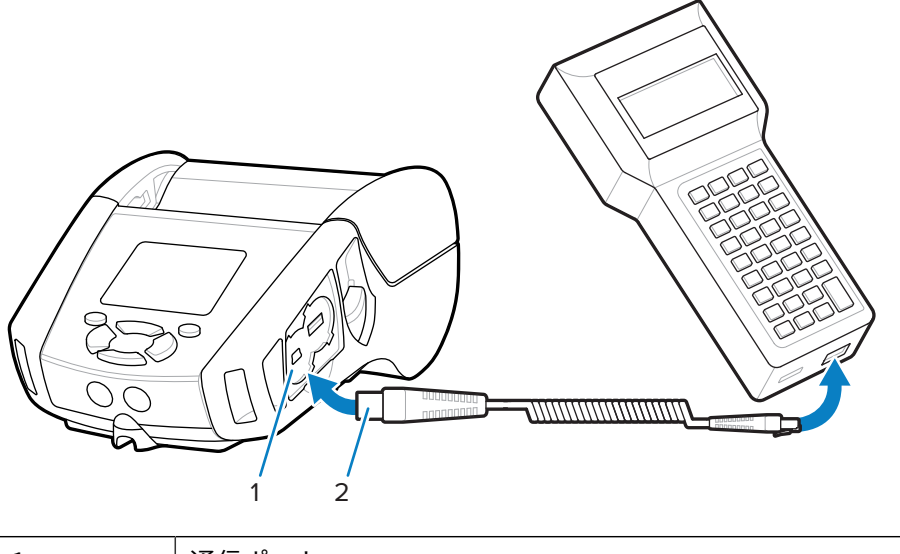

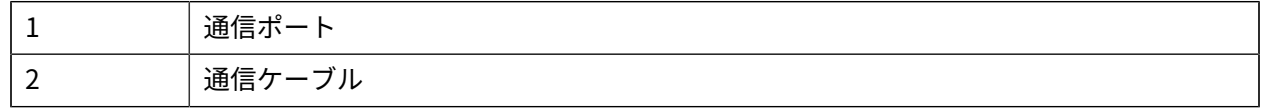

#### **RS-232C**

通信ケーブルの 14 ピン シリアル コネクタは、プリンタ側⾯にあるシリアル通信ポートに接続します。

#### **USB 通信**

ZQ600 Plus シリーズ プリンタには USB ポートもあります。USB ケーブルの 5 ピン コネクタをプリンタ に差し込みます。図を参照して、正しいコネクタの向きを確認してください。ケーブルを無理に差し込 まないでください。ケーブルのもう一方の端は、モバイル コンピュータに接続するか、コンピュータの シリアル ポートまたは USB ポートに接続する必要があります。ZQ600 Plus シリーズ プリンタは、USB Open HCI インタフェース ドライバで設定されるので、Windows ベースのデバイスと通信できます。

**図 12** RS-232C または USB 通信ケーブルでコンピュータに接続

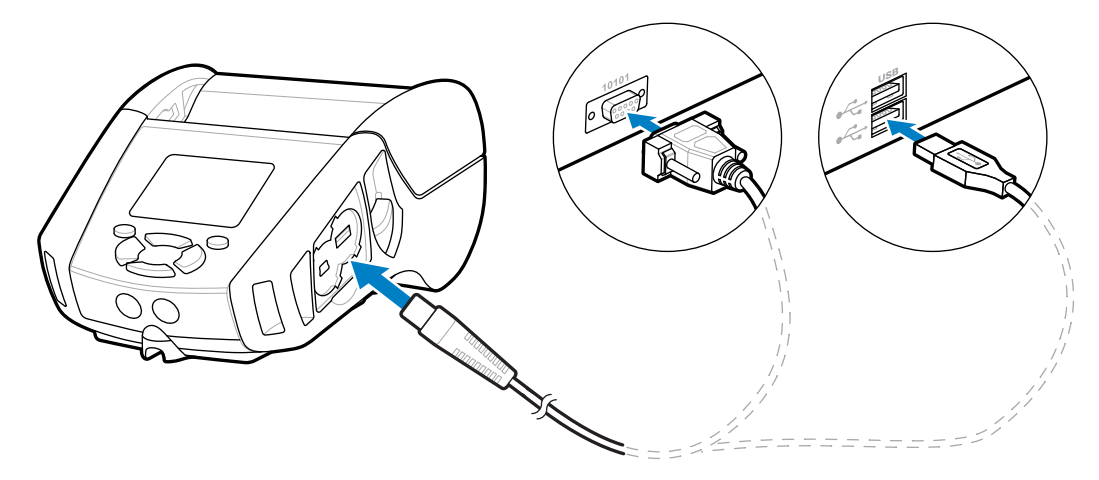

Zebra Designer Driver は、シリアル、USB、およびネットワーク経由の印刷をサポートする Windows ドライバを使用しています。モバイル コンピュータやその他の通信デバイスでは、USB 接続を使用す るために特別なドライバのインストールが必要になる場合があります。詳細については、[zebra.com/](http://www.zebra.com/support) [support](http://www.zebra.com/support) を参照してください。

# **通信ケーブル⽤ストレイン リリーフ**

通信ケーブルを所定の位置にロックすると、張力が緩和し、ケーブルがプリンタから外れるのを防ぎま す。USB または RS-232 通信ケーブルをプリンタに恒久的に接続するには、以下の操作を実行します。

- **1.** プリンタ側⾯のラッチ リリース レバーの隣にある通信ポートにアクセスします。
- **2.** コネクタを適切なポートに差し込み、プラスチックのロック キャップを切り⽋き部に合わせます。

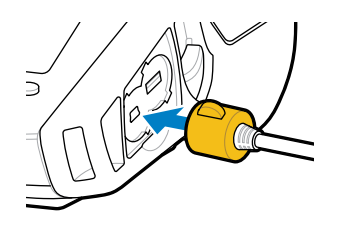

**3.** ロック キャップを時計回りに回してケーブルを所定の位置に固定します(ケーブルのロックを解除す るには、反時計回りに回します)。

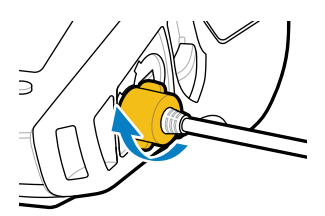

ケーブルが所定の位置にロックされます。

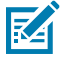

**注 :** 張⼒を緩和するため、USB/RS-232 通信ポートに⼀度に使⽤できるケーブルは 1 本のみで す。

# **バッテリの使⽤**

ZQ600 Plus シリーズ プリンタでは、Power Precision+ (PP+) 機能に適合するインテリジェンスとデータ ストレージ機能を備えたリチウムイオン バッテリ パックを使用します。ZQ610 Plus および ZQ620 Plus は 2 セルのバッテリ パックを使⽤し、ZQ630 Plus は 4 セルのバッテリ パックを使⽤します。このインテ リジェントなバッテリは、リアルタイムのバッテリ指標を収集して、バッテリ寿命を最⼤限に延ばし、 すべてのバッテリが正常に動作し、フル充電を維持できるようにします。インテリジェントなバッテリ は、バッテリの合計サイクル数、交換時期、フル充電までの時間など、有効なバッテリ情報をリアルタ イムで把握するために必要なデータを追跡し、維持します。

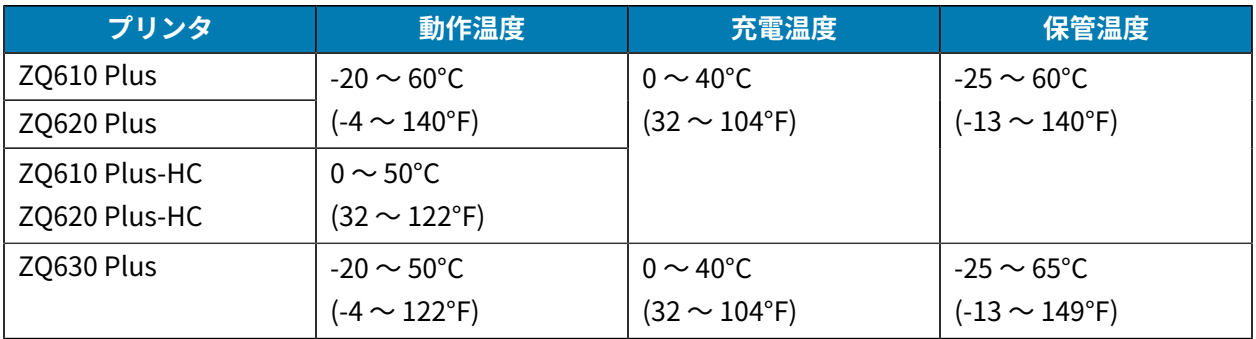

#### **重要 :**  $\left( \mathbf{l}\right)$

- 充電を最適化するには、Zebra 製のスマート バッテリ パックのみを使用してください。
- デバイスの電源をオフにして、室温でバッテリを充電してください。
- 理想的な充電条件は 5 〜 40°C (41 〜 104°F) です。
- デバイスは、一貫して安全かつ適切な方法で充電を行います。高温時、デバイスは、バッテ リを許容温度範囲内に保つために、バッテリの充電を断続的に有効または無効にすることが あります。異常な温度により充電を開始できない場合、デバイスは、LED インジケータを使 ⽤してアラートを表⽰して通知します。

スマート バッテリには、3 つの状態 (良好、交換、不良) があります。プリンタが動作するかどうかは、 バッテリの状態によって異なります。この状態は、ディスプレイ インタフェースを介してユーザーに通 知されます。

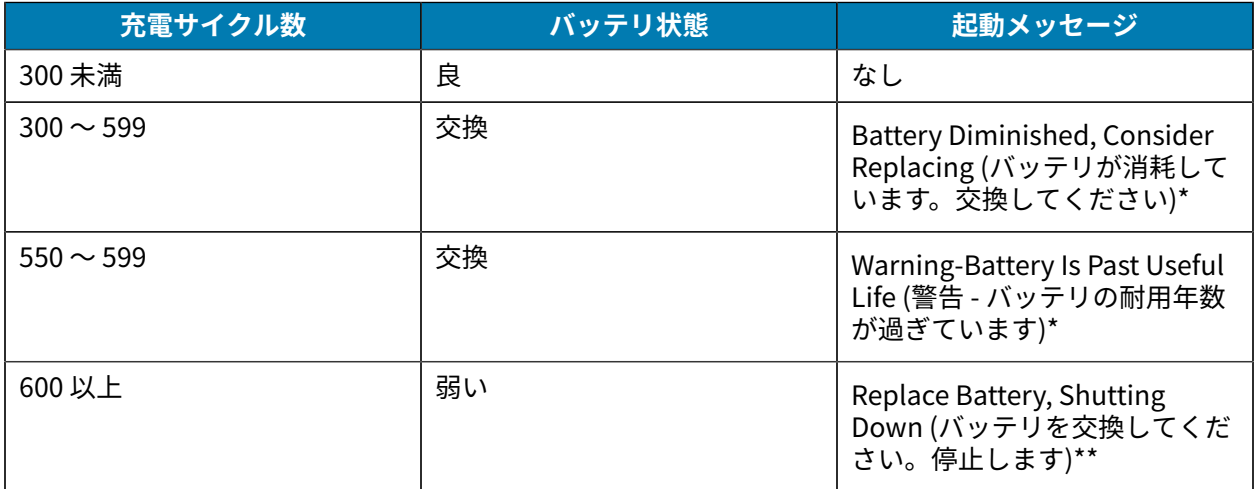

\* 警報音が 1 回長時間続いて鳴ります。

\*\* 警告が点滅し、1 秒に 1 回警報音が鳴ります。30 秒経過するとプリンタが停止します。

### ご使用の前に

### **バッテリの安全性**

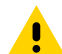

**注意 :** バッテリの不慮の短絡が起こらないように注意してください。バッテリの端⼦が導電素 材と接触すると、短絡が⽣じ、⽕傷などのケガを招いたり、発⽕したりする恐れがあります。

**重要:** 使用済みバッテリは、常に適切な方法で処分するようにしてください。  $\left( \left[ \right] \right)$ 

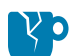

**注意—製品の損傷 :** Zebra が認可していない充電器を使⽤すると、バッテリ パックまたはプリ ンタ本体を破損する恐れがあります。また、その場合は、保証の適⽤外となります。

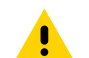

**注意:** 焼却したり、分解したり、ショートさせたり、65℃ (149°F) を超える高温にさらしたり しないでください。

#### **バッテリ寿命の延⻑**

- 充電する際には、バッテリを直射⽇光に当てることや、40°C (104°F) 以上の温度になるような場所に 置くことは絶対しないでください。
- リチウムイオン バッテリ専用の Zebra 充電器を必ず使用してください。その他の充電器を使用すると バッテリが破損する恐れがあります。
- 印刷要件に適した用紙を使用してください。Zebra 認定販売代理店が、お客様の用途に最適な用紙の 選択をお手伝いします。
- すべてのラベルに同じテキストまたはグラフィックを印刷する場合は、事前に印刷済みのラベルの使 ⽤をご検討ください。
- 用紙に合った印刷濃度および速度を選択してください。
- 必要に応じて、ソフトウェア ハンドシェイク (XON/XOFF) を使用してください。
- 1 ⽇以上使⽤しない場合、およびメンテナンス充電を⾏わない場合は、プリンタからバッテリを取り 外しておいてください。
- 追加バッテリの購⼊をご検討ください。
- 充電式バッテリは、種類を問わず、いずれ充電機能が劣化します。ある程度決まった回数の充電を 繰り返すと、交換が必要になります。電池は必ず適切に廃棄してください ([「Product](https://www.zebra.com/us/en/about-zebra/company-information/compliance/environmental-management/product-recycling.html) and Battery [Recycling](https://www.zebra.com/us/en/about-zebra/company-information/compliance/environmental-management/product-recycling.html) (製品とバッテリのリサイクル)」を参照してください)。

### **バッテリの取り外し**

このセクションでは、プリンタからバッテリを取り外す方法について説明します。

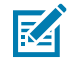

**注 :** バッテリのお買い上げ時の設定は、スリープ モードです。これは、保管中、初回使⽤時ま で完全充電の状態を維持するためです。

**1.** プリンタの底⾯にベルト クリップがある場合は、次のいずれかの操作を⾏います。

- クリップを回転させて、バッテリのための空間を確保します。
- ベルト クリップを完全に取り外します。

**2.** バッテリ パックのラッチを押します (⽮印の場所)。

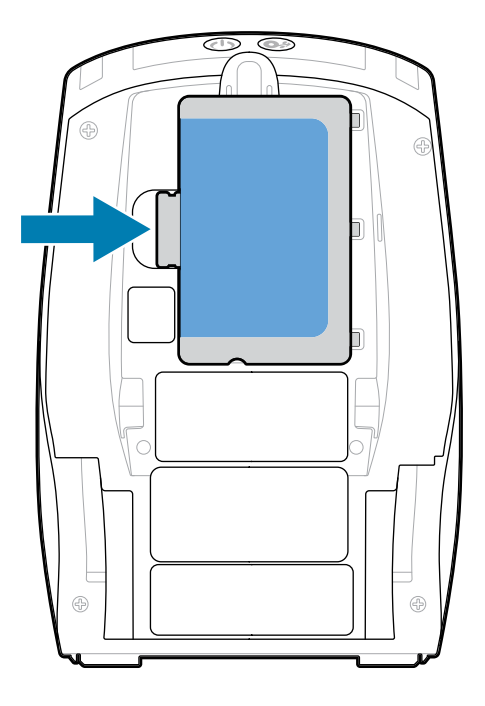

**3.** バッテリ受けからパックを起こし、バッテリを持ち上げてプリンタから取り外します。

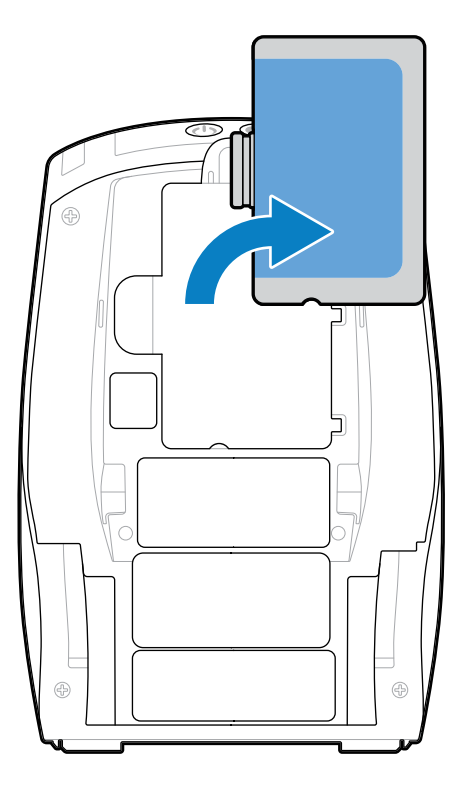

### **バッテリ テープ絶縁部の取り外し**

このセクションでは、バッテリ テープ絶縁部の取り外し方法について説明します。 **1.** バッテリ パックの下部にあるテープ絶縁部のツメを引き出します。

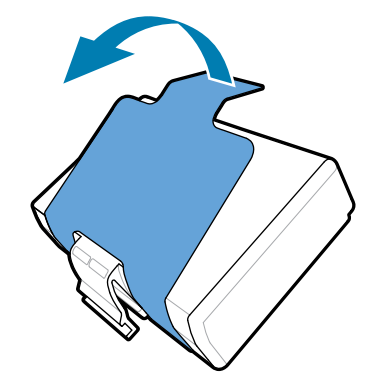

**2.** テープ絶縁部を剥がし、バッテリ パックの上部から取り外します。取り外したテープ絶縁部は破棄し ます。

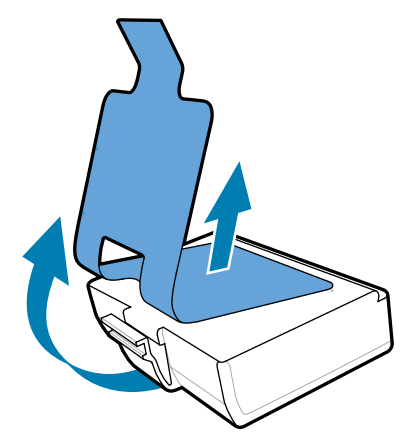

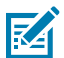

注: バッテリを不適切な方法で充電したり、高温にさらしたりすると、発火や液漏れする 可能性があります。バッテリを分解、破壊したり、バッテリに⽳を開けたりしないでくださ い。また、外部接触部を短絡させたり、火や水の中に捨てたりしないでください。充電は Zebra 承認のリチウムイオン充電器でのみ行ってください。

### **バッテリの取り付け**

このセクションでは、バッテリを正しく取り付ける方法について説明します。

- **1.** プリンタの下部にあるバッテリ コンパートメントを確認します。
- **2.** ベルト クリップ (ある場合) を回してバッテリ コンパートメントにアクセスするか、ベルト クリップ を完全に取り外します。

**3.** バッテリ パックを傾けて、バッテリ コンパートメントに挿入します。

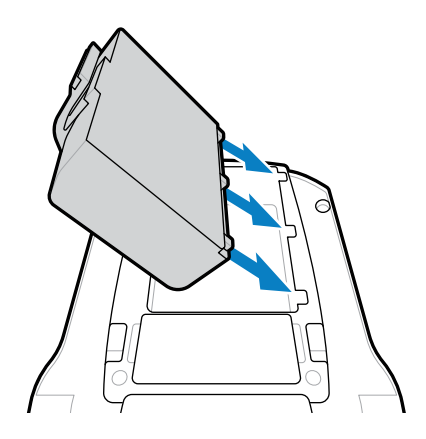

**4.** バッテリをコンパートメントに⼊れて、所定の位置にロックされ、プリンタ内で平らになるまで回転 させます。

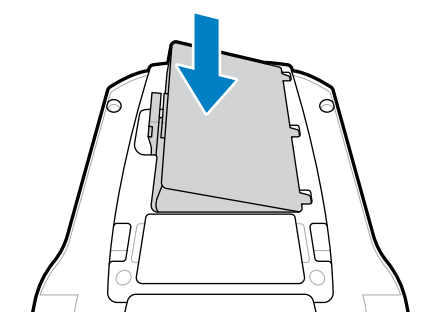

### **バッテリの充電とクレードル**

このセクションでは、プリンタのバッテリを効果的に管理および使用する方法、および充電および保管 の⽬的で使⽤できる互換性のあるバッテリ クレードルの詳細について説明します。

### **バッテリの充電**

このセクションでは、AC 電源アダプタを使用してバッテリを充電する方法について説明します。

**1.** 設置場所に合った AC 電源コードをアダプタに接続します。

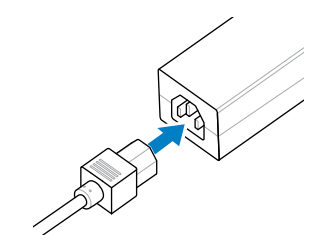

2. プリンタの保護カバーを開いて、DC 入力充電ジャックを露出させます。次に、AC アダプタのバレル プラグをプリンタの充電ジャックに差し込みます。

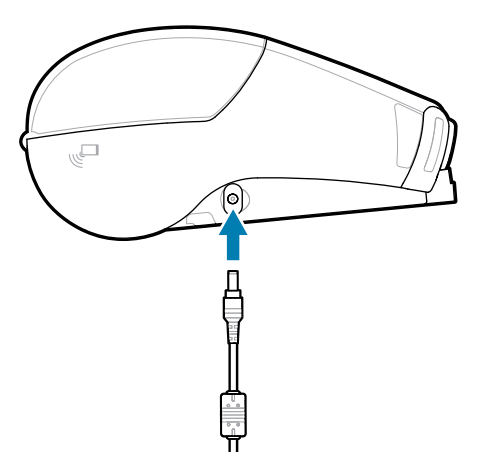

**3.** 電源コードをコンセントに接続します。

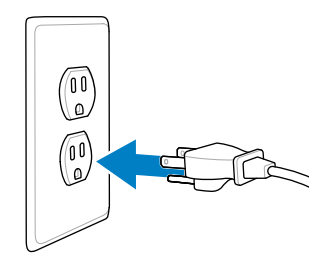

プリンタに電源が⼊り、充電が開始します。この時点で、プリンタの電源を⼊れたままにすることも、切 ることもできます。いずれの状態でも充電は継続されます。

**重要 :** プリンタを使⽤しながらでもバッテリの充電は可能ですが、充電時間が⻑くなります。

#### **充電器の取り扱いに関する注意事項**

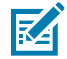

 $\mathbf{U}$ 

**CAUTION-PRODUCT DAMAGE :** 充電器は、充電ベイに液体または⾦属の物体が落下するよう な場所に置かないでください。

### **Smart Charger 2 - シングル バッテリ チャージャー**

Smart Charger 2 (SC2) は、ZQ610 Plus および ZQ620 Plus プリンタ⽤の 2 セルおよび 4 セル リチウムイ オン スマート バッテリに使⽤する充電システムです。

**図 13** Smart Charger 2

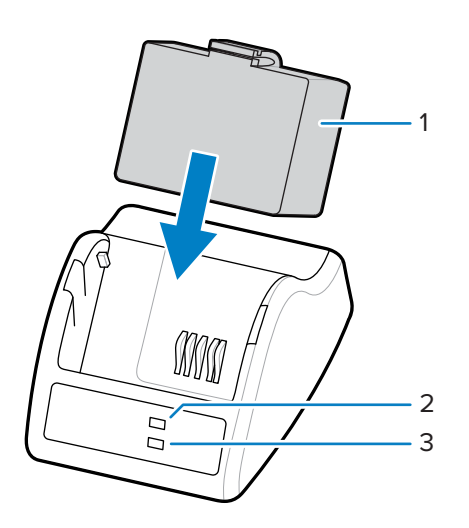

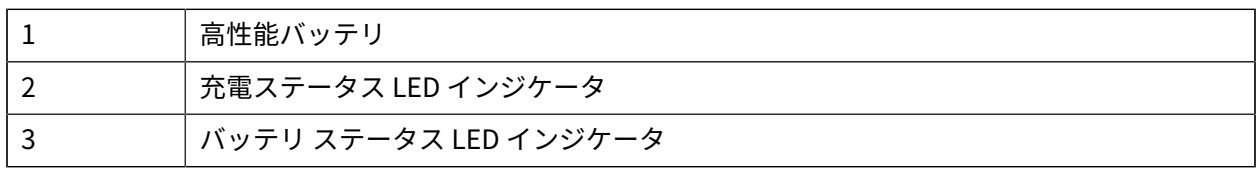

#### **Smart Charger 2 の⼨法**

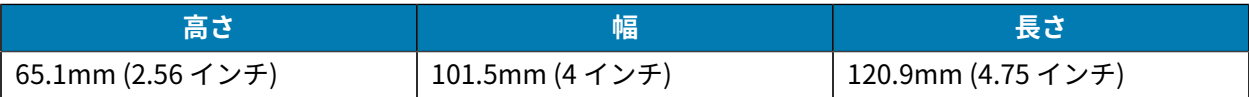

#### **Smart Charger 2 - 充電ステータス インジケータ**

SC2 では、下記の説明にあるように、LED インジケータを使用して、充電状態を緑色、黄色、または琥 珀色で示します。

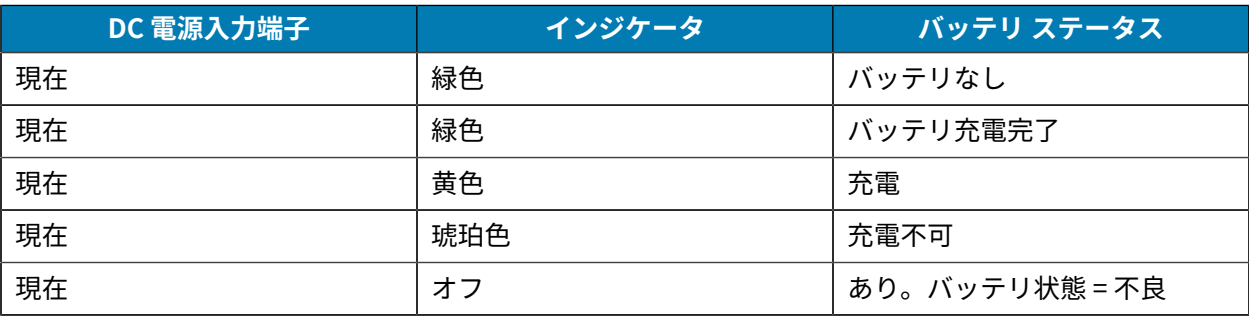

バッテリ充電中アイコン は、バッテリの充電中状態を⽰します。すべてのバッテリの充電時 間は 2 時間です。

### **Smart Charger 2 - バッテリ状態インジケータ**

Smart Charger 2 には、バッテリ パックの状態を示す 3 色 (黄/緑/琥珀) LED があります。バッテリが充 電器に挿入されるとバッテリ状態評価が開始され、状態が示されているように対応する LED が点灯しま す。LED は、電源が入っている限り点灯し続けます。

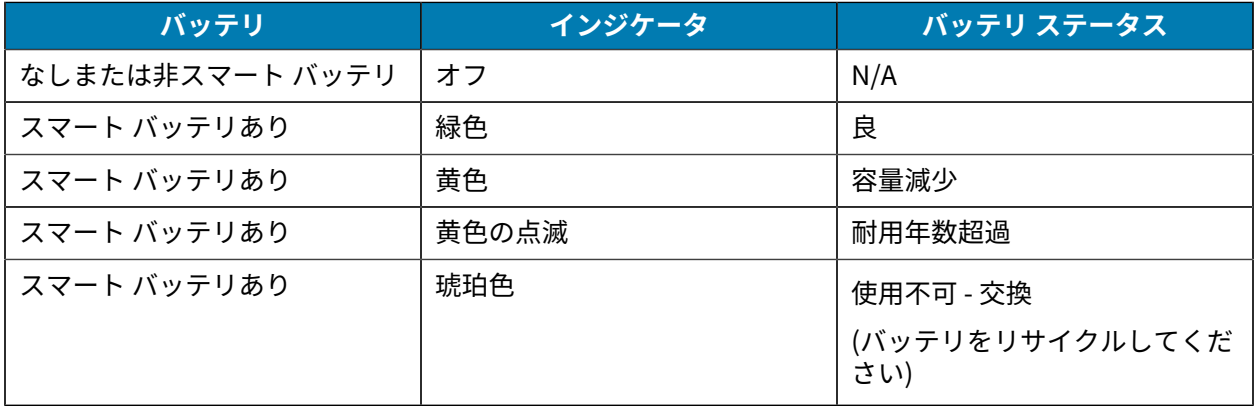

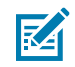

**注 :** 詳細については、『Smart Charger 2 (SC2) for Mobile Printers User Guide (モバイル プリ ンタ⽤Smart Charger 2 (SC2) ユーザー ガイド)』を参照してください。

### **連チャージャー**

UCLI72-4 4 連チャージャーでは、ZQ610 Plus および ZQ620 Plus プリンタで使⽤される 2 セルおよび 4 セルのリチウムイオン スマート バッテリを最⼤ 4 個充電できます。

**図 14** 4 連チャージャー

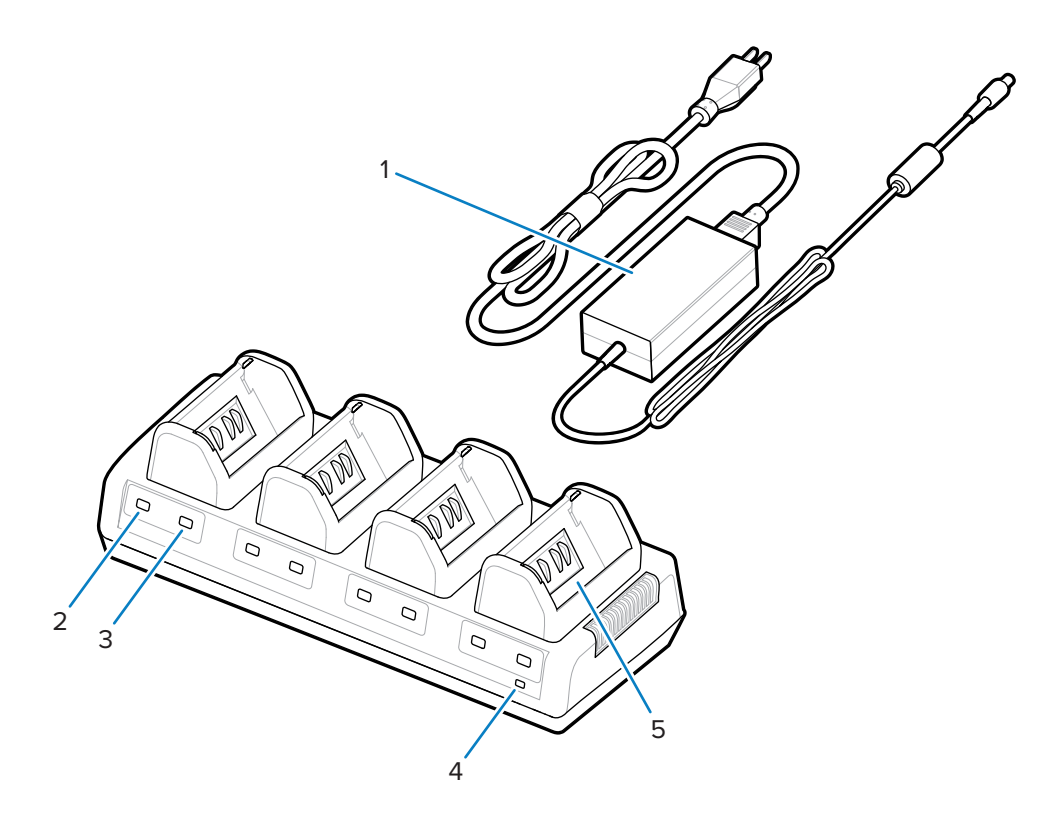

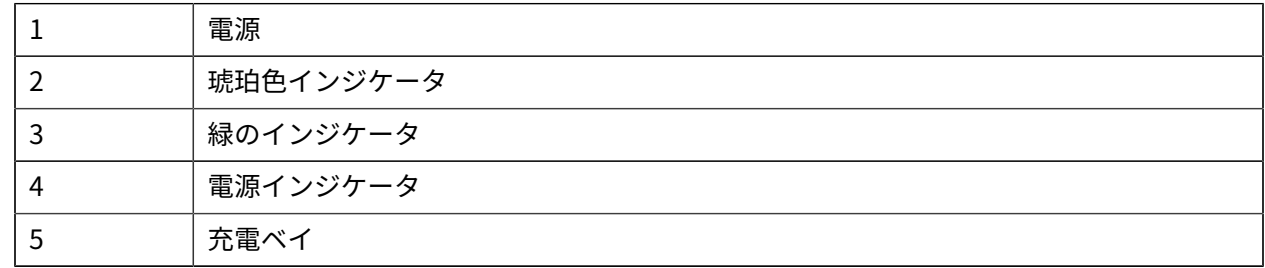

#### **連チャージャーの使⽤**

**1.** 電源装置のバレル ジャック コネクタをプリンタの DC ポートに差し込み、電源コードをコンセントに 差し込みます。

前面パネルの電源インジケータ ランプが点灯します。

2. 図に示す向きで、4つの充電ベイのいずれかにバッテリを挿入します。

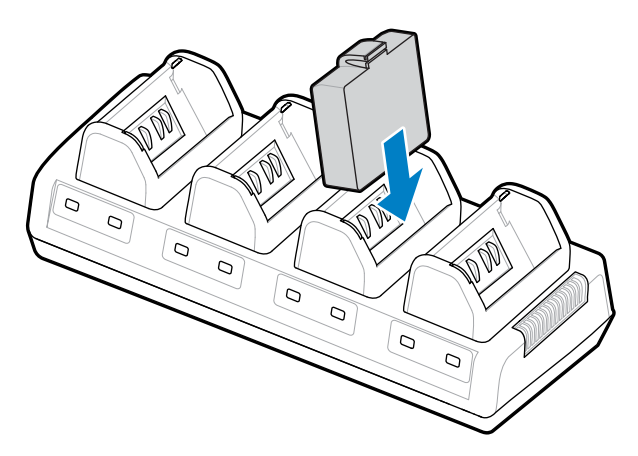

**3.** バッテリを倒して、所定の位置に固定します。

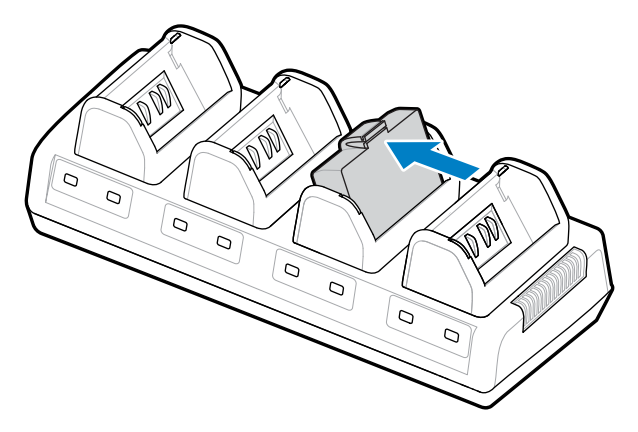

バッテリが正しく取り付けられると、充電バッテリの下にある琥珀⾊のインジケータが点灯します。

#### **4 連チャージャーのステータス インジケータ**

表に⽰すように、バッテリの下にあるインジケータを使⽤して充電プロセスを監視します。

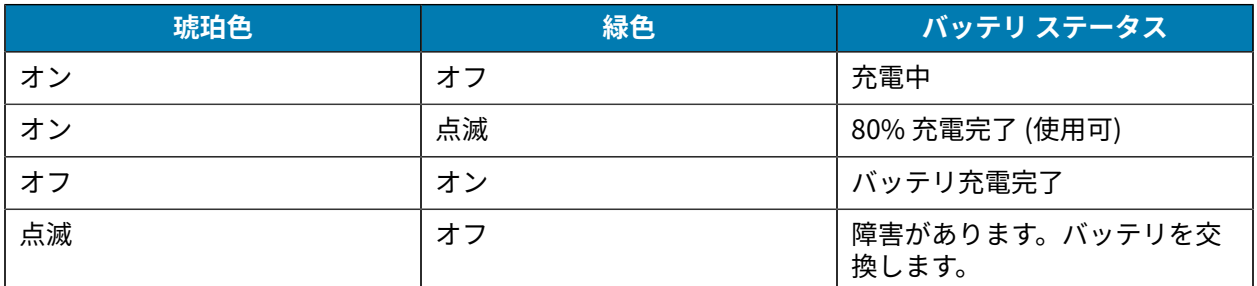

 $\Omega$ 

**重要 :** 障害状況は、バッテリの問題が原因で発⽣します。通常は、バッテリが⾼温または低温 のために確実に充電できない場合に発生します。バッテリが室温に戻った時点で充電を行って ください。琥珀⾊のインジケータが点滅し続ける場合は、バッテリをリサイクルしてください (「Product and Battery [Recycling](https://www.zebra.com/us/en/about-zebra/company-information/compliance/environmental-management/product-recycling.html) (製品とバッテリのリサイクル)」を参照してください)。

バッテリ パックの残量がある場合は、より短い時間でフル充電できます。バッテリの寿命を延ばすた め、使⽤前にバッテリを完全に充電することをお勧めします。

### ご使用の前に

**注 :** 4 連チャージャーでは、安全のため、充電状態に関係なく 6 時間後に充電が停⽌します。 K その時間内にバッテリがフル充電されない場合は、バッテリをリサイクルしてください。

**重要 :** 上部カバーと下部カバーの換気スロットを塞がないでください。充電器は、誤って遮断  $\textcircled{\scriptsize{1}}$ されない電源に接続してください。

### **イーサネットおよび充電クレードル**

イーサネット クレードルは、デバイスと併用する拡張ベースです。ZQ610 Plus と ZQ620 Plus の両方に 4 ベイまたはシングルベイ クレードル オプションが用意され、ZQ630 Plus には専用のシングルベイ オ プションが⽤意されています。クレードルは、ドッキングしたプリンタに充電するほか、プリンタとの 通信に使用する標準 10/100Mb/s イーサネット ポートを備えています。また、クレードルはドッキング したプリンタのバッテリを充電し、補⾜電源装置としても機能します。

クレードルは、クレードルの状態を⽰す 2 つの LED を備えています。

- 緑色の点灯は、クレードルの入力に電力が供給されていることを示します。
- 緑色の点滅は、イーサネット アクティビティを示します。

クレードルはプリンタに簡単にドッキングでき、プリンタを外すときもボタンを押すだけです。プリン タはドッキングしている間も稼動します。たとえば、ディスプレイを見たり、充電 LED の状態を見た り、プリンタのコントロールやデータ入力も可能です。ドッキングしている間もプリンタで印刷でき、用 紙を交換することもできます。

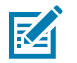

### **注 :**

- クレードルにプリンタをドッキングする前にプリンタの底⾯にあるドッキング コンタクト カバーをはがしてください。
- ラベルをはがした後、ドッキング端⼦に付着した接着剤を Zebra クリーニング ペンで除去 してください。

**LED ステータス インジケータ**

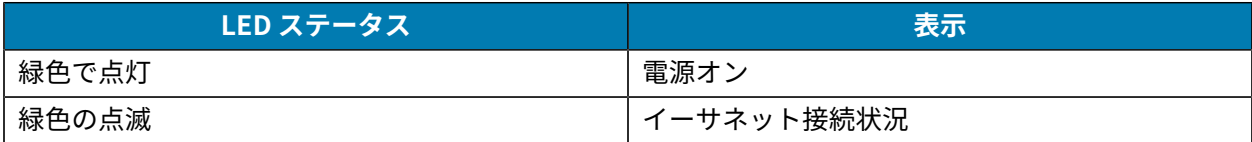

### **4 ベイ イーサネット クレードル (ZQ610 Plus/ZQ620 Plus)**

4 ベイ イーサネット クレードルは、ZQ610 Plus および ZQ620 Plus の充電およびイーサネット接続を提 供します。

**図 15** 4 ベイ イーサネット クレードル

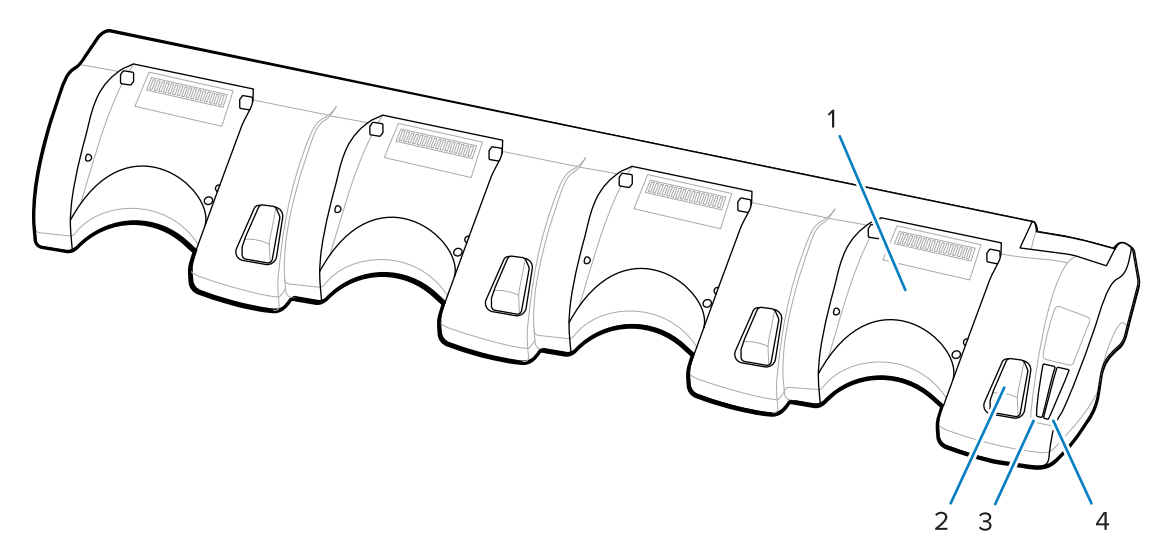

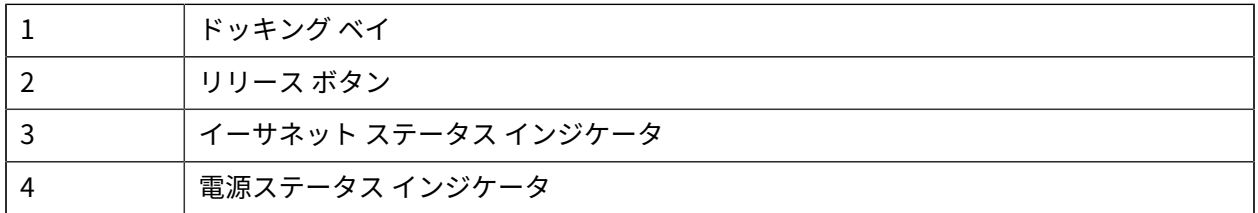

#### **4 ベイ イーサネット クレードルの⼨法**

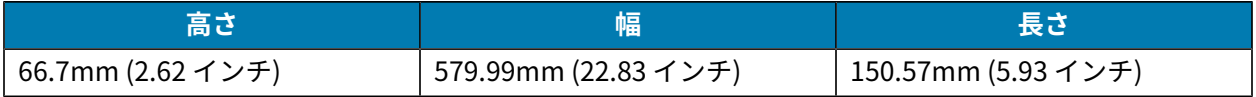

#### **シングルベイ イーサネット クレードル (ZQ610 Plus/ZQ620 Plus)**

シングルベイ イーサネット クレードルは、ZQ610 Plus および ZQ620 Plus の充電およびイーサネット接 続を提供します。

**図 16** ZQ610 Plus/ZQ620 Plus シングルベイ イーサネット クレードル

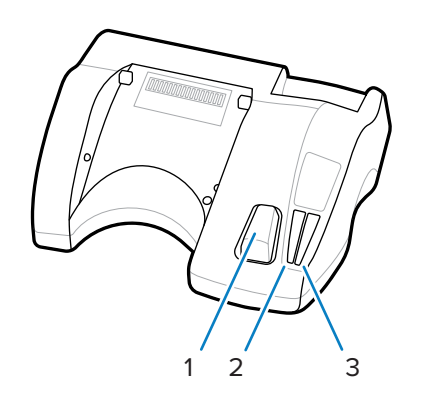

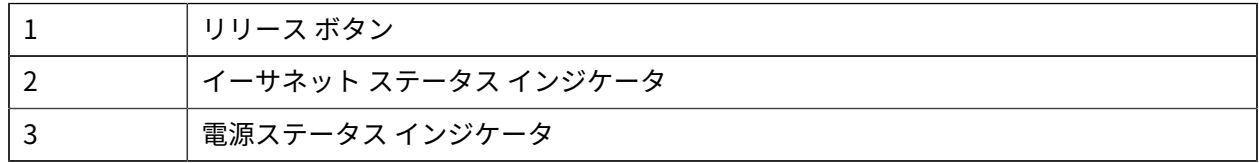

#### **シングルベイ イーサネット クレードルの⼨法 (ZQ610 Plus/ZQ620 Plus)**

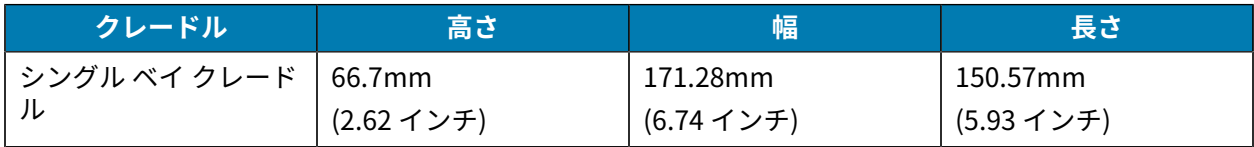

**ZQ630 Plus シングルベイ イーサネット クレードル**

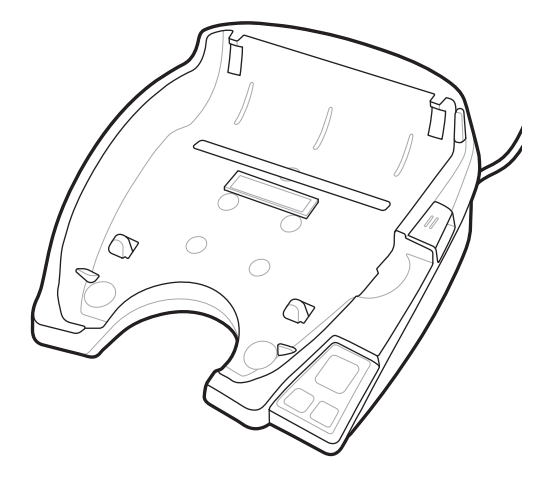

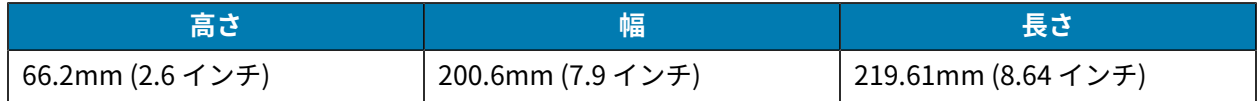

#### **クレードルを使ったプリンタ操作**

このセクションでは、プリンタをクレードルに装着したときの動作について説明します。

- ZQ630 Plus プリンタは、クレードルに装着すると充電されます。
- クレードルにプリンタをドッキングすると⾃動的に電源がオンになり、リモートで管理できるように なります。
- プリンタは、クレードルからの入力電源とアクティブなイーサネット リンクの存在を検知すると、自 動的にイーサネット ネットワークに接続します。
- Wi-Fi は、イーサネット リンクがアクティブなときはオフになります。イーサネット リンクがアク ティブでなくなると、Wi-Fi が再びオンになります。
- インタフェースは、プリンタがクレードルに装着されている間、Bluetooth 無線を使用しているプリ ンタに対してアクティブな状態を維持します。
- シリアル ポートと USB ポートは、プリンタがクレードルに装着されている間、アクティブな状態を 維持します。
- DC ⼊⼒バレル ジャック コネクタは、プリンタがクレードルにある間は使⽤できません。DC バレル ジャックは、クレードルに直接差し込みます。

**注 :** プリンタは過電圧保護を備えているため、0 〜 36V の電圧が DC 電源ジャックに印加され K たときに損傷は発⽣しません。電圧が 36V を超えると、DC 電源ヒューズが常時オープン状態 となり、火災の危険が低減されます。バッテリは、Zebra AC アダプタを使用して 12VDC が印 加されたときのみ充電されます。

#### **1 スロット バッテリ充電器**

使⽤事例: ホーム オフィス/スモール ビジネス

1 スロット バッテリ充電器は、1 本のスペア バッテリ充電を実⾏します。3 スロット バッテリ充電器と 同じように、この単独充電器は 4 セル バッテリを 6 時間未満で充電します。

**図 17** 1 スロット バッテリ充電器

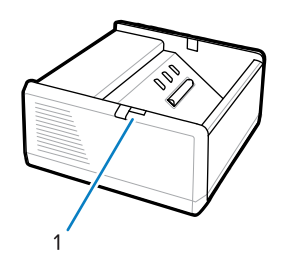

1 LED インジケータ

#### **3 スロット バッテリ充電器**

使⽤事例: 決済室

3スロット バッテリ充電器は、ZQ600 Plus シリーズ バッテリ用の充電システムです。

- ZQ610 Plus および ZQ620 Plus で使⽤する 2 セルのリチウムイオン バッテリを充電できます。
- ZQ630 Plus で使用する 4 セルのリチウムイオン バッテリを充電できます。
- 3 スロット充電器は、3 個の 4 セルのバッテリを同時に 6 時間以内に充電でき、3 個の 2 セルのバッテ リを 4 時間以内に充電できます。
- スタンドアロンの充電器としても、5 スロット共有クレードルに取り付けても使用できます。

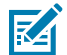

**注 :** アクセサリの詳細については[、zebra.com/zq600plus-info](http://www.zebra.com/zq600plus-info) を参照してください。

**図 18** 3 スロット バッテリ充電器

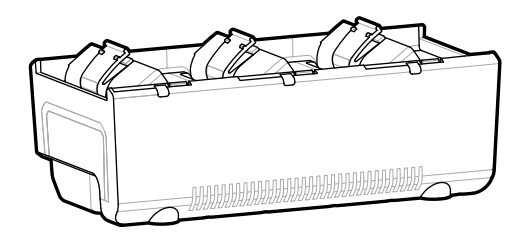

### **1 スロットおよび 3 スロットのバッテリ充電器ステータス インジケータ**

1 スロットおよび 3 スロットのバッテリ充電器はいずれも、各スロットの横にある LED インジケータを 使用して、緑色、赤色または琥珀色で充電状態を示します。

#### **充電ステータス インジケータ**

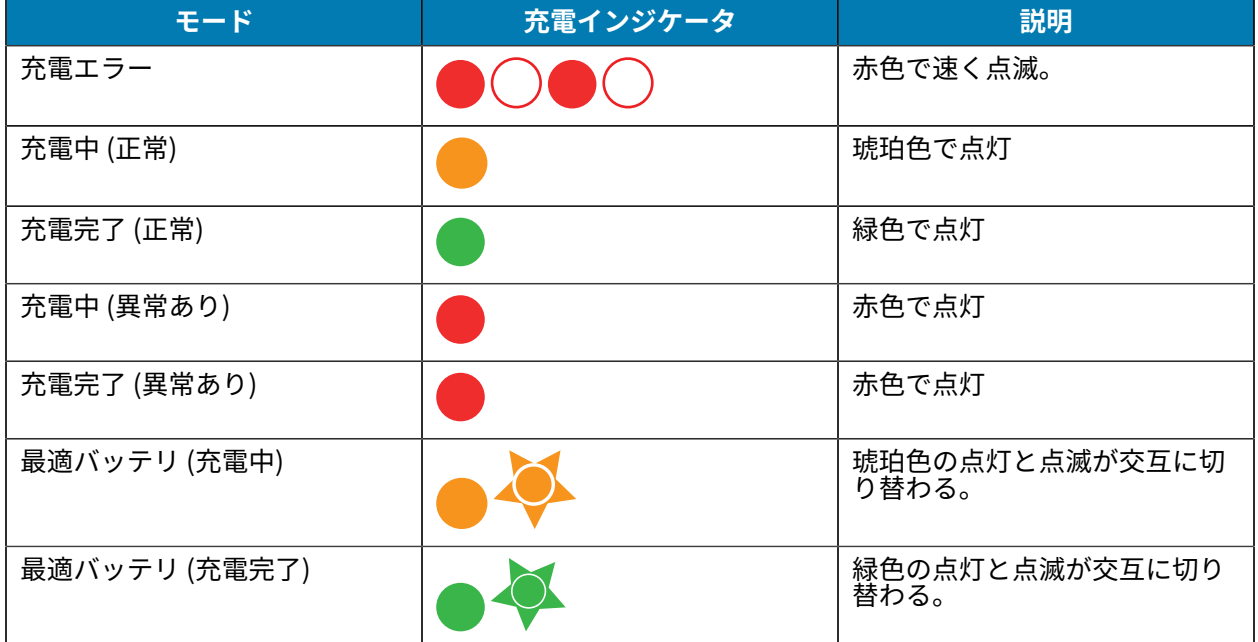

# **用紙のセット**

ZQ600 Plus シリーズ プリンタは 2 つの異なるモードのうちの 1 つで操作することができます。切り取り モードまたは剥離モードのいずれかで操作することができます。切り取りモードでは、印字後、各ラベ ル (またはラベルのストリップ) を切り取ることができます。剥離モードでは、印字後に裏紙がラベルか ら剥がれます。バッチを印刷する場合、このラベルを取り除くと次のラベルが印字されます。

### **切り取りモードでの⽤紙のセット**

次の手順では、切り取りモードで用紙をセットする方法について説明します。

- **1.** プリンタを開きます。
	- **a)** プリンタの側⾯にあるラッチ リリース ボタン (1) を押します。 ⽤紙カバーが外れます。
	- **b)** 用紙カバー (2) を完全に開くと、用紙セット部および可調用紙サポートが露出します。

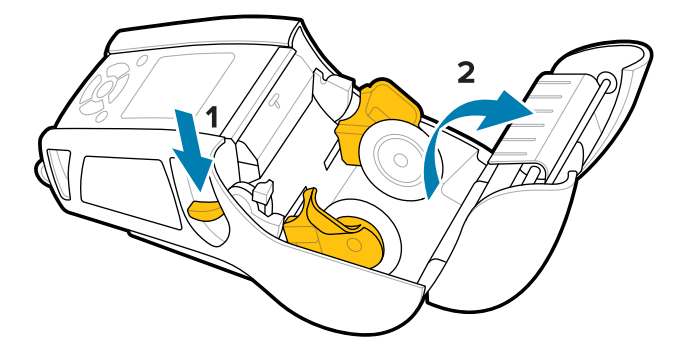

2. 用紙サポートを広げ、図に示す向きでロール紙をサポート間に挿入します。

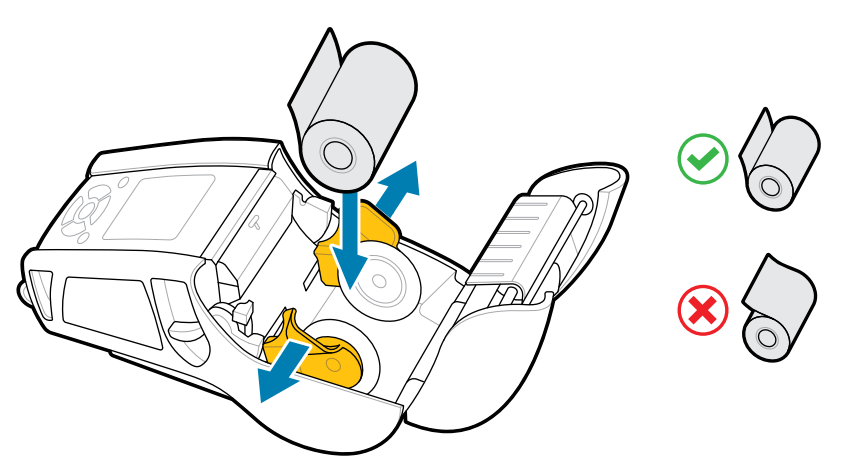

サポートは、⽤紙を所定の位置に固定するもので、⽤紙の幅に合わせて調整できます。ロール紙はサ ポート上で⾃由に回転できます。

**3.** ⽤紙カバーを閉じます。

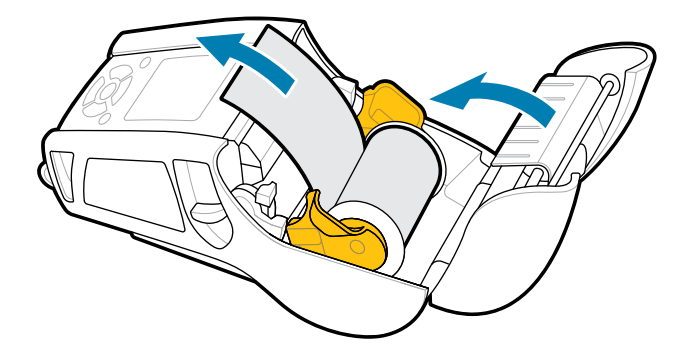

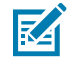

**注:** 設定を変更して、Set-Get-Do (SGD) で用紙フィード長を調整する方法については、『プ ログラミング ガイド』を参照してください。

### **剥離モードでの⽤紙のセット (ZQ610 Plus/ZQ620 Plus)**

このセクションでは、ZQ610 Plus および ZQ620 Plus プリンタに剥離モードで用紙をセットする方法に ついて説明します。

- **1.** 数枚のラベルを台紙から剥がします。
- **2.** プリンタを開きます。
	- **a)** プリンタの側⾯にあるラッチ リリース ボタン (1) を押します。 ⽤紙カバーが外れます。
	- **b)** 用紙カバー (2) を完全に開くと、用紙セット部および可調用紙サポートが露出します。

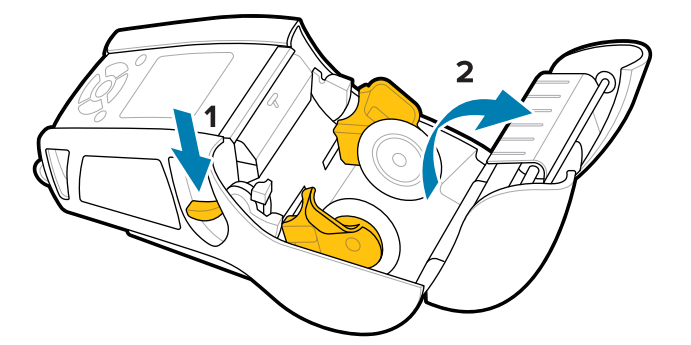

3. 用紙サポートを広げ、図に示す向きでロール紙をサポート間に挿入します。

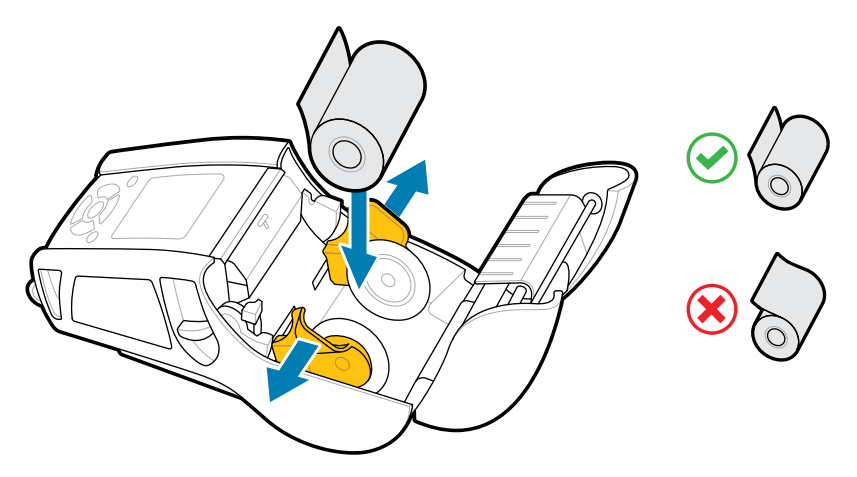

**4.** ピーラー レバーを押し上げて、ピーラー ベイルを上位置で放します。

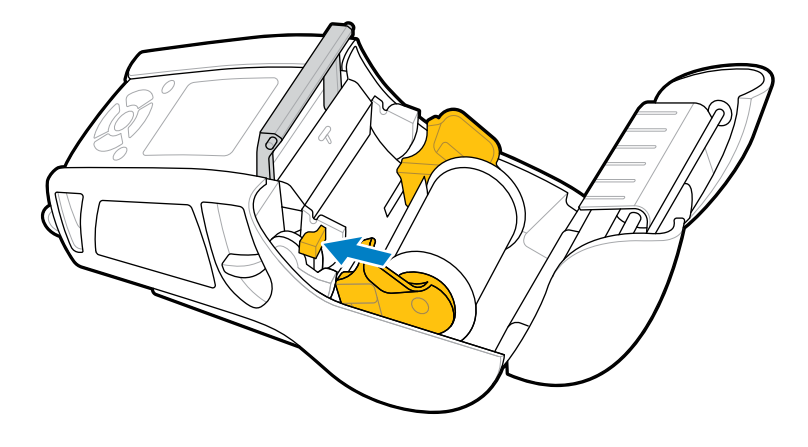

⽤紙がピーラー ベイルに向かってフィードされます。

**5.** ⽤紙カバーを閉じます。

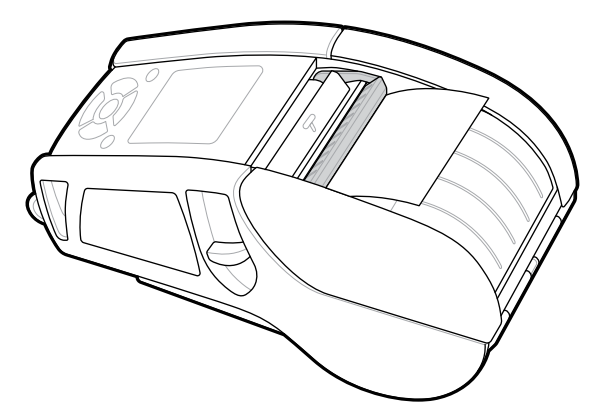

ピーラー ベイルがたたまれます。これで、ロールからラベルを⾃動的に取り除くようにプリンタが準 備されました。

**6. 電源**を押してデバイスの電源をオンにします。デバイスの電源がすでにオンになっている場合 は**フィード**を押します。

### ご使用の前に

ラベルを印字する場合は、プリンタは次のラベルまで⽤紙を前に送ります。ジャーナル⽤紙に印字する 場合は、プリンタは⽤紙を少し前に送ります。

**ピーラー ベイルの解除**

ピーラー ベイルを解除するには、以下の操作を実⾏します。

- 1. 前述の手順に従って、用紙カバーを開きます。ピーラー ベイルが自動的にポップアップします。
- **2.** 所定の位置にロックされるまでピーラー ベイルを押し下げます。

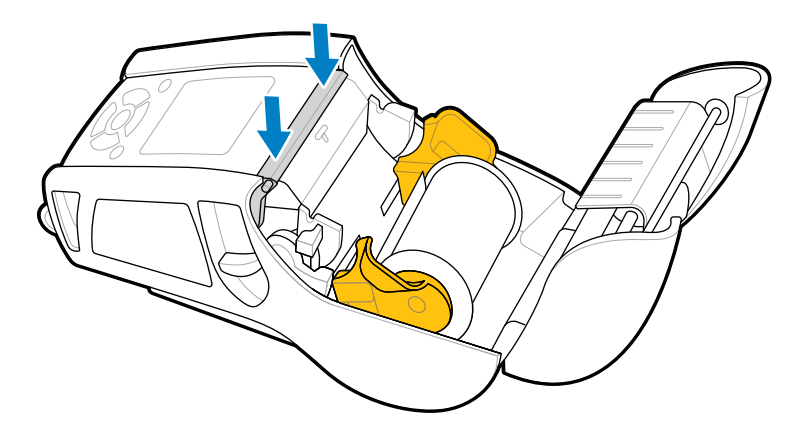

**3.** ⽤紙カバーを閉じます。

### **剥離モードでの⽤紙のセット (ZQ630 Plus)**

このセクションでは、ZQ630 Plus プリンタに剥離モードで用紙をセットする方法について説明します。

- **1.** 数枚のラベルを台紙から剥がします。
- **2.** プリンタを開きます。
	- **a)** プリンタの側⾯にあるラッチ リリース ボタン (1) を押します。

用紙カバーが外れます。

**b)** 用紙カバー (2) を完全に開くと、用紙セット部および可調用紙サポートが露出します。

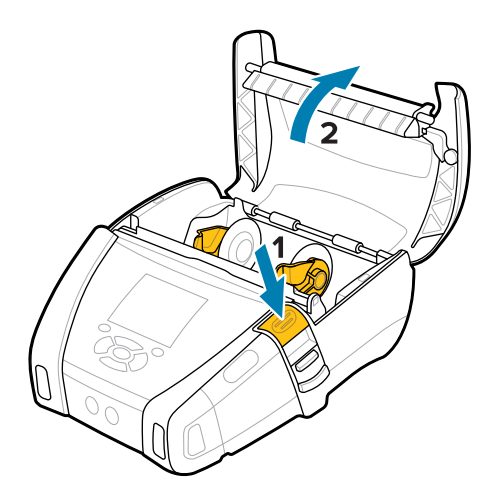

3. 用紙サポートを広げ、図に示す向きでロール紙をサポート間に挿入します。

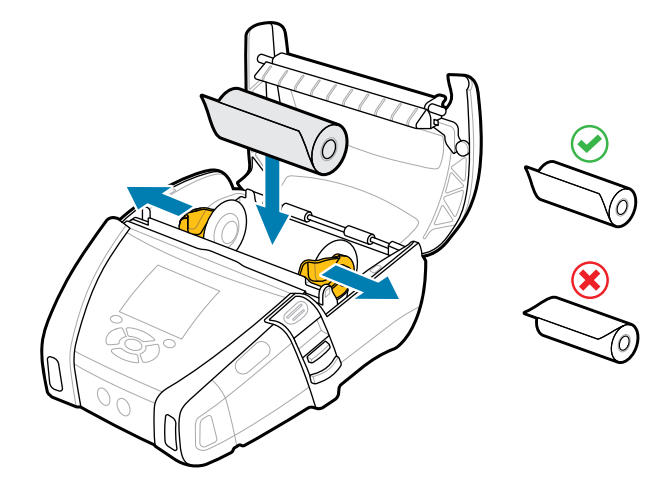

**4.** ⽤紙カバーを閉じます。

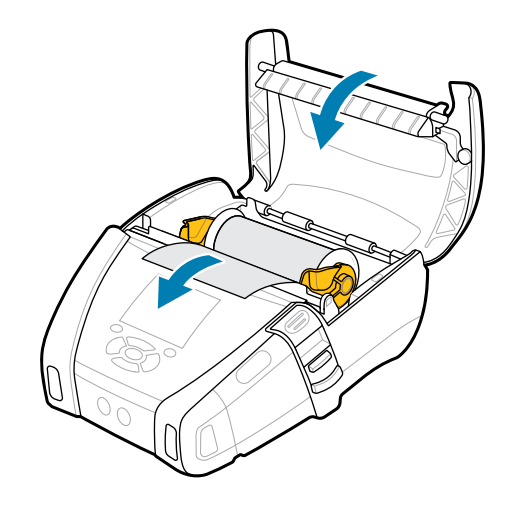

**5.** ピーラー レバーが所定の位置にロックされるまで引き上げます。

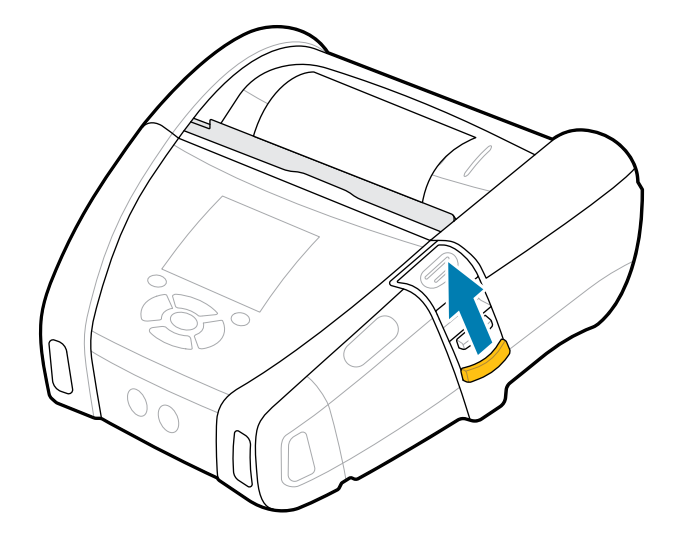

ピーラー ベイルが後方にたたまれます。これで、ロールからラベルを自動的に取り除くようにプリン タが準備されました。

**6. 電源**を押してデバイスの電源をオンにします。デバイスの電源がすでにオンになっている場合 は**フィード**を押します。

ラベルを印字する場合は、プリンタは次のラベルまで⽤紙を前に送ります。ジャーナル⽤紙に印字する 場合は、プリンタは⽤紙を少し前に送ります。

**ピーラー ベイルの解除**

ピーラー ベイルを解除するには、ピーラー ベイル ボタンを内側に押してから下⽅向に押します。

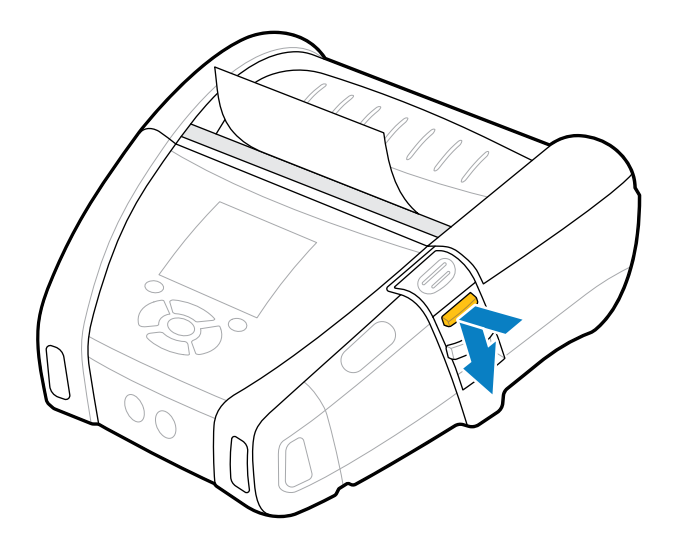

ピーラー ベイルが前⽅にスナップして元の位置に戻り、解除されます。

# **テスト ラベルの印刷**

プリンタをコンピュータまたはモバイル コンピュータに接続する前に、プリンタが正常に動作してい ることを確認してください。これを確認するには、下記の 2 キー⽅式で設定ラベルを印字します。これ らのラベルの情報を分析すると、潜在的な問題のトラブルシューティングに役立ちます。詳細について は、[設定ラベルの印刷](#page-116-0)(117ページ) を参照してください。

# **プリンタの装着**

モバイル プリンタ アクセサリは、携帯性を高める有用な機能を提供し、外出先でプリンタを使いやすく します。

### **回転式ベルト クリップ**

ZQ600 Plus シリーズ プリンタには、回転式ベルト クリップが付属しています。

**図 19** ベルト クリック付きのプリンタ

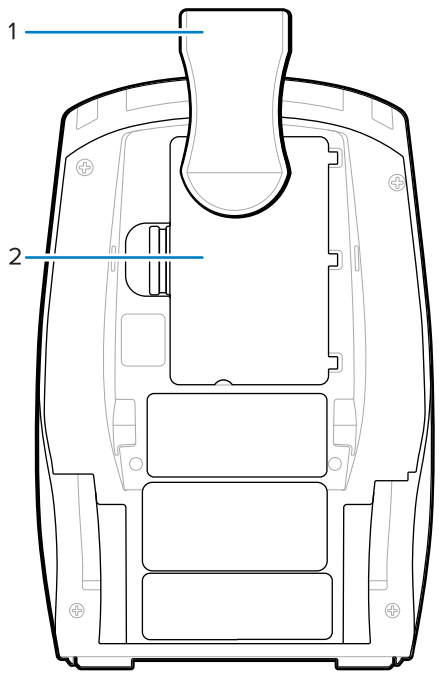

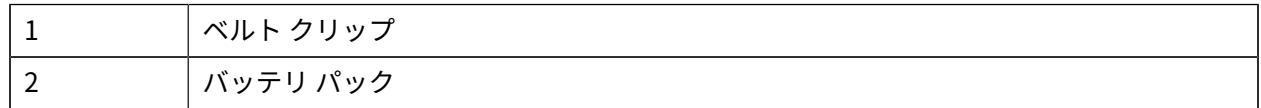

#### 使用方法:

**1.** バッテリ パックを取り外します。

2. ベルトクリップの背面にあるボールをプリンタ底面のソケットに挿入します。

**3.** バッテリ パックを差し込みます。

**4.** クリップをベルトに引っ掛け、クリップがベルトにしっかりと取り付けられていることを確認しま す。

ベルト クリップは旋回可能なので、プリンタを装着していても⾝体の動きが制限されることはありま せん。

### **⾦属ベルト クリップ**

ZO630 Plus プリンタには、耐久性が向上した代替金属製ベルト クリップ オプションが用意されていま す。

クリップは、2 本のプラス平頭ねじを使⽤してプリンタにしっかりと取り付けられます。クリップ は、単独で使⽤することも、ハード ケースと組み合わせて使⽤することもできます。詳細について は、[zebra.com/accessories](http://www.zebra.com/accessories) を参照してください。

**図 20** ハード ケースなしの⾦属ベルト クリップ

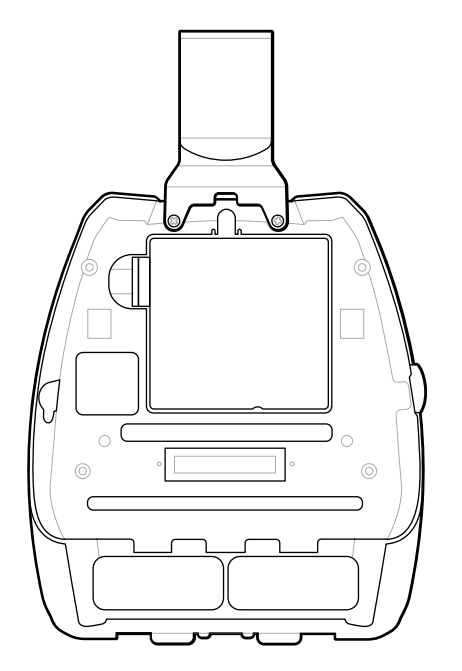

**図 21** ⾦属ベルト クリップとハード ケースの組み合わせ

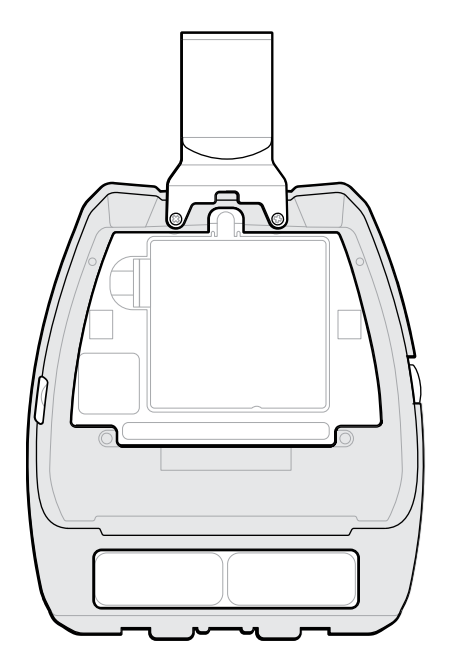

### **調節可能なショルダー ストラップ**

プリンタにショルダー ストラップ オプションが装備されている場合は、使用方法について以下の説明に 従ってください。

**1.** ショルダー ストラップの端をプリンタの前⾯にあるストラップ スロットに通し、ストラップの取り 付け部まで折り返します。

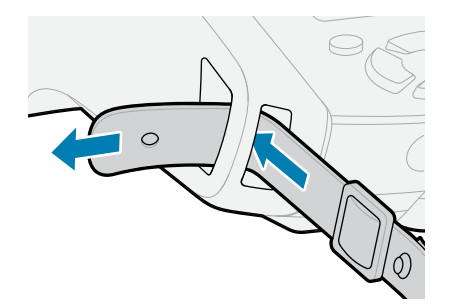

2. ストラップの端の穴を金属の留め具に通して固定します。

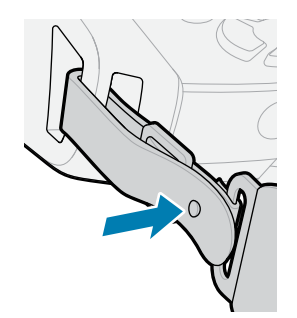

### ご使⽤の前に

3. プリンタのもう一方の端で、手順1と2を繰り返します。

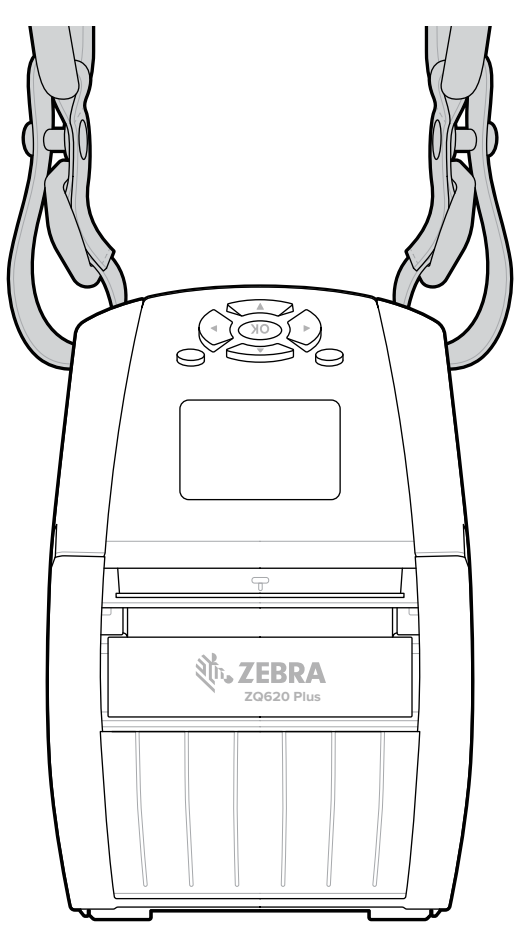

**ソフト ケース**

ZQ600 Plus シリーズ プリンタのソフト ケース オプションを使⽤すると、プリンタをベルトにかけて持 ち運ぶことができます。

**1.** セルフファスナーで固定されているソフト ケースの上側フラップを持ち上げます。

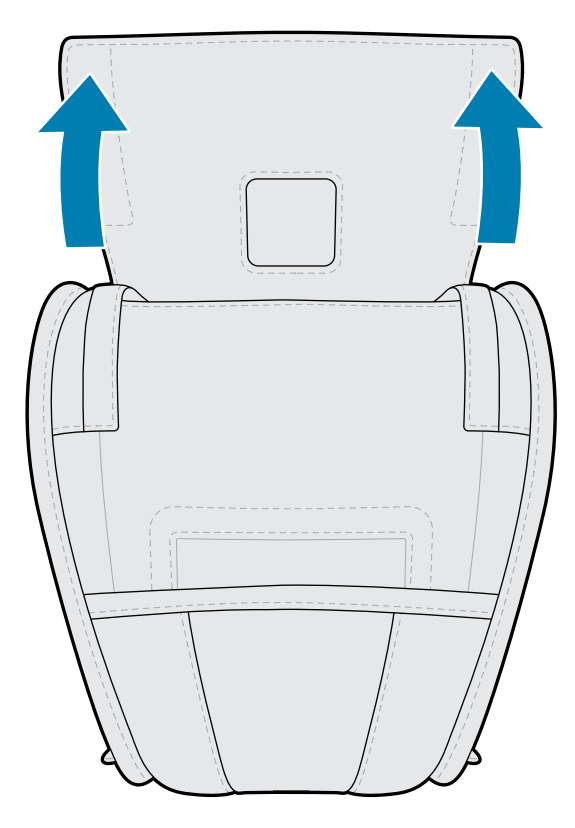

**2.** プラスチック窓から LCD ディスプレイが⾒えるようにプリンタをケースにスライドします。

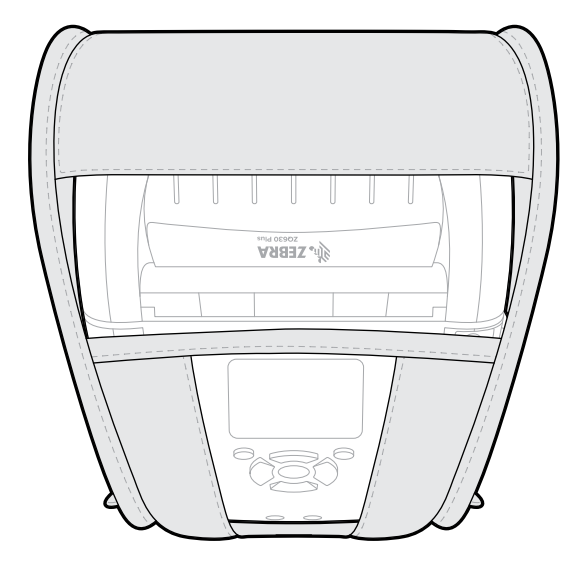

**注 :** ソフト ケースはショルダー ストラップ オプションと⼀緒に使⽤でき、ショルダー スト 図 ラップの端をソフト ケースの 2 つの⾦属リングに固定します。

## **ハンド ストラップ**

ZQ600 Plus シリーズ プリンタのハンド ストラップ アクセサリをプリンタのストラップ取り付け部に取 り付けると、便利かつ安全にプリンタを持ち運ぶことができます。

**1.** ストラップの端の輪をプリンタの前⾯にあるストラップ スロットに通します。

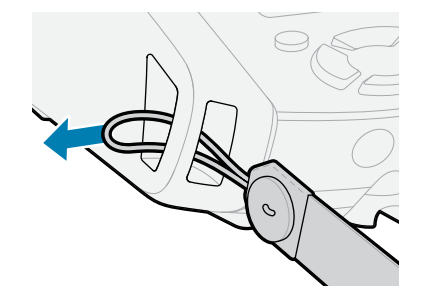

**2.** ストラップの端をストラップの取り付け部まで折り返し、ボタンの上で固定します。

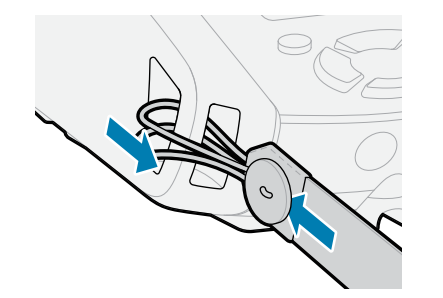

3. ストラップのもう一端も同じ手順で固定します。

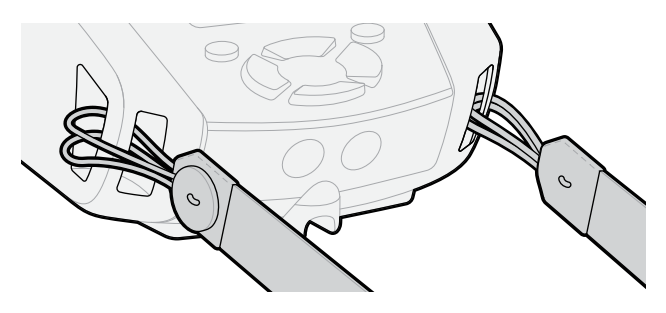

### **ハード ケース**

ZQ630 Plus プリンタには、2 ピース ハード ケース オプションがあります。これを使用すると、金属ベル トクリップ (付属) を使用してプリンタをベルトにかけて持ち運ぶことができる一方で、プリンタの保護 が強化されます。ケースは背⾯にあるヒンジで開閉します。⾦属ベルト クリップはハード ケースとプリ ンタにねじで固定します。ベルト クリップを使用しない場合は、2 本の短い方のねじを使用してプリン タをハード ケースに固定します。

1. プリンタをハード ケース シェルの下半分に挿入します。

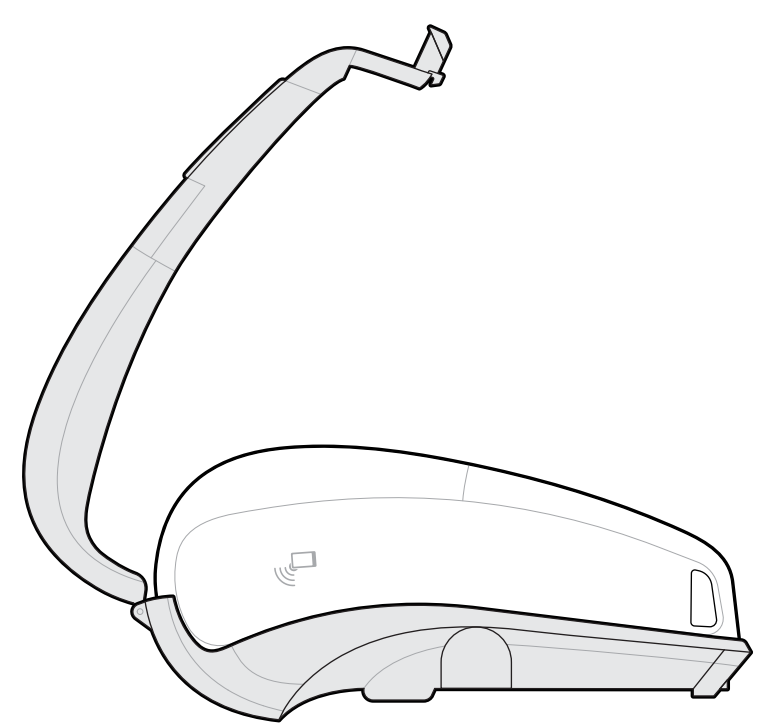

**2.** ハード ケース シェルの上半分を回転させてプリンタの上部を覆い、カチッと閉じます。

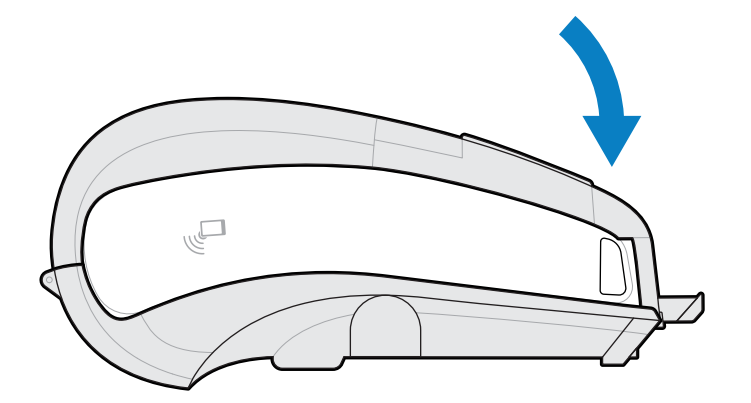

**3.** #1 プラス ドライバを使⽤して、2 本の 6-32 x 5/8 ねじをハード ケースの底⾯に固定します。

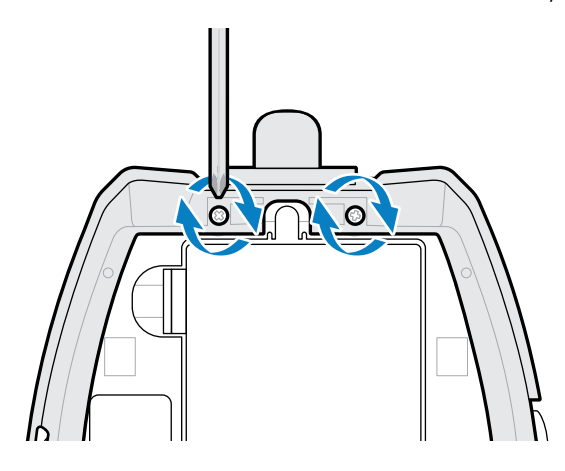
## **ウェスト ホルスタ**

ZQ630 Plus プリンタには、プリンタを腰に付けて簡単にアクセスできるようにするウェスト ホルスタ オプションがあります。

**1.** ウェスト ストラップの留め具を外します。

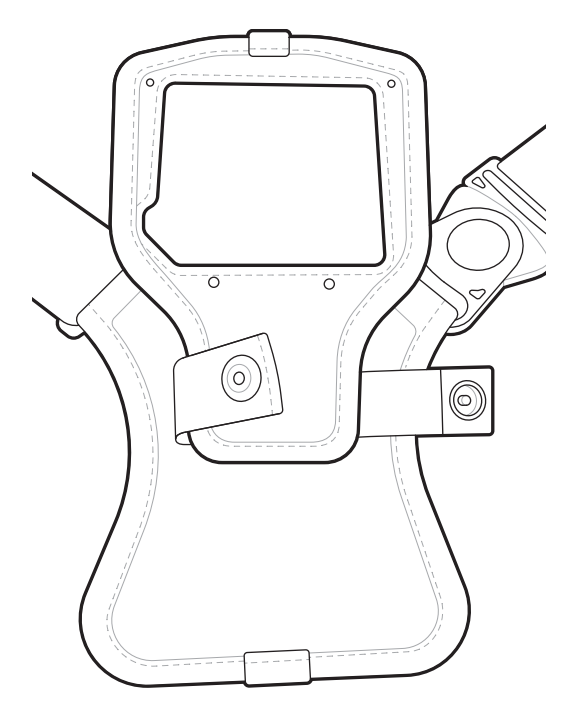

**2.** ウェスト ストラップの D 型オス回転式クリップを、プリンタのマウント パッドの D 型メスクリップ から外します。

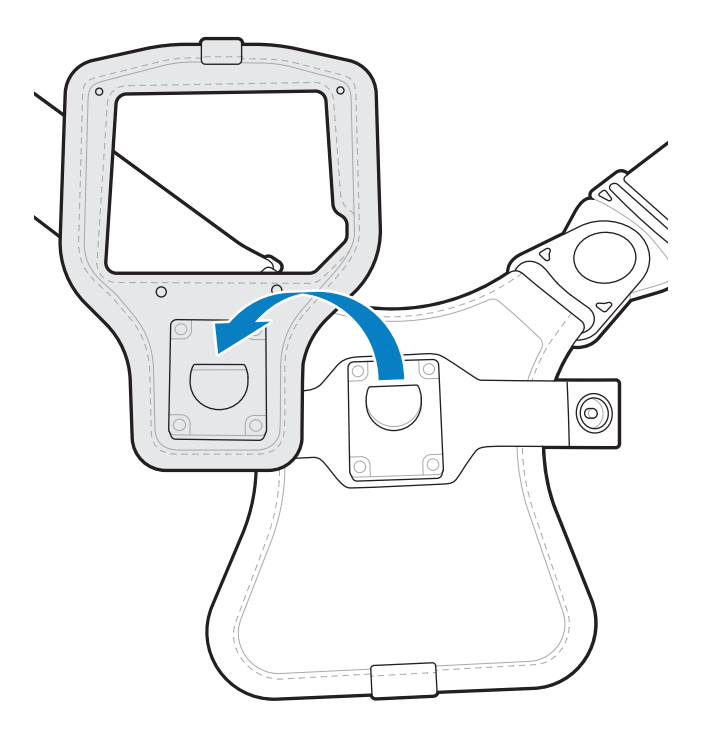

3. マウント パッドの穴をプリンタ底面の取り付け穴 (丸で囲んだ部分) に合わせます。

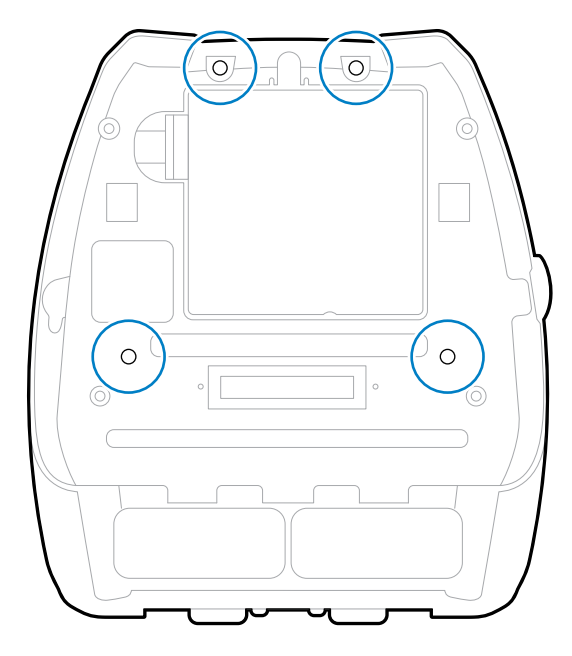

**4.** 4mm の六⾓ドライバを使⽤して、2 本の 6-32 x 0.375 インチねじと 2 個の #6 ワッシャでマウント パッドをプリンタ上部 (丸で囲んだ部分) に取り付けます。

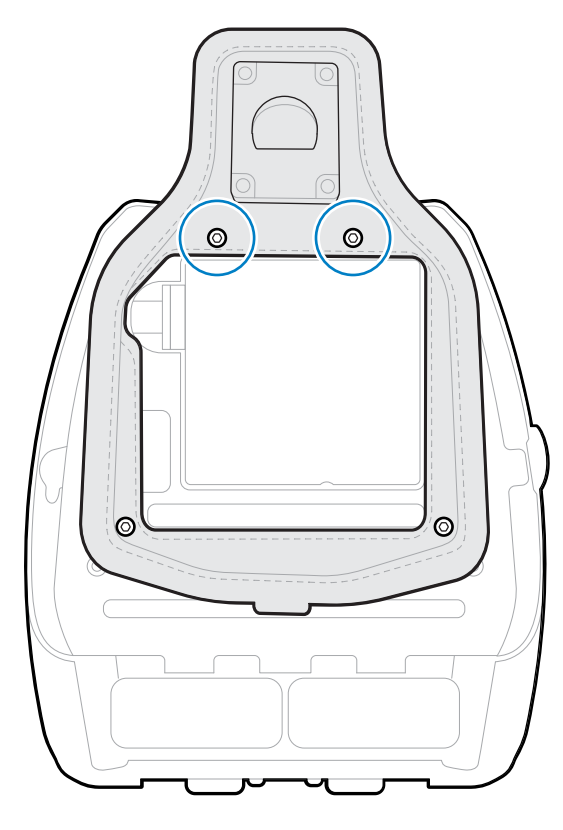

**5.** 2 本の 6-32 x 0.625 インチねじと 2 本のワッシャをマウント パッドの底部 (丸で囲んだ部分) に取り付 けます。

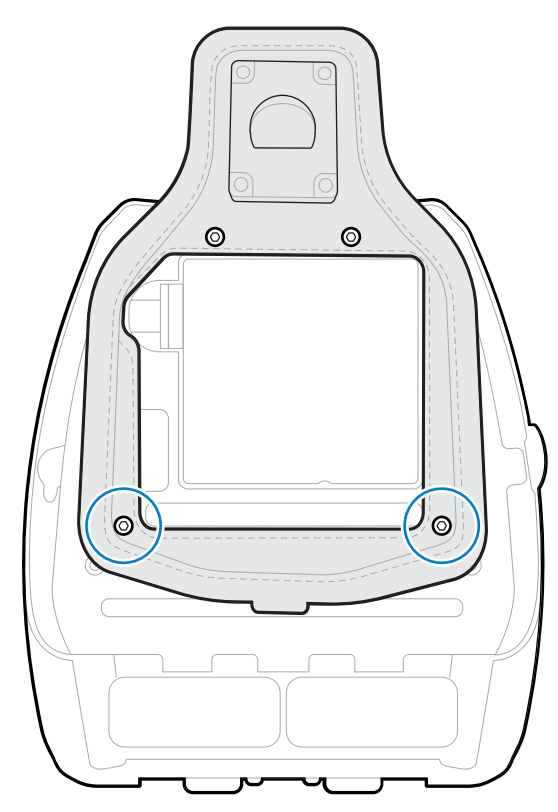

**6.** ウェスト ストラップの D 型オス回転式クリップを、プリンタのマウント パッドの D 型メス クリップ に取り付けます。

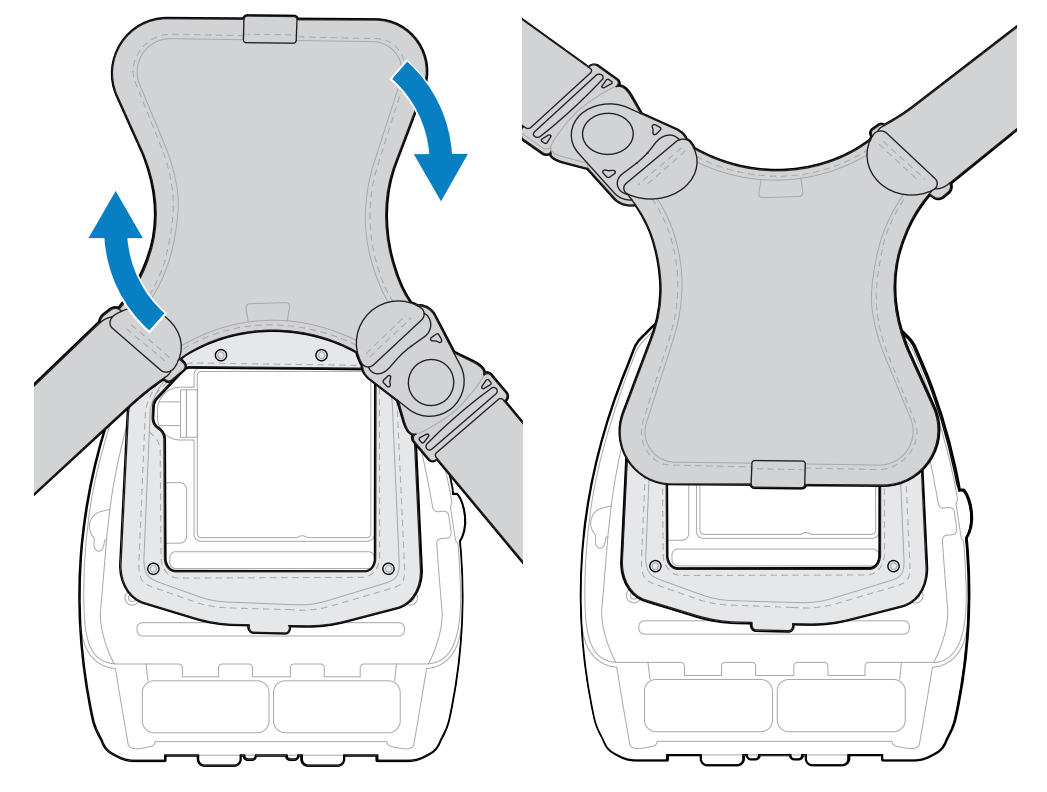

**7.** 留め具をカチッと留め (反対側)、ウェスト ストラップを 180°回転させます。

- **8.** ウェスト ストラップのスナップを外し、ストラップを希望の⻑さに調整します。
- **9.** ウェスト ストラップをウェスト周りに巻き、留め具を所定の位置にパチッと留めて固定させます。 これでプリンタを腰に無理なく下げられます。

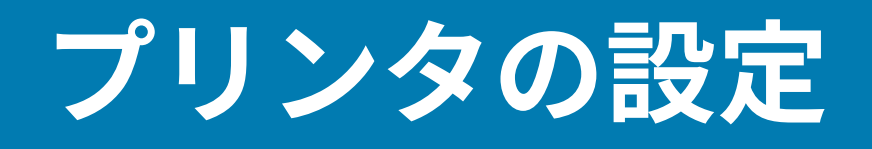

このセクションでは、プリンタの設定と調整について説明します。

## **プリンタ設定の変更 - ユーザー メニュー**

このセクションでは、変更可能なプリンタ設定について説明すると共に、プリンタ設定の変更に使用す るツールも特定します。

## **[Settings Menu] (設定メニュー)**

このセクションでは、プリンタの [Settings] (設定) メニューについて説明します。

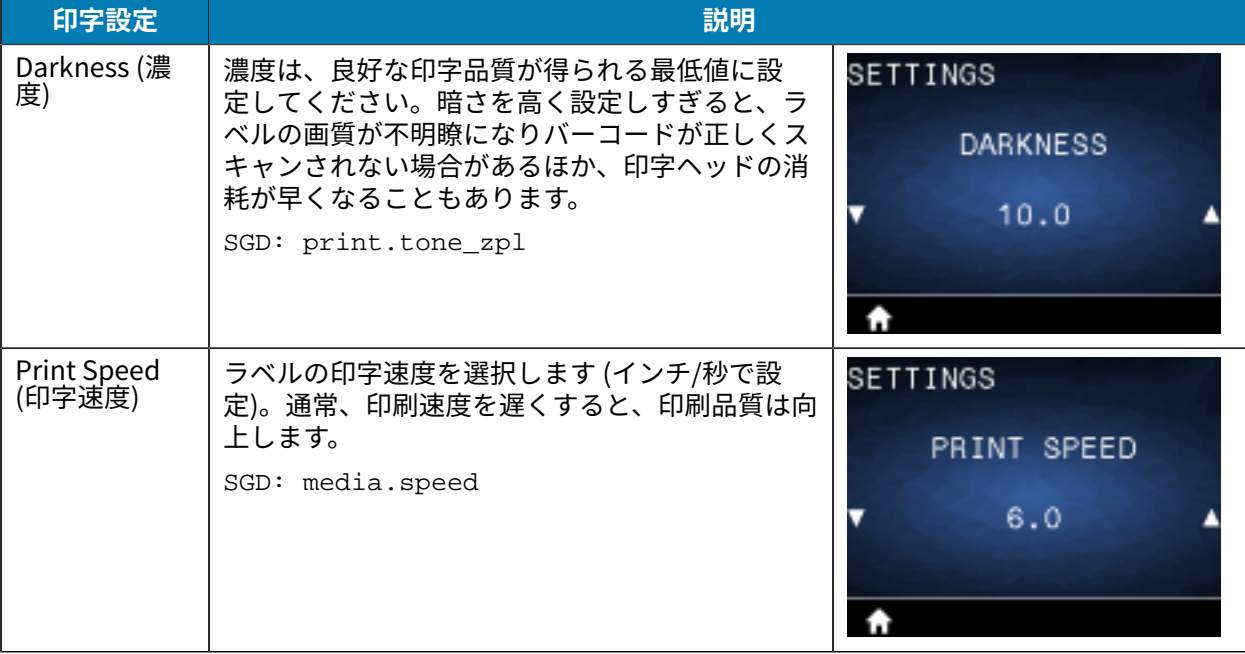

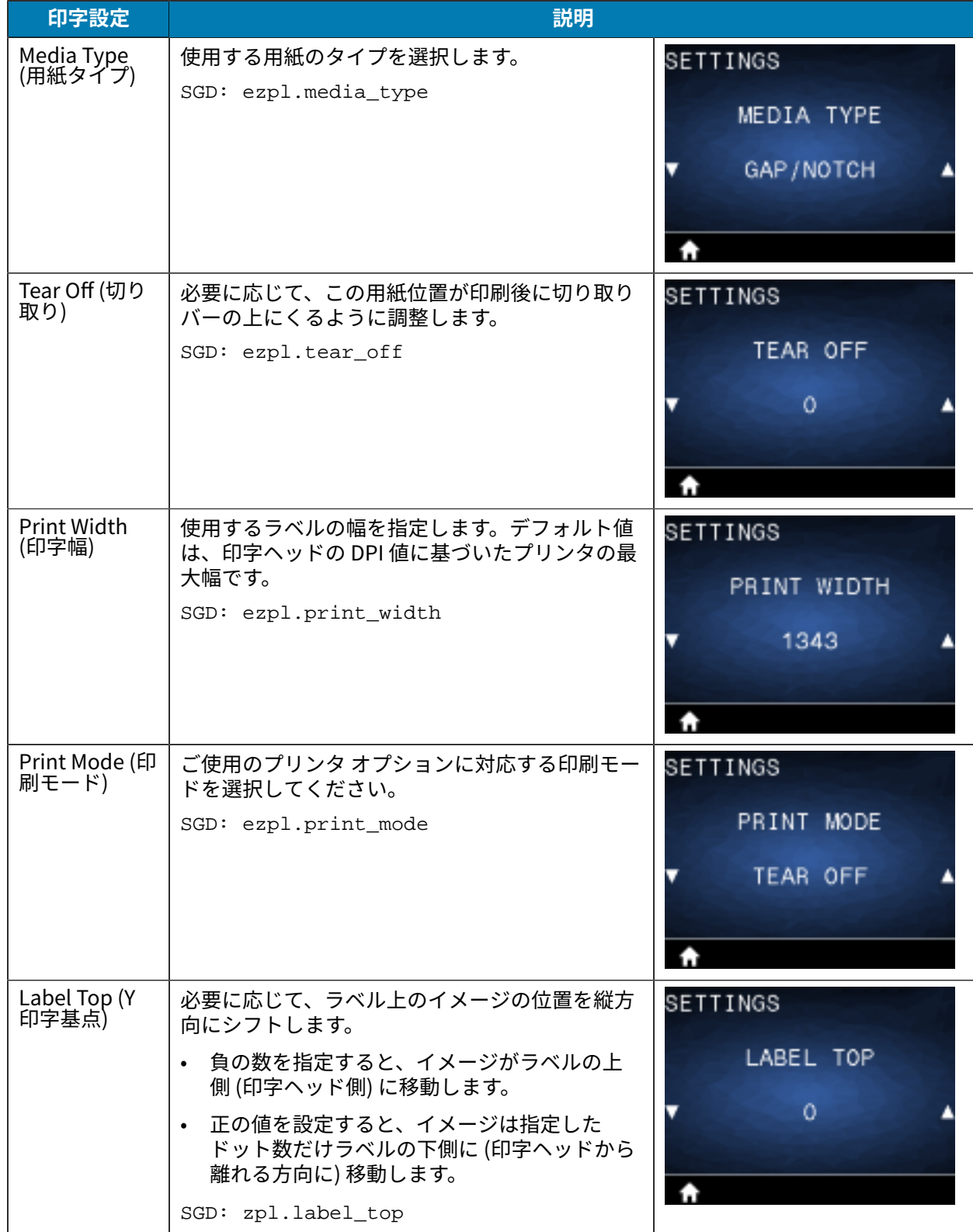

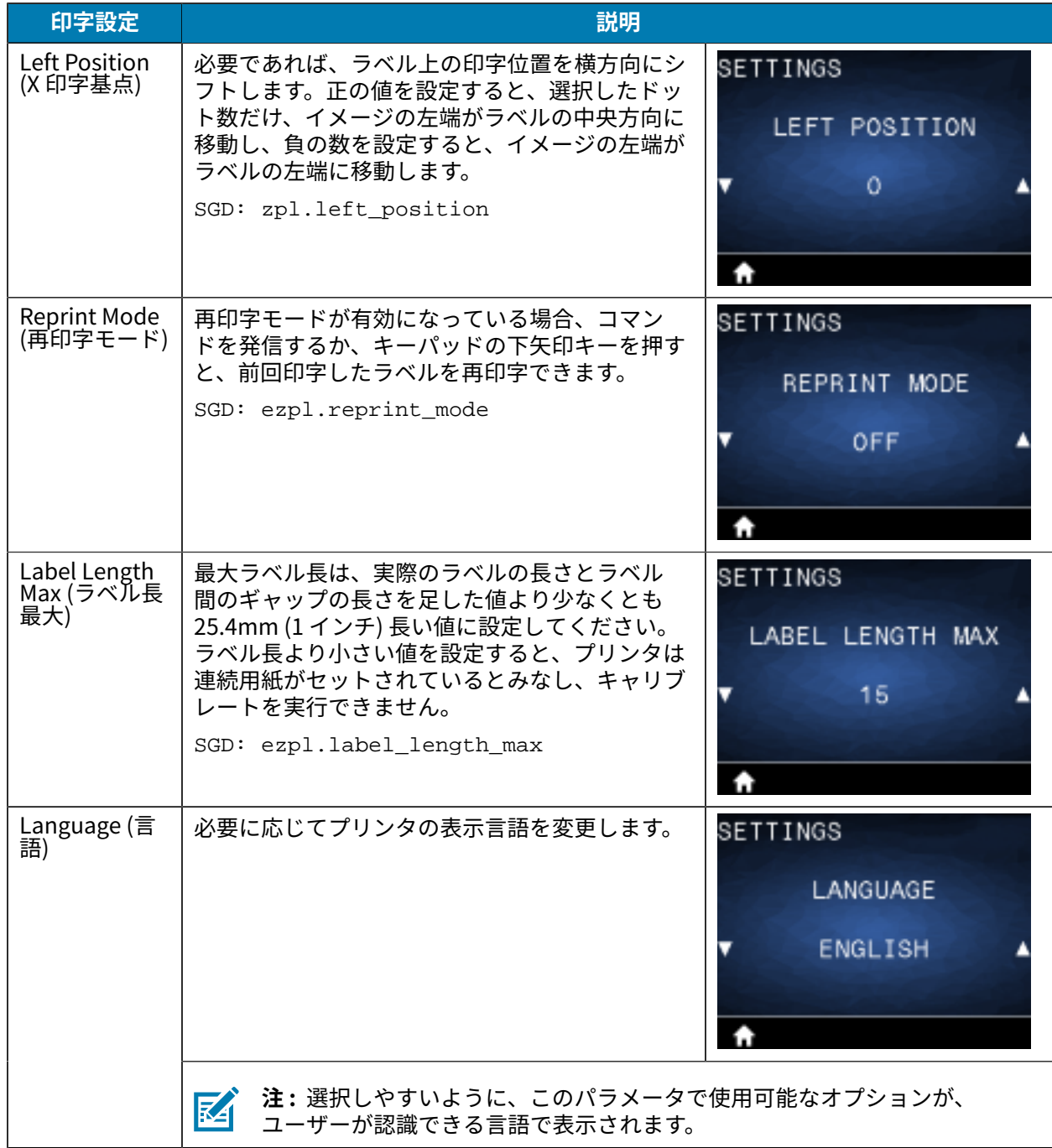

## **[Tools Menu] (ツール メニュー)**

このセクションでは、プリンタの [Tool] (ツール) メニューの詳細について説明します。

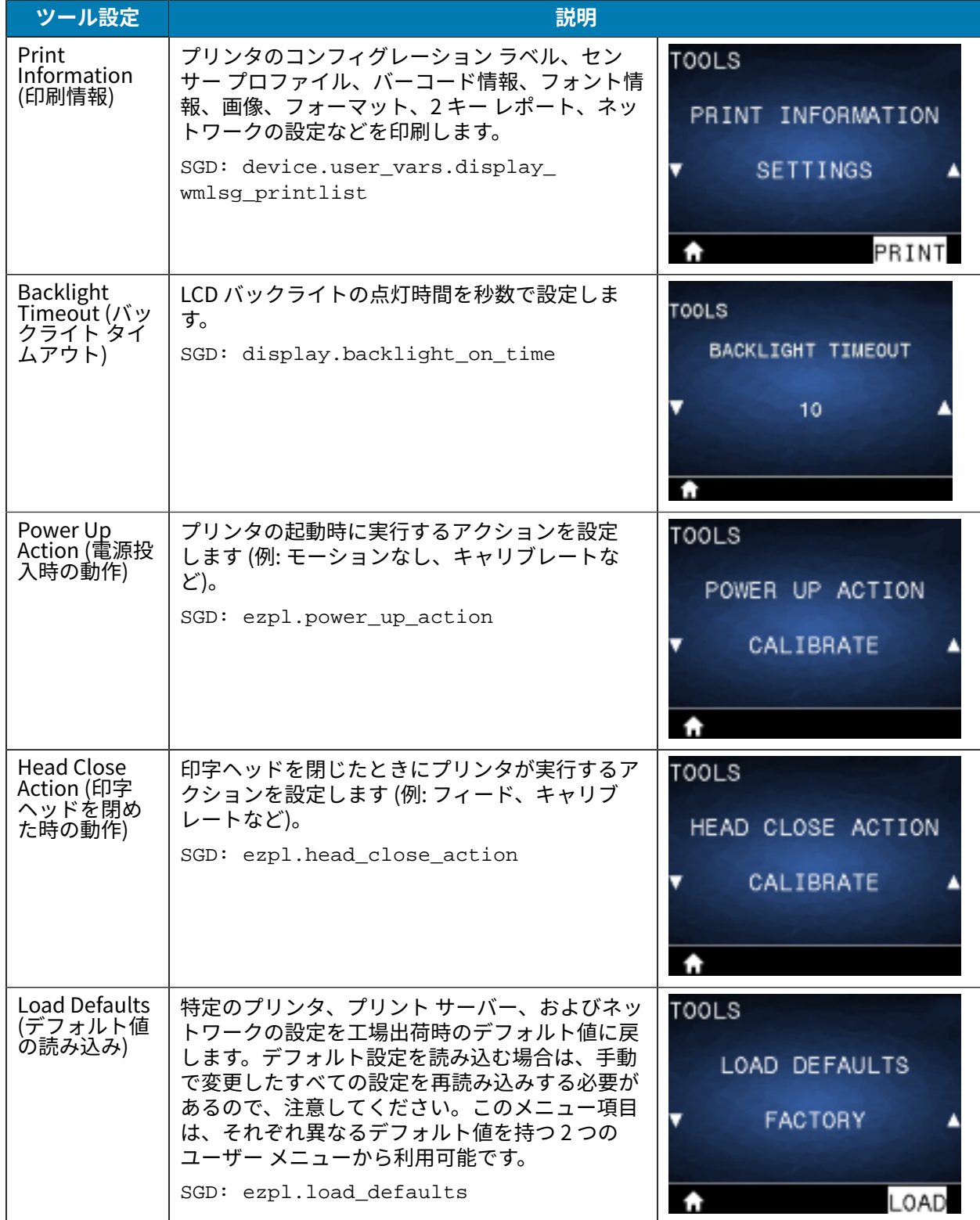

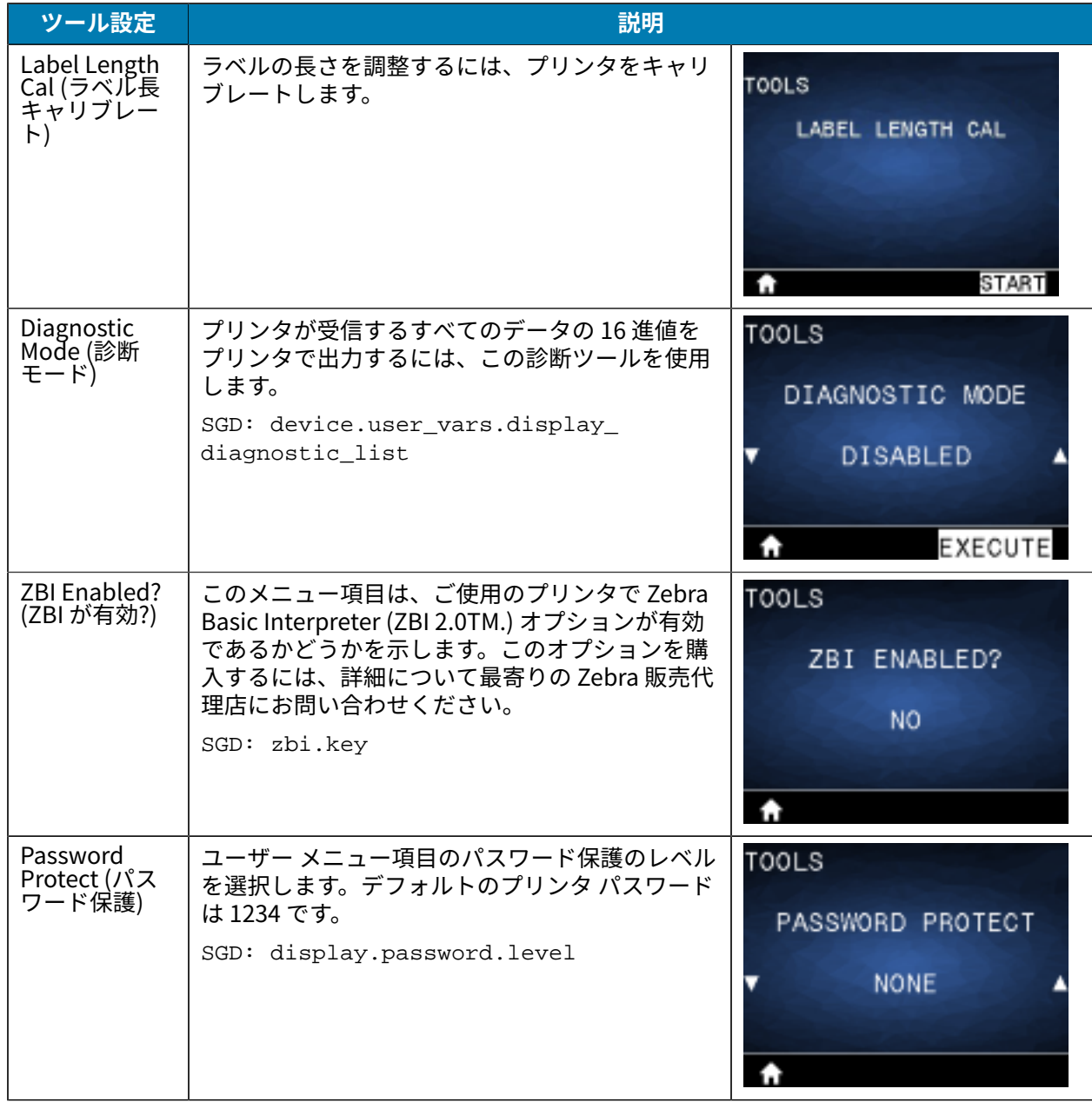

# **[Network Menu] (ネットワーク メニュー)**

このセクションでは、プリンタの [Network] (ネットワーク) メニューについて説明します。

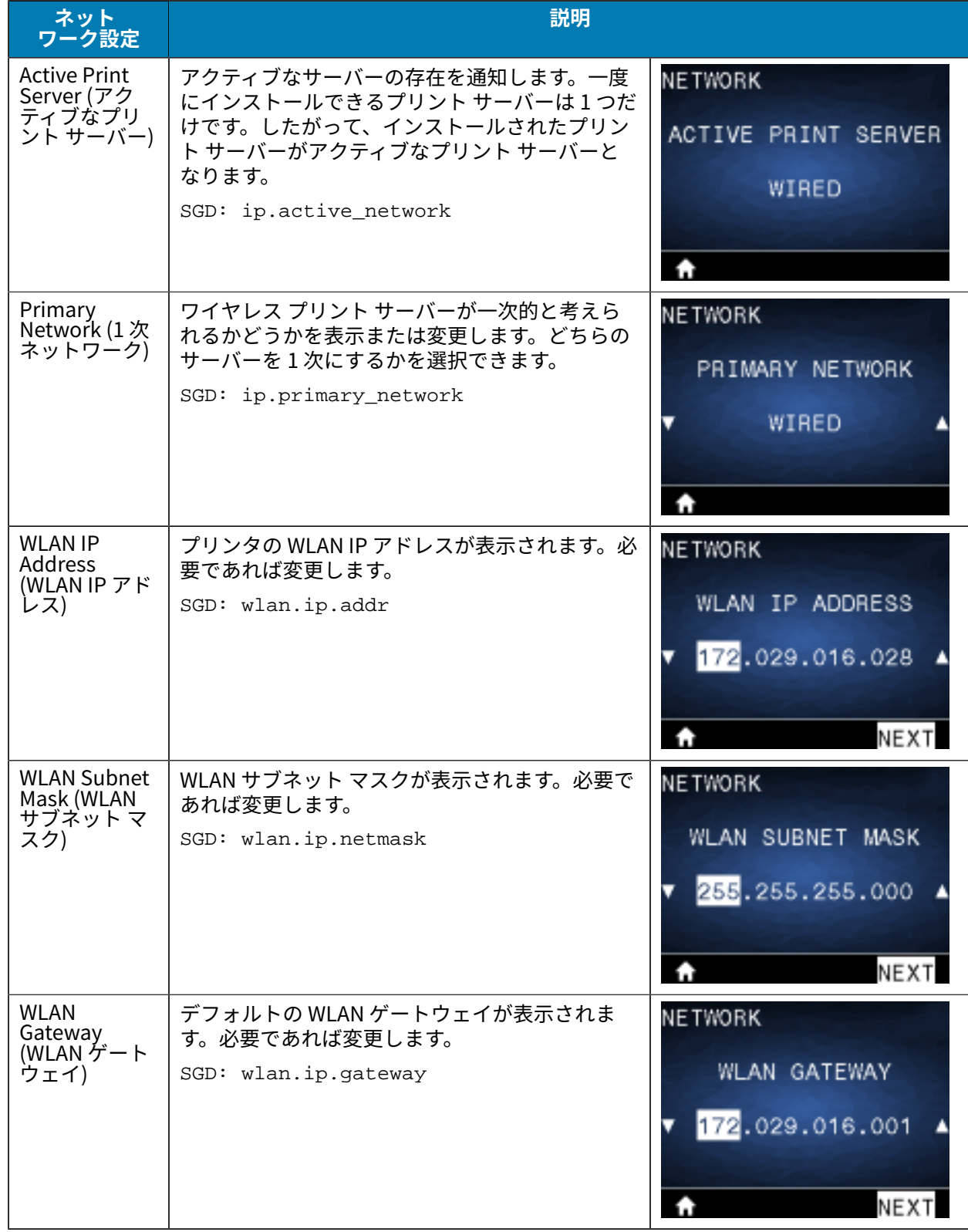

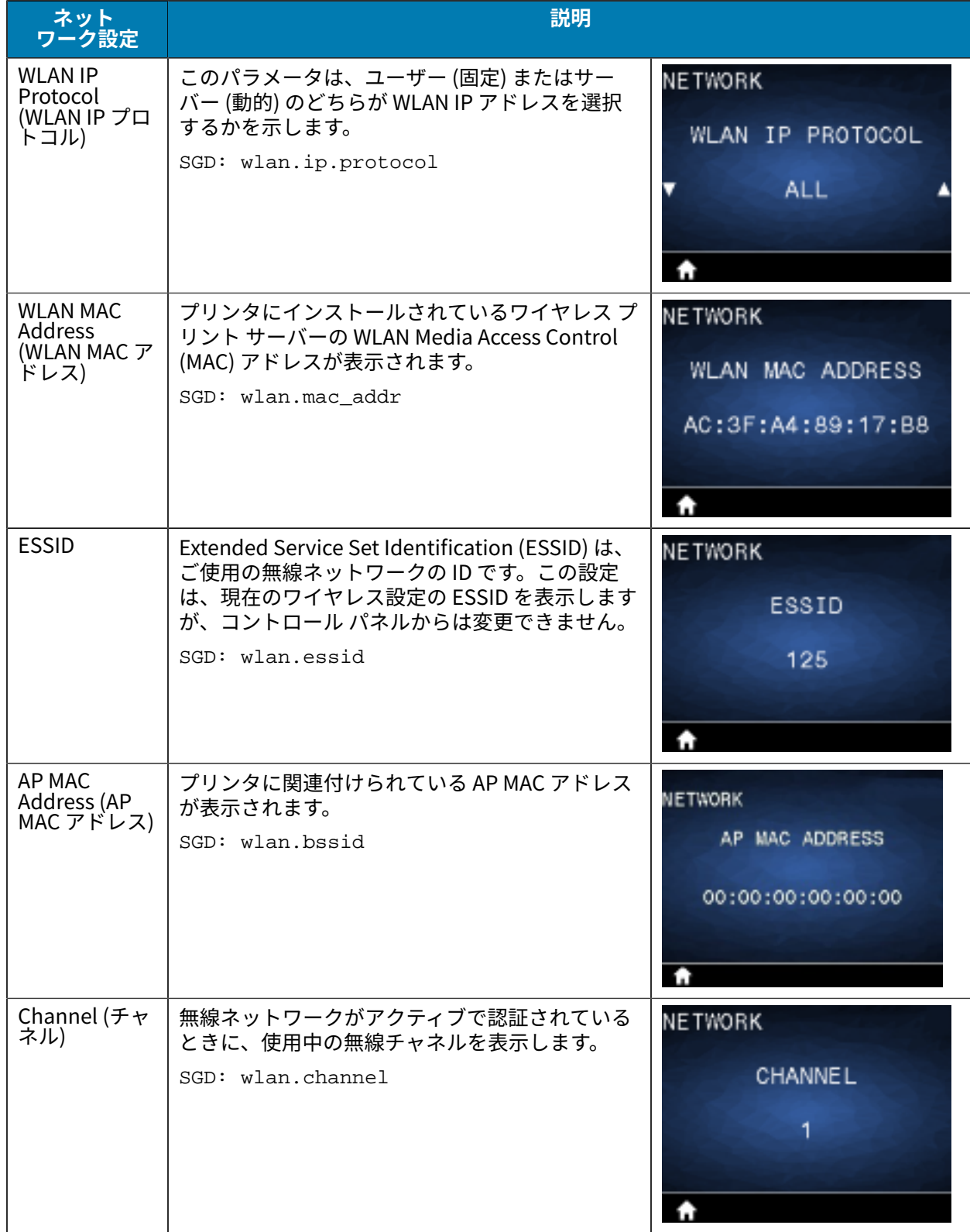

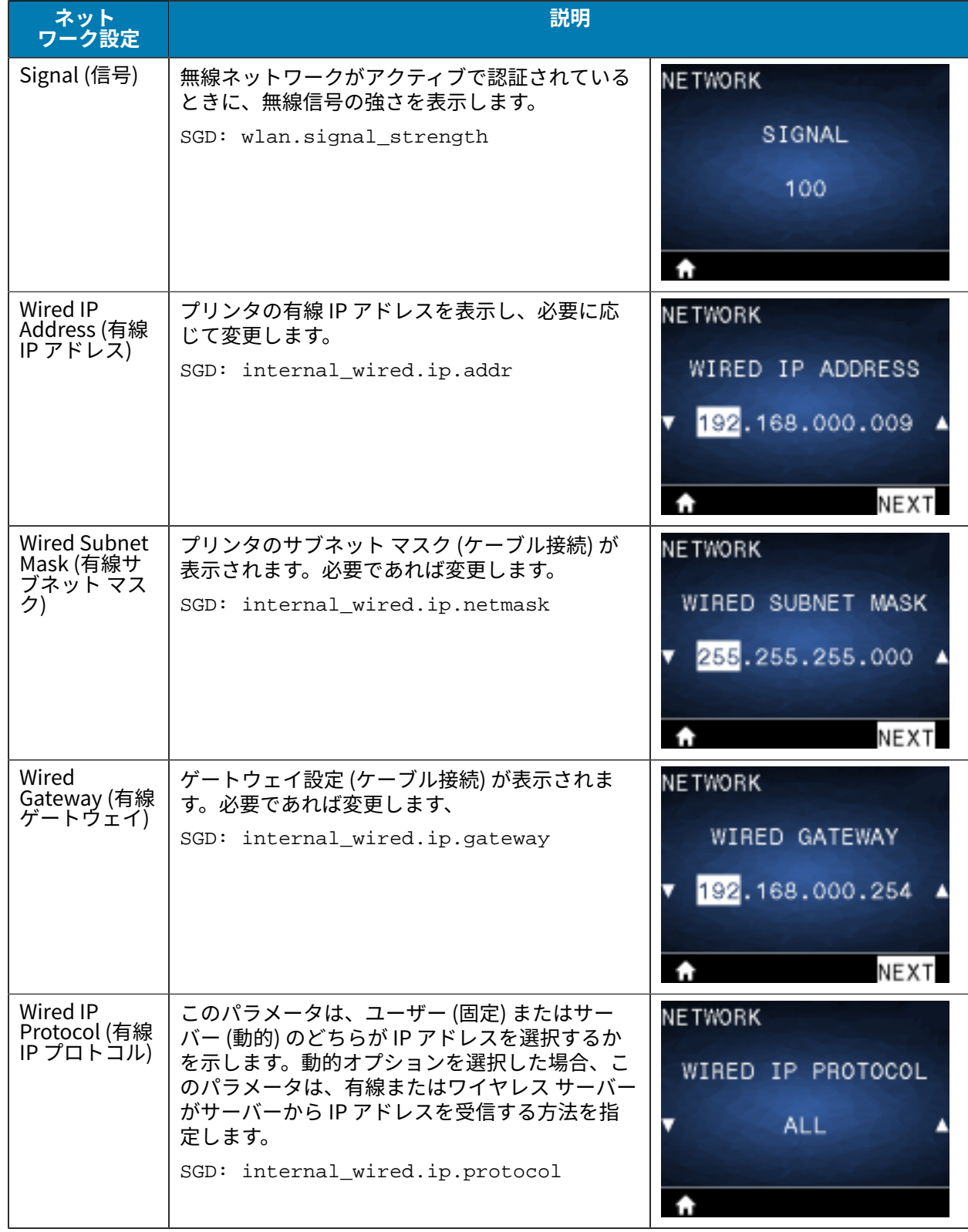

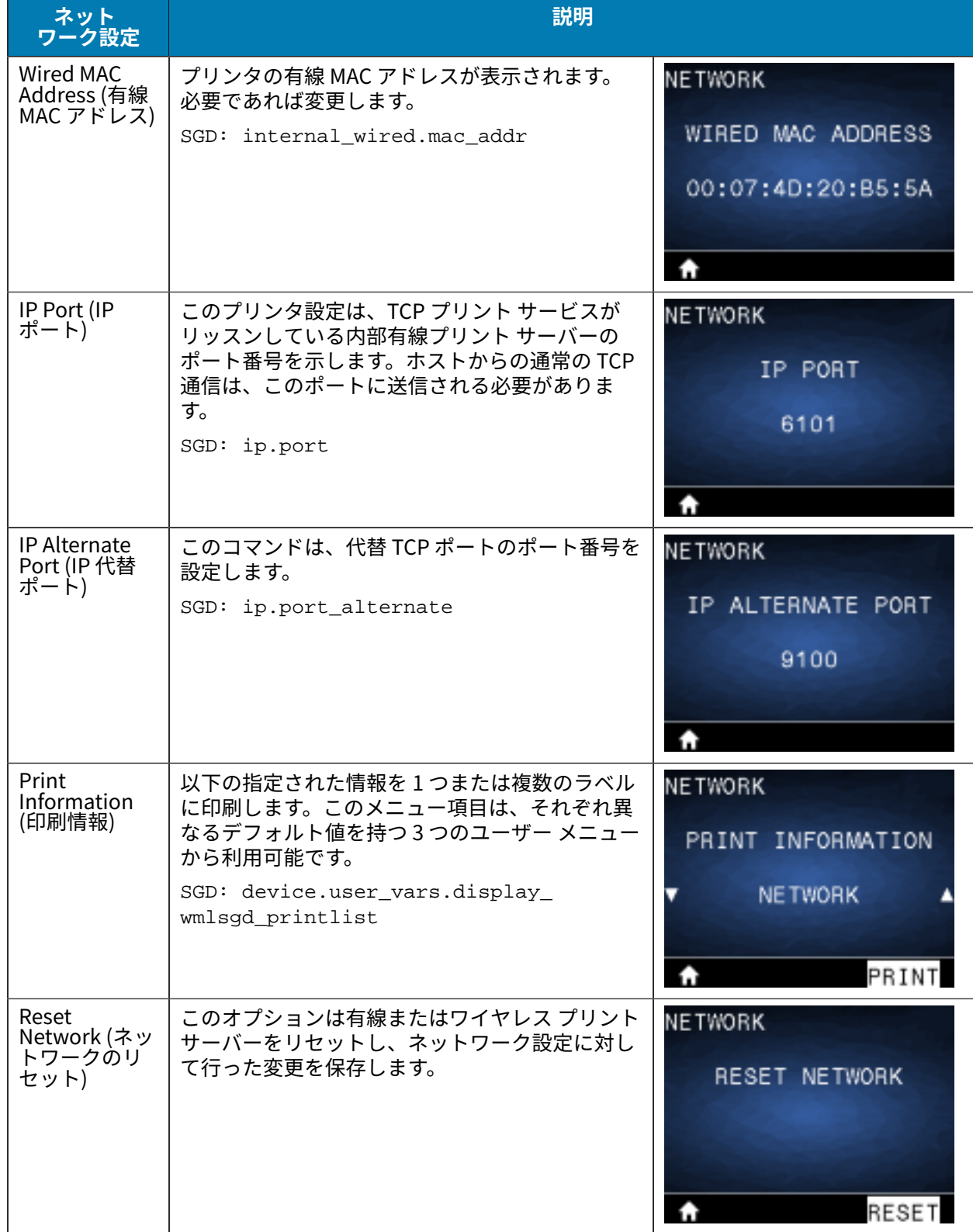

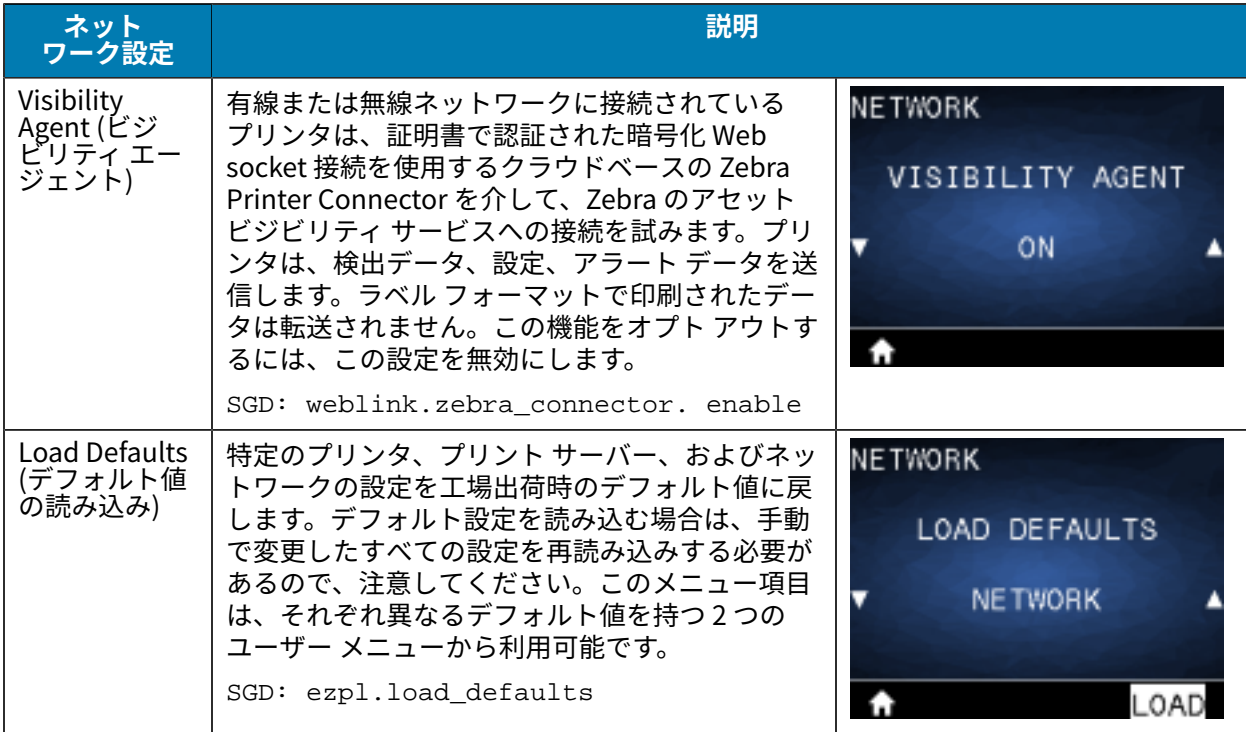

# **[RFID Menu] (RFID メニュー)**

このセクションでは、プリンタの [RFID] メニューについて説明します。

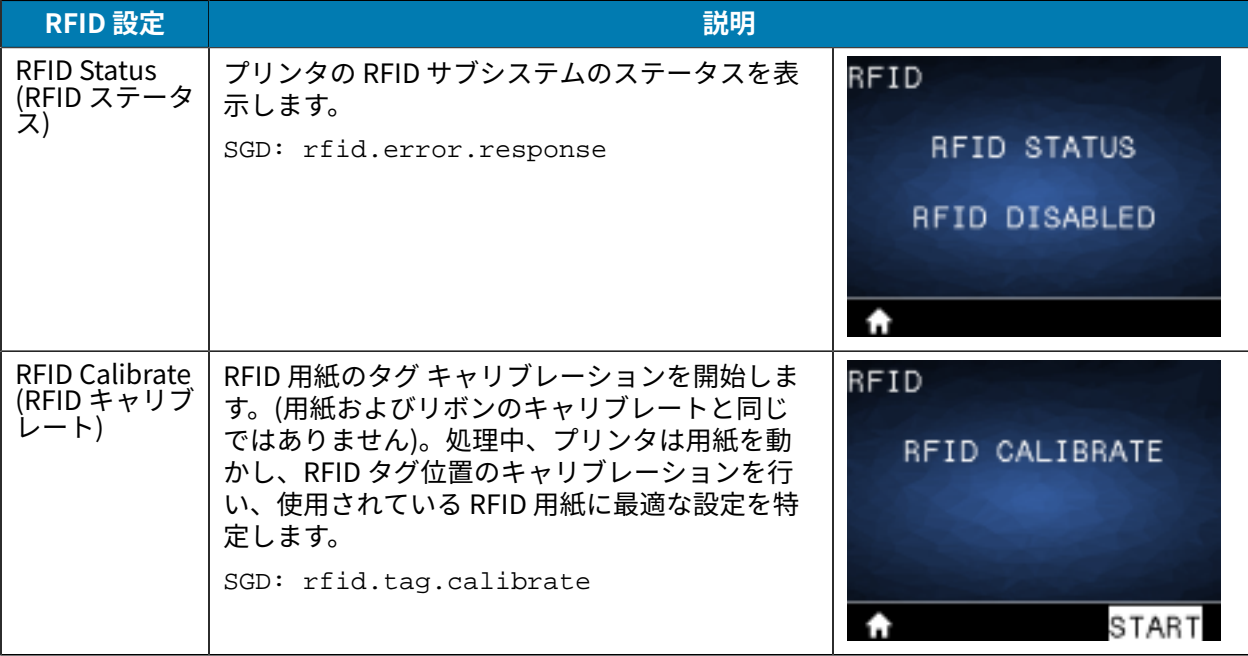

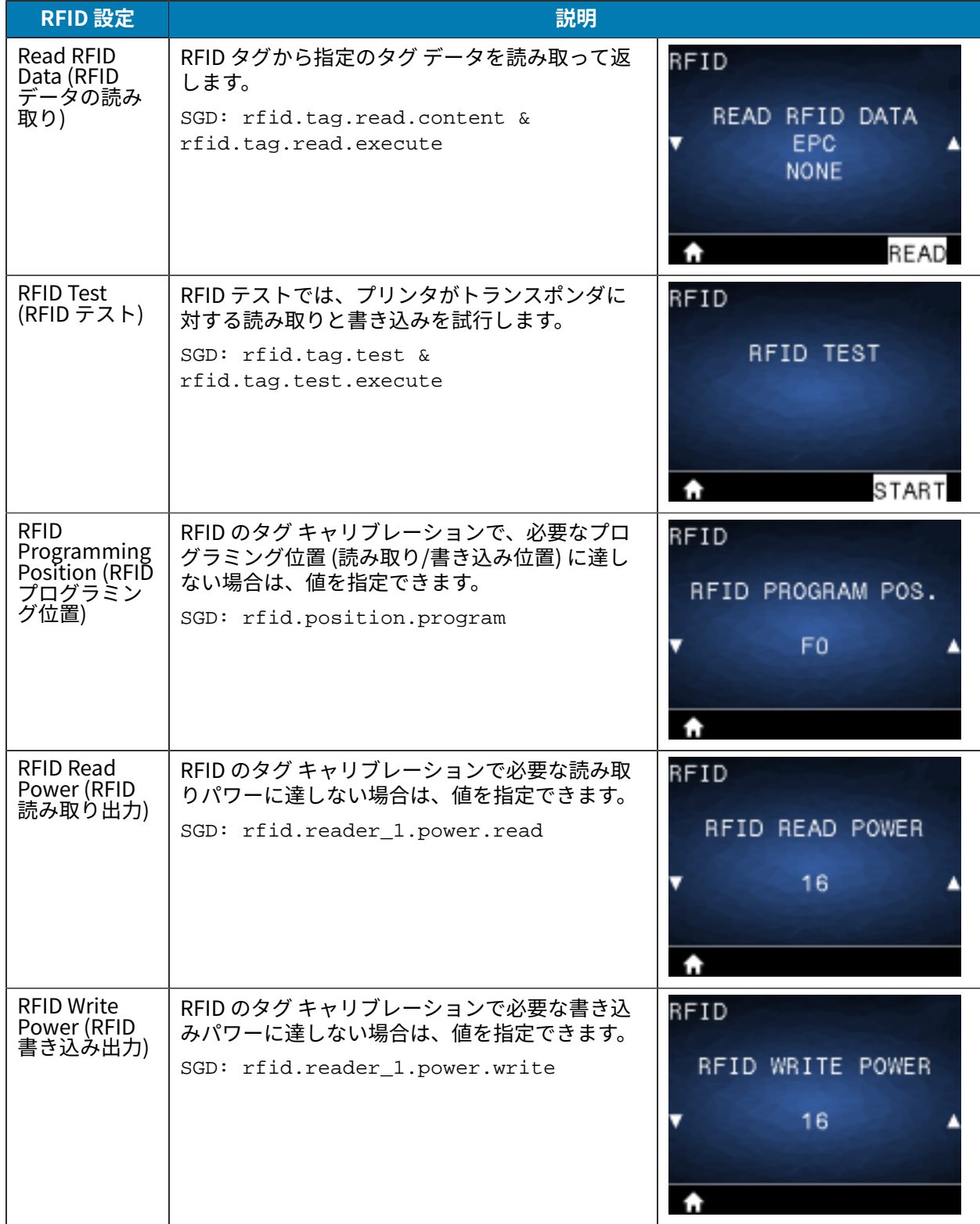

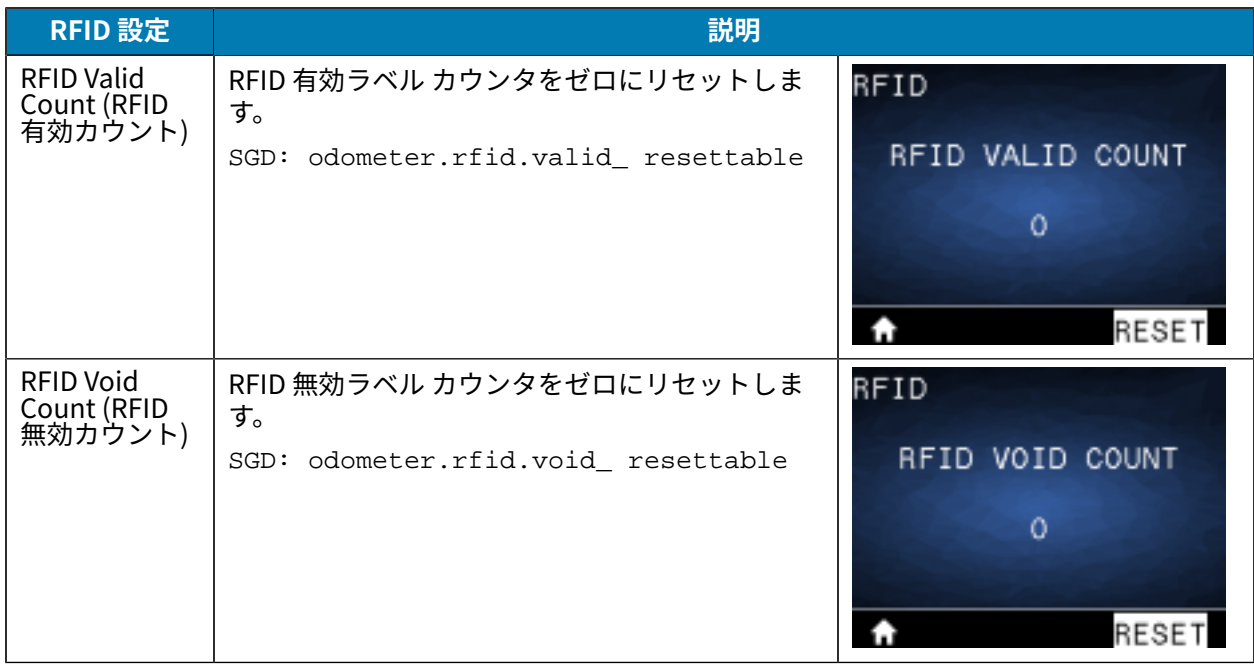

# **[Language Menu] (⾔語メニュー)**

このセクションでは、プリンタの [Language] (⾔語) メニューについて説明します。

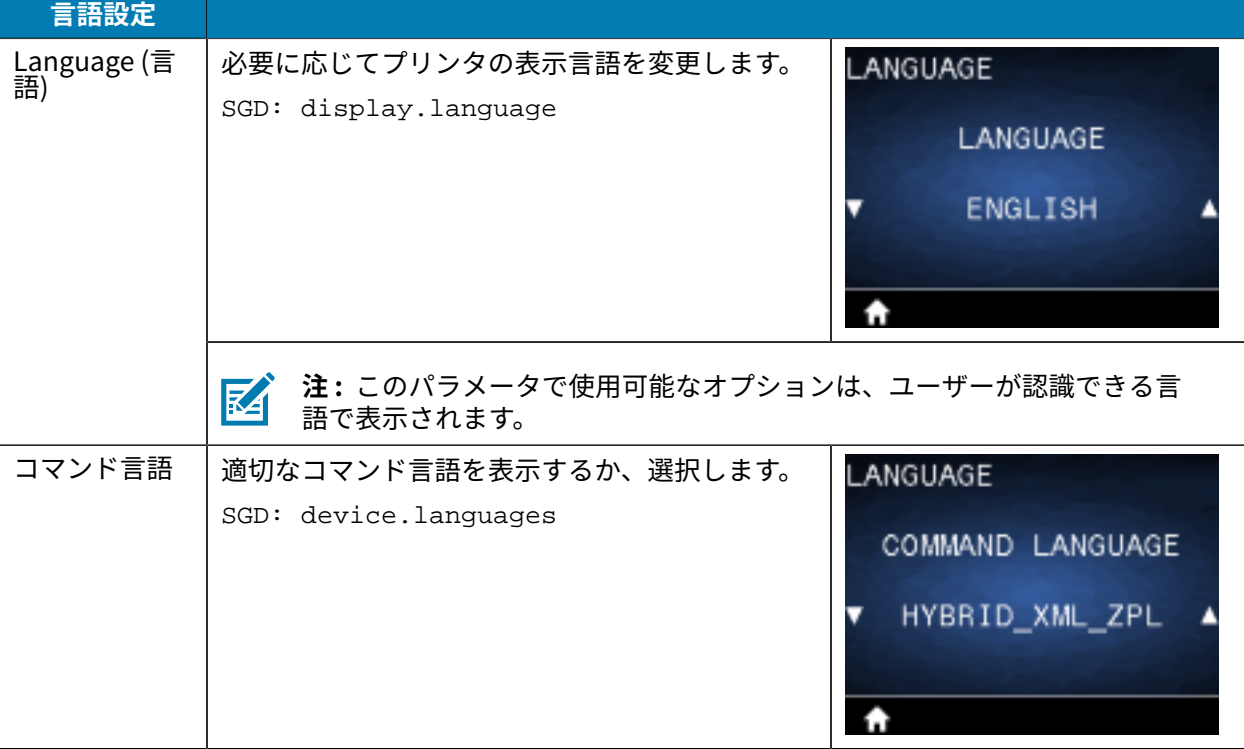

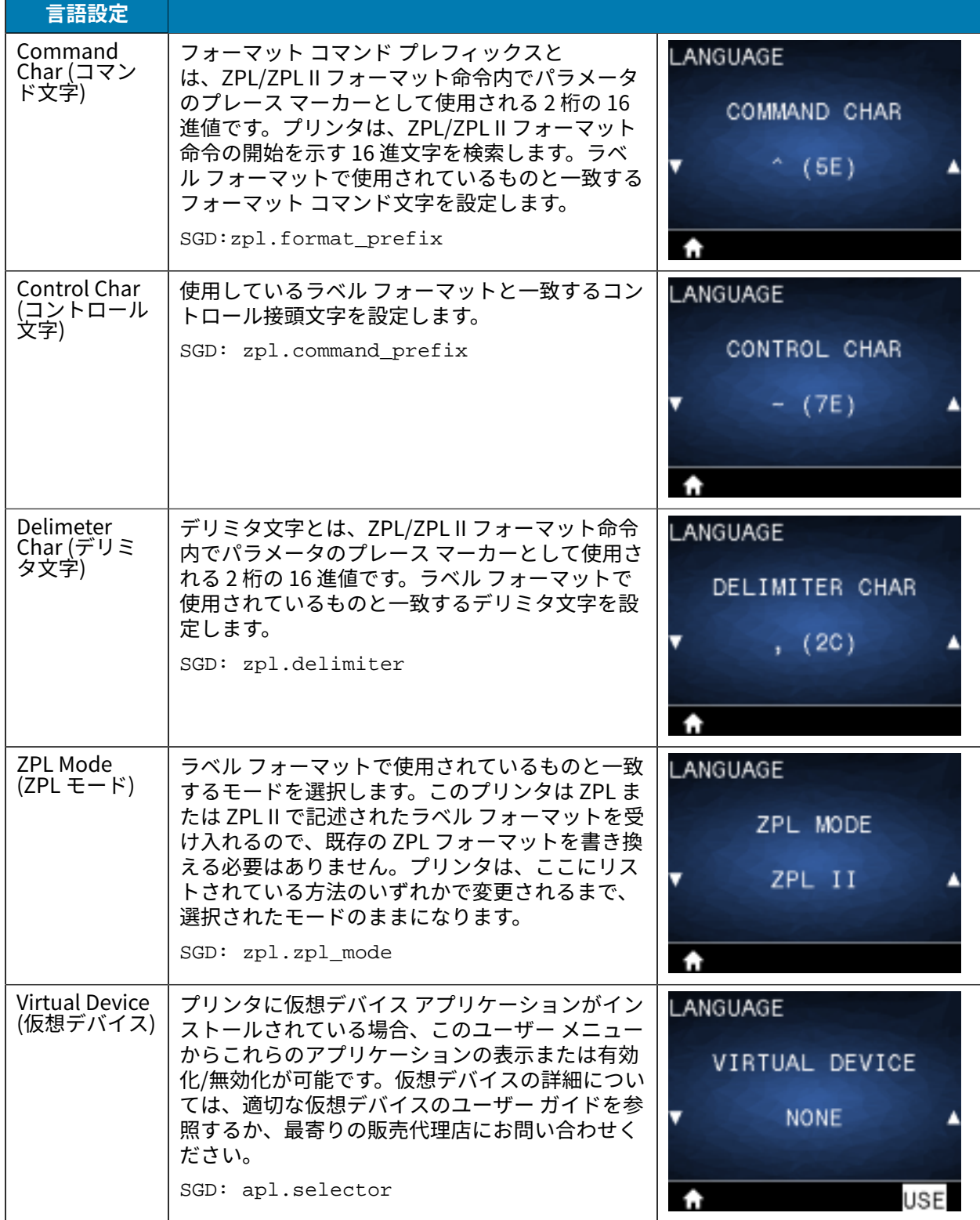

# **[Sensors Menu] (センサー メニュー)**

このセクションでは、プリンタの [Sensors] (センサー) メニューについて説明します。

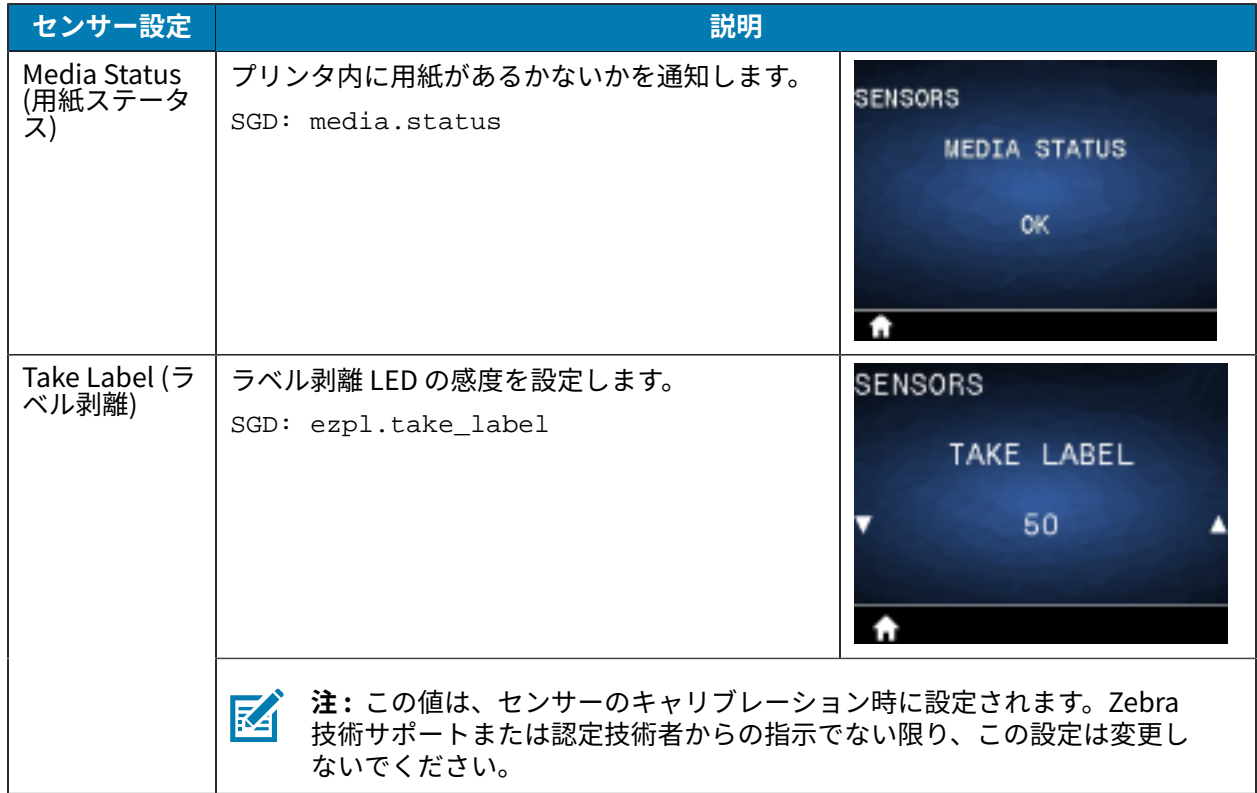

# **[Communications] (通信) メニュー**

このセクションでは、プリンタの [Communications] (通信) メニューについて説明します。

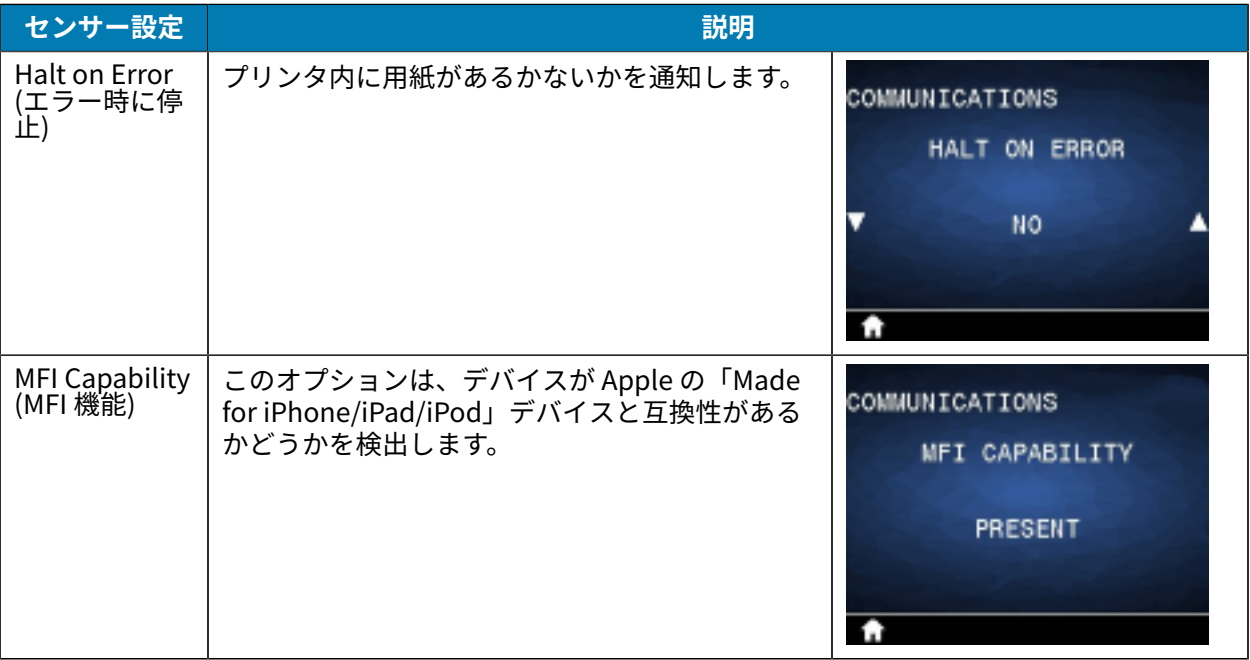

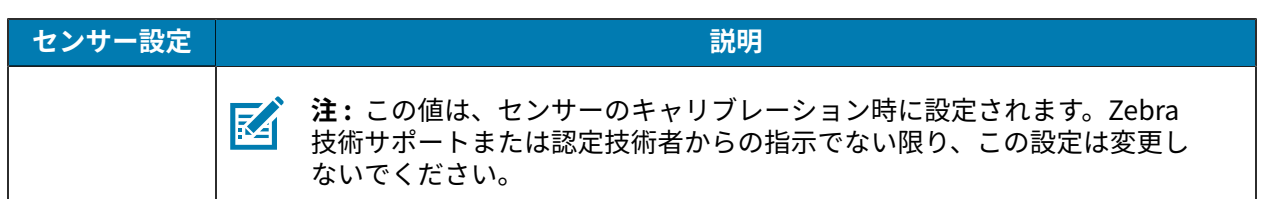

# **[Bluetooth Menu] (Bluetooth メニュー)**

このセクションでは、プリンタの [Bluetooth] メニューについて説明します。

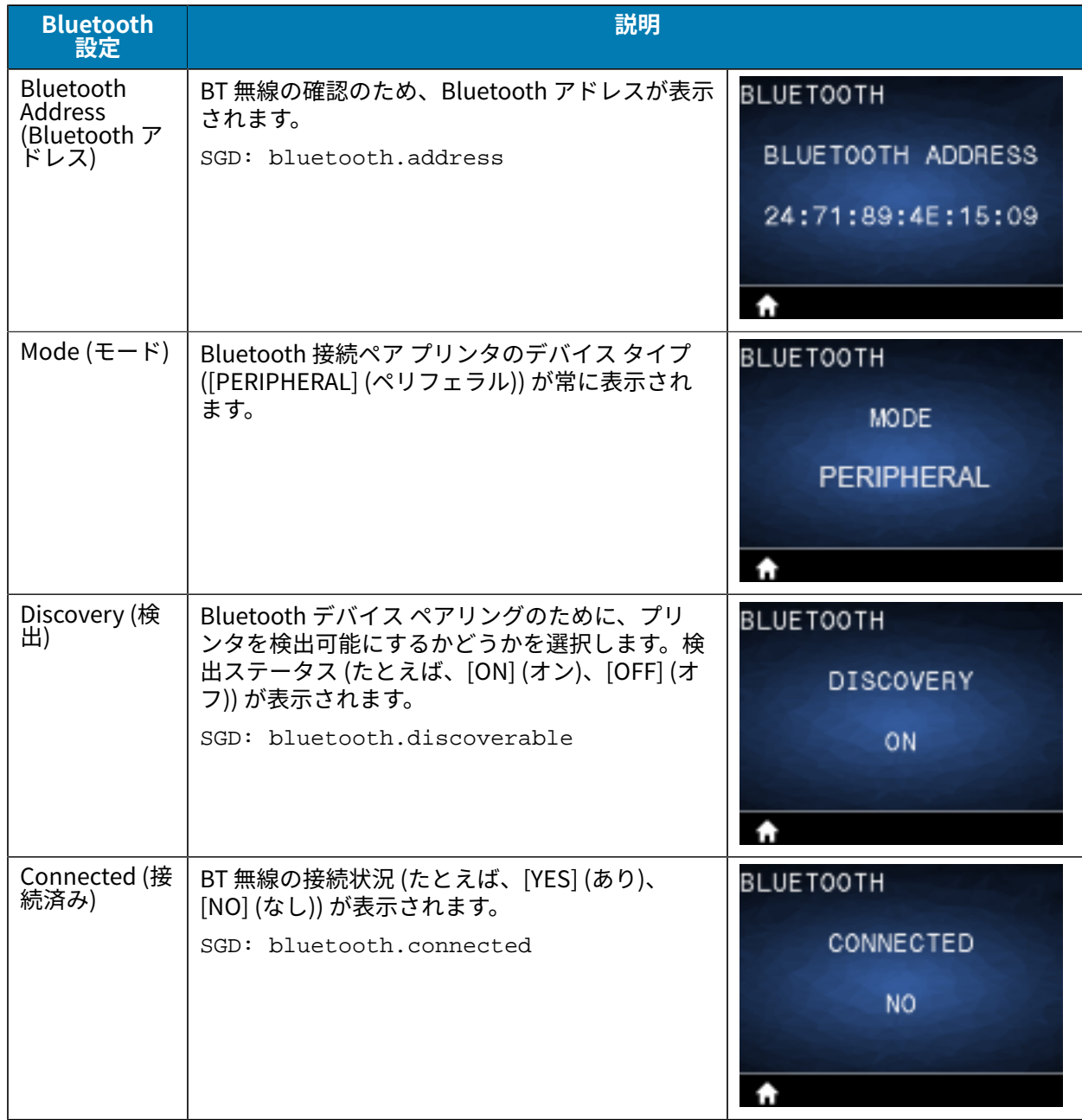

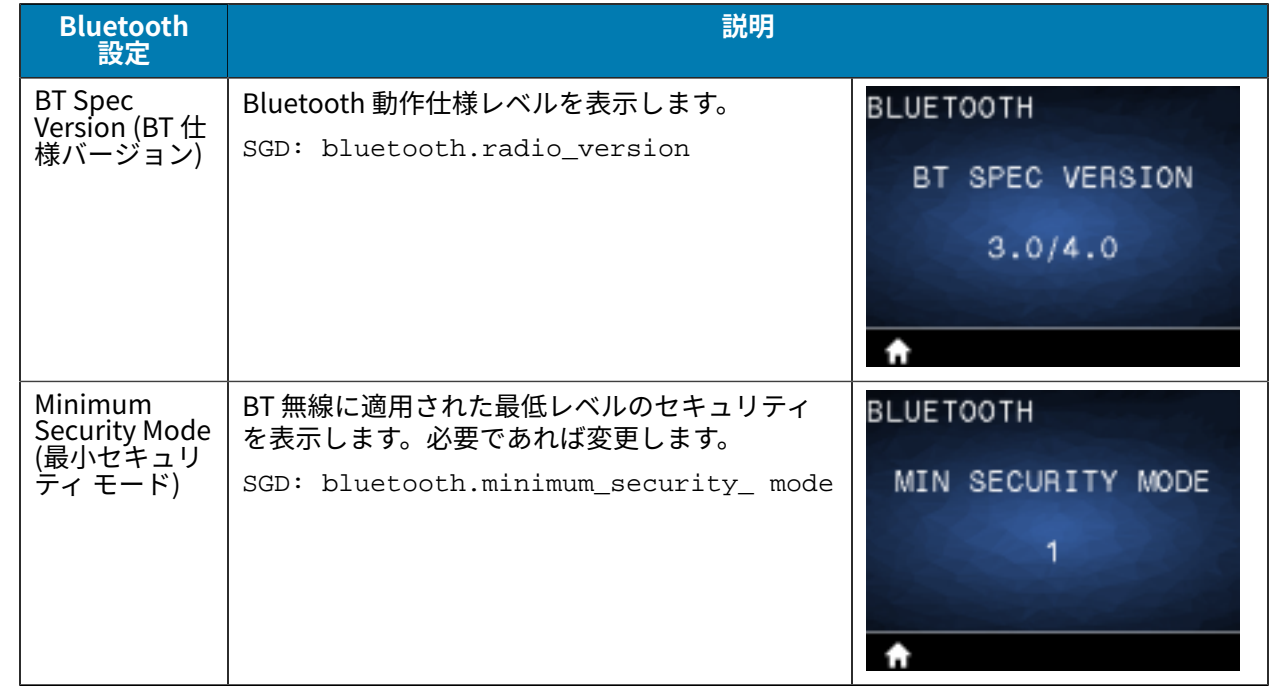

# **[Battery Menu] (バッテリ メニュー)**

このセクションでは、プリンタの [Battery] (バッテリ) メニューについて説明します。

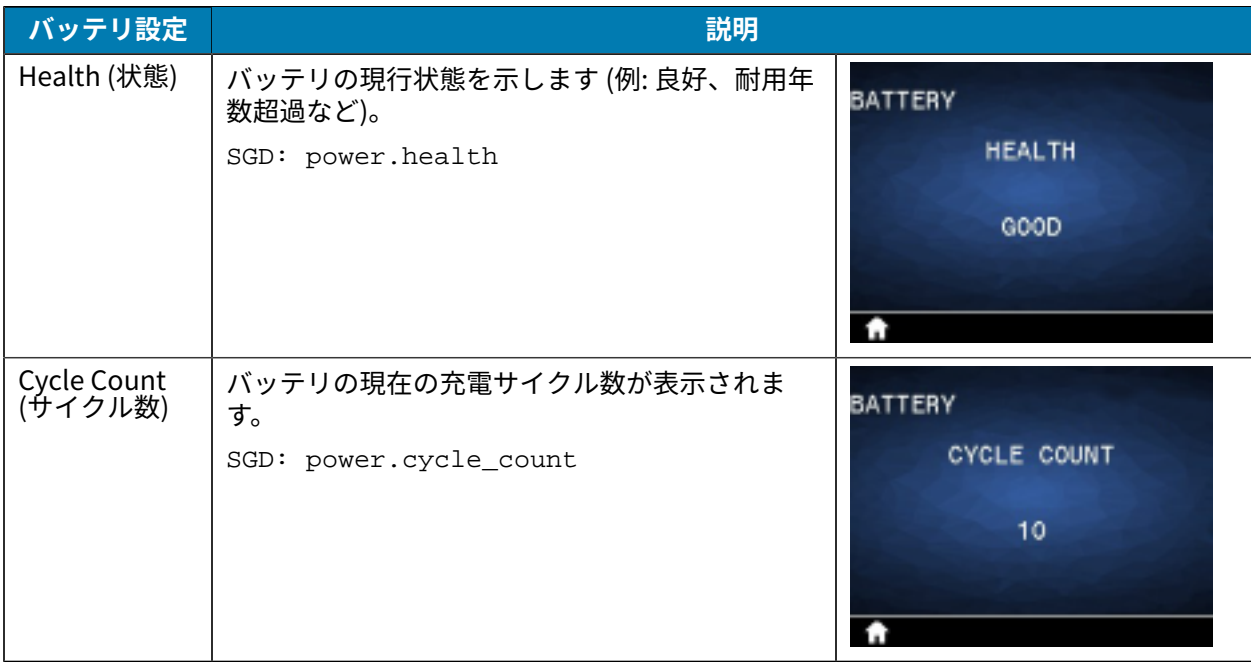

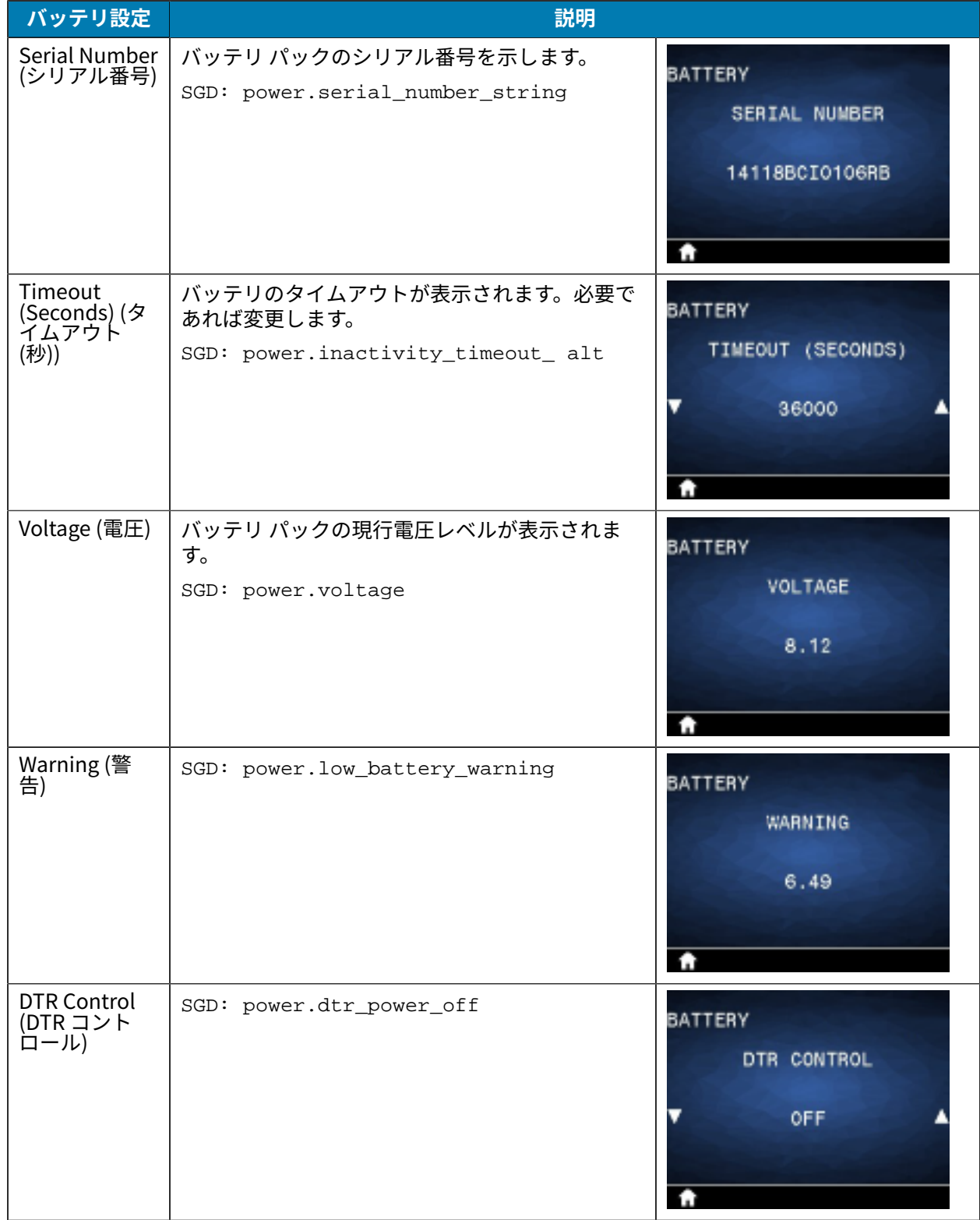

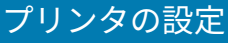

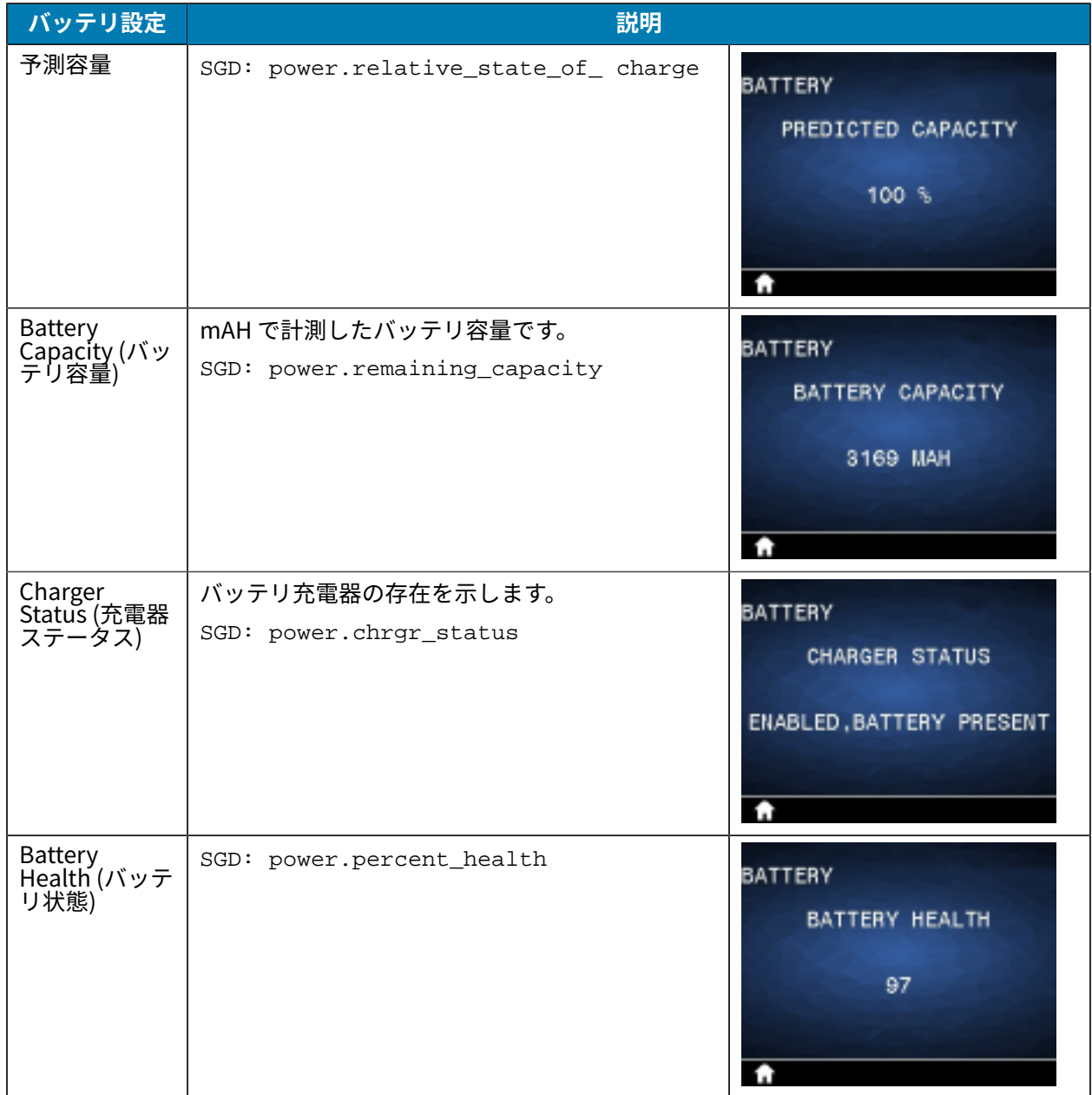

## **RFID キャリブレート**

RFID キャリブレートは、タグ タイプに応じた通信パラメータを設定します。この手順は、プリンタを用 紙 (長さおよびギャップ設定) に合わせてキャリブレート (通常はラベル長キャリブレート) した後に行う 必要があります。RFID キャリブレート処理中、プリンタは用紙を動かし、RFID タグ位置のキャリブレー ションを行い、使用されている RFID 用紙に最適な設定を特定します。

これらの設定にはプログラミング位置、および使用する読み取り/書き込みのパワー レベル が含まれます。プリンタのデフォルトのプログラミング位置を任意の時点で再定義するに は、rfid.tag.calibrate SGD コマンドで Restore オプションを使⽤します。

ライナー (ラベルの台紙または「ウェブ」) からラベルやタグを取り除かないでください。これにより、 プリンタは、隣接するタグをエンコードしない RFID 設定を特定できます。

用紙タイプを変更したら、必ずラベル長キャリブレートと RFID キャリブレートを行ってください。ただ し、同じ⽤紙の空のロールを交換する場合は、この⼿順は不要です。

### **RFID キャリブレート処理**

キャリブレートを開始する前に、RFID 用紙をプリンタにセットし、ラベル長キャリブレートを実行しま す。

- **1. フィード**を 1 回押してラベルを 1 枚前送りします。
- **2. 左選択**を使⽤して [Home] (ホーム) を選択します。[RFID] メニューに移動し、**OK** を押します。
- **3. 左⽮印**と**右⽮印**を使⽤して [RFID CALIBRATE] (RFID キャリブレート) ⼿順を選択し、**OK** を押しま す。

プリンタはゆっくりとラベルをフィードしながら、選択した RFID タグ/ラベルに応じて位置と RFID 読み取り/書き込み通信設定を調整します。キャリブレートが正常に完了し、次のようなメッセージが 表示されたときに、追加のラベルがフィードされることがあります。準備完了

**4.** 余分な⽤紙を取り出します。

⽤紙キャリブレートが完了し、印刷の準備が整いました。

# **プリンタの使用**

このセクションでは、ラベルの作成からプリンタと個⼈⽤デバイスのペアリングまで、プリンタを効果 的に使⽤する⽅法について説明します。

## **ラベルの作成**

Zebra では、特殊なソフトウェアの使用、適切なプログラミング コマンドの使用、ラベル デザインの考 慮事項に関するガイダンスの提供など、複数のラベル作成⽅法を提供しています。これらのアプローチ は、Zebra のリソースおよび標準との互換性を確保しながら、要件を満たすラベルを効率的に⽣成する のに役立ちます。

## **ラベル デザイン コンテンツの使⽤**

ご使用のプリンタに対応するラベル フォーマットの作成に使用するソフトウェアを選択してインストー ルします。

オプションの1つは ZebraDesigner です。このソフトウェアは [zebra.com/zebradesigner](http://www.zebra.com/zebradesigner) からダウン ロードできます。ZebraDesigner Essentials を無料で使用することもできますが、より堅牢なツールセッ トである ZebraDesigner Professional を購⼊することもできます。

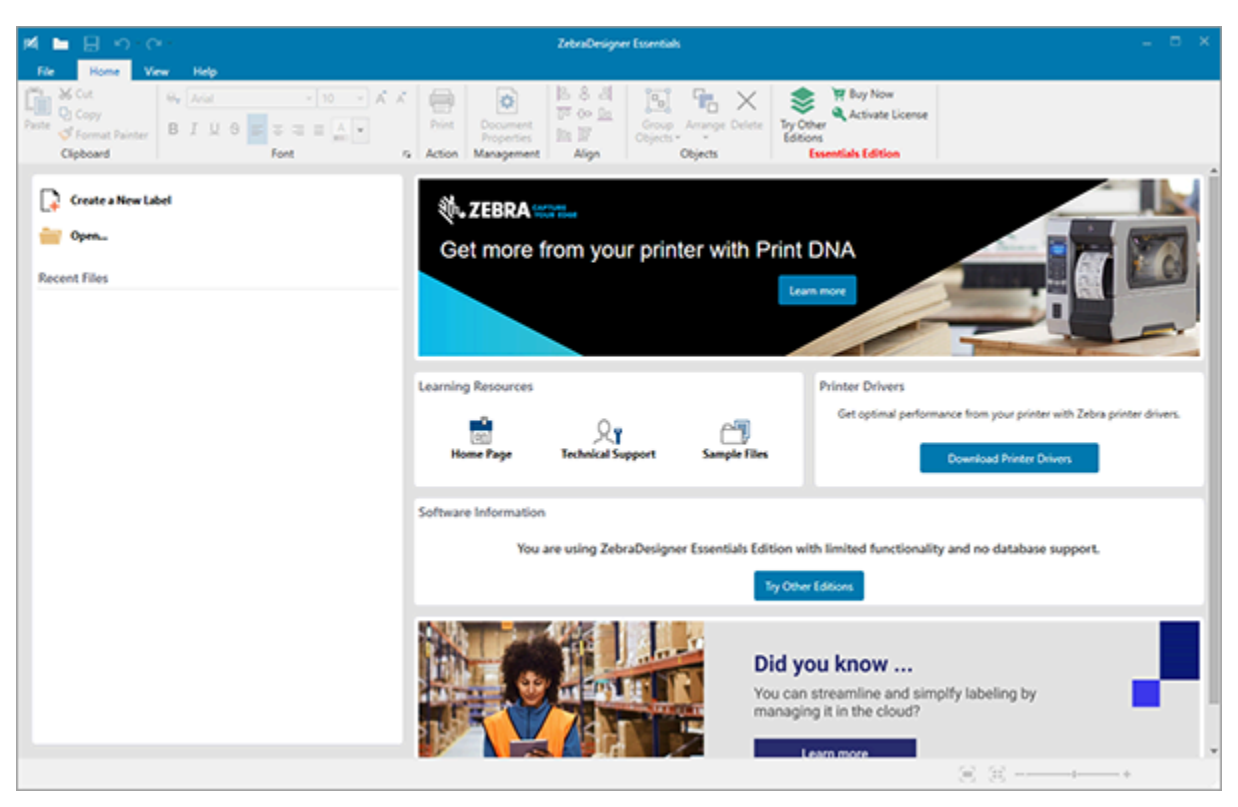

**図 22** ZebraDesigner Essentials 画⾯のサンプル

## **ZPL/CPCL/EPL コマンドの使用**

ZQ600 Plus シリーズ プリンタは、モバイル印刷アプリケーション⽤に設計された Zebra の CPCL、ZPL、または EPL プログラミング⾔語を使⽤します。CPCL および ZPL については、以下に詳し く説明されています。

- ZPL & CPCL Printer Driver for OPOS Application Programmer's Guide (OPOS 用 ZPL & CPCL プリン タ ドライバ アプリケーション プログラマーズ ガイド)。
- ZPL II, ZBI 2, Set-Get-Do Mirror, WML Programming Guide (ZPL II、ZBI 2、Set-Get-Do Mirror、WML プログラミング ガイド) (Zebra プログラミング ガイド)。

## **ラベル デザインに関する考慮事項**

以下の例は、特にギャップ用紙、ブラック バー用紙、ジャーナル用紙に、プリンタのラベルを作成する ガイドラインを⽰しています。各⽤紙タイプの図では、印刷時の縦⽅向の位置合わせの問題を回避する ため、推奨される許容範囲、印刷禁止領域、安全印刷領域を定義しています。寸法は、製品の位置合わ せ機能と、Zebra 推奨の⽤紙許容範囲に基づいて決定されます。

```
図 23 ギャップ用紙
```
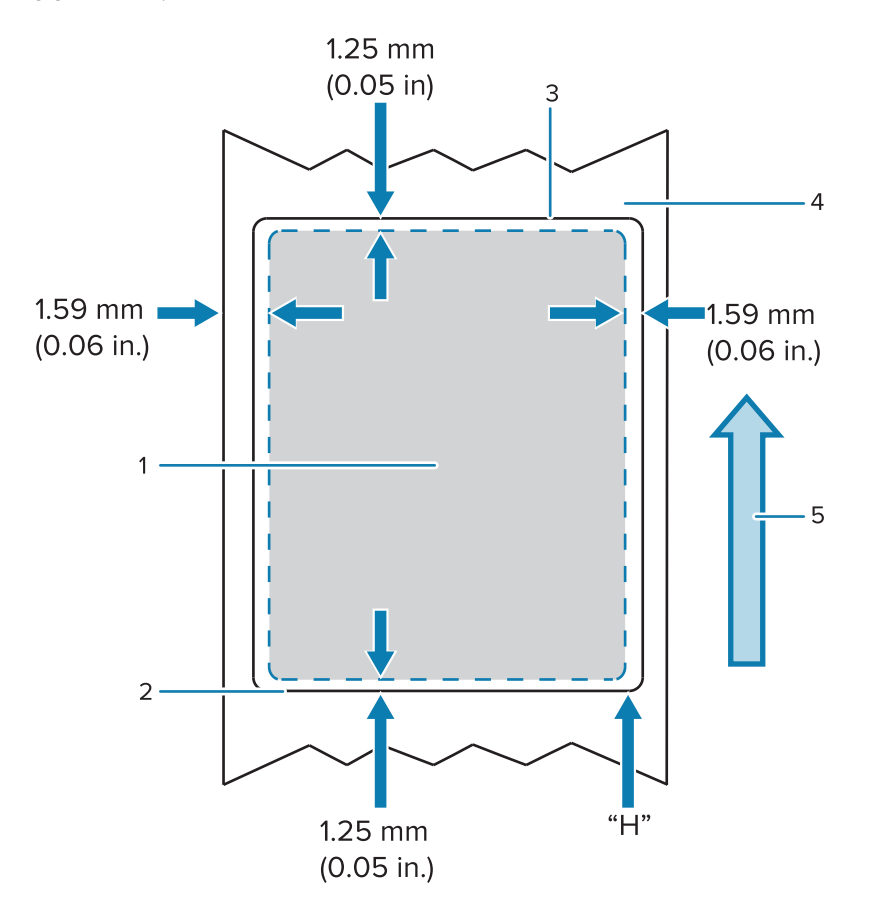

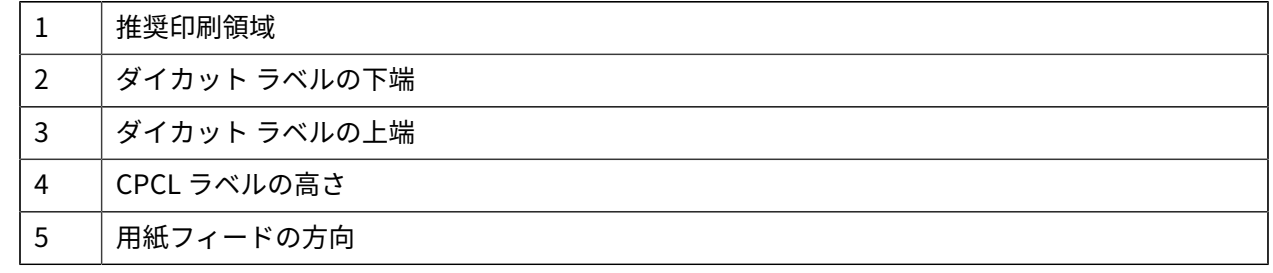

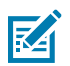

**注 :** 最⼤ラベル⾼ = "H" = 2.5mm (0.10 インチ)

**図 24 ジャーナル用紙** 

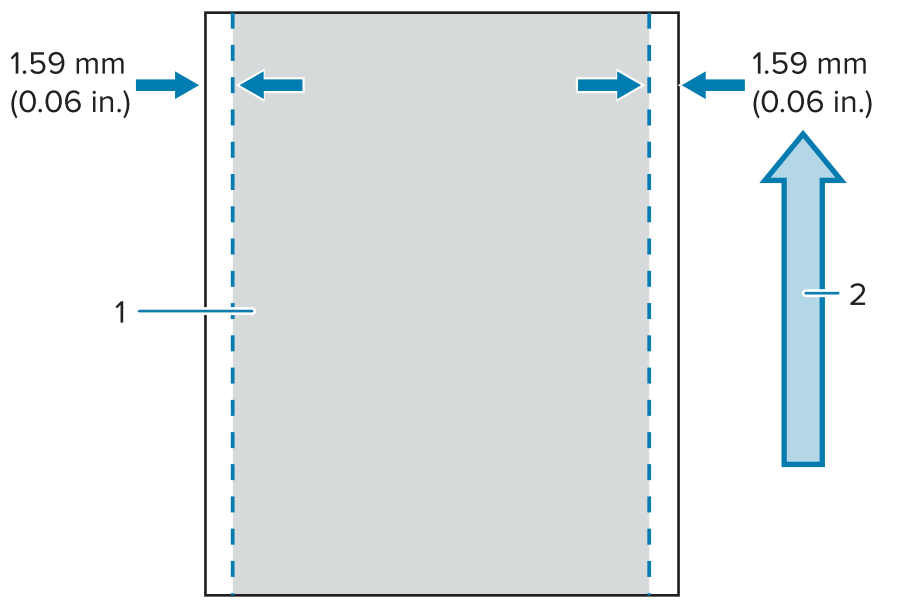

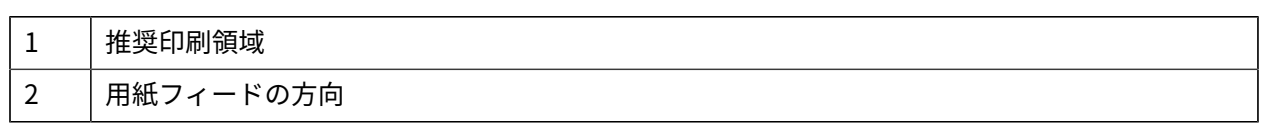

#### **図 25 ブラック バー用紙**

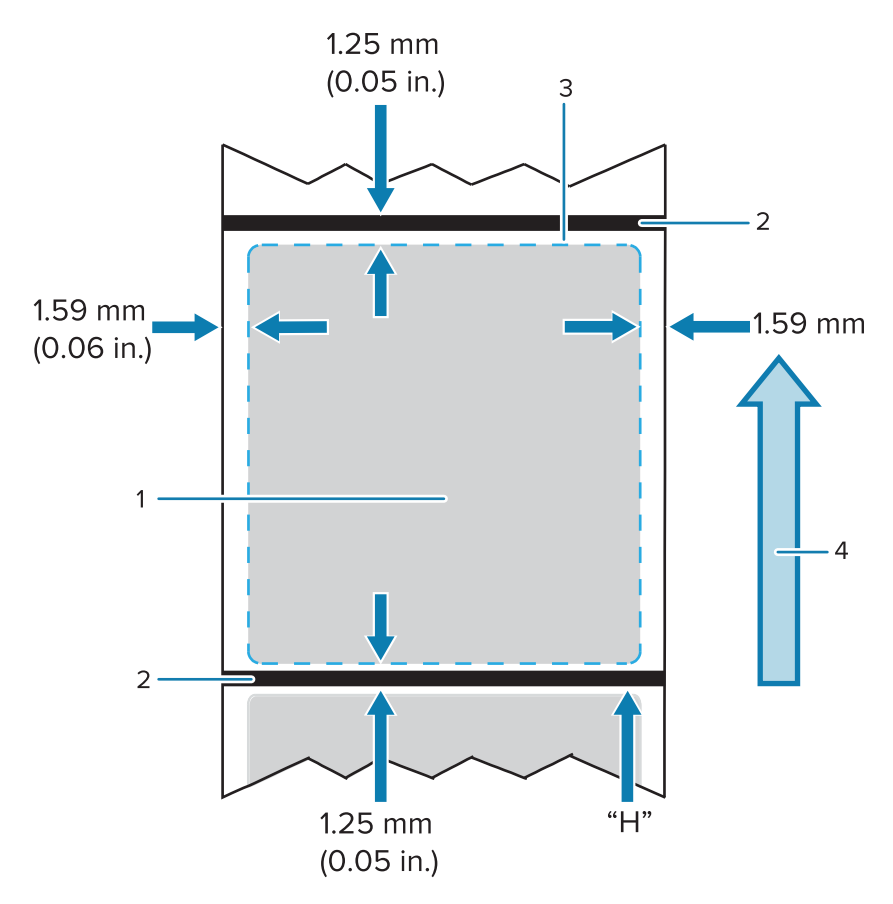

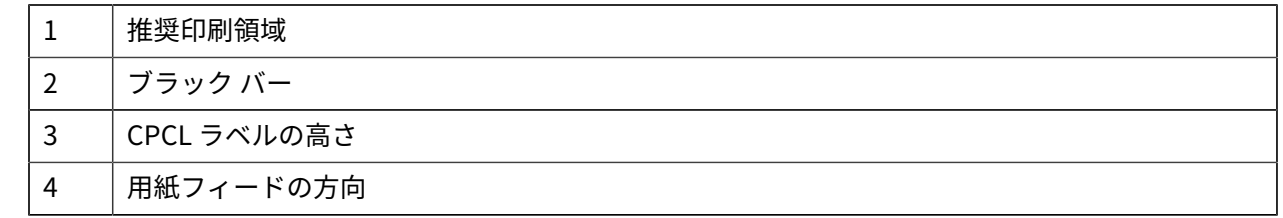

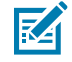

**注 :** 最⼤ラベル⾼ = "H" = 2.5mm (0.10 インチ)

#### **事前印刷レシート⽤紙の使⽤**

ZQ600 Plus シリーズ プリンタは、印字ヘッドの近くにある用紙切れセンサーを使用して、事前印刷レ シートの位置合わせに対応します。

#### **黒マークの寸法 (レシート用紙)**

反射する用紙の黒マーク (またはブラック バー/マーク) は、用紙の前部で用紙の中心線を超える必要があ ります。

- マーク最⼩幅: ⽤紙の端に対して垂直な 15mm (0.59 インチ) で、ロールの幅の範囲内で中央揃え。
- マーク⻑: ⽤紙の端に対して並⾏に 4.8 〜 6.0mm (0.19 〜 0.24 インチ)。

#### **ラベルの領域**

用紙/ブラック バー センサーは、ダーク カラーの事前印刷バーを用紙上で検出し、用紙の中央の経路に ダーク カラーの事前印刷グラフィックがないことを確認します。

注: ダーク カラーの事前印刷グラフィックとは、プリンタで使用される前に、レシート用紙 **Z** ロールに付けられた記号、バーコード、テキストおよび/または⾊付き領域を意味します。

**図 26** ラベルの領域

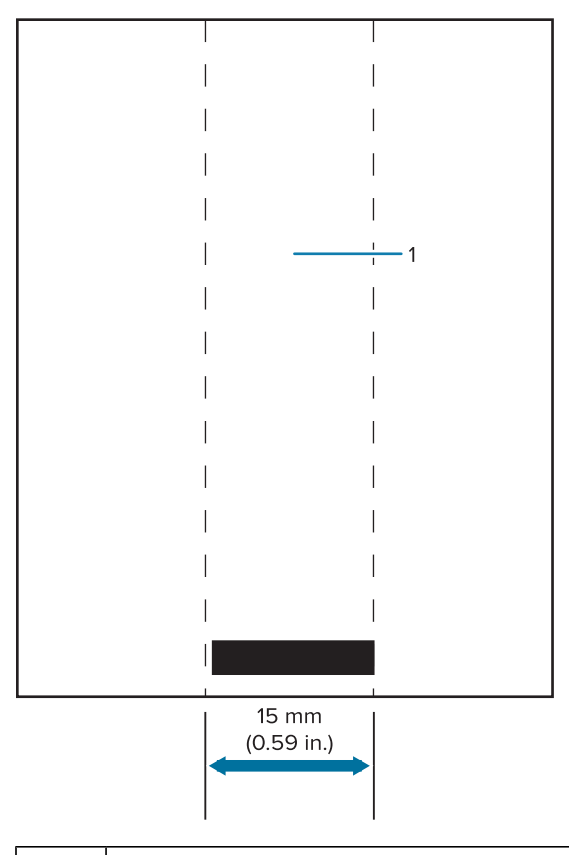

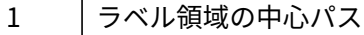

#### **注 :** K

ダーク カラーの事前印刷グラフィック、バーコードおよびテキストがセンサーの経路に入らな いようにします。

#### **ラベル作成例**

このセクションでは、問題あり/なしのラベル例を示します。

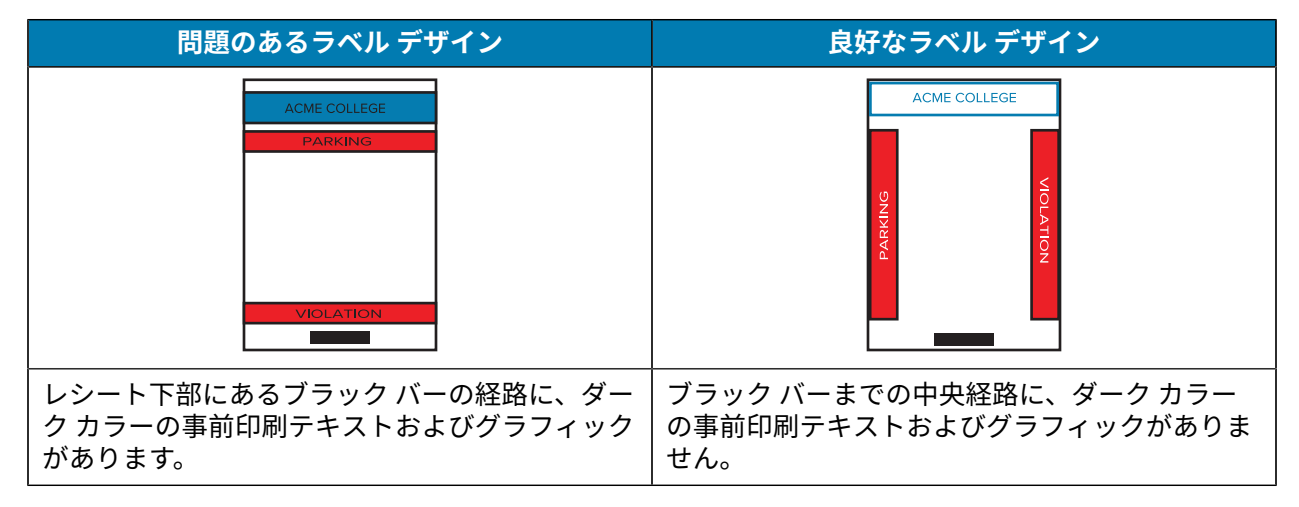

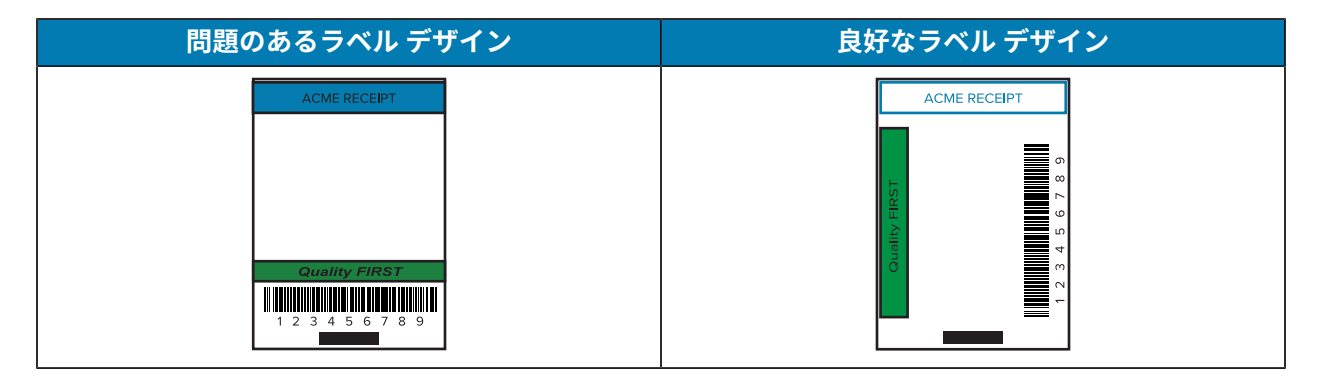

**注 :** 事前印刷レシート⽤紙の使⽤に関する全詳細については、CPCL プログラミングの FORM K コマンドを参照してください ([zebra.com/manuals](https://www.zebra.com/manuals).)。

#### **禁⽌領域**

ラベル作成中に最⼩余⽩が指定されていないため、不完全なテキストおよび/またはグラフィックの印刷 が発⽣することがあります。推奨の最⼩余⽩、つまり「禁⽌領域」を以下に⽰します。

**図 27** 禁止領域

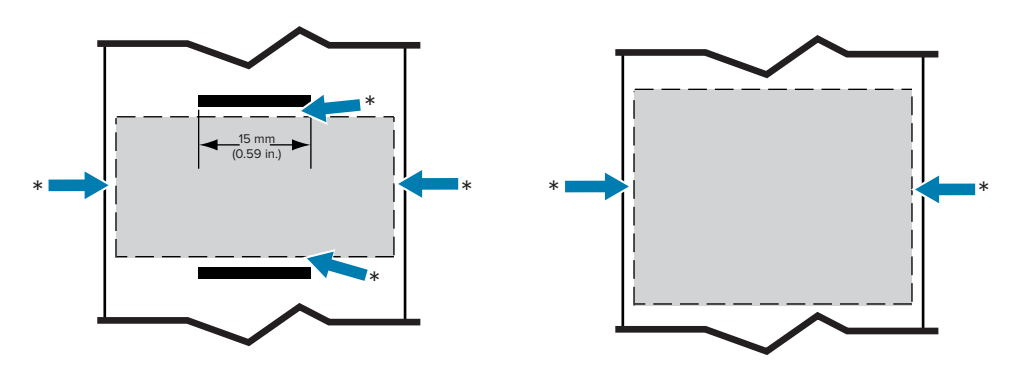

**注 :** 各「連続」レシートの⻑さは、プリンタに送られるデータによって決まります。 KA

#### **Bluetooth によるワイヤレス通信**

Bluetooth は、電波を介した 2 台のデバイス間のデータ交換の世界標準規格です。この形式のポイン トツーポイント通信では、アクセス ポイントやその他のインフラストラクチャは不要です。Bluetooth 無線通信は比較的低電力であり、同様の無線周波数で動作する他のデバイスとの干渉を防ぐのに役立 ちます。ただし、Bluetooth デバイスとの通信範囲は、約 10 メートル (32 フィート) までに制限されま す。ZQ630 Plus のデフォルトは Class 2 ですが、SGD (bluetooth.power\_class) を使用して通信範囲 を Class 1 に設定して出⼒を上げることができます。プリンタと通信先のデバイスがともに Bluetooth 規 格に準拠している必要があります。

#### **Bluetooth ネットワークの概要**

Bluetooth 対応の ZQ600 Plus シリーズ プリンタは、⼀意の Bluetooth デバイス アドレス (BDADDR) で 識別されます。このアドレスは、MAC アドレスに似ています。最初の 3 バイトはベンダーを表し、最後 の 3 バイトはデバイスを表します (例: 00:22:58:3C:B8:CB)。このアドレスは、バーコードで簡単にペア リングできるようプリンタの背⾯にラベル表⽰されています。(デュアル無線の場合、MAC アドレスの ラベルには WiFi の MAC アドレスのみ表示されます (図面と部品に関する基本情報(9ページ) を参照し

#### プリンタの使用

てください))。データを交換するには、Bluetooth 対応の 2 台のデバイスが接続を確⽴する必要があり ます。Bluetooth ソフトウェアは、常時バックグラウンドで動作し、接続要求に応答できる準備ができ ています。一方のデバイス(「クライアント」) が、もう一方のデバイスとの接続を要求および開始しま す。その後、この 2 台⽬のデバイス (「サーバー」) は、接続を許可または拒否します。Bluetooth 対応の ZQ600 Plus シリーズ プリンタは、通常は周辺機器として動作し、「ピコネット」と呼ばれるホストとの ミニ ネットワークを構築します。ペアリングに利用できる Bluetooth デバイスは検出によって特定され ます。検出では、コントローラ デバイスが検出要求をブロードキャストし、デバイスが応答します。デ バイスを検出できない場合、BDADDR を知らない限り、またはそのデバイスと以前にペアリングを⾏っ たことがなければ、コントローラはペアリングができません。両方のデバイスが Bluetooth 2.1 以上に 対応している場合、セキュリティ レベル 4 のセキュア シンプル ペアリング (SSP) を使用します。SSP は 必須のセキュリティ アーキテクチャで、2 つのアソシエーション モデル、数値⽐較および Just Works (ユーザー確認なし) を持つ必須のセキュリティ アーキテクチャです。

#### **Bluetooth セキュリティ モード**

#### **セキュリティ モード 1**

BT 2.1 以降のデバイスが BT 2.0 以前のデバイスとペアリングすると、BT 2.0 の互換モードになり、BT 2.0 と同じように動作します。両方のデバイスが BT 2.1 以降の場合は、BT の仕様に従ってセキュア シ ンプル ペアリングを使⽤する必要があります。

#### **セキュリティ モード 2**

BT 2.1 以降のデバイスが BT 2.0 以前のデバイスとペアリングすると、BT 2.0 の互換モードに戻り、BT 2.0 と同じ様に動作します。両方のデバイスが BT 2.1 以降の場合は、BT の仕様に従ってセキュア シン プル ペアリングを使⽤する必要があります。

#### **セキュリティ モード 3**

BT 2.1 以降のデバイスが BT 2.0 以前のデバイスとペアリングすると、BT 2.0 の互換モードに戻り、BT 2.0 と同じ様に動作します。両⽅のデバイスが BT 2.1 以降の場合は、BT の仕様に従ってセキュア シン プル ペアリングを使⽤する必要があります。

#### **セキュリティ モード 4: シンプル セキュア ペアリング**

シンプル セキュア ペアリング: BT 2.1 以降に新たに導⼊されたセキュリティ アーキテクチャです。 サービス レベルの運⽤でサポートされ、モード 2 に類似しています。両⽅のデバイスが BT 2.1 以降の ときに必須です。現在、4 つの関連モデルがモード 4 にサポートされています。サービスのセキュリ ティ要件は、認証リンク キー必要、末認証リンク キー必要、セキュリティ不要のいずれかに分類する 必要があります。SSP は、ペアリング時のパッシブ盗聴および Man-In-The-Middle (MITM) 攻撃に対す る保護に ECDH 公開鍵暗号を追加してセキュリティを改善します。

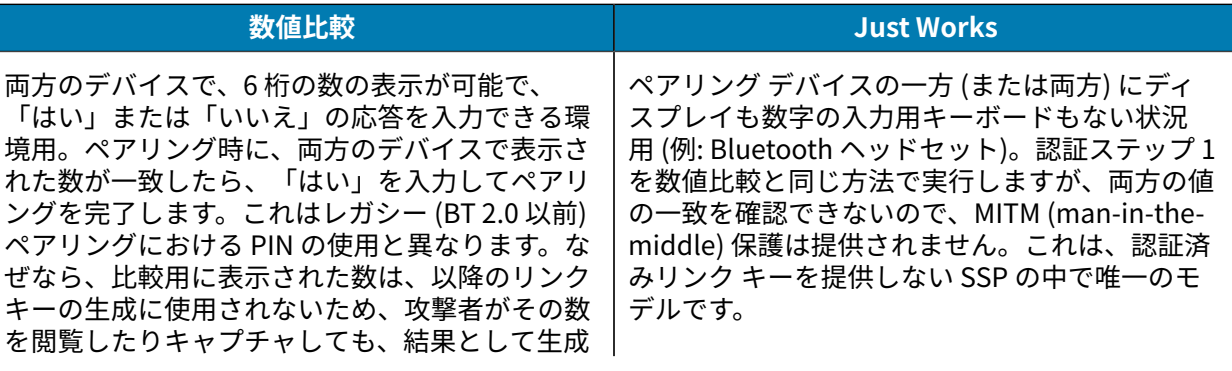

### プリンタの使用

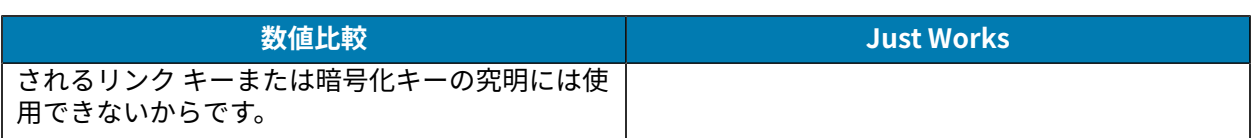

Just Works を除く、各モードには、Man-In-The-Middle (MITM) 保護が含まれています。つまり、 第三のデバイスが 2 つの当事者デバイス間で渡されるデータを傍受することはできません。SSP モードは、通常、コントローラとフォロワの両⽅の機能に基づいて⾃動的にネゴシエートされ ます。低いセキュリティ モードは、bluetooth.minimum\_security\_mode で無効化できま す。bluetooth.minimum\_security\_mode SGD は、プリンタが Bluetooth 接続の確立で使用する最 低限のセキュリティ レベルを設定します。プリンタは、コントローラ デバイスによって要求された場 合、常により⾼いセキュリティ レベルで接続します。ZQ630 Plus プリンタのセキュリティ モードとセ キュリティ設定を変更するには、Zebra Setup Utilities を使用します。

#### **Bluetooth 最低限のセキュリティ モード**

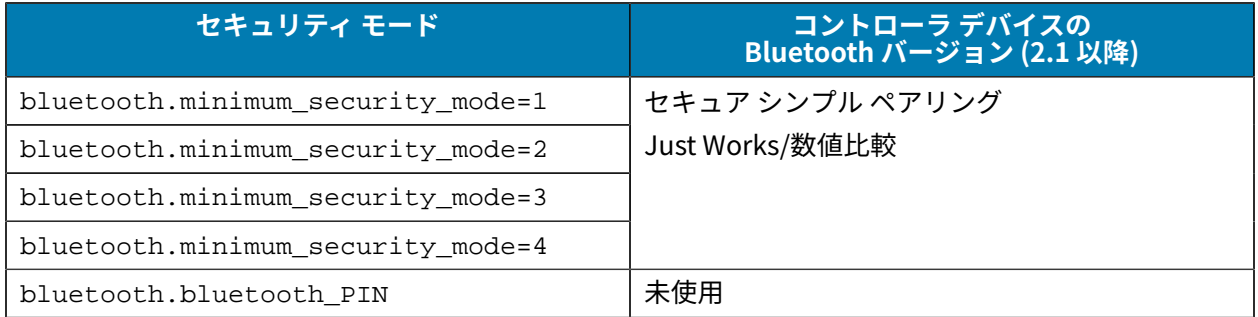

**重要 :** bluetooth.minimum\_security\_mode SGD は、プリンタが Bluetooth 接続の確⽴で 使⽤する最低限のセキュリティ レベルを設定します。プリンタは、コントローラ デバイスに よって要求された場合、常により⾼いセキュリティ レベルで接続します。

ZQ600 Plus シリーズ プリンタは、Bluetooth 向けのボンディングも提供します。プリンタは、ペアリン グ情報をキャッシュするので、電源の⼊れ直しや接続の切断の前後でペアリングを維持します。これに より、接続を確⽴するたびに再ペアリングする必要がなくなります。

bluetooth.bonding SGD は、デフォルトでオンになっています。

#### **Wi-Fi の概要**

 $(\mathbf{l})$ 

ZQ600 Plus シリーズには、業界標準の Wi-Fi および Bluetooth プロトコルを使⽤するデュアル無線が搭 載されています。Zebra では、Wi-Fi 6 デュアル無線 (802.11ax + Bluetooth 5.3) または Wi-Fi 5 デュアル 無線 (802.11ac + Bluetooth 4.2) を搭載したデバイスを選択できます。これらのプリンタには、背⾯にあ るシリアル番号ラベルに FCC ID 番号が明記されています。

- Zebra 802.11 WLAN 無線モジュールを装備した ZQ600 Plus シリーズ無線ネットワーク プリンタは、 プリンタの背⾯にあるシリアル番号ラベルの「Wireless Network Printer」(ワイヤレス ネットワーク プリンタ) という表⽰で識別できます。
- これらのプリンタは、ワイヤレス ローカル エリア ネットワーク (Wi-Fi) 内でノードとして通信できま す。プリンタと通信を確⽴する⽅法は、アプリケーションによって異なります。

詳細情報および LAN 構成ユーティリティは、ZebraNet Bridge Enterprise™ プログラム (バージョン 2.8 以降) に含まれています。

Zebra Setup Utilities (ZSU) および Zebra Mobile Setup Utility を使⽤して Wi-Fi 通信を設定しま す。ZebraNet Bridge Enterprise と ZSU は、両⽅とも Zebra の Web サイトからダウンロードできます。

#### **図 28** BT/WLAN 通信

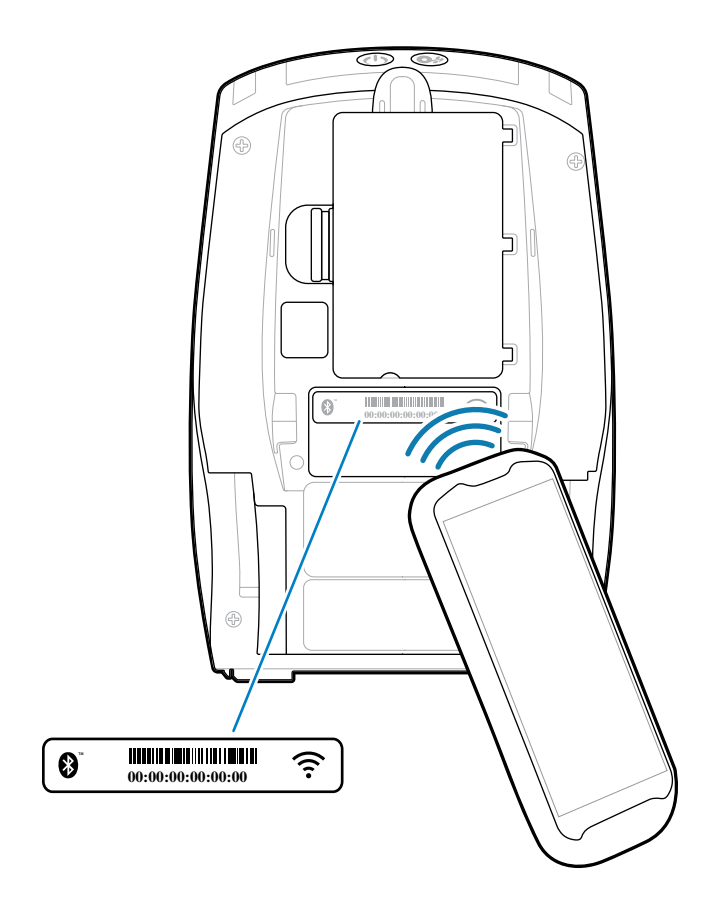

## **Print Touch/NFC**

ZQ600 Plus シリーズ プリンタは、Android 標準タグ形式に準拠したパッシブ NFC タグである Print Touch (別名「近距離無線通信 (NFC)」) をサポートしています。NFC タグは、工場出荷時にプログラム されています。Bluetooth ペアリングに対応し、Bluetooth 接続によりタブレット、スマートフォンまた はモバイル コンピュータとプリンタを自動的に接続します (使用されるセキュリティ プロファイルの範 囲内)。

**図 29** 近距離無線通信 (NFC) のペアリング

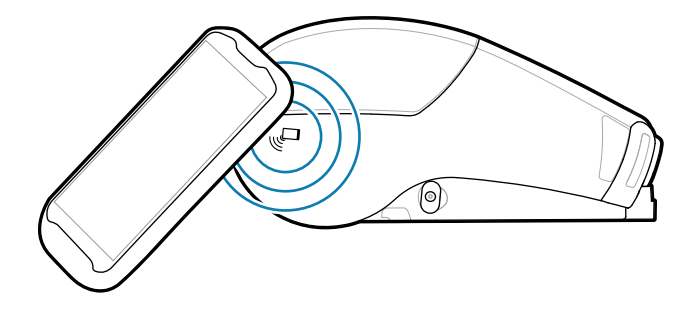

また、NFC タグは、Zebra またはサード パーティが開発したアプリを、NFC 対応のスマートフォン、タ ブレットまたはモバイル コンピュータで起動できるようにします。さらに、タブレット、スマートフォ ンまたはモバイル コンピュータで、Web のサポート ページを開くことができます。

#### プリンタの使用

NFC を使用するデバイスは、アクティブか、パッシブです。パッシブ デバイスには他のデバイスが読 み取ることができる情報が含まれていますが、NFC タグ⾃体は情報を読み取ることはありません。ス マートフォンなどのアクティブ デバイスは、プリンタの NFC タグ上の情報を読み取ることができます が、NFC タグ⾃体は、認可されたデバイスにデータを送信するのみです。

#### **NFC の使⽤事例**

パッシブ NFC テクノロジのデモをいくつか紹介します。

- Bluetooth ペアリング ‒ 使⽤するセキュリティ プロファイルの範囲内で、タブレット、スマート フォ ンまたはモバイル コンピュータを Bluetooth 接続で⾃動的にプリンタとペアリング (接続) します。プ ロファイルには、プリンタの BT アドレスとシリアル番号が含まれます。
- アプリの起動 ‒ Zebra またはサードパーティが開発したアプリをスマート フォン、タブレットまたは モバイル コンピュータで実⾏します。
- Web サイトの⽴ち上げ スマート フォン、タブレットまたはモバイル コンピュータで、Zebra または サードパーティ デベロッパが開発した Web サイトを表示します

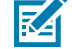

**Z** 

**注 :** NFC 対応のスマートフォンで Zebra Print Touch アイコンをタップすると、プリンタ固有 の情報にすぐにアクセスできます。NFC および Zebra 製品の詳細については、[zebra.com/nfc](https://www.zebra.com/nfc) を参照してください。NFC を使用した Bluetooth アプリケーションのペアリングも利用できま す。詳細については、<u>zebra.com/sdk</u> を参照してください。

#### **無線⾃動識別 (RFID)**

**注 :** RFID は ZQ630 Plus のオプション機能で、⼯場出荷時インストールのみのオプションで す。

ZQ630 Plus プリンタには、印字ヘッド アセンブリに統合された RFID エンコーダ/リーダーが付属しま す。ZQ630 Plus は、「スマート」ラベル、チケット、タグに埋め込まれた極薄の UHF RFID トランスポ ンダに情報をエンコード (書き込み) します。プリンタは情報をエンコードし、適切なエンコードを確認 して、バーコード、グラフィックおよび/またはテキストをラベルの表⾯に印刷します。ZQ630 Plus プリ ンタは ZPL プログラミング言語のもとで実行される Zebra の RFID コマンドの広範囲なセットを使用し ます。

RFID トランスポーターは「RFID タグ」または「インレイ」とも呼ばれます。トランスポンダは通常、集 積回路 (IC) チップに接着されているアンテナで構成されています。IC チップには RF 回路、コーダー、 デコーダー、およびメモリが含まれます。RFID ラベルを光に透かすとトランスポンダのアンテナが⾒ え、触ると IC チップがある位置に突起があるのがわかります。ZQ630 Plus は EPC (Electronic Product Code) Generation 2 Class 1 UHF パッシブ RFID タグをエンコードし確認します。また、Zebra サプラ イ製品の RFID 熱転写用紙に人間が読めるテキストと、従来の 1 および 2-D バーコード情報を印刷し ます。EPC は製品番号標準で、RFID 技術を使用して各種の項目を識別するために使用できます。EPC Generation 2 タグには他のタグ タイプを上回る利点があります。Generation 2 タグのタグ ID (TID) メモ リには、チップ メーカーおよびモデル番号の情報が含まれ、これを使⽤してタグにどのオプション機能 が含まれるかを識別できます。これらのオプション機能にはデータ コンテンツとセキュリティに関する ものも含まれます。

Gen 2 タグには通常 96 ビットの EPC 識別子が含まれます。これは初期の EPC タグで一般的な 64 ビッ ト識別子とは異なります。96 ビットの EPC コードはオンライン データベースにリンクされ、サプライ チェーン上での製品固有の情報を共有する安全な方法を提供します。また、Gen 2 タグは規模のより大 きいデータ構造にも対応します。利⽤可能なユーザー メモリ (ある場合) のサイズはタグのモデルおよび メーカーによって異なります。

通常、RFID ラベルのエンコードと印刷は一度の試行で完了しますが、失敗が起きる場合もあります。エ ンコードの失敗が続く場合は、RFID タグかラベル フォーマットに問題があるか、またはトランスポンダ の位置に問題がある可能性があります。RFID タグをエンコードできない場合は、ラベルに VOID と印刷

#### プリンタの使⽤

されます。次にプリンタは「n」ラベルの読み取りとエンコードを試みてから、次のフォーマットを試行 します。ここで「n」は ZPL プログラミング⾔語 ^RS コマンドで指定されます。「n」の許容可能な値は 1 〜 10 までで、デフォルトは 3 です。無効になった RFID ラベルの定義された番号を印刷後、プリンタ のデフォルトは「アクションなし」になります (エラーを起こしているラベル フォーマットはドロップさ れます)。

ラベルのどこに VOID と印刷されるかはコントロールできませんが、画像の⻑さは管理できます。VOID の画像は通常、プログラミング位置 (後方のプログラミング位置を使用する場合は F0) から開始しま す。^RS コマンドに関する詳細については、『RFID プログラミング ガイド 3』 ([zebra.com](http://www.zebra.com) から入手可 能) を参照してください。
# **プリンタのメンテナンス**

このセクションでは、定期的なクリーニングとメンテナンスの⼿順について説明します。

## **クリーニングの推奨スケジュール**

定期的な予防メンテナンスは、プリンタが正常に動作するための重要な要素です。ご使⽤のプリンタを きちんと⼿⼊れすることで、起こりうる問題の発⽣を最⼩限に抑え、印字品質の基準を保持することが できます。

個別のクリーニング⼿順については、次ページ以降で説明します。この表には、クリーニングの推奨ス ケジュールを⽰します。これらの間隔は、あくまで⽬安として記載しております。お客様の⽤途や⽤紙の タイプによっては、より頻繁なクリーニングが必要となる場合があります。

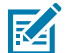

**注 :**

- ケガをしたり、プリンタが損傷したりすることのないよう注意してください。
- 先がとがったものや鋭利な物体をプリンタに差し込まないでください。
- お手入れを行う前に、必ずプリンタの電源は切ってください。
- 切り取りバー近くで作業を⾏う場合は、エッジが⾮常に鋭利なので注意してください。

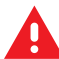

**警告 :** ⻑時間の印刷を⾏うと、印字ヘッドが⾮常に熱くなることがあります。クリーニングを ⾏う前に冷却してください。

 $\left( \mathbf{l} \right)$ 

**重要 :** 印字ヘッドをクリーニングする際は、Zebra クリーニング ペン (別売) か、または 90% の医療用アルコールを浸した綿棒のみを使用してください。

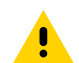

**注意 :** 以下の表に⽰す洗浄剤のみを使⽤してください。Zebra では、クリーニング液の使⽤に よってこのプリンタに⽣じた損傷の責任は負いません。

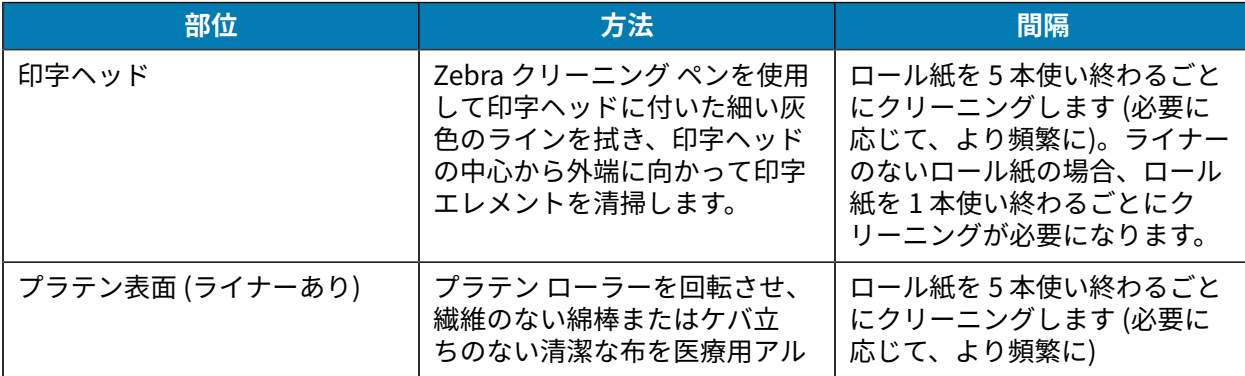

## プリンタのメンテナンス

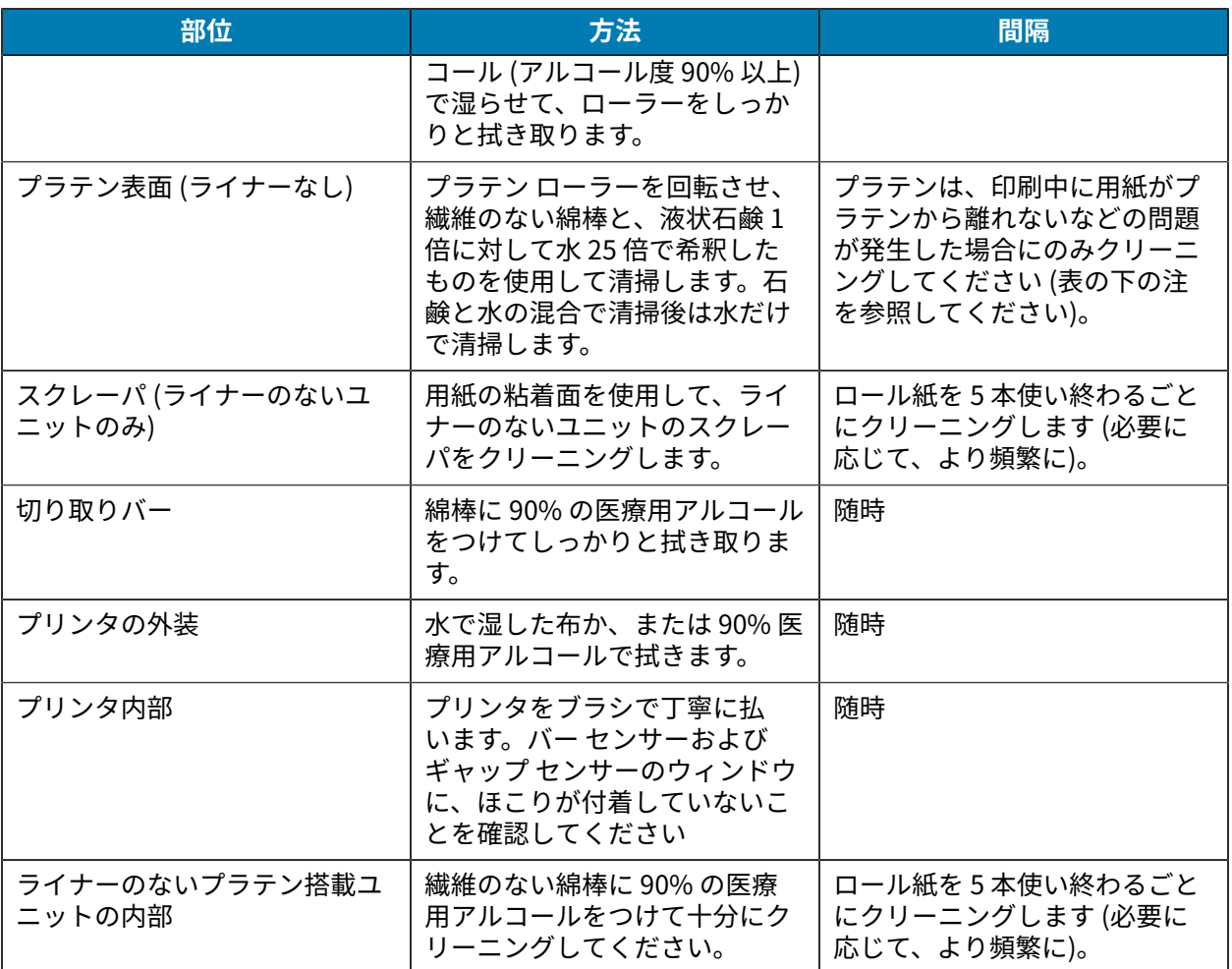

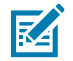

**注 :** これは、印字ヘッドやその他のプリンタ コンポーネントを損傷する恐れのある異物汚染 物質 (油、埃) をプラテンから除去する場合のみの緊急手順です。この手順を行うと、ライナー のないプラテンの使用寿命が短くなったり、尽きることさえあります。クリーニング後 1~2 メートル (3~5フィート) 用紙をフィードしてもライナーのない用紙の詰まりが続く場合は、 プラテンを交換してください。

# **ライナーレス プリンタのクリーニング (ZQ610 Plus/ZQ620 Plus)**

**図 30** ライナーレス プリンタのクリーニング (ZQ610 Plus/ZQ620 Plus)

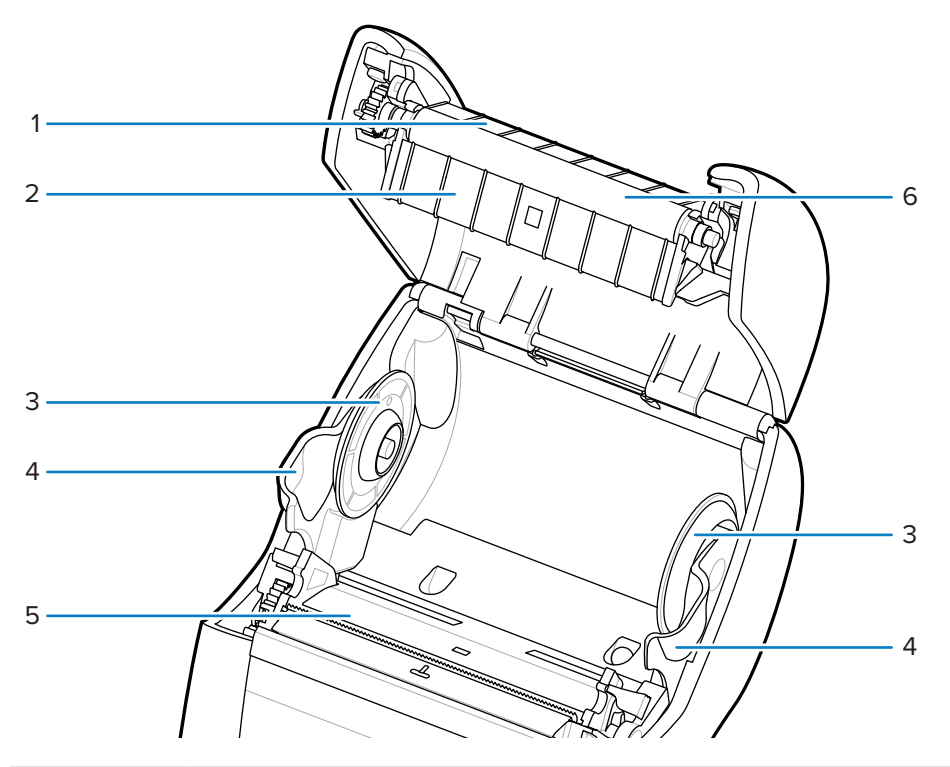

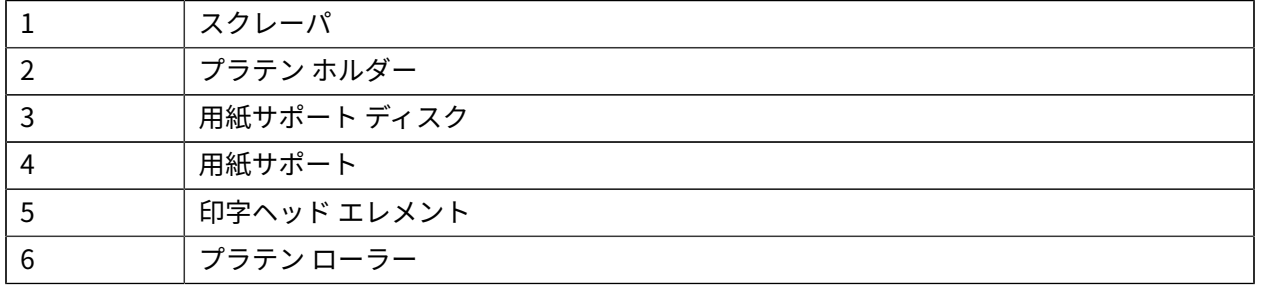

## **ライナーレス プリンタのクリーニング (ZQ630 Plus)**

**図 31** ライナーレス プリンタのクリーニング (ZQ630 Plus)

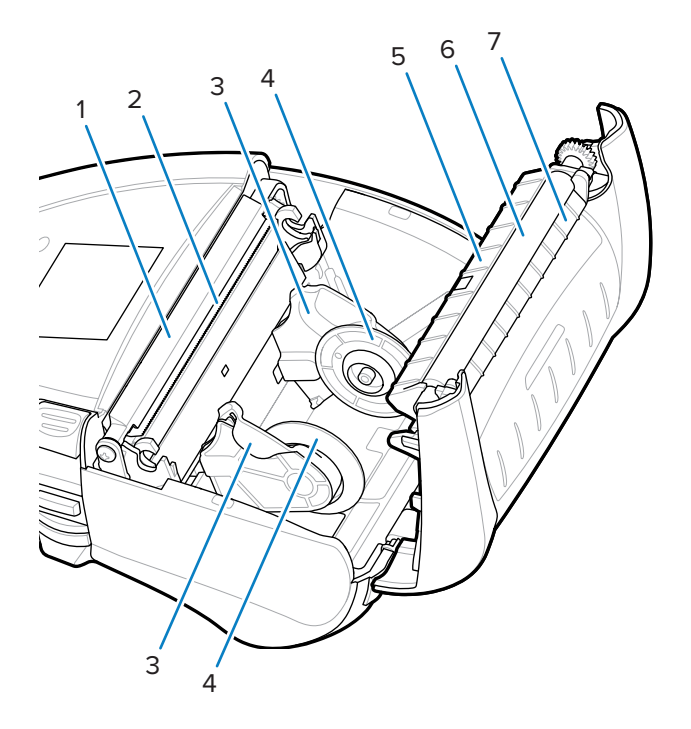

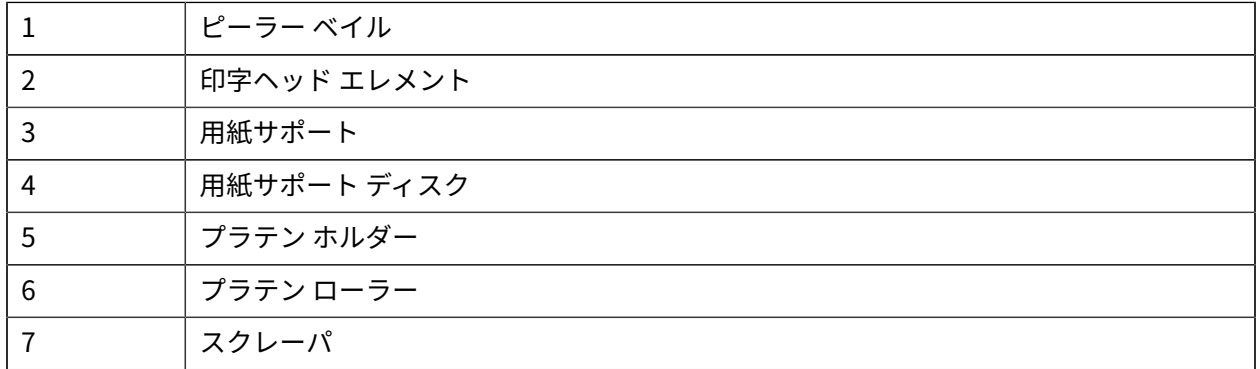

このセクションでは、印刷の最適化や、問題の診断とトラブルシューティングに役立つ診断テストやそ の他の情報を提供します。

ユーザーに役立つビデオやその他のオンライン情報にアクセスするには、[zebra.com/zq600plus-info](http://www.zebra.com/zq600plus-info) を ご覧ください。

## **技術サポートへのお問い合わせ**

プリンタの使用中に問題が発生した場合は、お客様の使用環境を管理する技術サポートまたはシステム サポートにお問い合わせください。プリンタに問題がある場合は、当該の技術サポートまたはシステム サポートの担当者が、次のサイト [\(zebra.com/support\)](http://www.zebra.com/support) へ問い合わせます。

Zebra グローバル カスタマー サポートに問い合わせる前に、次の情報を収集してください。

- 装置のシリアル番号
- モデル番号または製品名
- 製品設定コード (PCC) (本体の背⾯にあるラベルと設定ラベルに明記された 15 桁の番号)

Zebra では、サービス契約で定められた期間内に電子メール、電話、またはファックスでお問い合わせ に対応いたします。Zebra グローバル カスタマー サポートが問題を解決できない場合、修理のため機器 をご返送いただくことがあります。その際に詳しい⼿順をご案内します。

ご使用の製品を Zebra ビジネス パートナーから購入された場合、サポートについては購入先のビジネス パートナーにお問い合わせください。

## **エラー インジケータ**

モバイル プリンタのエラー インジケータは、印刷中に発⽣する可能性のある問題や不具合を警告するよ うに設計されています。インジケータは、ランプの点滅や特定のカラー パターンなど、エラーの性質を 示す視覚による合図を提供するため、問題の診断と解決に役立ちます。

#### **エラー メッセージ**

ZO600 Plus シリーズ プリンタは、用紙切れ、用紙カバー開、バッテリ不足など、さまざまな点滅アラー トを表⽰します。これらのアラートは、エラー、警告、および情報に分かれており、それぞれ区別する ために異なるカラー マッピングになっています。

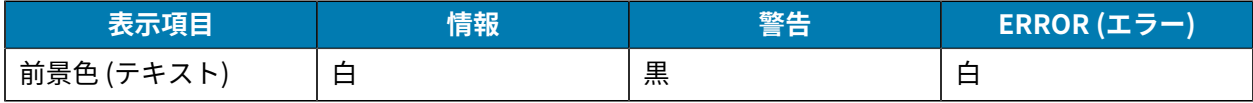

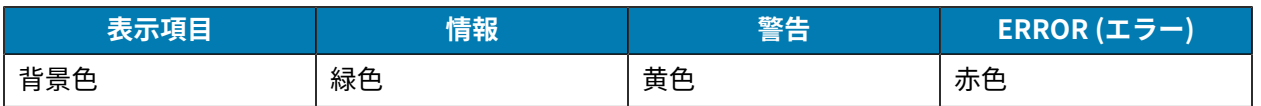

**左選択**または**右選択**を押してアクションに応答することができます。問題が解決すると、アラート メッ セージはクリアされます。

#### **アラート メッセージ**

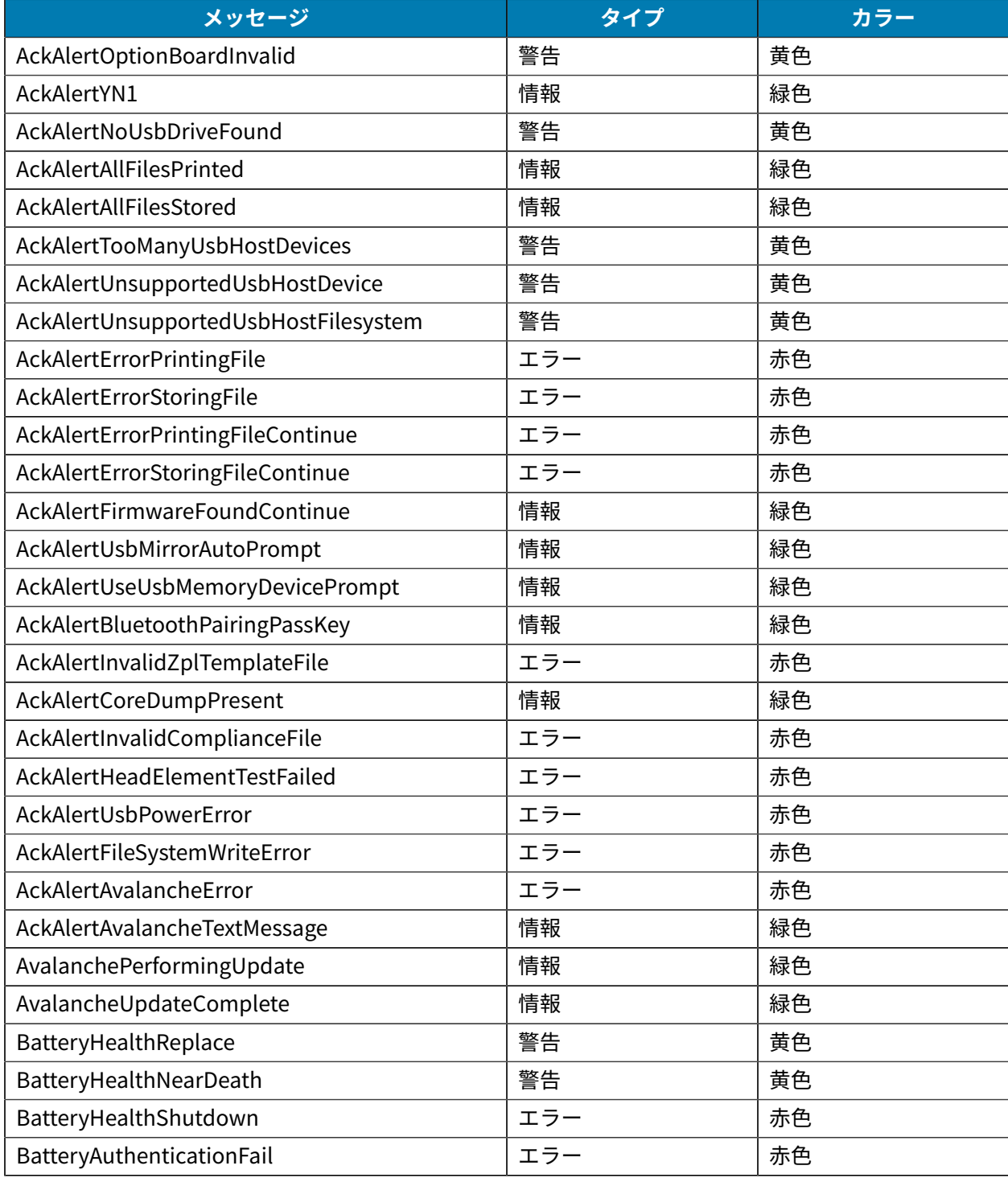

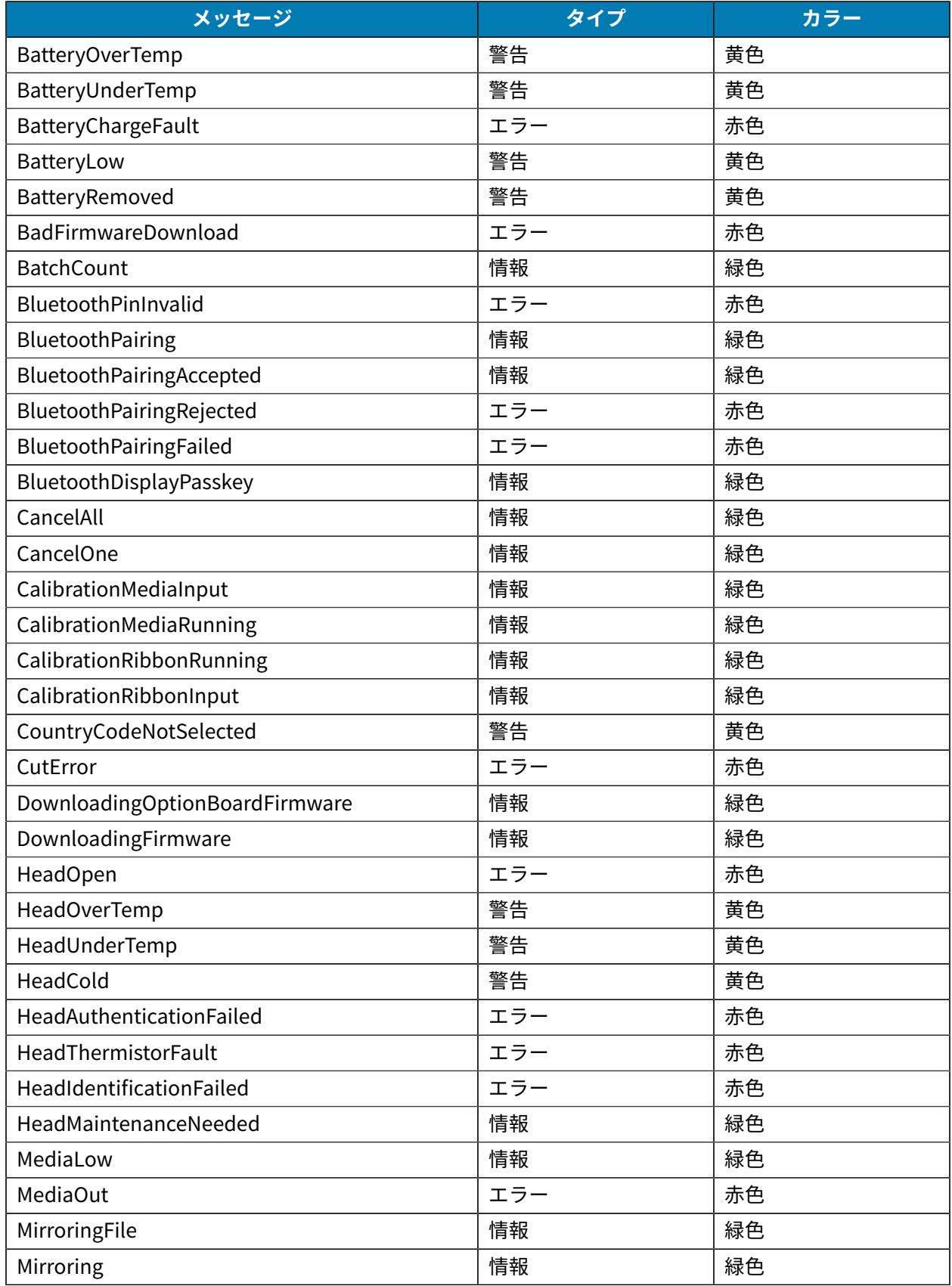

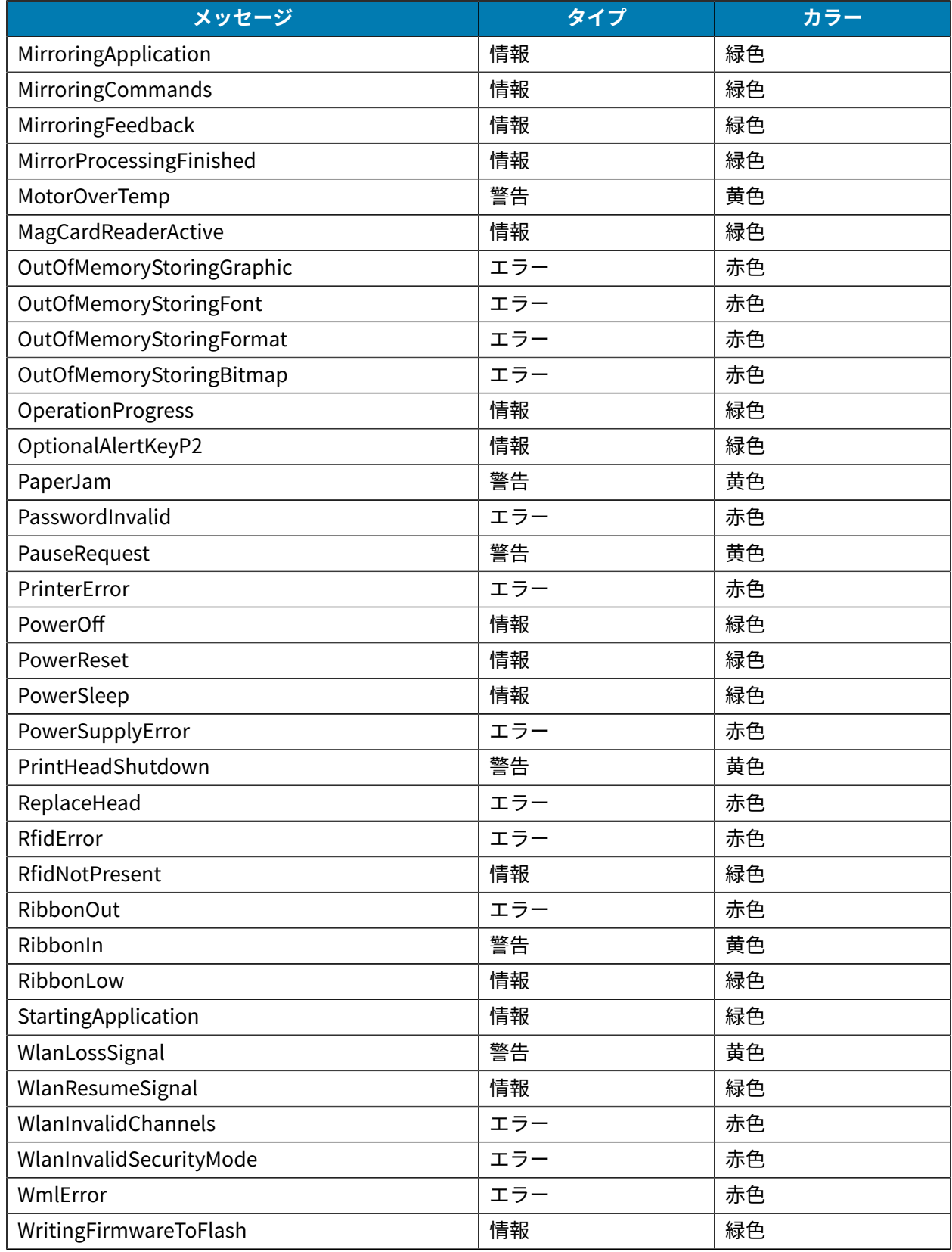

## <span id="page-116-0"></span>**設定ラベルの印刷**

- **1.** プリンタの電源をオフにします。
- **2.** ⽤紙セット部にジャーナル⽤紙 (背⾯にブラック バーや切れ⽬がないもの) を装着します。
- **3. フィード**を押しながら**電源**を押して放します。
- **4.** 印字が開始されたら、**フィード**を放します。

装置:

- すべての印字ヘッド エレメントが動作することを確認できるように、"x" ⽂字を 1 ⾏につなげて印刷 します。
- プリンタにロードされているソフトウェアのバージョンを印刷します。
- レポートを印刷します。

レポートには、モデル、シリアル番号、ボー レートのほか、プリンタ設定およびパラメータ設定の詳細 情報が印刷されます。

## **設定ラベルの例**

以下は、設定ラベルの印刷を⽰す画像の例です。

#### **図 32** 設定ラベルの例 (1/3)

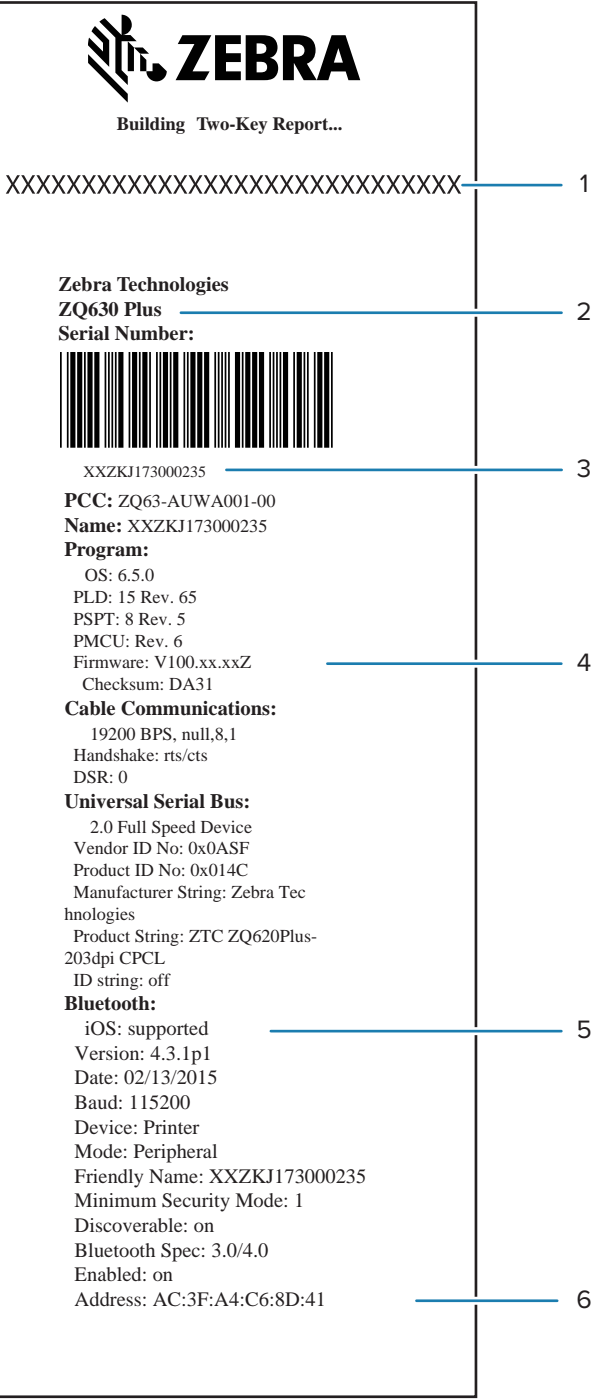

#### **図 33** 設定ラベルの例 (2/3)

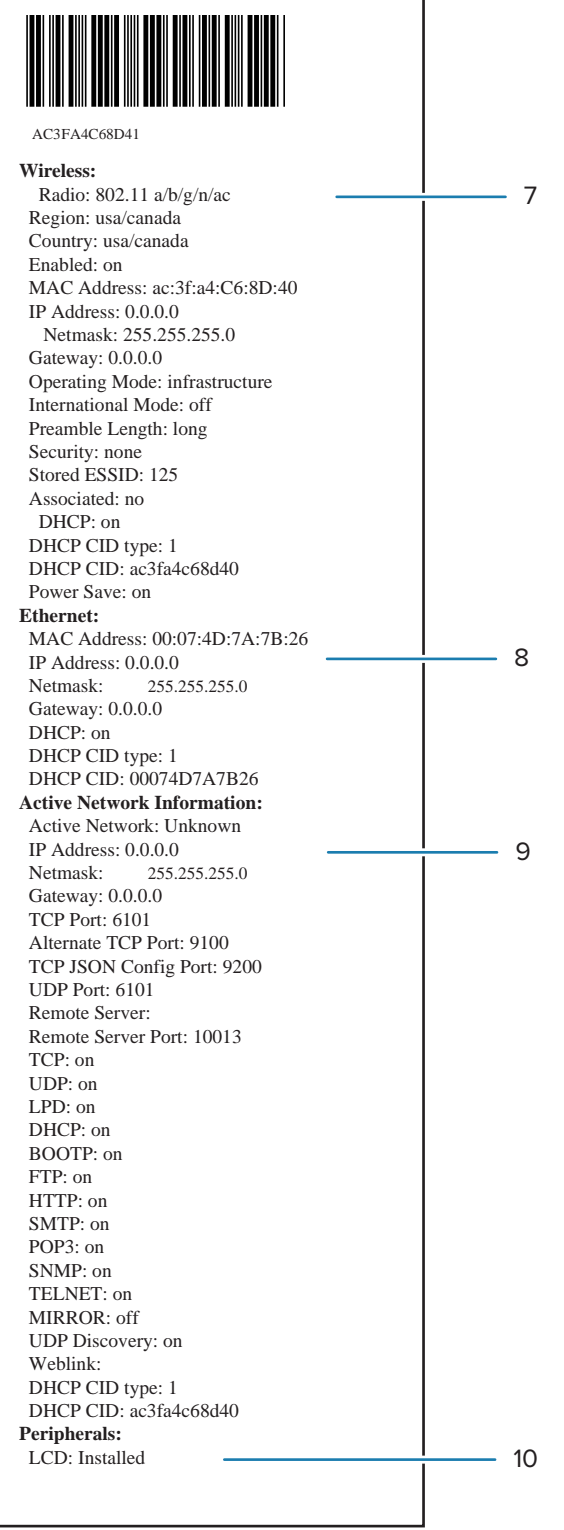

#### **図 34** 設定ラベルの例 (3/3)

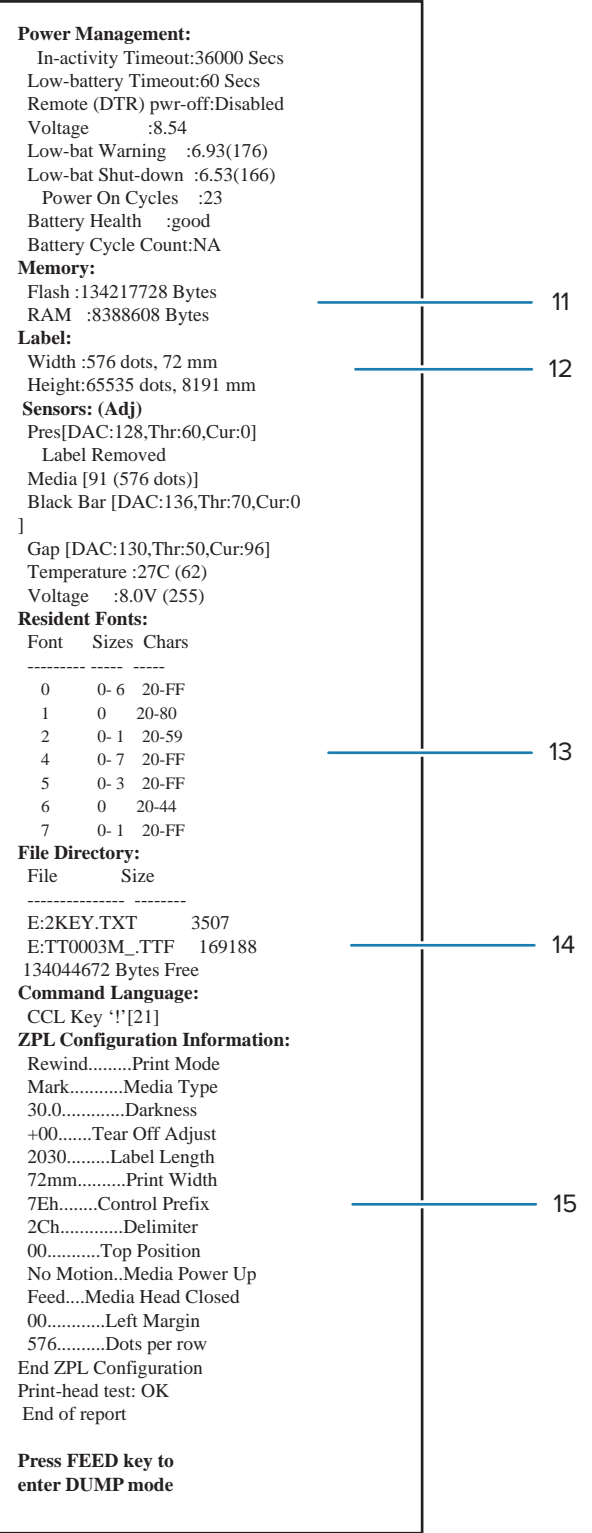

1 | 印字ヘッド テスト

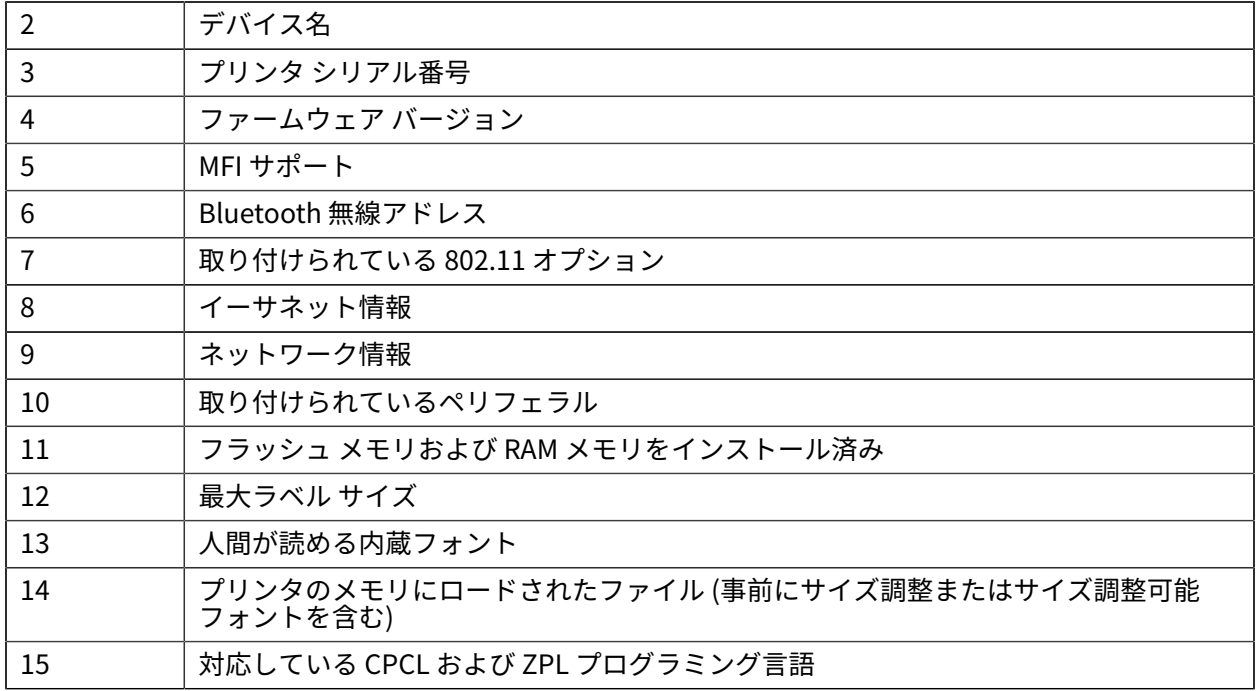

## **問題のトラブルシューティング**

このセクションでは、プリンタのトラブルシューティングについて説明します。

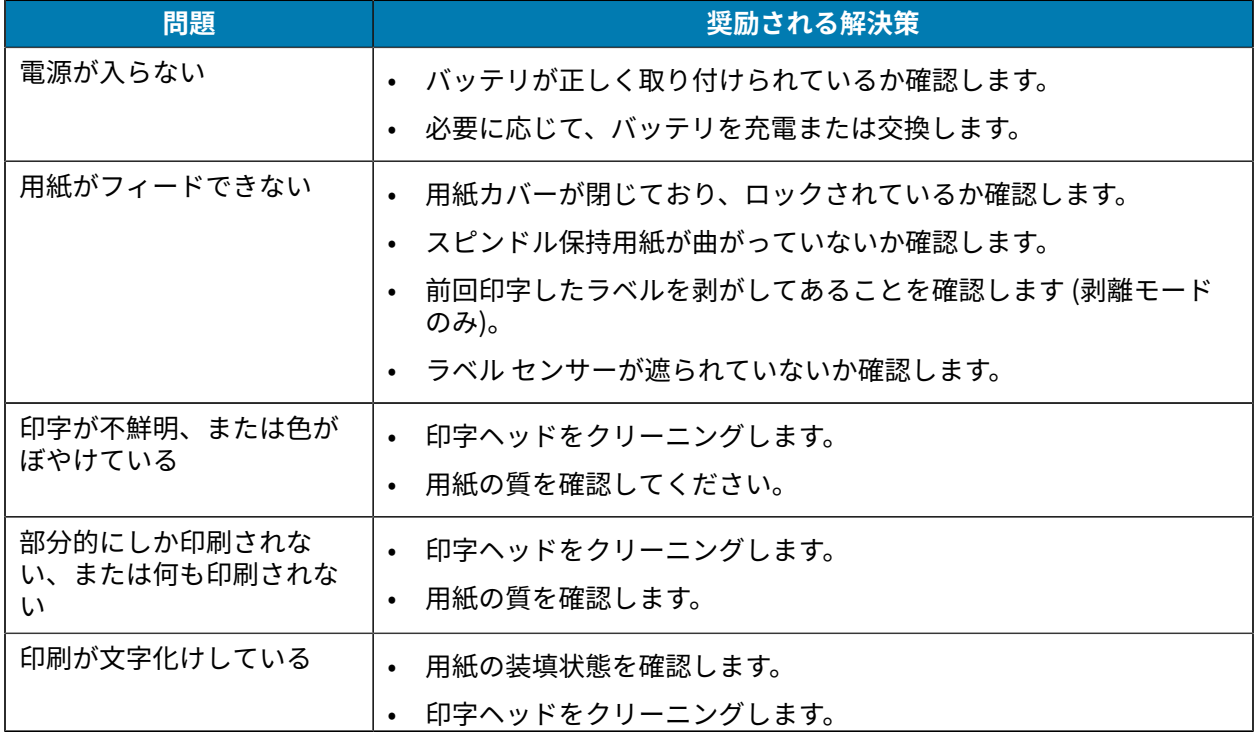

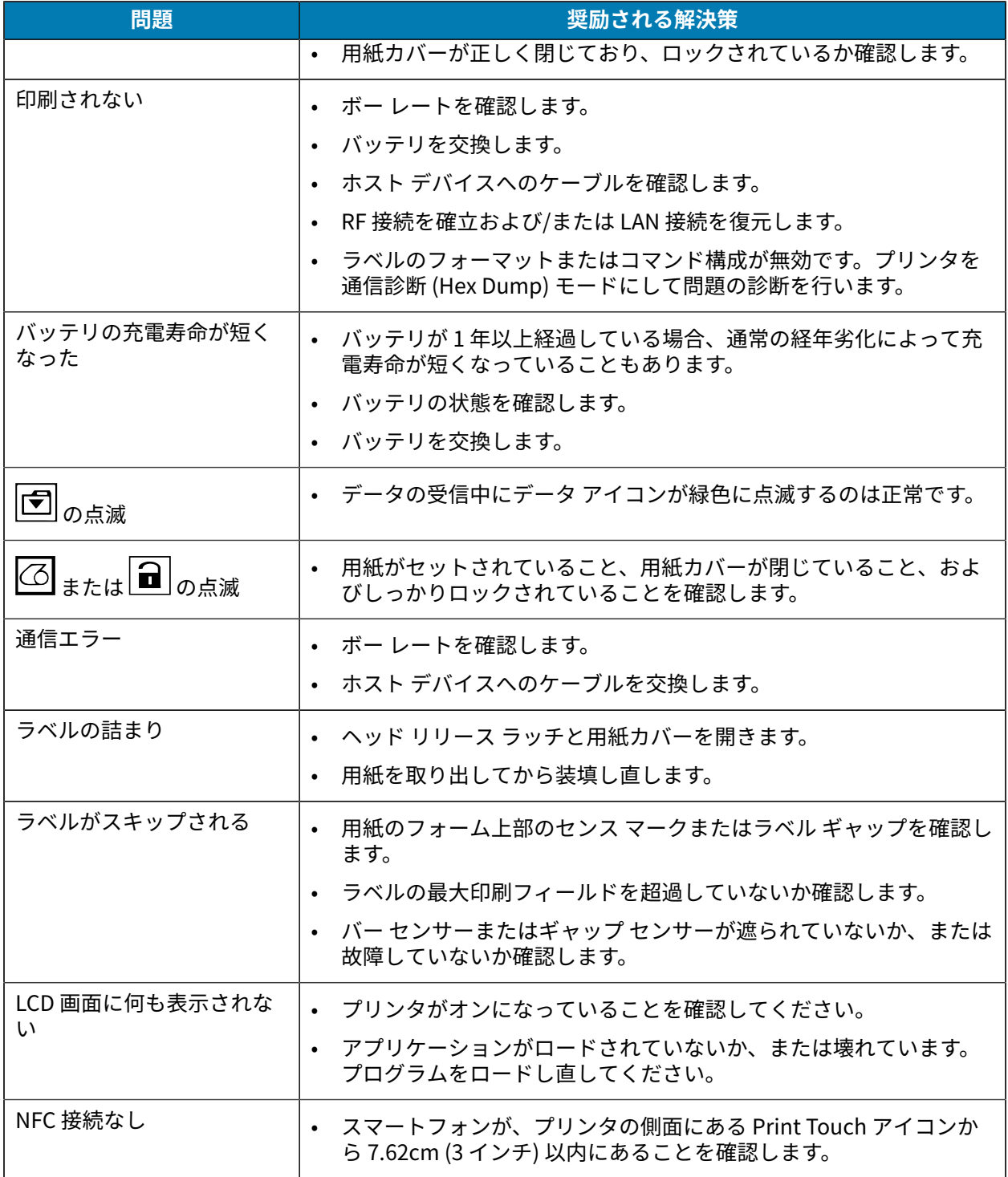

## **通信の問題**

コンピュータとプリンタ間のデータ送信で問題がある場合、プリンタを通信診断モード (DUMP モード) にします。プリンタは、ホスト コンピュータから受信したデータの ASCII 文字とそのテキスト表示 (印刷 不可能文字の場合はピリオド「.」) を印字します。

通信診断モードにするには、以下の操作を実行します。

**1.** 前述の説明のとおりに設定ラベルを印刷します。

診断レポートの最後に、「Press FEED key to enter DUMP mode」(フィード キーを押すと DUMP モードに移⾏します) というテキストが印字されます。

- **2. フィード** を押します。「Entering DUMP mode」(DUMP モードに移⾏中) というテキストが印字され ます。
- **注 : フィード**が 3 秒以内に押されない場合、「DUMP mode not entered」(DUMP モードに K 移⾏されませんでした) というテキストが印字され、通常の操作が再開されます。

プリンタが DUMP モードに移⾏し、プリンタに送信されたすべてのデータの ASCII 16 進数コードとその テキスト表示 (印刷不可能文字の場合は「.」) が印刷されます。

ASCII 情報を含む拡張子.dmp のファイルが作成され、プリンタのメモリに保存されます。このファイ ルは、ZebraNet Bridge アプリケーションを使用して、表示、コピーまたは削除できます。ZebraNet Bridge の詳細については、[zebra.com/zebranetbridge](http://www.zebra.com/zebranetbridge) を参照してください。

通信診断モードを停止してプリンタを通常操作に戻すには、以下の操作を実行します。

- **1.** プリンタの電源をオフにします。
- **2.** 5 秒待ちます。
- **3.** プリンタの電源をオンにします。

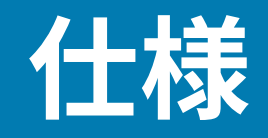

このセクションでは、一般的なプリンタ仕様、印刷仕様、および用紙仕様をリストします。

## **印刷仕様**

このセクションでは、プリンタの仕様について説明します。

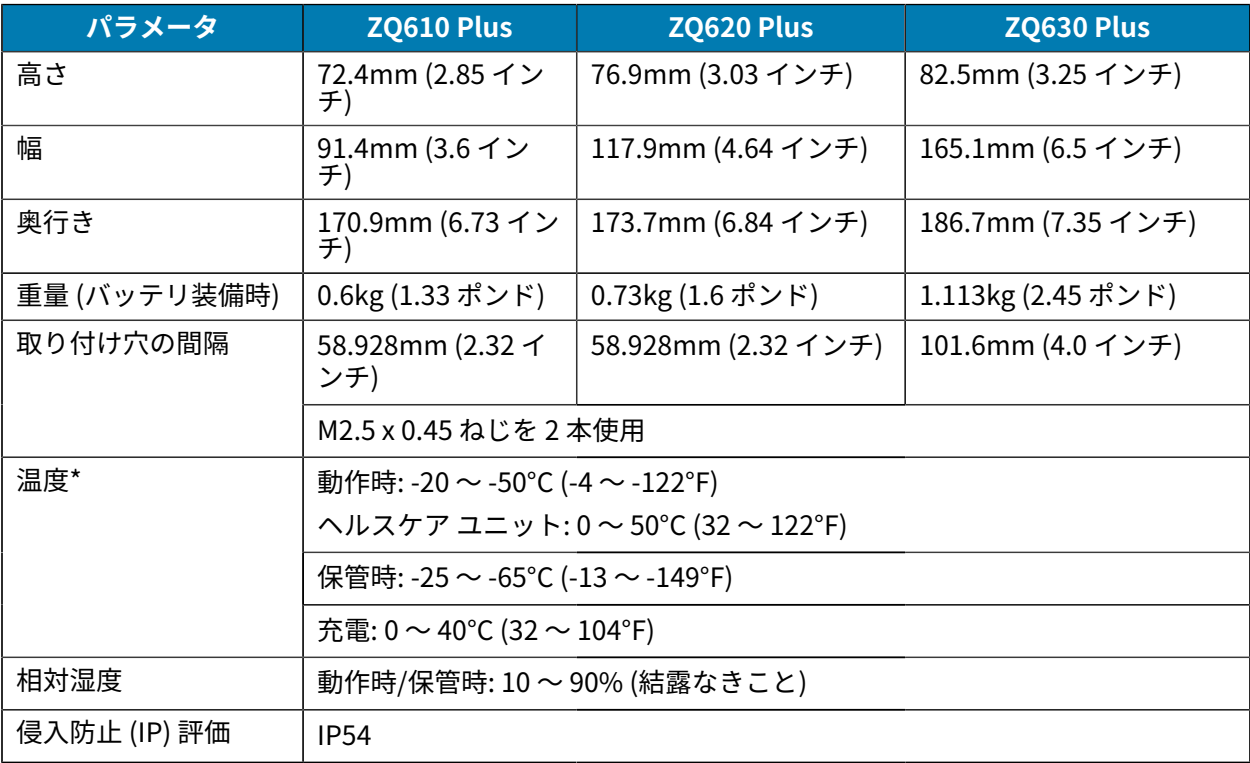

\*RFID オプションの有無

# **電源仕様**

このセクションでは、電源の仕様について説明します。

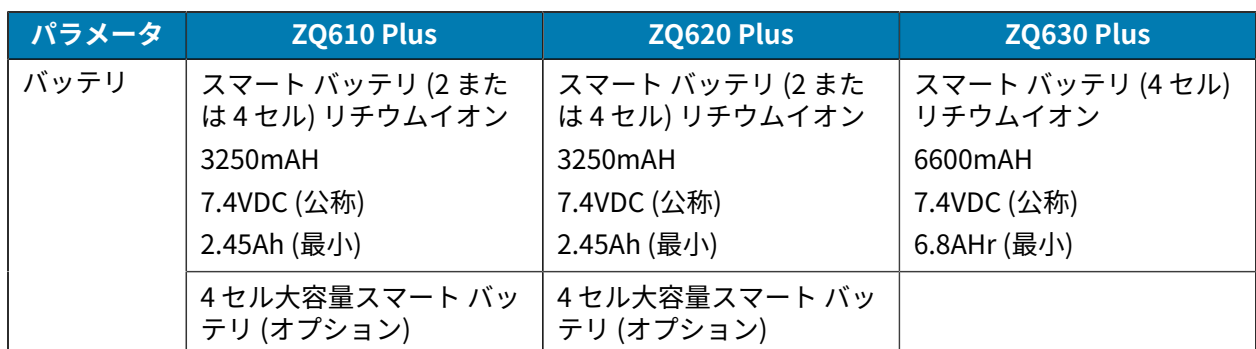

# **通信インタフェースの仕様**

このセクションでは、通信インタフェースの仕様について説明します。

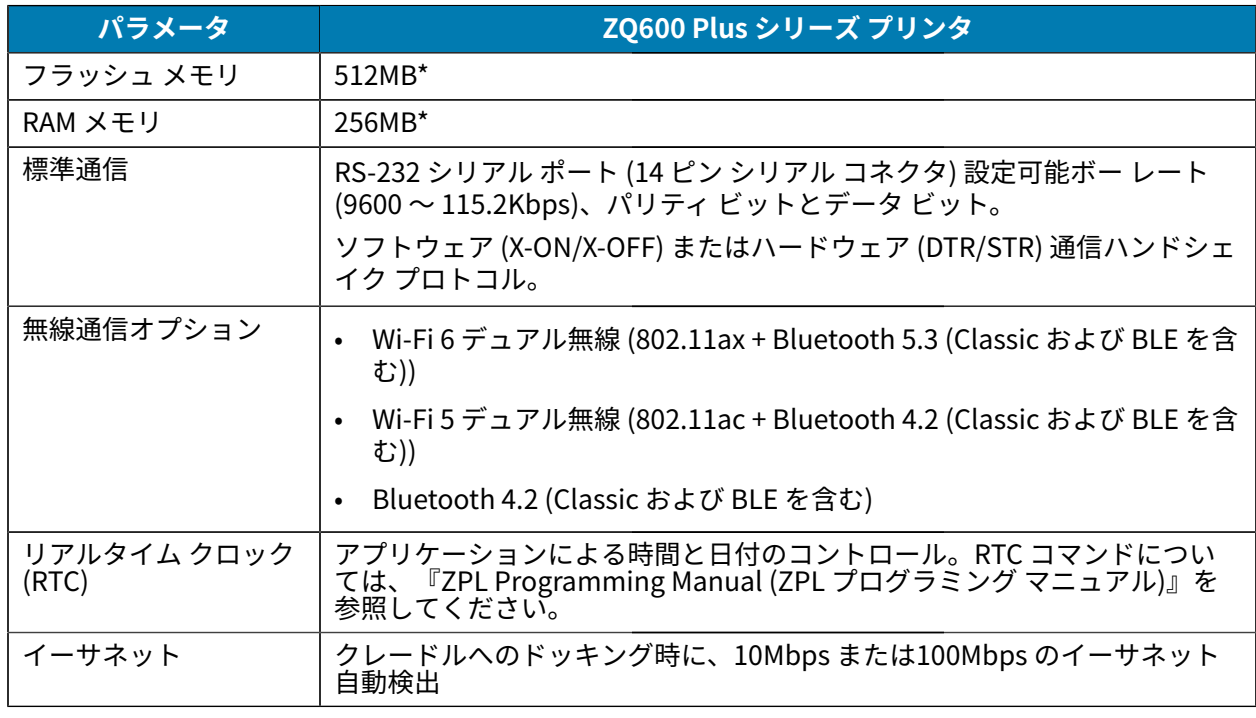

\* 設定ラベルを印刷すると、デバイスのメモリ構成が取得されます。詳細については、[設定ラベルの印](#page-116-0) [刷](#page-116-0)(117ページ) を参照してください。

## **用紙仕様**

このセクションでは、用紙の仕様について説明します。

#### 仕様

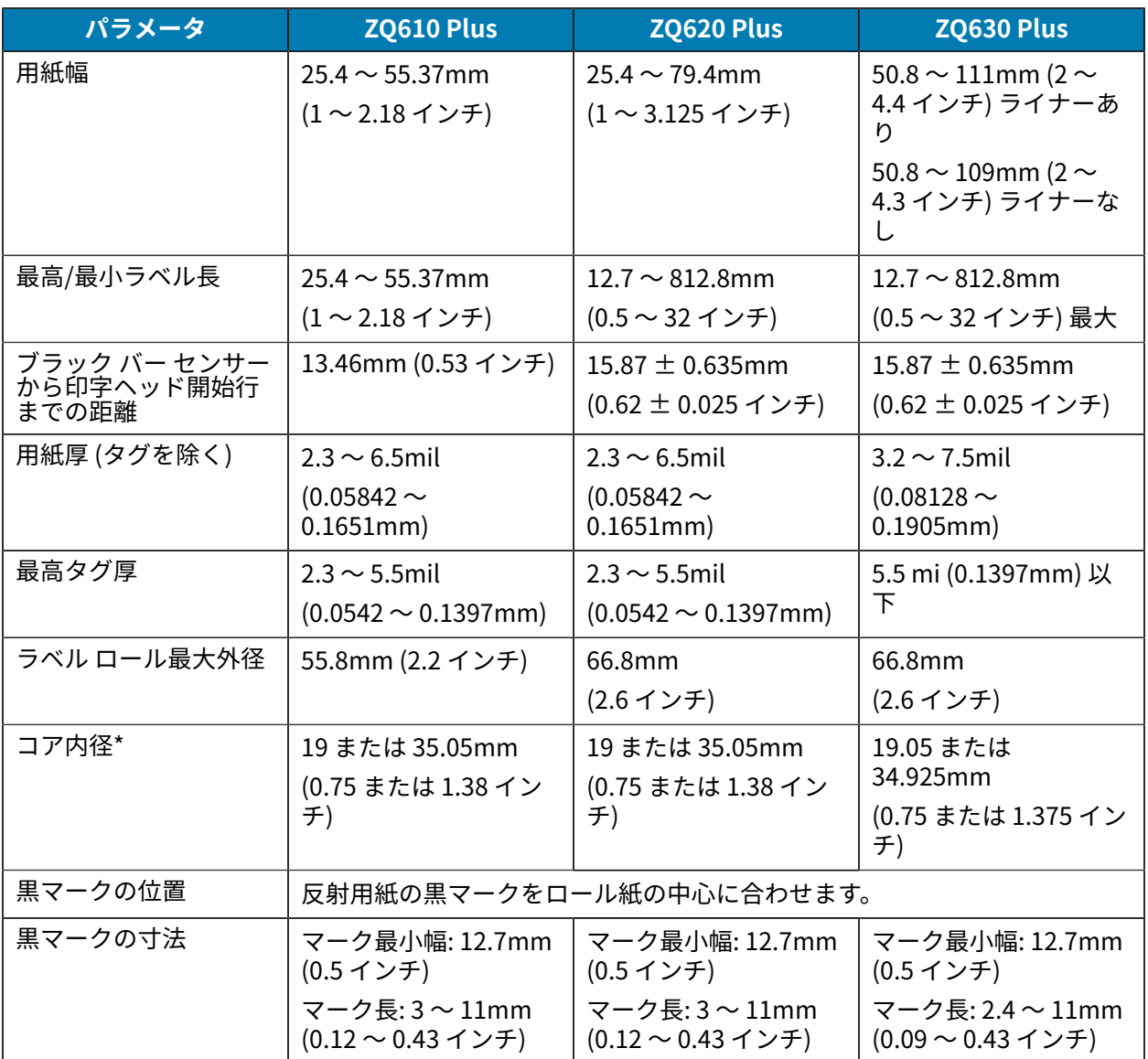

\* ZQ600 Plus シリーズ プリンタは、内径が 19mm (0.75 インチ) の芯なしの⽤紙をサポートします。

図

**注 :** Zebra ブランドの外巻き感熱式⽤紙を使⽤してください。⽤紙には、反射 (黒マーク) 検 出、または透過 (ギャップ) 検出、打抜き、連続、ライナーなしがあります。打抜きラベルで は、全⾃動ダイのみを使⽤してください。

# **ZPL フォントとバーコードの仕様およびコマンド**

このセクションでは、ZPL フォントとバーコードについて説明し、それらに関連する仕様とコマンドに ついて詳しく案内します。

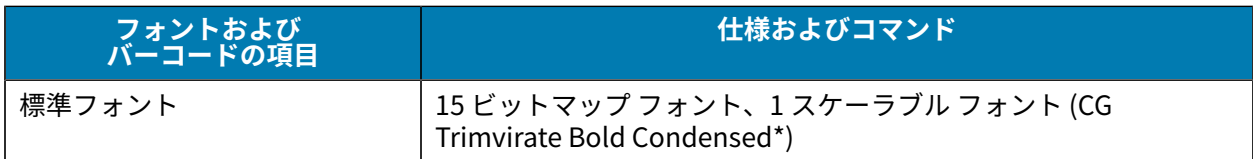

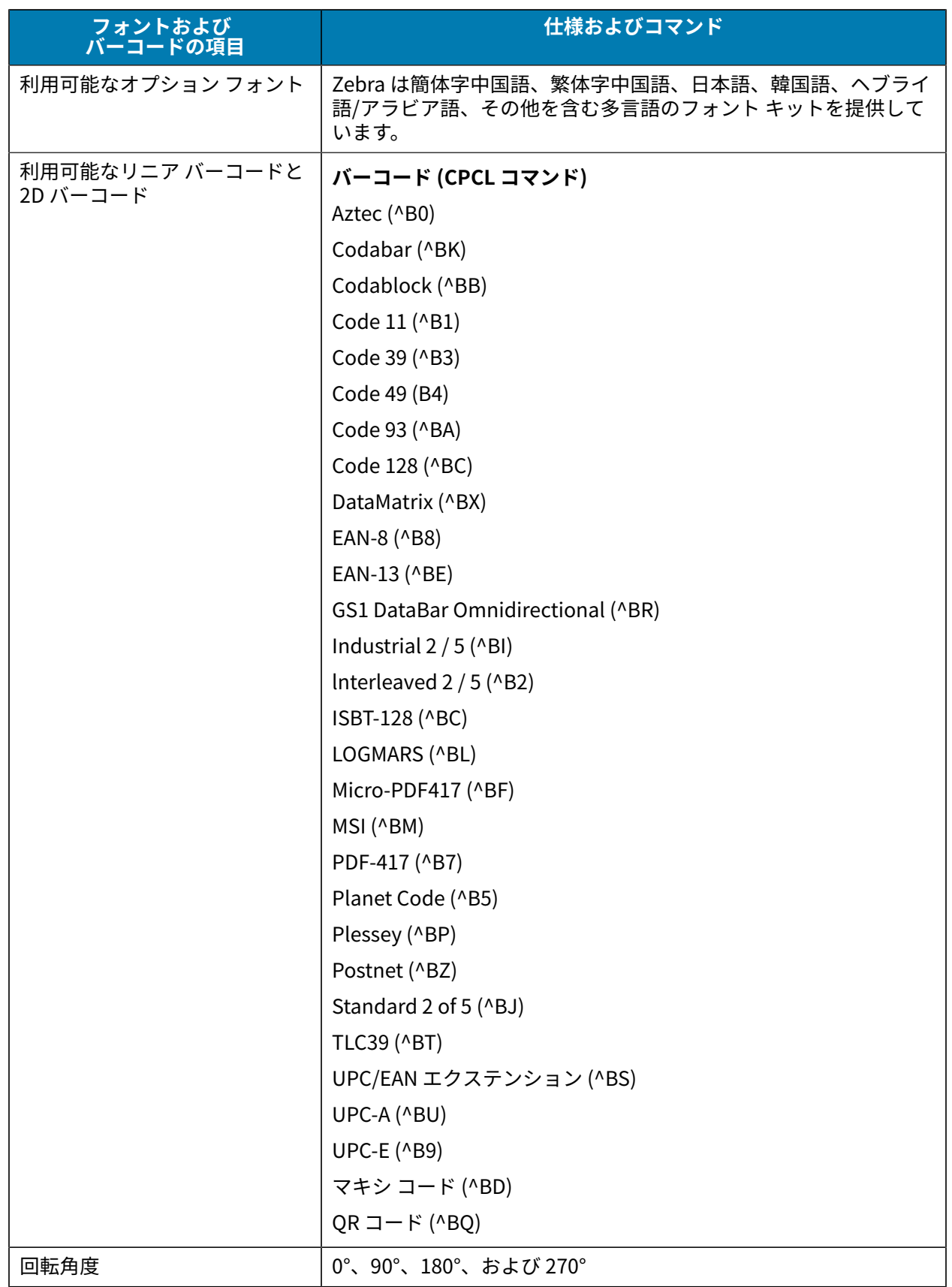

\* ZebraNet Bridge Enterprise ソフトワェアを使用してタワンロード可能なオプションのヒットマップ フォントおよひスケーラフル フォント。詳細については、<u>zebra.com/zebranetbridge</u> を参照してくださ い。

# **CPCL フォントとバーコードの仕様およびコマンド**

このセクションでは、CPCL フォントとバーコードについて説明し、それらに関連する仕様とコマンドに ついて詳しく説明します。

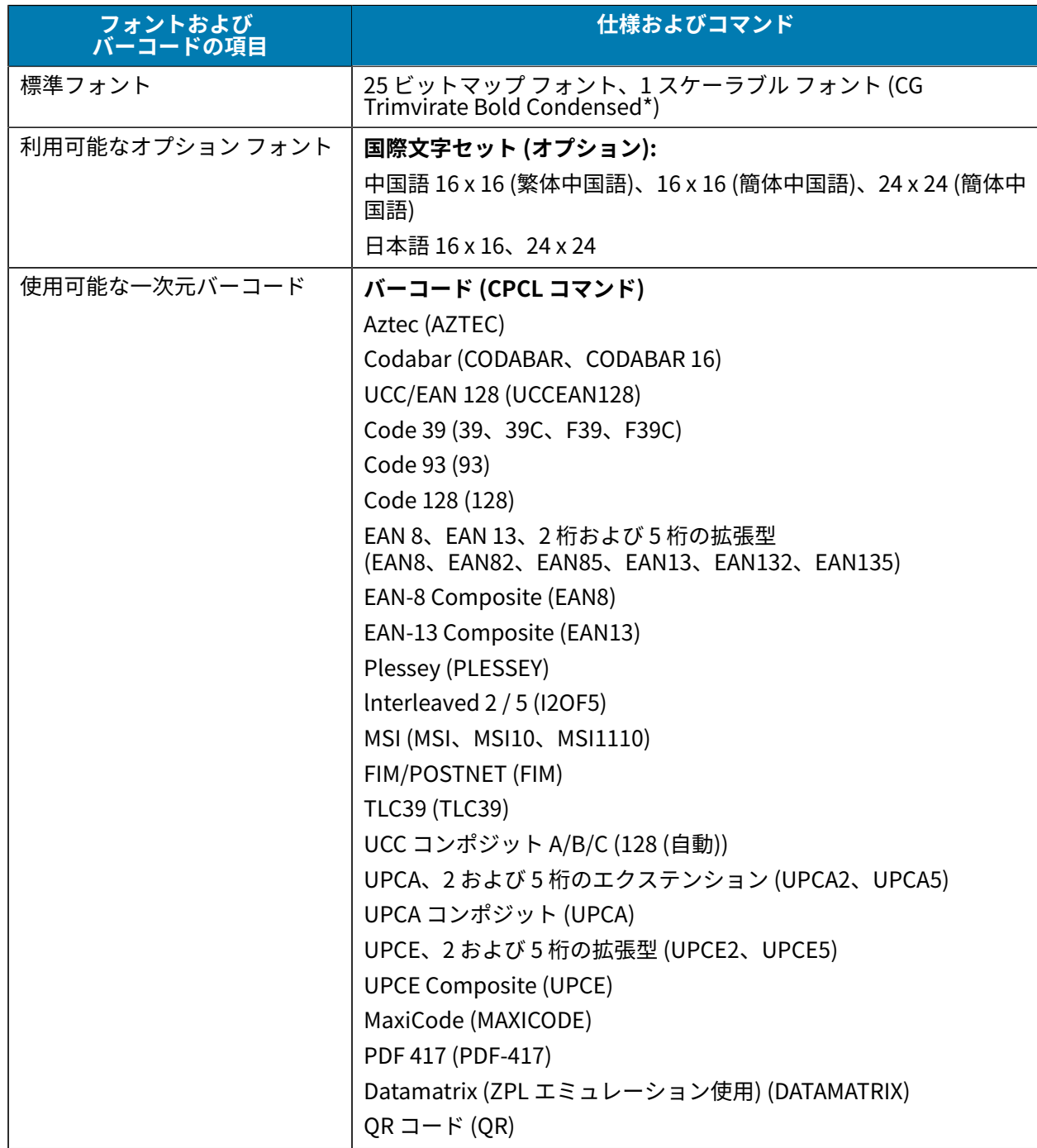

### 仕様

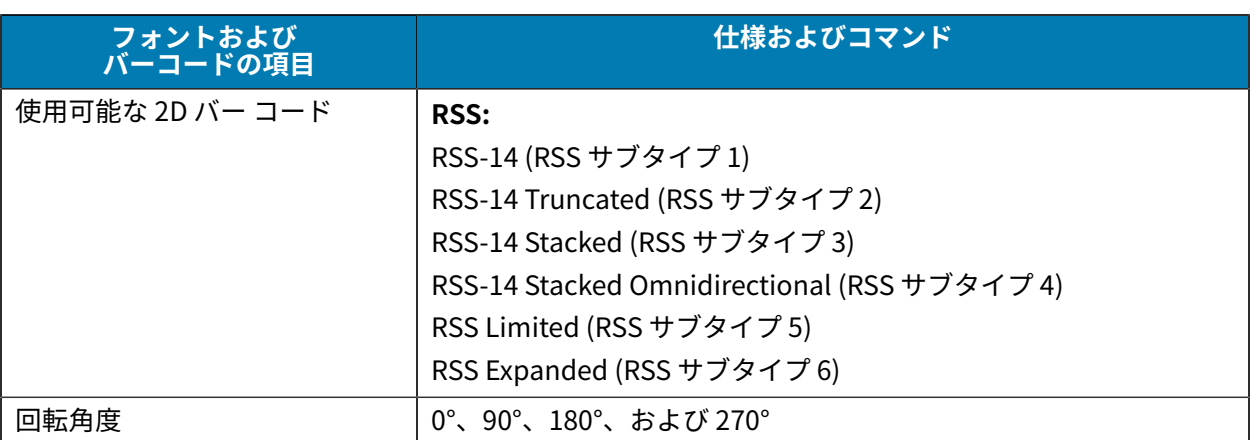

\* Agfa Monotype Corporation の UFST を含む。ZebraNet Bridge Enterprise ソフトウェアを使用して ダウンロード可能なオプションのビットマップ フォントおよびスケーラブル フォント。詳細について は、[zebra.com/zebranetbridge](http://www.zebra.com/zebranetbridge) を参照してください。

## **通信ポート**

このセクションでは、プリンタの通信ポートについて説明します。

#### **RS-232C**

このセクションでは、プリンタの RS-232 通信ポートについて説明します。

**図 35** RS-232 通信ポート

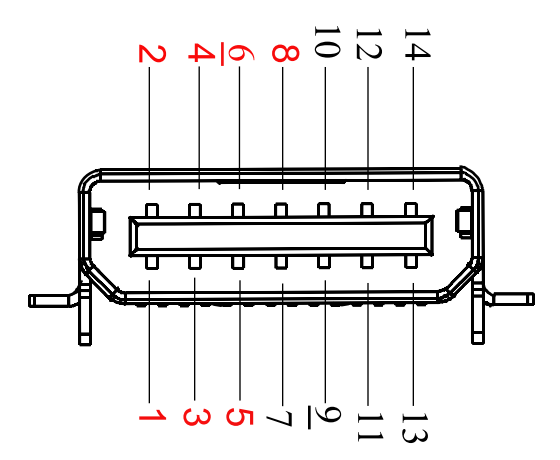

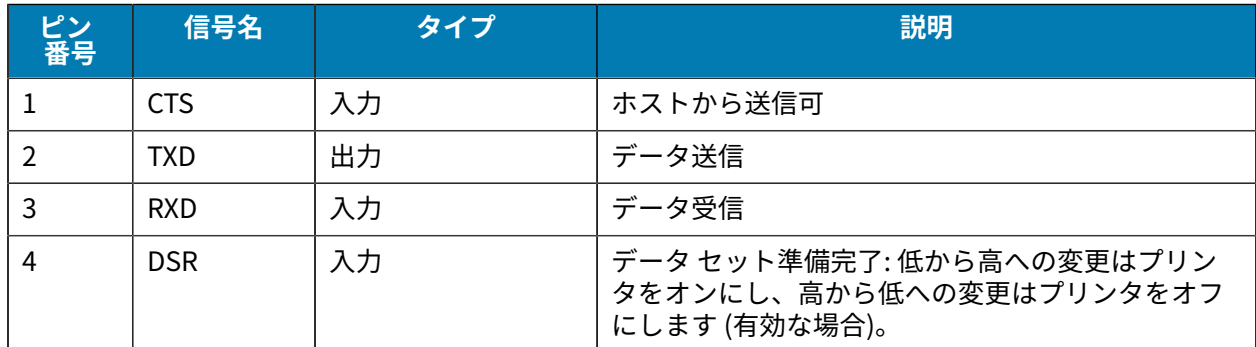

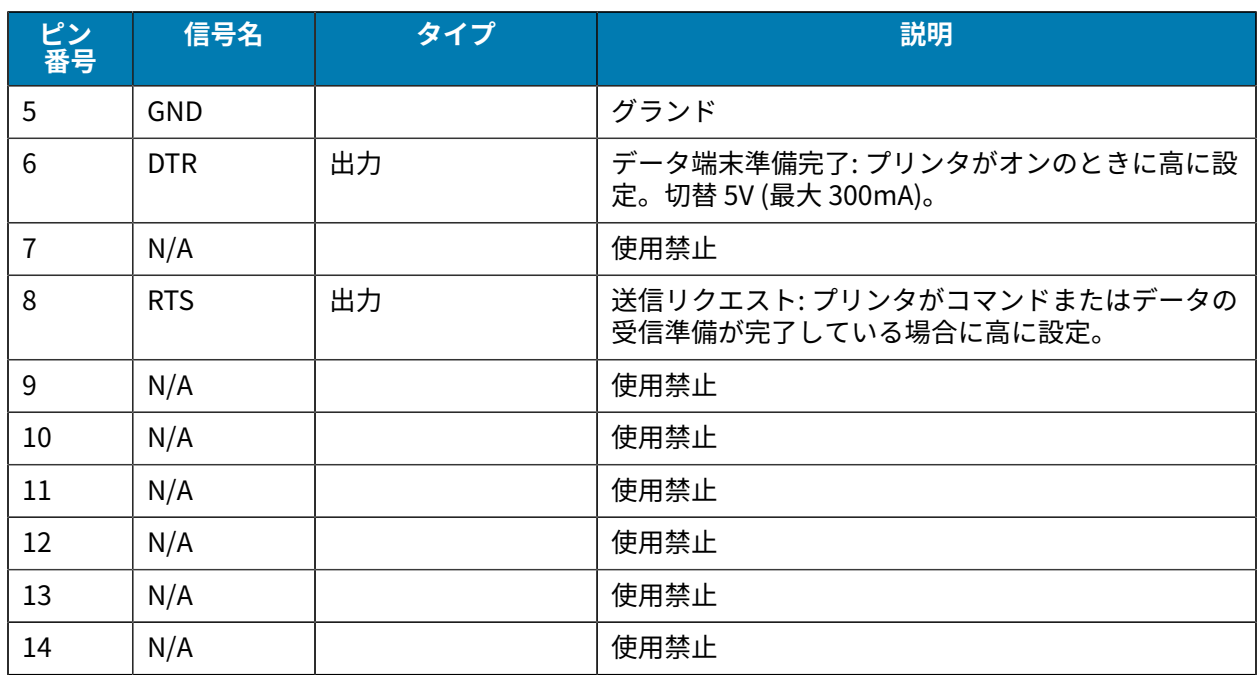

#### **USB**

このセクションでは、プリンタの USB 通信ポートについて説明します。

**図 36** USB 通信ポート

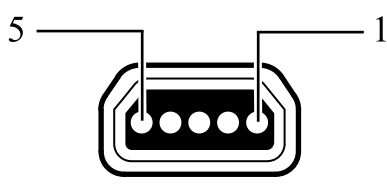

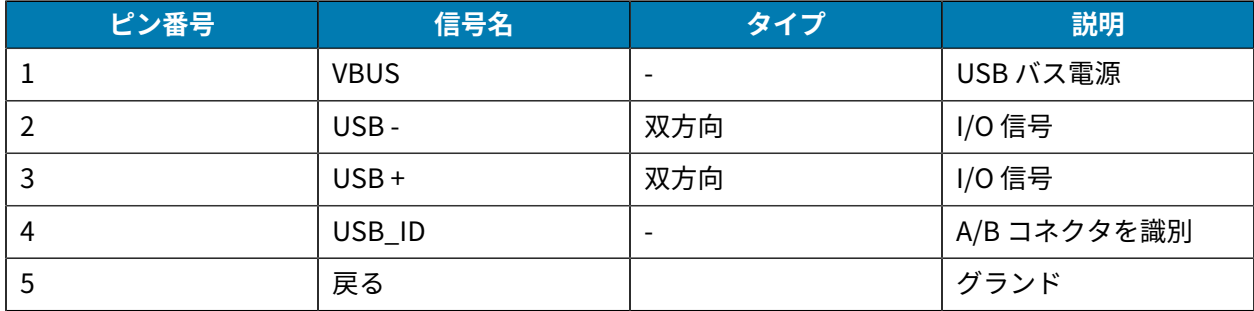

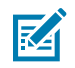

注: <u>[zebra.com/accessories](http://www.zebra.com/accessories)</u> にアクセスして、すべてのモバイル プリンタ用のインタフェース ケーブルの包括的なリストを確認してください。

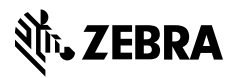

www.zebra.com